#### **Xerox WorkCentre 7120**

Xerox WorkCentre 7120 Multifunction PrinterMultifunction Printer

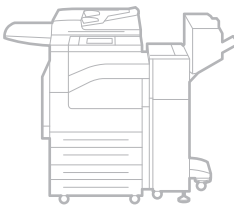

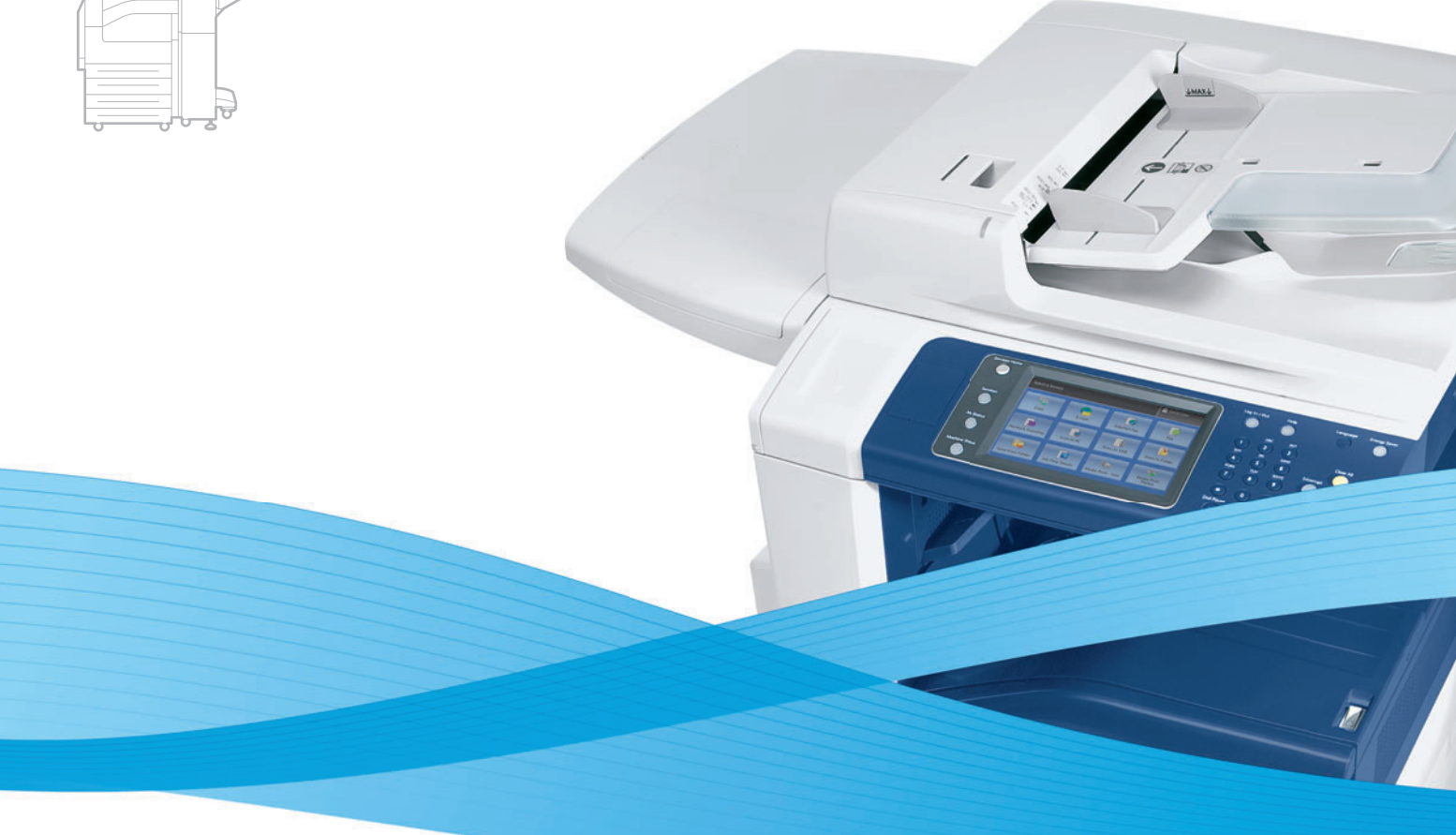

# Xerox® WorkCentre® 7120 User Guide Guide d'utilisation

**Italiano** Guida per l'utente **Svenska** Användarhandbok

**Deutsch** Benutzerhandbuch **Español** Guía del usuario **Português** Guia do usuário **Nederlands** Gebruikershandleiding

**Dansk** Betjeningsvejledning **Norsk** Brukerhåndbok **Suomi** Käyttöopas **Čeština** Uživatelská příručka **Polski** Przewodnik użytkownika **Magyar** Felhasználói útmutató **Русский** Руководство пользователя **Türkçe** Kullanıcı Kılavuzu **Ελληνικά** Εγχειρίδιο χρήστη **Română** Ghid de utilizare

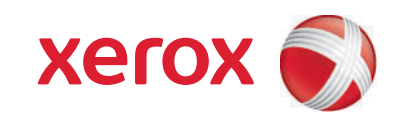

© 2010 Xerox Corporation. Minden jog fenntartva. A nem közölt jogokra az Egyesült Államok szerzői jogokra vonatkozó törvénye érvényes. A jelen kiadvány tartalma semmilyen formában nem reprodukálható a Xerox Corporation engedélye nélkül.

A szerzői jogvédelem a jelenlegi és jövőbeli törvények és jog szerint korlátozás nélkül kiterjed a védett anyag és információ minden formájára és tartalmára, ide értve a programok által a képernyőn megjelentetett anyagokat is, úgymint stílusokat, sablonokat, ikonokat, képernyő kijelzéseket, megjelenítéseket és egyebeket.

A Xerox<sup>®</sup>, a CentreWare<sup>®</sup>, a WorkCentre<sup>®</sup>, a PrintingScout<sup>®</sup>, a Walk-Up<sup>®</sup>, a FreeFlow<sup>®</sup>, a SMARTsend<sup>®</sup>, a Scan to PC Desktop<sup>®</sup> név és a "sphere of connectivity" szimbólum a Xerox Corporation Egyesült Államokban és/vagy más országokban bejegyzett védjegye.

Az Adobe Reader<sup>®</sup>, az Adobe Type Manager<sup>®</sup>, az ATM™, a Flash<sup>®</sup>, a Macromedia<sup>®</sup>, a Photoshop<sup>®</sup> és a PostScript<sup>®</sup> az Adobe Systems Incorporated védjegye az Egyesült Államokban és/vagy más országokban.

Az Apple<sup>®</sup>, az AppleTalk<sup>®</sup>, a Bonjour<sup>®</sup>, az EtherTalk<sup>®</sup>, a Macintosh<sup>®</sup>, a Mac OS<sup>®</sup> és a TrueType<sup>®</sup> az Apple Computer, Inc. védjegye az Egyesült Államokban és/vagy más országokban.

A HP-GL®, a HP-UX<sup>®</sup> és a PCL<sup>®</sup> a Hewlett-Packard Corporation védjegye az Egyesült Államokban és/vagy más országokban.

Az IBM<sup>®</sup> és az AIX<sup>®</sup> az International Business Machines Corporation védjegye az Egyesült Államokban és/vagy más országokban.

A Microsoft<sup>®</sup>, a Windows Vista®, a Windows® és a Windows Server<sup>®</sup> a Microsoft Corporation védjegye az Egyesült Államokban és/vagy más országokban.

A Novell<sup>®</sup>, a NetWare<sup>®</sup>, az NDPS<sup>®</sup>, az NDS<sup>®</sup>, a Novell Directory Services<sup>®</sup>, az IPX™ és a Novell Distributed Print Services™ a Novell, Incorporated védjegye az Egyesült Államokban és/vagy más országokban.

Az SGI<sup>®</sup> IRIX<sup>®</sup> a Silicon Graphics, Inc. védjegye.

A Sun<sup>sм</sup>, a Sun Microsystems<sup>™</sup> és a Solaris<sup>™</sup> a Sun Microsystems, Incorporated Egyesült Államokban és/vagy más országokban bejegyzett védjegye.

Az UNIX<sup>®</sup> az Egyesült Államokban és más országokban bejegyzett védjegy, amely kizárólag az X/ Open Company Limited engedélyével használható.

Az ENERGY STAR<sup>®</sup> partnereként, a Xerox Corporation döntése szerint ez a termék megfelel az ENERGY STAR gazdaságos energiafelhasználásra vonatkozó irányelveinek. Az ENERGY STAR név és embléma bejegyzett USA-beli márka.

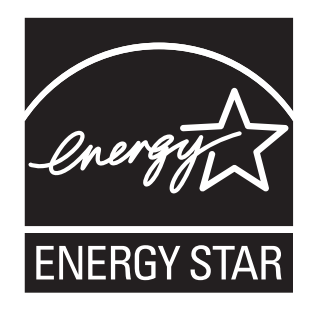

Dokumentumverzió 1.0: 2010. május

# Tartalom

## [1 Biztonság](#page-10-0)

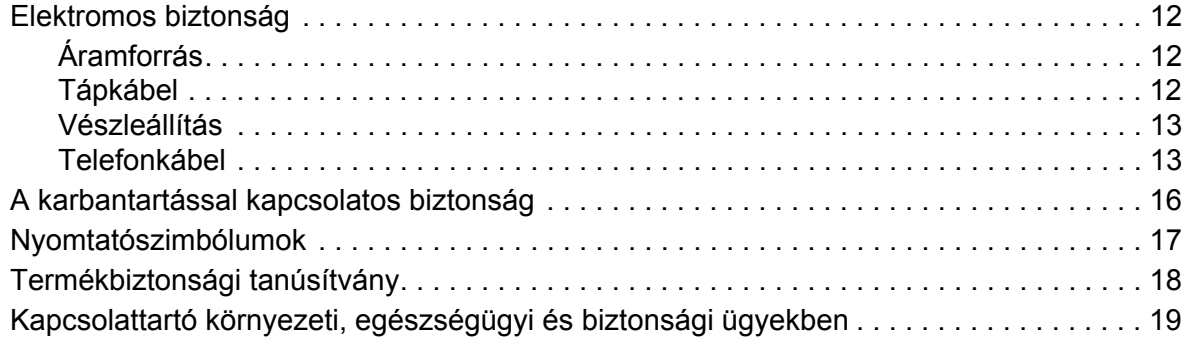

#### [2 A nyomtató funkciói](#page-20-0)

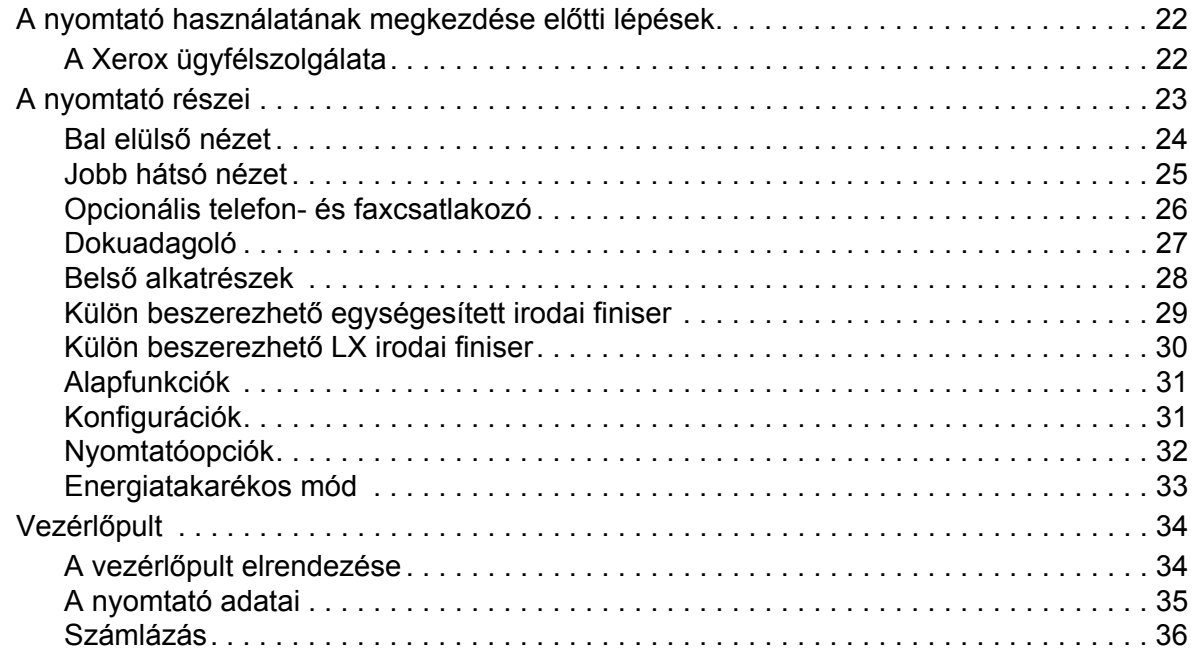

## [3 A készülék üzembe helyezése és beállítása](#page-38-0)

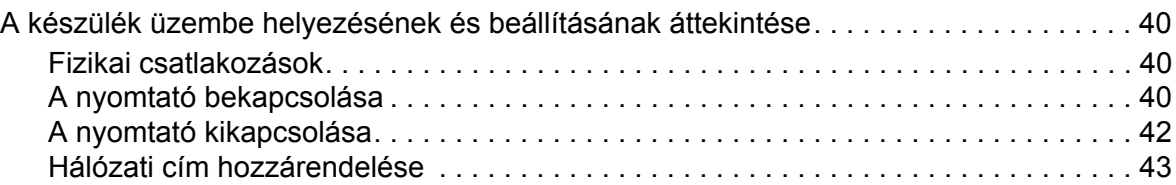

Tartalom

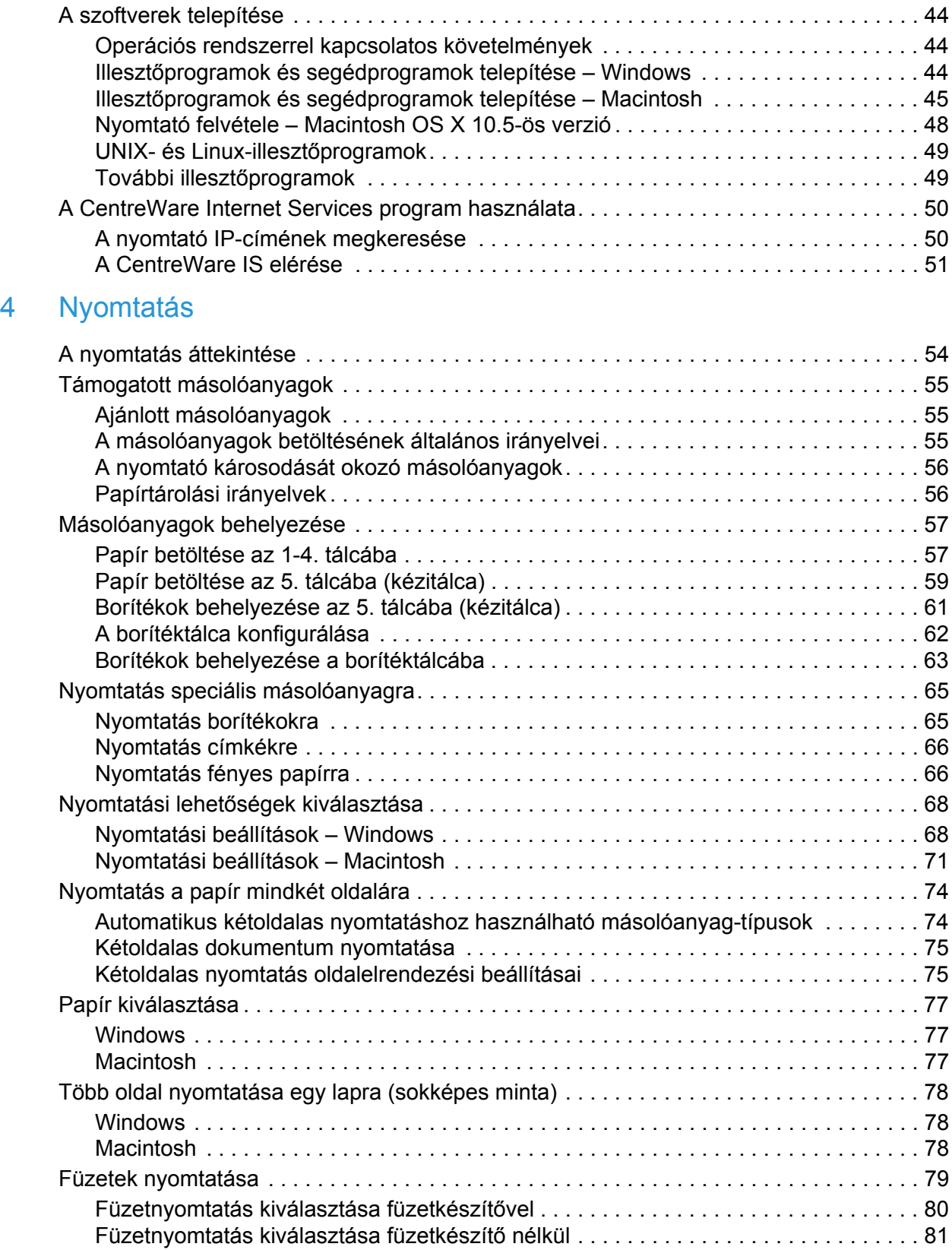

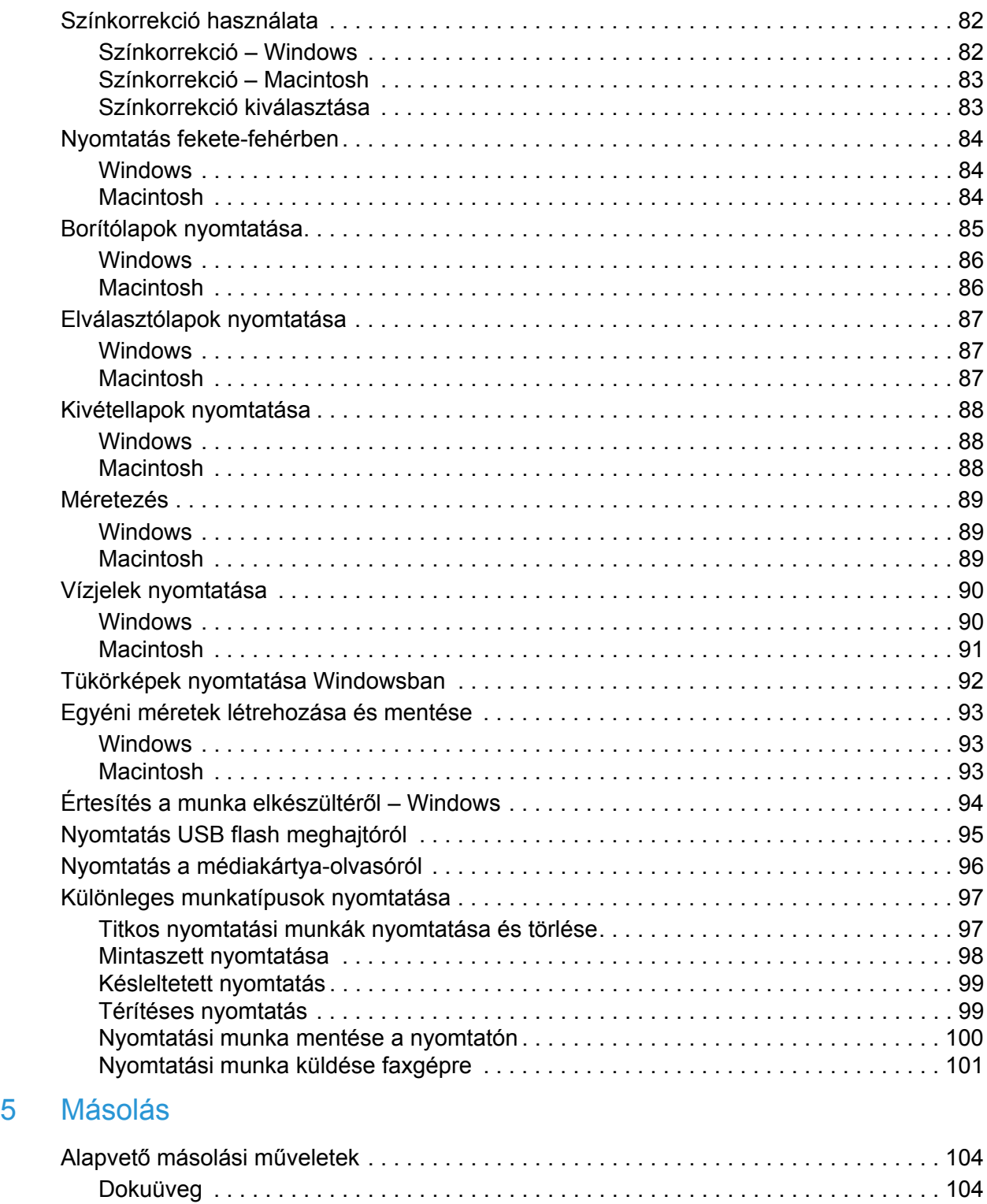

[Dokuadagoló . . . . . . . . . . . . . . . . . . . . . . . . . . . . . . . . . . . . . . . . . . . . . . . . . . . . . . . 104](#page-103-2)

Tartalom

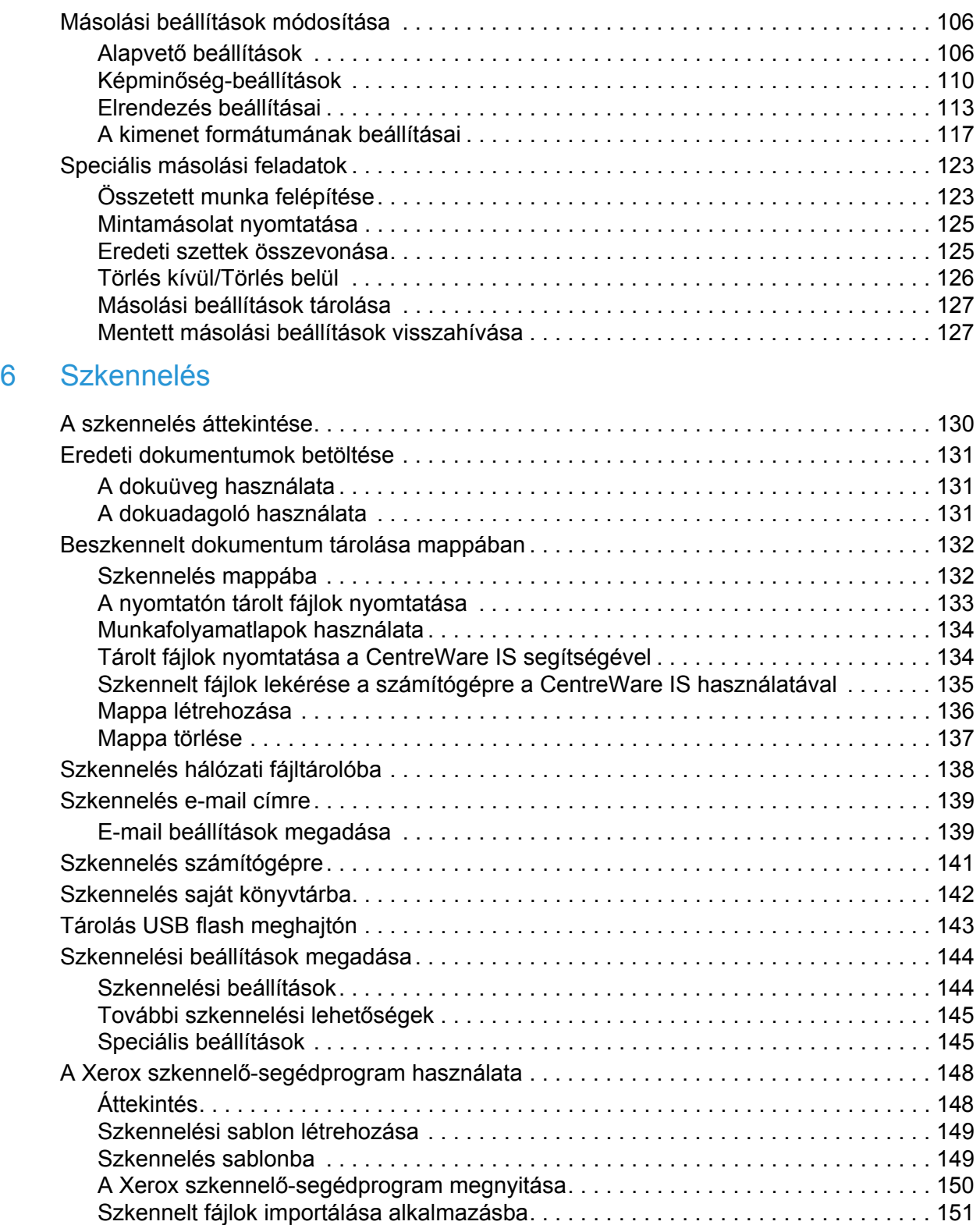

#### [7 Faxolás](#page-152-0)

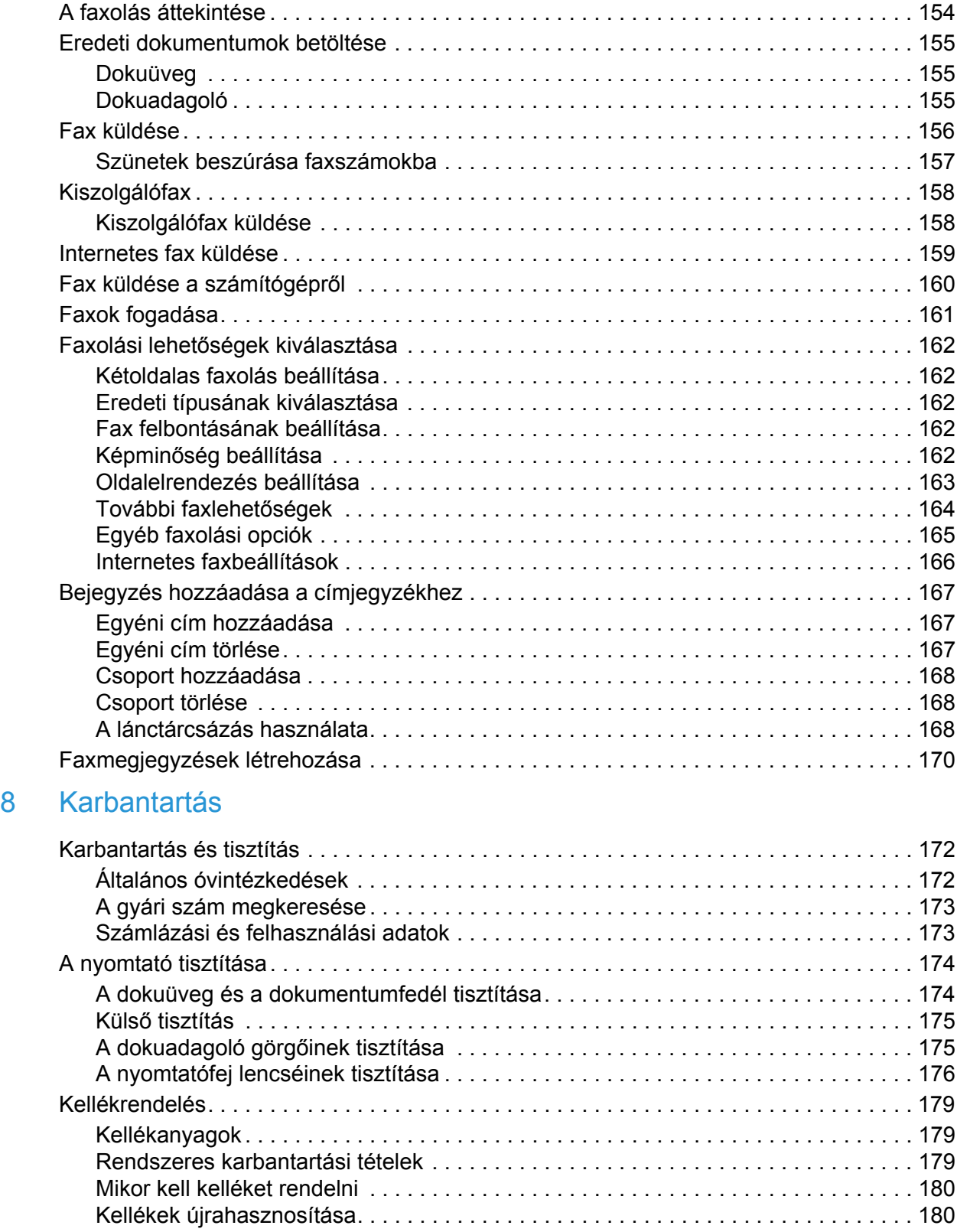

Tartalom

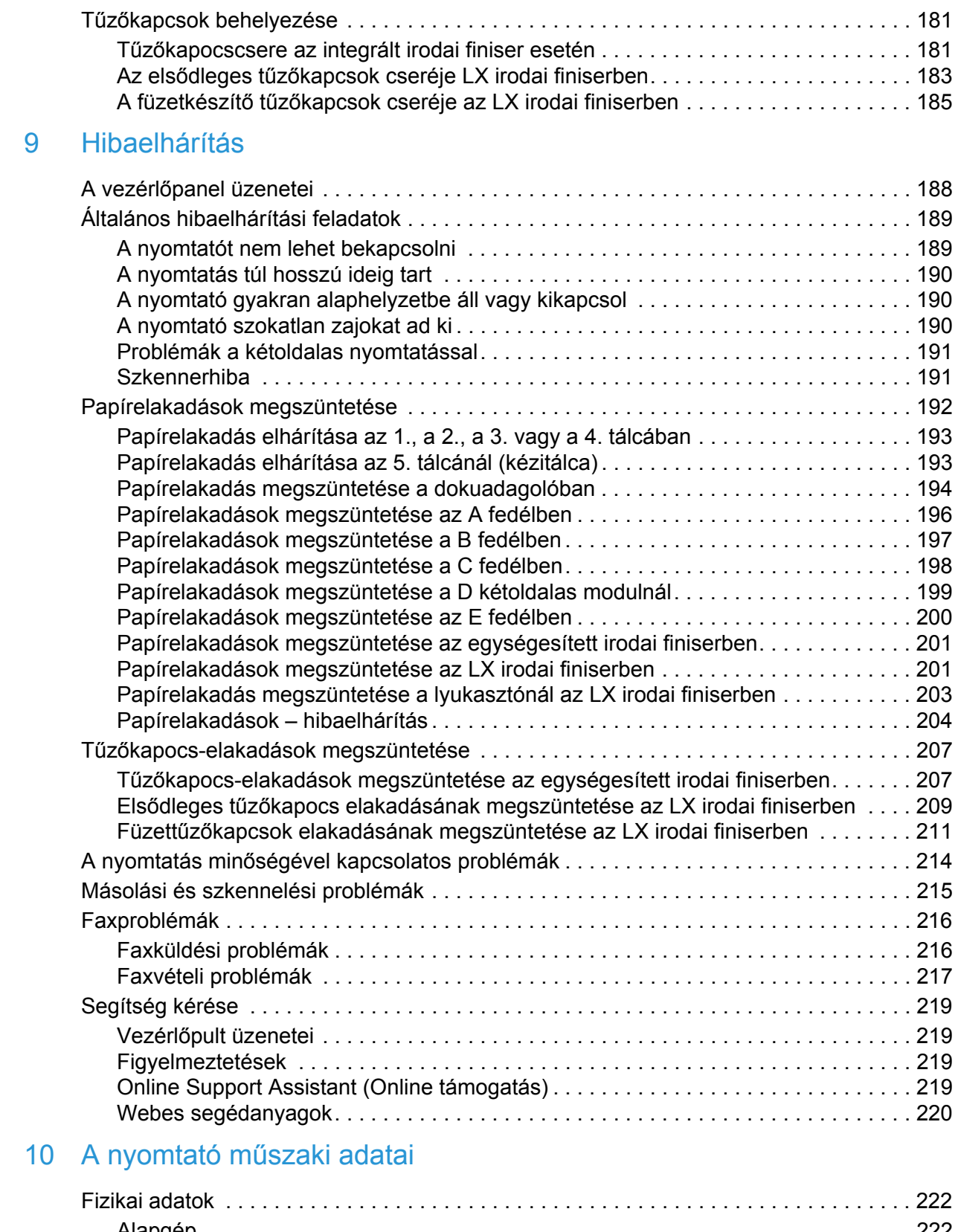

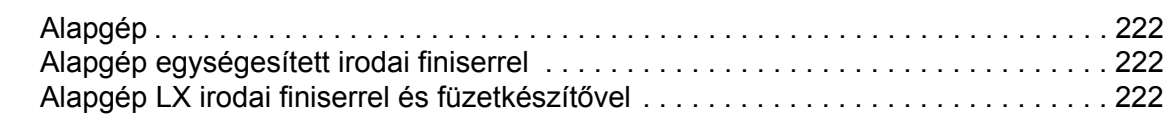

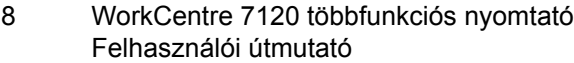

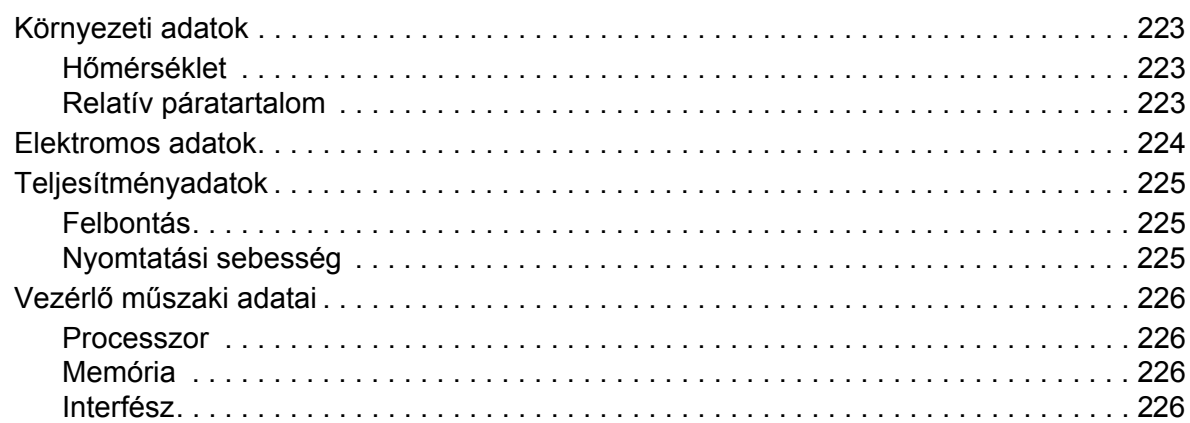

## [A Biztonságtechnikai információk](#page-226-0)

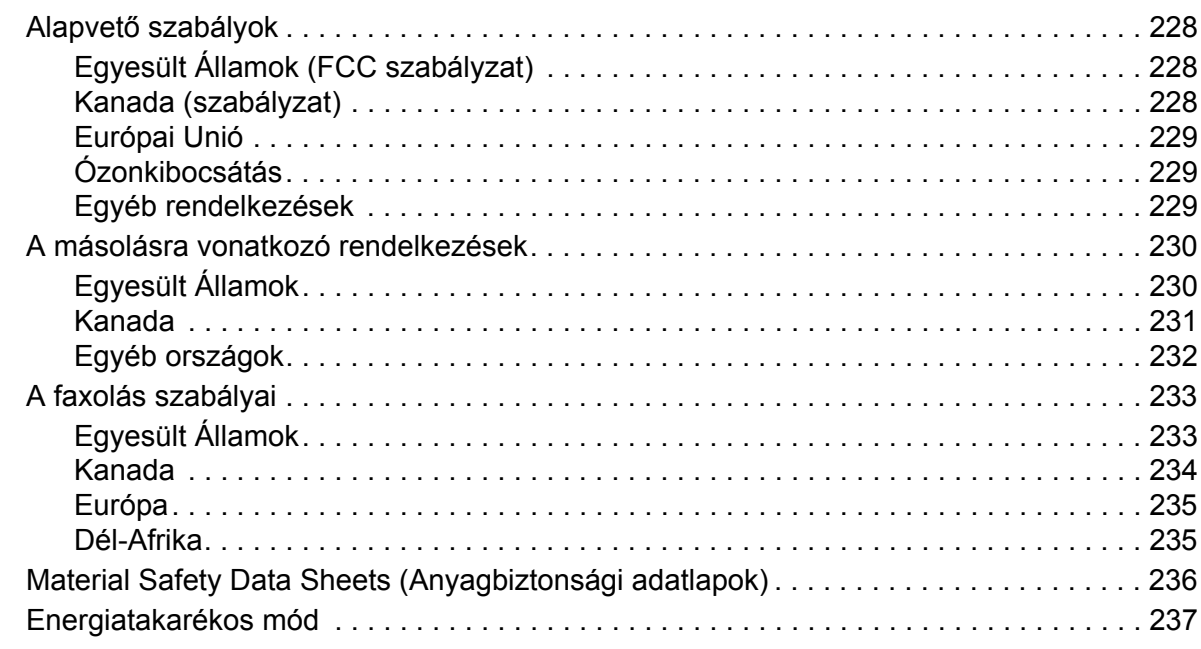

# [B Újrahasznosítás és leselejtezés](#page-238-0)

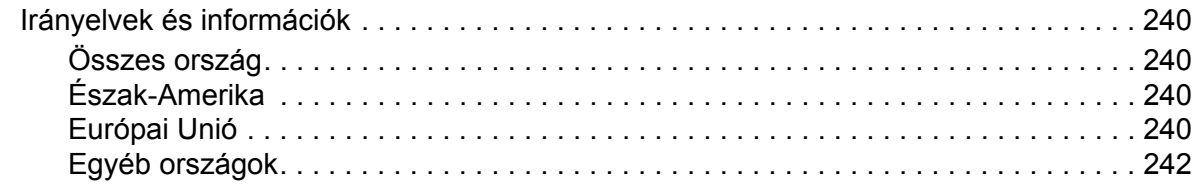

## **[Tárgymutató](#page-242-0)**

Tartalom

# <span id="page-10-0"></span>**Biztonság**

#### Ez a fejezet a következőket tartalmazza:

- [Elektromos biztonság: 12. oldal](#page-11-0)
- A mű[ködéssel kapcsolatos biztonság: 14. oldal](#page-13-0)
- [A karbantartással kapcsolatos biztonság: 16. oldal](#page-15-0)
- [Nyomtatószimbólumok: 17. oldal](#page-16-0)
- [Termékbiztonsági tanúsítvány: 18. oldal](#page-17-0)
- [Kapcsolattartó környezeti, egészségügyi és biztonsági ügyekben: 19. oldal](#page-18-0)

A nyomtatót és ajánlott kellékeit szigorú biztonsági követelmények szerint tervezték és tesztelték. Az alábbi információk betartásával biztosíthatja nyomtatójának folyamatos, biztonságos működését.

# <span id="page-11-0"></span>Elektromos biztonság

#### **FIGYELMEZTETÉSEK:**

- Ne dugjon tárgyakat (például gemkapcsokat vagy fűzőkapcsokat) a nyomtatón lévő résekbe vagy nyílásokba. Feszültség alatt álló pont érintése vagy alkatrész rövidre zárása tüzet vagy áramütést okozhat.
- Ne távolítsa el a csavarral rögzített fedeleket és védőburkolatokat, kivéve, ha erre kifejezett utasítást kap egy külön beszerezhető kiegészítő berendezés üzembe helyezéséhez. A kiegészítő berendezések üzembe helyezéséhez FESZÜLTSÉGMENTESÍTSE a gépet. A fedelek vagy védőburkolatok levétele előtt a tápkábelt húzza ki. A felhasználó által telepíthető egységek kivételével a burkolatok mögött nincs felhasználó által szervizelhető vagy karbantartható elem.

A nyomtatót a tápkábel kihúzása előtt ki kell kapcsolni. A nyomtató kikapcsolásával kapcsolatos utasításokhoz lásd: [A nyomtató kikapcsolása: 42. oldal](#page-41-1).

A felhasználó biztonságát veszélyeztető tényezők:

- Sérült vagy kopott tápvezeték.
- Folyadék került a nyomtató belsejébe.
- A nyomtatót víz érte.

Ilyen esetekben tegye a következőt:

- 1. Azonnal kapcsolja ki a nyomtatót.
- 2. Húzza ki a tápvezetéket az elektromos aljzatból.
- 3. Hívjon illetékes szervizszakembert.

## <span id="page-11-1"></span>Áramforrás

A nyomtatót a nyomtató adatlapján megadott típusú áramforrásról kell működtetni. Ha nem biztos benne, hogy az Ön áramforrása megfelel a követelményeknek, kérjen tanácsot egy működési engedéllyel rendelkező villanyszerelőtől.

**FIGYELEM:** A nyomtatót védőföldelt áramkörhöz kell csatlakoztatni. A nyomtatóhoz tartozó dugó védőföld érintkezős. A dugó csak földelt elektromos aljzatba csatlakoztatható. Ez a biztonságot szolgálja. Ha a dugót nem tudja bedugni az aljzatba, kérjen segítséget egy működési engedéllyel rendelkező villanyszerelőtől, aki majd kicseréli az aljzatot.

#### <span id="page-11-2"></span>Tápkábel

- A berendezést mindig megfelelően földelt elektromos aljzathoz csatlakoztassa. Ha kételye van, képesített villanyszerelővel ellenőriztesse az aljzatot.
- Használja a nyomtatóhoz adott tápkábelt.
- A nyomtatót ne csatlakoztassa olyan konnektorhoz, amelynek nincs védőföld érintkezője.
- Ne használjon hosszabbítókábelt vagy elosztót.
- WorkCentre 7120 többfunkciós nyomtató Felhasználói útmutató 12
- Ne állítsa a nyomtatót olyan helyre, ahol ráléphetnek a tápkábelére.
- Ne helyezzen semmilyen tárgyat a tápkábelre.

A tápkábel a nyomtatóhoz kapcsolódó csatlakoztató eszköz, és a nyomtató hátulsó részéhez csatlakozik. Ha le kell választania a nyomtatót az elektromos hálózatról, a tápkábelt húzza ki a konnektorból.

A nyomtatót a tápkábel kihúzása előtt ki kell kapcsolni. A nyomtató kikapcsolásával kapcsolatos utasításokhoz lásd: [A nyomtató kikapcsolása: 42. oldal](#page-41-1).

#### <span id="page-12-0"></span>Vészleállítás

Ha a következők közül bármelyik bekövetkezik, azonnal kapcsolja ki a nyomtatót, és húzza ki a tápkábelt a konnektorból. A probléma megoldásához hívja fel a Xerox hivatalos szervizképviselőjét:

- A nyomtató szokatlan szagot bocsát ki vagy szokatlan zajt ad.
- A tápkábel sérült vagy kopott.
- Leoldott az áramköri kismegszakító, biztosíték vagy más biztonsági eszköz.
- Folyadék került a nyomtató belsejébe.
- A nyomtatót víz érte.
- A nyomtató bármely része megsérült

#### <span id="page-12-1"></span>Telefonkábel

**I VIGYÁZAT:** A tűzveszély megelőzése érdekében csak 0,16 mm vagy nagyobb érkeresztmetszetű telefonvezetéket használjon.

#### Lézerbiztonság

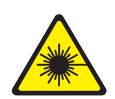

Jelen berendezés megfelel a lézernyomtatókra vonatkozó kormányzati, nemzeti és nemzetközi előírásoknak, és ezek alapján 1. osztályú lézerterméknek minősül. Nem bocsát ki veszélyes sugárzást, mert a lézersugár tökéletesen lezárt rendszerben marad a rendeltetésszerű használat és a karbantartás minden fázisában.

**FIGYELEM:** A kezelőelemek, beállítások vagy eljárások útmutatóban leírtaktól eltérő használata vagy alkalmazása veszélyes sugárzást okozhat.

# <span id="page-13-0"></span>A működéssel kapcsolatos biztonság

A nyomtatót és kellékeit szigorú biztonsági követelmények szerint tervezték és tesztelték. A berendezés átesett a biztonságtechnikai intézet vizsgálatán, megszerezte a szükséges engedélyeket, és megfelel a hatályos környezetvédelmi szabályoknak.

A következő biztonsági irányelvek betartásával biztosíthatja a nyomtató folyamatos, biztonságos működését.

#### A nyomtató elhelyezése

- A nyomtatón lévő réseket és nyílásokat ne takarja le, és azok elé nem helyezzen semmilyen tárgyat. Ezek a nyílások szellőzésre szolgálnak, és védik a nyomtatót a túlmelegedés ellen.
- A nyomtatót olyan helyen állítsa üzembe, ahol elegendő hely áll rendelkezésre a gép működtetéséhez és szervizeléséhez.
- A nyomtatót pormentes helyen helyezze üzembe.
- A nyomtatót ne tárolja és ne működtesse szélsőségesen meleg, hideg vagy párás környezetben. Az optimális működési környezetre vonatkozó előírásokat itt találja: [Környezeti adatok: 223. oldal](#page-222-3).
- A nyomtatót egy vízszintes, szilárd, rázkódástól mentes felületen kell elhelyezni, amely elbírja a nyomtató súlyát. Az alapnyomtató súlya csomagolóanyagok nélkül kb. 115 kg.
- Ne helyezze a nyomtatót hőforrás közelébe.
- A nyomtatót ne tegye ki közvetlen napsugárzásnak, és a fényérzékeny alkatrészeket óvja a fénytől.
- Ne helyezze a nyomtatót a légkondicionáló berendezés hideg levegőáramának útjába.

## Működési irányelvek

Amikor a nyomtató nyomtat:

- Ne vegye ki a berendezésből azt a papírtálcát, amelyet a nyomtató-illesztőprogramban vagy a vezérlőpulton választott.
- Ne nyissa ki az ajtókat.
- Ne mozgassa a nyomtatót.
- Ügyeljen rá, hogy keze, haja, nyaklánca stb. ne kerüljön a kiadónyílás és az adagológörgő közelébe.

## Nyomtatókellékek

- Csak a nyomtatóhoz előírt kellékeket használja. A nem megfelelő anyagok használata ronthatia a teljesítményt, és veszélyeztetheti a biztonságot.
- Tartson be minden figyelmeztetést és utasítást, amelyet a nyomtatón, a külön rendelhető kiegészítőkön és kellékeken, vagy azokhoz mellékelve talál.

**<sup>1</sup>** VIGYÁZAT: A nem Xerox eredetű kellékek használata nem ajánlott. A Xerox jótállás, a szervizszerződések és a *Total Satisfaction Guarantee* (Teljeskörű elégedettség garanciája) nem vonatkoznak olyan kárra, meghibásodásra és teljesítményromlásra, amely nem Xerox eredetű vagy nem a nyomtatóhoz előírt kellékek használatából ered. A *Total Satisfaction Guarantee* (Teljeskörű elégedettség garanciája) az Egyesült Államokban és Kanadában áll rendelkezésre. E területeken kívül érvényessége eltérő lehet. A részleteket helyi képviselőjétől tudhatja meg.

# <span id="page-15-0"></span>A karbantartással kapcsolatos biztonság

- Ne hajtson végre olyan karbantartási eljárást, amelyet a nyomtatóval szállított dokumentáció nem ismertet.
- Ne használjon aeroszolos tisztítószert. A nyomtató tisztításához csak szöszmentes törlőruhát használjon.
- Ne égesse el a kellék- és karbantartási anyagokat. A Xerox-kellékeket újrahasznosító programokról szóló információkat megtekintheti a [www.xerox.com/gwa](http://www.office.xerox.com/cgi-bin/printer.pl?APP=udpdfs&Page=color&Model=WorkCentre+WC7120&PgName=recyclesupplies&Language=hungarian) webhelyen.

# <span id="page-16-0"></span>Nyomtatószimbólumok

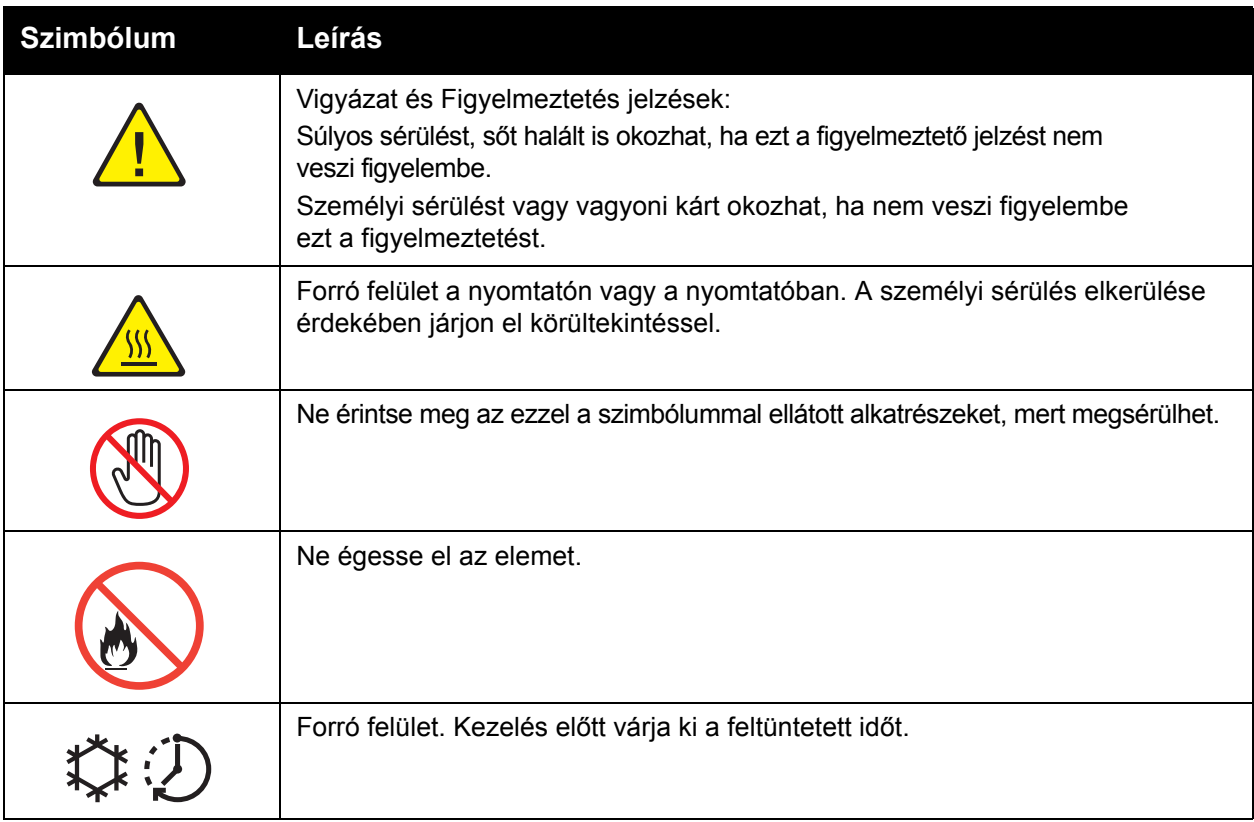

# <span id="page-17-0"></span>Termékbiztonsági tanúsítvány

Az erre a termékre vonatkozó tanúsítványt a következő szervezet bocsátotta ki a felsorolt biztonsági szabványok alapján:

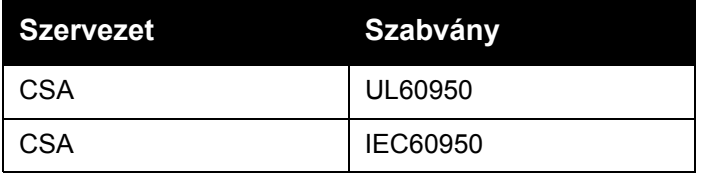

# <span id="page-18-0"></span>Kapcsolattartó környezeti, egészségügyi és biztonsági ügyekben

A jelen Xerox termékkel és kellékekkel kapcsolatban további környezetvédelmi, egészségügyi és biztonsági információk itt kérhetők vagy találhatók:

USA: +1-800-828-6571

Kanada: +1-800-828-6571

[www.xerox.com/environment](http://www.office.xerox.com/cgi-bin/printer.pl?APP=udpdfs&Page=color&Model=WorkCentre+WC7120&PgName=environmentna&Language=hungarian)

Európa: +44 1707 353 434

[www.xerox.com/environment\\_europe](http://www.office.xerox.com/cgi-bin/printer.pl?APP=udpdfs&Page=color&Model=WorkCentre+WC7120&PgName=environmenteu&Language=hungarian)

Biztonság

# <span id="page-20-0"></span>A nyomtató funkciói 2

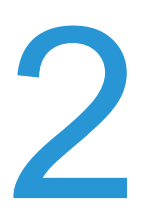

Ez a fejezet a következőket tartalmazza:

- [A nyomtató használatának megkezdése el](#page-21-0)őtti lépések: 22. oldal
- [A nyomtató részei: 23. oldal](#page-22-0)
- [Nyomtatókonfigurációk: 31. oldal](#page-30-2)
- Vezérlő[pult: 34. oldal](#page-33-0)
- [További információ: 37. oldal](#page-36-0)

# <span id="page-21-0"></span>A nyomtató használatának megkezdése előtti lépések

## <span id="page-21-1"></span>A Xerox ügyfélszolgálata

Ha a termék üzembe helyezésekor vagy azt követően segítségre van szüksége, látogasson el a Xerox online megoldásokat és támogatást nyújtó webhelyére.

#### [www.xerox.com/office/worldcontacts](http://www.office.xerox.com/cgi-bin/printer.pl?APP=udpdfs&Page=color&Model=WorkCentre+WC7120&PgName=customersupport&Language=hungarian)

Ha további segítségre van szüksége, lépjen kapcsolatba szakértőinkkel a Xerox ügyfélszolgálatánél. Ha a termék üzembe helyezésekor kézhez kapta a Xerox helyi képviselőjének telefonszámát, a gyors elérhetőség érdekében azt javasoljuk, a számot írja fel az alábbi helyre:

Ügyfélszolgálat vagy helyi képviselő telefonszáma:

\_\_\_\_\_\_\_\_\_\_\_\_\_\_\_\_\_\_\_\_\_\_\_\_\_\_\_\_\_\_\_\_\_\_\_\_\_\_

A Xerox egyesült államokbeli ügyfélszolgálata: +1-800-821-2797

A Xerox kanadai ügyfélszolgálata: +1-800-93-XEROX (+1-800-939-3769)

Ha a nyomtató használatához bármilyen további segítségre van szüksége:

- 1. további részleteket ebben a felhasználói útmutatóban talál.
- 2. Lépjen kapcsolatba a gépkezelővel.
- 3. Keresse fel vevőszolgálati webhelyünket a [www.xerox.com/office//WC7120support](http://www.office.xerox.com/cgi-bin/printer.pl?APP=udpdfs&Page=color&Model=WorkCentre+WC7120&PgName=knowledgebase&Language=hungarian) címen, vagy lépjen kapcsolatba a Xerox Központi Ügyfélszolgálatával.

Kérjük, hogy segítségkéréshez készítse elő a gép gyári számát.

Az Ügyfélszolgálat részére készítse elő a következő adatokat: a probléma jellege, a gép gyári száma, az esetleges hibakód, vállalatának neve és címe. A gép gyári számának leolvasásához kövesse az alábbi lépéseket.

- 1. A nyomtató vezérlőpultján nyomja meg a **Gépállapot** gombot.
- 2. Megjelenik a Gépinformációk lap. A gyári szám az érintőképernyő bal oldalán jelenik meg.

Ha a gyári szám nem olvasható le a nyomtató érintőképernyőjéről, akkor megtalálható a nyomtató belsejében is. Nyissa ki az A fedelet a nyomtató bal oldalán. A gyári szám a bal oldalon található.

# <span id="page-22-0"></span>A nyomtató részei

#### Ez a rész a következőket tartalmazza:

- Bal elülső [nézet: 24. oldal](#page-23-0)
- [Jobb hátsó nézet: 25. oldal](#page-24-0)
- [Opcionális telefon- és faxcsatlakozó: 26. oldal](#page-25-0)
- [Dokuadagoló: 27. oldal](#page-26-0)
- Belső [alkatrészek: 28. oldal](#page-27-0)
- Külön beszerezhető [egységesített irodai finiser: 29. oldal](#page-28-0)
- Külön beszerezhető [LX irodai finiser: 30. oldal](#page-29-0)

## <span id="page-23-0"></span>Bal elülső nézet

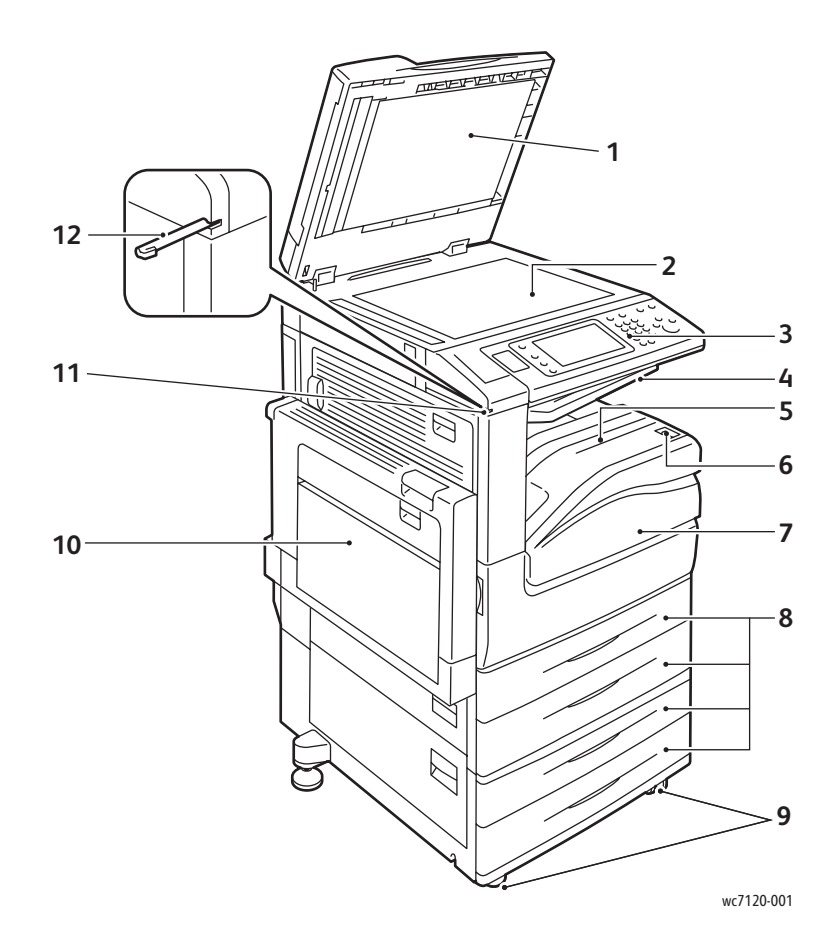

- 1. Dokumentumfedél 7. Elülső fedél
- 
- 
- 4. Középső tálca felső 10. 5. tálca (kézi)
- 
- 
- 
- 2. Dokuüveg 8. 1., 2., 3., 4. tálca
- 3. Vezérlőpult 9. Rögzíthető görgők
	-
- 5. Középső tálca alsó 11. Érintőképernyő-ceruza tartója
- 6. Főkapcsoló 12. Érintőképernyő-ceruza

#### <span id="page-24-0"></span>Jobb hátsó nézet

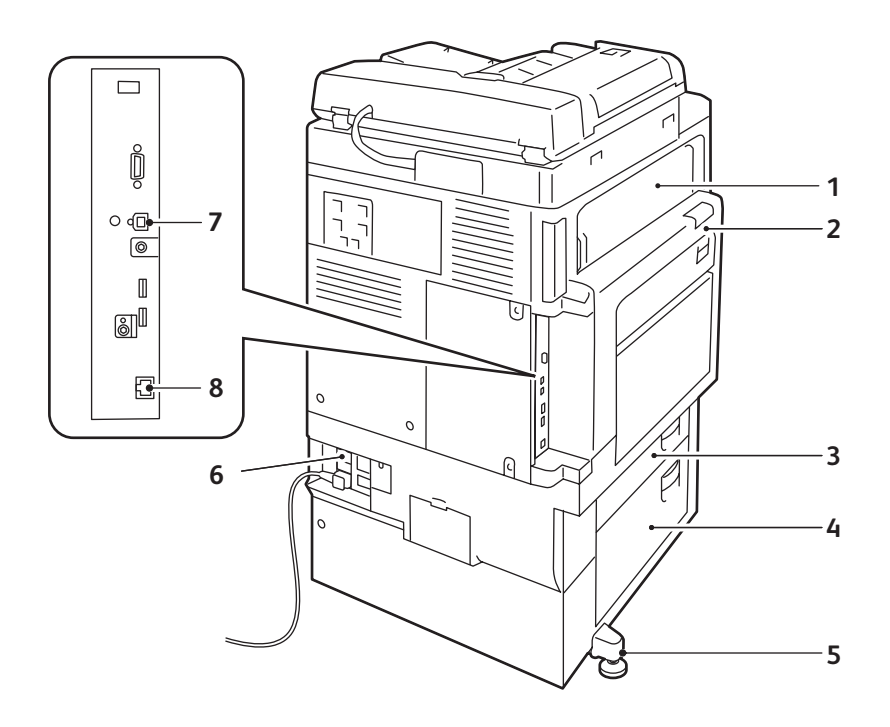

- 1. E fedél **5. Állítható láb**
- 
- 
- 

wc7120-002

- 2. A fedél **6. Visszaállít gomb**
- 3. B fedél 7. USB-interfész csatlakozó
- 4. C fedél **8. Hálózati csatlakozó**

## <span id="page-25-0"></span>Opcionális telefon- és faxcsatlakozó

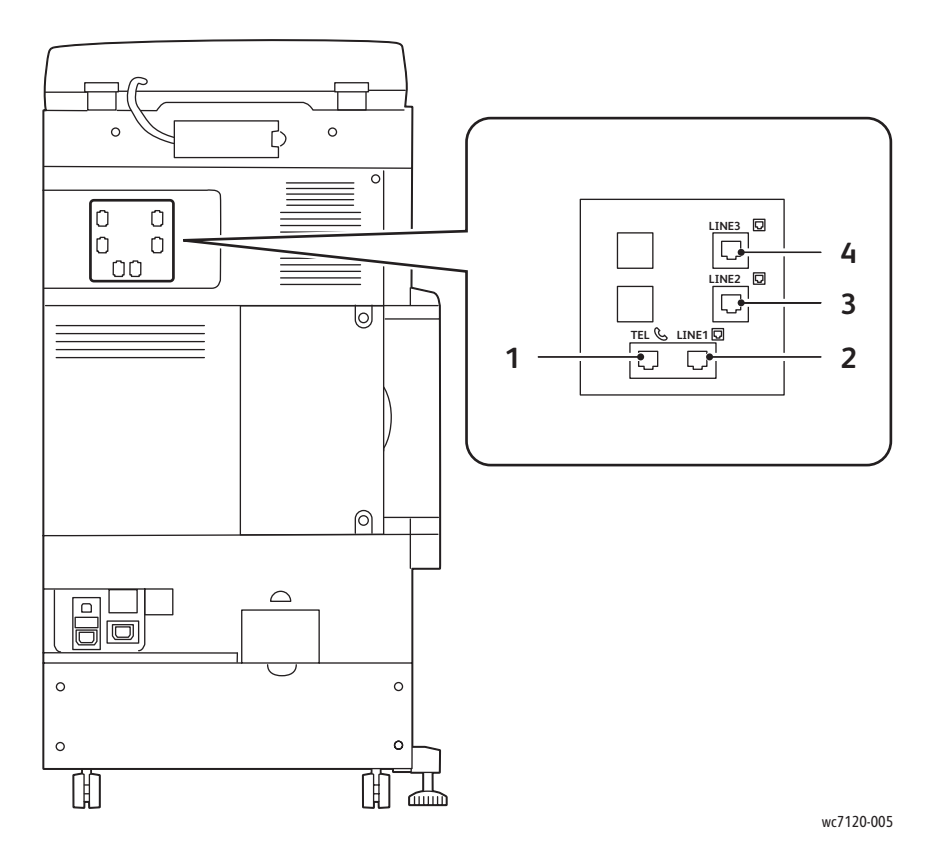

- 
- 2. 1. vonal 4. 3. vonal
- 1. Telefon 3. 2. vonal
	-

## <span id="page-26-0"></span>Dokuadagoló

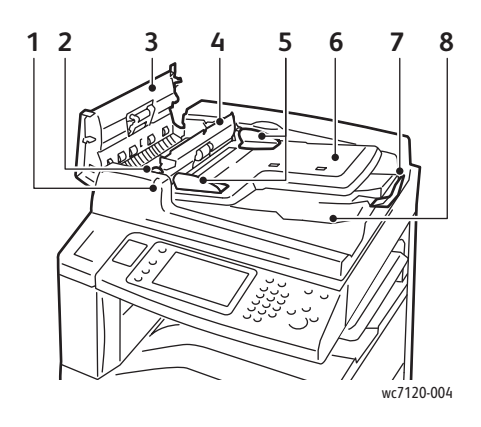

- 
- 
- 
- 4. Belső fedél 9. CVT-üveg
- 5. Dokuvezetők 10. Dokuüveg

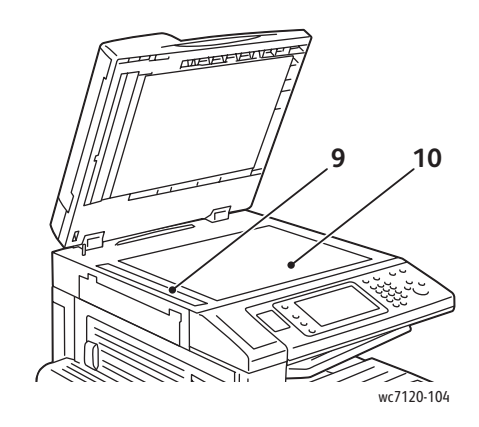

- 1. Megerősítés jelző **6. Dokuadagoló tálca**
- 2. Kar 7. Dokumentum megállító
- 3. Bal fedél **8. Dokumentum gyűjtőtálca** 
	-
	-

## <span id="page-27-0"></span>Belső alkatrészek

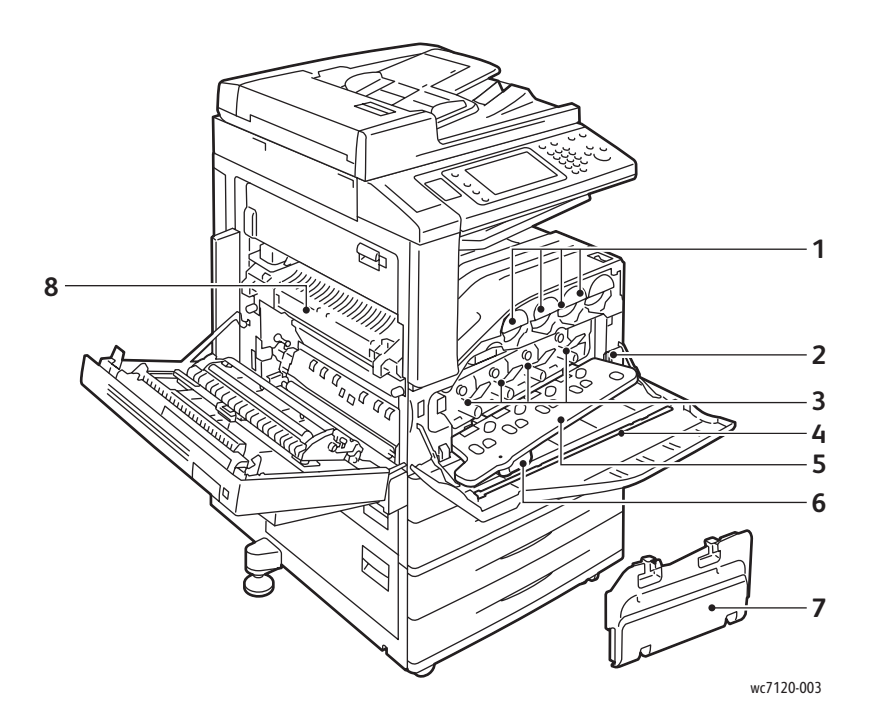

- 
- 
- 
- 
- 1. Festékkazetták 5. Dobkazetta fedele
- 2. Főkapcsoló 6. Dobkazetta fedelének kioldókarja
- 3. Dobkazetták 7. Használtfesték-gyűjtőtartály
- 4. Tisztítósáv 8. Beégetőegység

## <span id="page-28-0"></span>Külön beszerezhető egységesített irodai finiser

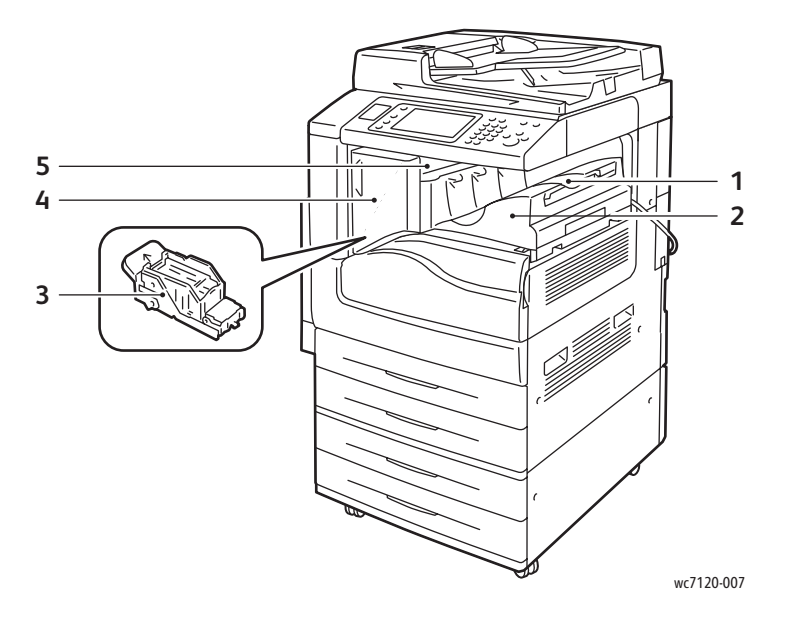

- 1. Középső tálca 4. Elülső fedél
- 2. Egységesített irodai finiser **5.** Felső fedél
- 3. Tűzőkazetta
- 
- 

#### <span id="page-29-0"></span>Külön beszerezhető LX irodai finiser

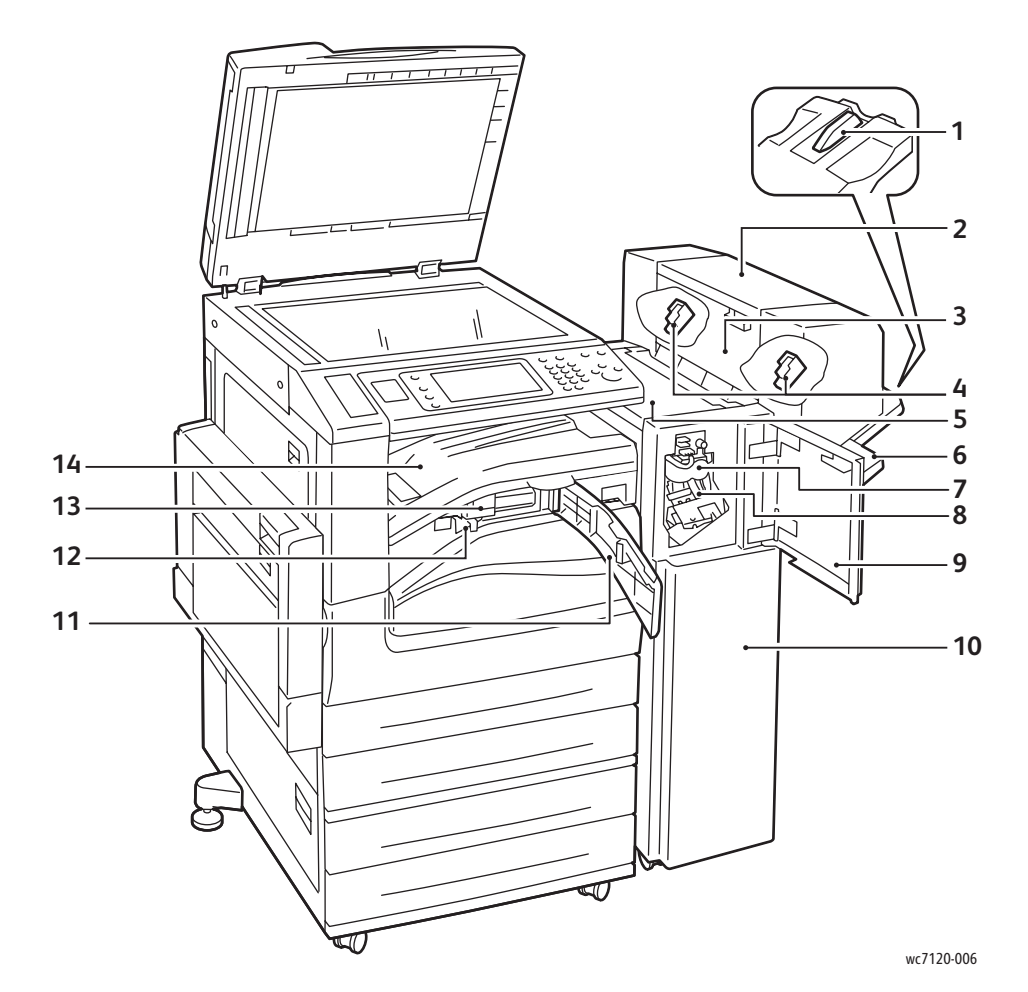

- 1. Tálca kiegészítő 8. Fő tűzőkazetta
- 2. Füzetegység (külön beszerezhető) 9. Elülső fedél
- 3. Füzetegység oldalsó fedele 10. LX irodai finiser
- 4. Tűzőkazetta füzetekhez 11. Elülső továbbító fedél
- 
- 
- 
- 
- 
- 
- 
- 5. Felső fedél 12. Lyukasztó hulladéktartálya
- 6. Finisertálca 13. Lyukasztó (külön beszerezhető)
- 7. Élhajtó egység (külön beszerezhető) 14. Finiser továbbító fedele/Középső tálca

# <span id="page-30-2"></span>Nyomtatókonfigurációk

- [Alapfunkciók: 31. oldal](#page-30-0)
- [Konfigurációk: 31. oldal](#page-30-1)
- [Nyomtatóopciók: 32. oldal](#page-31-0)

#### <span id="page-30-0"></span>Alapfunkciók

A nyomtató számos funkciót kínál a nyomtatási és másolási igények kielégítésére:

- Másolás, nyomtatás, szkennelés és e-mail funkciók
- Fekete-fehér, illetve színes nyomtatáskor a legnagyobb nyomtatási sebesség 20 oldal percenként (Letter méretű, sima papírra)
- 600 x 600 dpi
- Automatikus kétoldalas nyomtatás
- Színes érintőképernyős kijelző a vezérlőpulton
- Kétoldalas automatikus dokuadagoló, akár 110 lap befogadására is alkalmas
- 2 GB RAM memória
- Idegeneszköz-illesztő
- Extensible Interface Platform (EIP)
- Merevlemez, amely támogatja a speciális munkatípusokat, és lehetővé teszi további űrlapok és makrók használatát
- PCL 6, PCL 5
- Ethernet 10/100Base-TX csatlakozó

#### <span id="page-30-1"></span>Konfigurációk

A nyomtató kétféle konfigurációban kapható.

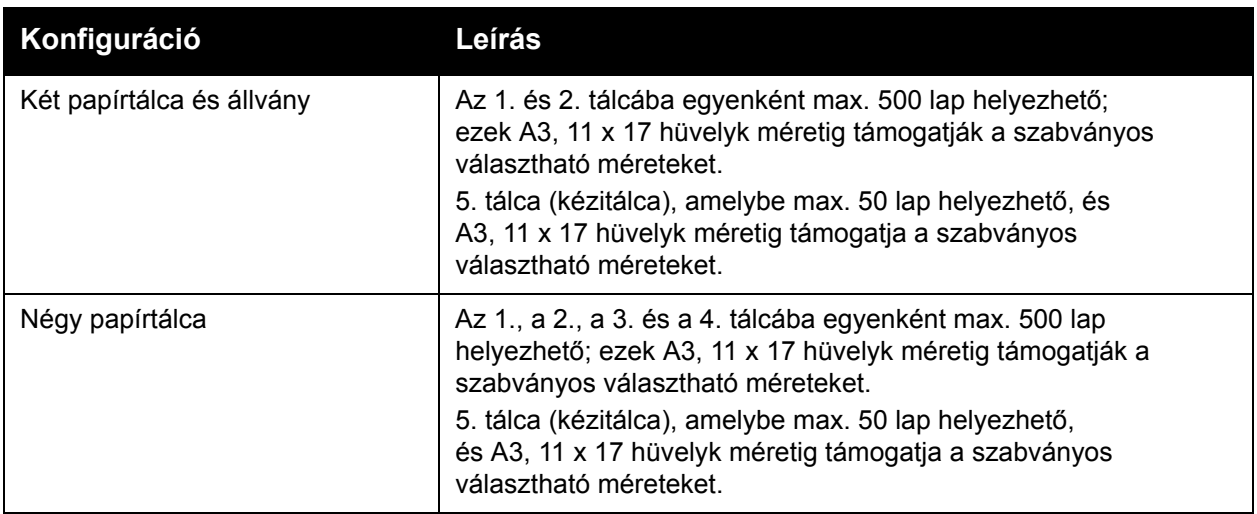

#### A nyomtató funkciói

#### <span id="page-31-0"></span>Nyomtatóopciók

#### **Faxolás**

- Egyvonalas fax internetes faxszal
- Háromvonalas fax internetes faxszal
- Kiszolgálófax
- VoIP Fax

#### **Szkennelés**

- Szkennelési csomag (kereshető PDF, nagy tömörítésű PDF/XPS, bélyegképek előnézete)
- Szkennelés USB-re/Nyomtatás USB-ről

#### **Befejezés**

- Egységesített irodai finiser
- LX irodai finiser külön beszerezhető lyukasztóval és füzetkészítővel
- Külső tűző

#### **Biztonság**

- Adatbiztonsági csomag
- Xerox Secure Access biztonságos hozzáférést támogató egységes azonosítórendszer
- Munkaalapú hálózati számlázás
- Közös hozzáférésű kártyás azonosítás (CAC)

#### **Egyéb**

- PostScript
- Munkafelület
- Borítékadagoló tálca
- Médiakártya-olvasó

Az opciókról további információkat a következő címen talál: [www.xerox.com/office/WC7120supplies.](http://www.office.xerox.com/cgi-bin/printer.pl?APP=udpdfs&Page=color&Model=WorkCentre+WC7120&PgName=order&Language=hungarian)

## <span id="page-32-0"></span>Energiatakarékos mód

Az energiatakarékos mód az előre beállított inaktivitási idő leteltével csökkenti a nyomtató áramfogyasztását.

A nyomtató az előre beállított idő elteltével energiatakarékos módba lép. Ha egy további előre beállított időszak alatt nem érkezik munka a nyomtatóra, akkor a készülék szendergő módba lép. Mindkét üzemmódra érvényes, hogy az érintőképernyő sötét, az Energiatakarékos mód gombja pedig világít.

A nyomtatót normál üzemmódba az Energiatakarékos mód gombjának megnyomásával kapcsolhatja vissza. Ha a CentreWare Internet Services segítségével munka érkezik, vagy hozzáférnek a nyomtatóhoz, az szintén törli az Energiatakarékos módot.

További információkat a *System Administrator Guide* (Rendszeradminisztrátori útmutató) című dokumentáció tartalmaz, amely a következő címen érhető el: [www.xerox.com/office/WC7120docs](http://www.office.xerox.com/cgi-bin/printer.pl?APP=udpdfs&Page=color&Model=WorkCentre+WC7120&PgName=userdocpdfs&FileName=sys_admin_guide&Language=hungarian).

#### A nyomtató funkciói

# <span id="page-33-0"></span>Vezérlőpult

#### Ez a rész a következőket tartalmazza:

- A vezérlő[pult elrendezése: 34. oldal](#page-33-1)
- [A nyomtató adatai: 35. oldal](#page-34-0)

## <span id="page-33-1"></span>A vezérlőpult elrendezése

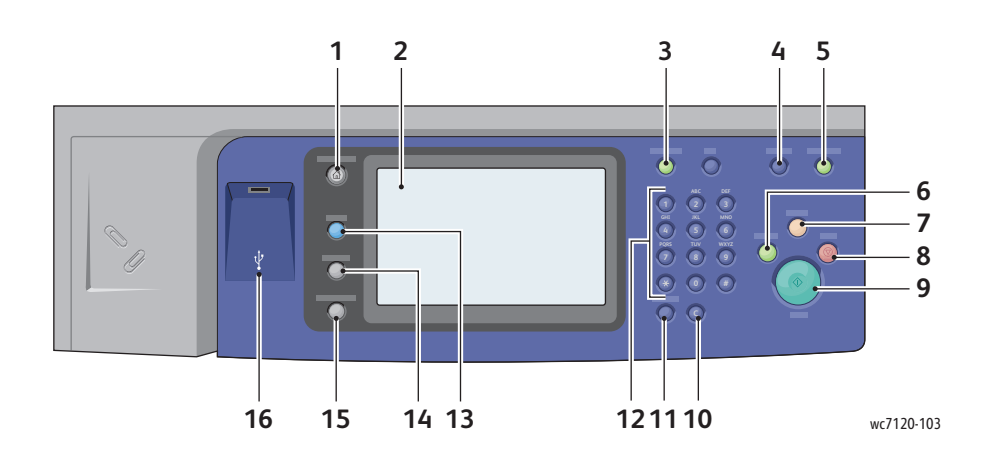

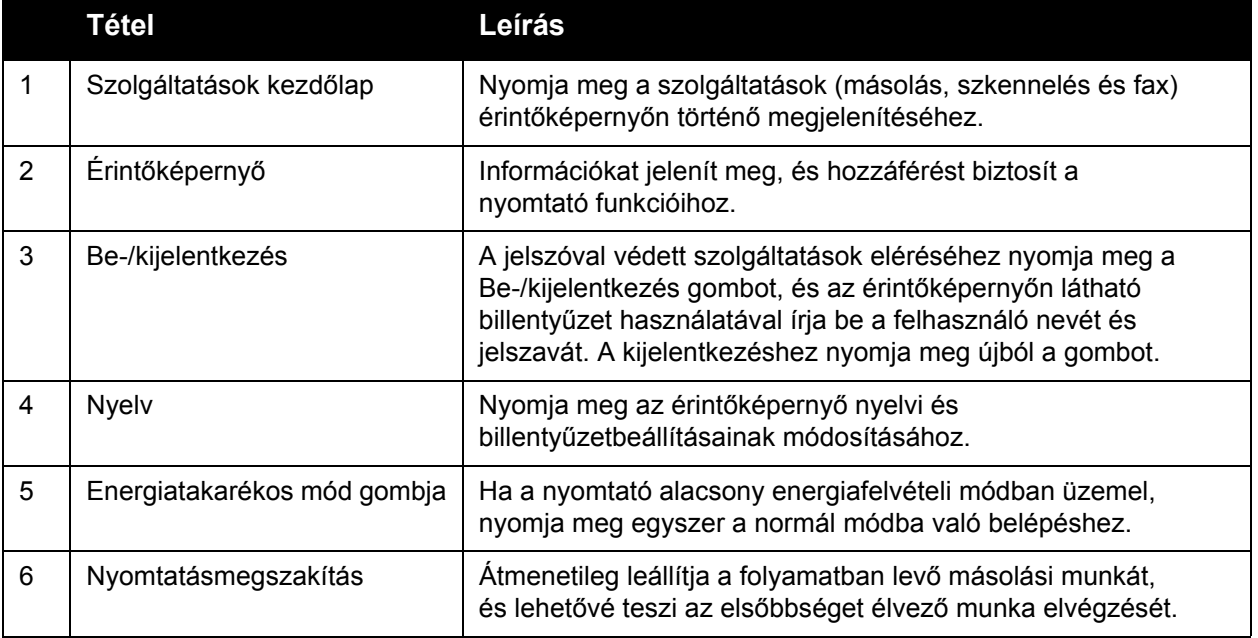

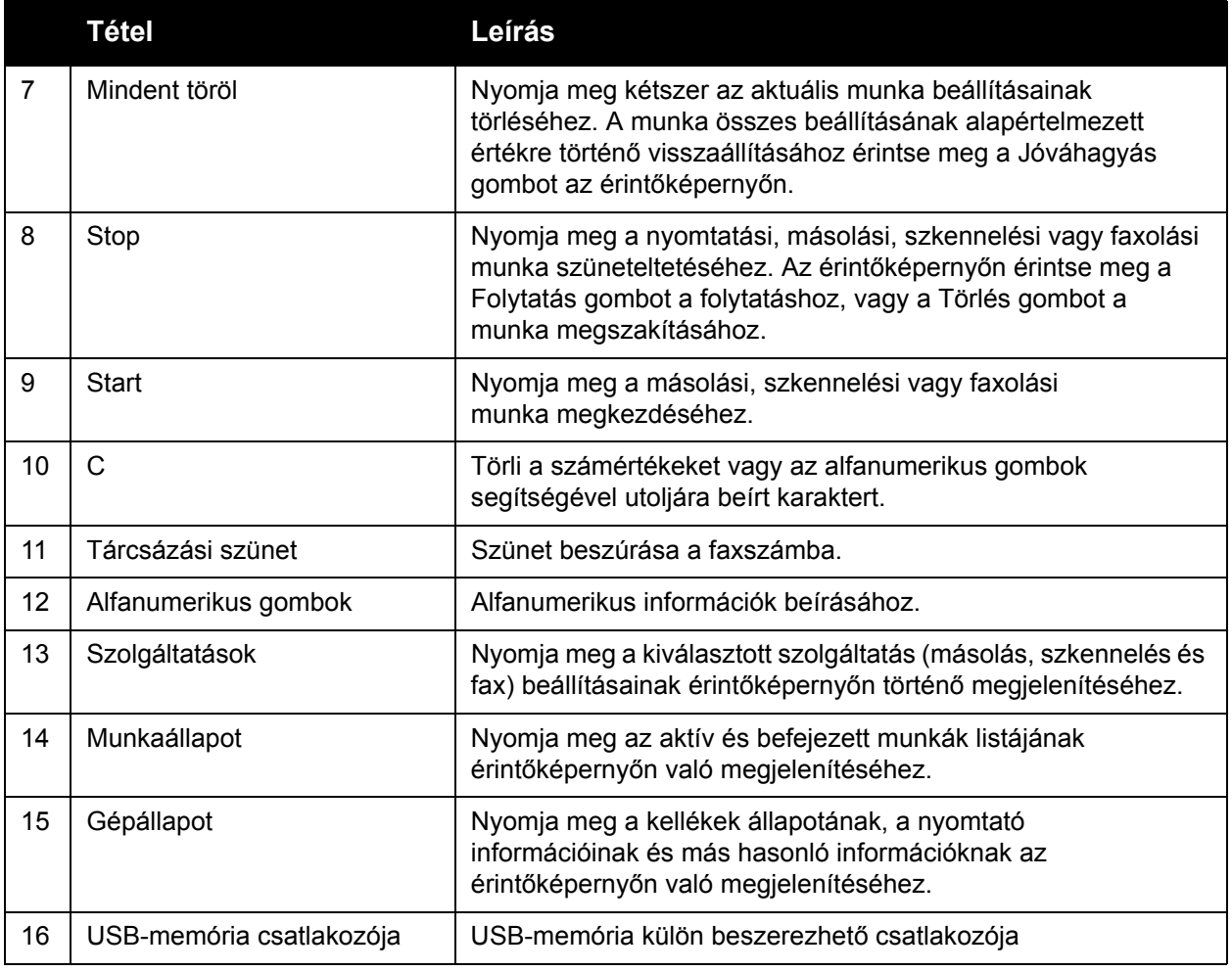

## <span id="page-34-0"></span>A nyomtató adatai

A nyomtató a vezérlőpult érintőképernyőjén és nyomtatott jelentés formájában is állapotinformációkat szolgáltat. Az érintőképernyőn használati és számlázási információk is rendelkezésre állnak. További részletek: [Számlázási és felhasználási adatok: 173. oldal.](#page-172-2)

#### **Munkaállapot**

Munka állapotának megtekintése a munkák ellenőrzéséhez és kezeléséhez:

- 1. Nyomja meg a **Munkaállapot** gombot a vezérlőpulton.
- 2. Érintse meg az **Aktív munkák** vagy a **Befejezett munkák** fület.
- 3. Az **Összes munka** legördülő listán válassza ki a kívánt kategóriát.

#### A nyomtató funkciói

- 4. A részletek megjelenítéséhez listában érintse meg a kívánt munkát. Munkajelentés nyomtatásához érintse meg a **Munkaelőzmények jelentésének kinyomtatása** gombot vagy a **Munkajelentés nyomtatása** gombot.
- 5. További munkatípusok elérése érdekében érintse meg a **Titkos nyomtatási munkák és egyebek** fület, majd válasszon a következők közül:
	- Titkos nyomtatás
	- Mintaszett
	- Késleltetett nyomtatás
	- Térítéses nyomtatás
	- Nyilvános mappa

#### **Jelentések**

A jelentéseket a vezérlőpultról lehet kinyomtatni.

Jelentés nyomtatása:

- 1. Nyomja meg a vezérlőpult **Gépállapot** gombját.
- 2. Érintse meg a **Jelentések nyomtatása** elemet, majd a kívánt kategóriát.

Megjegyzés: A Konfigurációs jelentés a nyomtató jelenlegi konfigurációjára vonatkozó információkat listázza ki, valamint jól használható hálózati elemzés és általános hibakeresés céljára.

3. Az ezt követő képernyőn érintse meg a kívánt jelentést, majd nyomja meg a zöld **Start** gombot.

#### <span id="page-35-0"></span>Számlázás

A számlázási funkcióval felhasználónként nyomon követhető és korlátozható a másolási, szkennelési, faxolási és nyomtatási szolgáltatások használata. A számlázási funkció engedélyezése esetén a felhasználóknak az ellenőrzött funkciók használatához meg kell adniuk felhasználói azonosítóadataikat. Az ellenőrzött funkciókat lakat és kulcs szimbólum jelzi.

A rendszeradminisztrátornak létre kell hoznia a felhasználói számlákat, és be kell állítania a számlázási funkció használatát.

- 1. Az érintőképernyőn érintse meg a kívánt funkció gombját.
- 2. Ekkor billentyűzet jelenik meg az érintőképernyőn. Adja meg a rendszeradminisztrátortól kapott felhasználói azonosítói adatokat, majd érintse meg az **Enter** gombot.

A felhasználói azonosító megjelenik az érintőképernyő jobb felső sarkában.

3. A kijelentkezéshez nyomja meg a **Be-/kijelentkezés** gombot, majd érintse meg a **Kijelentkezés** elemet.

További információkat a *System Administrator Guide* (Rendszeradminisztrátori útmutató) című dokumentáció tartalmaz, amely a következő címen érhető el: [www.xerox.com/office/WC7120docs.](http://www.office.xerox.com/cgi-bin/printer.pl?APP=udpdfs&Page=color&Model=WorkCentre+WC7120&PgName=userdocpdfs&FileName=sys_admin_guide&Language=hungarian)
# További információ

A következő források további információval szolgálnak a nyomtatóról és képességeiről.

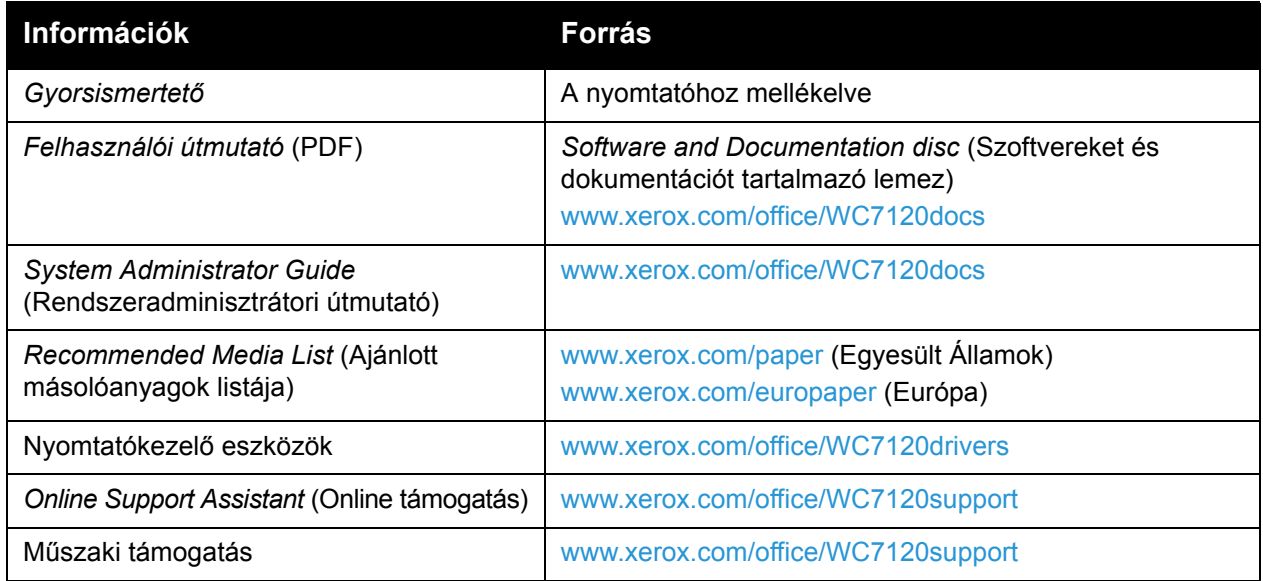

A nyomtató funkciói

WorkCentre 7120 többfunkciós nyomtató Felhasználói útmutató 38

# A készülék üzembe helyezése és beállítása

Ez a fejezet a következőket tartalmazza:

- [A készülék üzembe helyezésének és beállításának áttekintése: 40. oldal](#page-39-0)
- [Fizikai csatlakozások: 40. oldal](#page-39-1)
- [A nyomtató bekapcsolása: 40. oldal](#page-39-2)
- [A nyomtató kikapcsolása: 42. oldal](#page-41-0)
- [A szoftverek telepítése: 44. oldal](#page-43-0)
- [A CentreWare Internet Services program használata: 50. oldal](#page-49-0)

#### *Lásd még:*

*Online Support Assistant* (Online támogatás) a következő címen: [www.xerox.com/office/WC7120support](http://www.office.xerox.com/cgi-bin/printer.pl?APP=udpdfs&Page=color&Model=WorkCentre+WC7120&PgName=knowledgebase&Language=hungarian).

*System Administrator Guide* (Rendszeradminisztrátori útmutató) a [www.xerox.com/office/WC7120docs](http://www.office.xerox.com/cgi-bin/printer.pl?APP=udpdfs&Page=color&Model=WorkCentre+WC7120&PgName=userdocpdfs&FileName=sys_admin_guide&Language=hungarian) webhelyen.

# <span id="page-39-0"></span>A készülék üzembe helyezésének és beállításának áttekintése

A nyomtató használatának megkezdése előtti teendők:

- 1. Győződjön meg róla, hogy a nyomtató megfelelően van csatlakoztatva, és be van kapcsolva.
- 2. Telepítse a segédprogramokat és az illesztőprogramokat.
- 3. Konfigurálja a szoftvereket.

#### <span id="page-39-1"></span>Fizikai csatlakozások

A nyomtatót hálózaton keresztül is használhatja. A készüléket csatlakoztassa egy külön erre a célra szolgáló, működő faxvonalhoz, ha az opcionális faxfunkciót szeretné használni. A kommunikációs kábelek nem tartozékai a nyomtatónak, azokat külön kell beszereznie.

A nyomtató fizikai csatlakoztatása:

- 1. Csatlakoztassa a tápkábel egyik végét a nyomtatóhoz, a másikat pedig dugja be egy elektromos aljzatba.
- 2. Csatlakoztassa a legalább 5-ös kategóriájú Ethernet-kábel egyik végét a nyomtató hátoldalán levő Ethernet-csatlakozóba. A kábel másik végét csatlakoztassa a hálózati csatlakozóhoz.
- 3. Ha a nyomtató rendelkezik opcionális faxszolgáltatással, csatlakoztassa működő telefonvonalhoz szabványos RJ11 kábellel.

### <span id="page-39-2"></span>A nyomtató bekapcsolása

A nyomtatónak két tápkapcsolója van: az elülső burkolat mögött található főkapcsoló, valamint az alsó középső tálcán látható tápkapcsoló.

#### **A főkapcsoló bekapcsolása**

A nyomtató fő tápellátását a főkapcsoló vezérli. A nyomtató szokásos működése esetén a fő tápellátást bekapcsolva kell hagyni, és csak akkor kell kikapcsolni, amikor kábelt csatlakoztat a nyomtatóhoz vagy tisztítja a nyomtatót.

# **VIGYÁZAT JELZÉSEK:**

- A fő tápellátást először a főkapcsolóval kapcsolja be, hogy elkerülje a nyomtató belső merevlemezének károsodását, valamint a nyomtató meghibásodását.
- Ne kapcsolja ki a főkapcsolót közvetlenül a bekapcsolást követően. Ha így tesz, akkor károsodhat a nyomtató belső merevlemeze, illetve meghibásodhat a nyomtató.

1. Nyissa fel az elülső burkolatot.

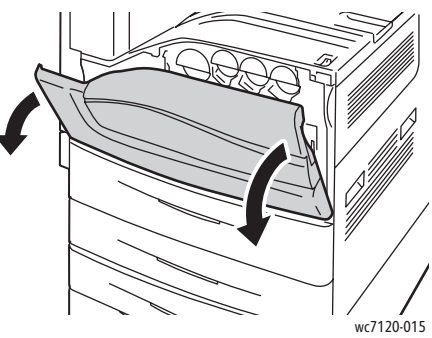

2. Állítsa a főkapcsolót Be állásba.

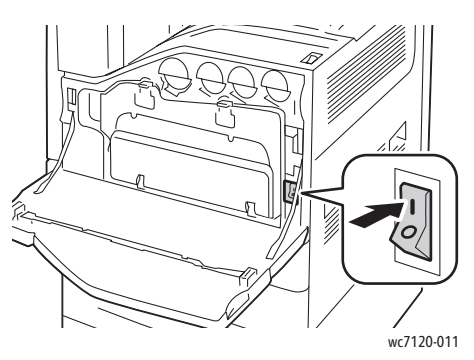

- 3. Csukja be az elülső burkolatot.
- 4. A nyomtató bekapcsolásához állítsa az alsó középső tálcán látható tápkapcsolót Be állásba. A nyomtató bemelegedése körülbelül 35 másodpercig tart, és ezt követően használható.

Megjegyzés: Opcionális LX irodai finiser esetén a tápkapcsoló a finiser szállítóburkolatában/középső tálcájában lévő átlátszó műanyag ajtó mögött található.

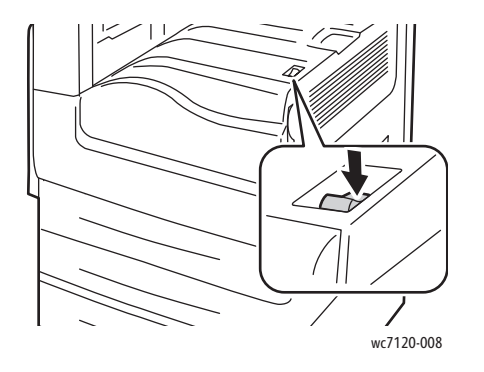

wc7120-008 wc7120-009

Főkapcsoló Főkapcsoló opcionális LX irodai finiser esetén

WorkCentre 7120 többfunkciós nyomtató Felhasználói útmutató 41

#### A készülék üzembe helyezése és beállítása

# <span id="page-41-0"></span>A nyomtató kikapcsolása

A nyomtató kikapcsolásához állítsa az alsó középső tálcán látható tápkapcsolót Ki állásba. A nyomtató a kikapcsolódás előtt belső feldolgozást végez.

Megjegyzések:

- A nyomtató kikapcsolásához az esetleges aktív munka befejezése után még várjon öt másodpercet.
- Opcionális LX irodai finiser esetén a tápkapcsoló a finiser szállítóburkolatában/középső tálcájában lévő átlátszó műanyag ajtó mögött található.

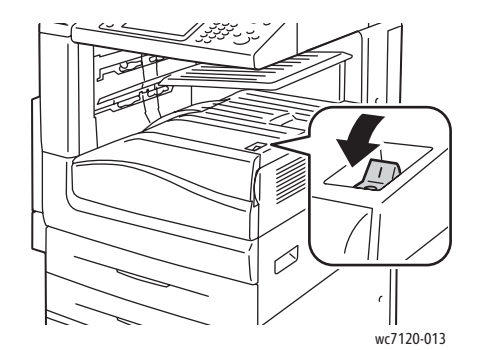

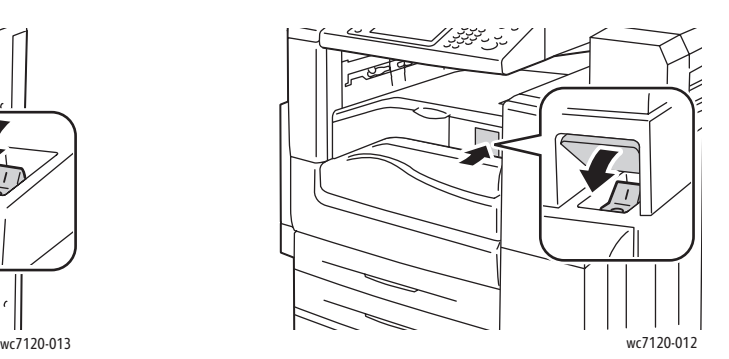

Főkapcsoló Főkapcsoló opcionális LX irodai finiser esetén

#### **A főkapcsoló kikapcsolása**

A nyomtató fő tápellátását a főkapcsoló vezérli. A nyomtató szokásos működése esetén a fő tápellátást bekapcsolva kell hagyni, és csak akkor kell kikapcsolni, amikor kábelt csatlakoztat a nyomtatóhoz vagy tisztítja a nyomtatót.

# **VIGYÁZAT JELZÉSEK:**

- A fő tápellátást ne kapcsolja ki munka feldolgozás közben vagy amíg az Energiatakarékos gomb villog. Ha így tesz, akkor károsodhat a nyomtató belső merevlemeze, illetve meghibásodhat a nyomtató.
- A tápvezeték leválasztása előtt kapcsolja ki a fő tápellátást. Ha úgy választja le a tápvezetéket, hogy közben a fő tápellátás be van kapcsolva, akkor a nyomtató belső merevlemeze károsodhat, illetve a nyomtató meghibásodhat.
- Ne kapcsolja ki a főkapcsolót közvetlenül a bekapcsolást követően. Ha így tesz, akkor károsodhat a nyomtató belső merevlemeze, illetve meghibásodhat a nyomtató.
- Ne kapcsolja ki a főkapcsolót közvetlenül a tápkapcsoló kikapcsolását követően. Ha így tesz, akkor károsodhat a nyomtató belső merevlemeze, illetve meghibásodhat a nyomtató. A fő tápellátás kikapcsolása előtt az érintőképernyő elsötétülése után még várjon tíz másodpercet.
- 1. Győződjön meg arról, hogy az alsó középső tálcán látható tápkapcsoló Ki állásban van.
- WorkCentre 7120 többfunkciós nyomtató Felhasználói útmutató 42

2. Nyissa fel az elülső burkolatot.

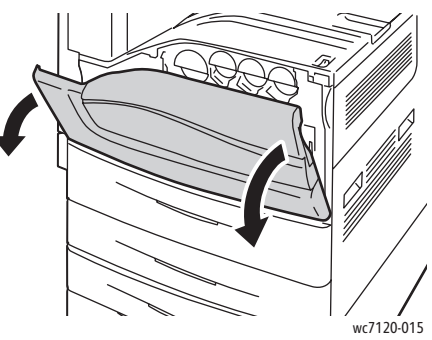

3. Állítsa a főkapcsolót Ki állásba.

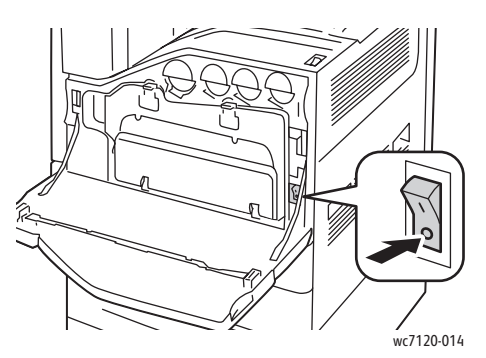

4. Csukja be az elülső burkolatot.

### Hálózati cím hozzárendelése

Ha a hálózat DHCP-kiszolgálót használ, akkor a nyomtató automatikusan megkapja hálózati címét. Statikus IP-cím hozzárendelésével, illetve egyéb TCP/IP-beállítások konfigurálásával kapcsolatban lásd a *System Administrator Guide* (Rendszeradminisztrátori útmutatót), mely itt található: [www.xerox.com/office/WC7120docs](http://www.office.xerox.com/cgi-bin/printer.pl?APP=udpdfs&Page=color&Model=WorkCentre+WC7120&PgName=userdocpdfs&FileName=sys_admin_guide&Language=hungarian).

A készülék üzembe helyezése és beállítása

# <span id="page-43-0"></span>A szoftverek telepítése

#### Ez a rész a következőket tartalmazza:

- [Operációs rendszerrel kapcsolatos követelmények: 44. oldal](#page-43-1)
- Illesztő[programok és segédprogramok telepítése Windows: 44. oldal](#page-43-2)
- Illesztő[programok és segédprogramok telepítése Macintosh: 45. oldal](#page-44-0)
- [UNIX- és Linux-illeszt](#page-48-0)őprogramok: 49. oldal
- További illesztő[programok: 49. oldal](#page-48-1)

## <span id="page-43-1"></span>Operációs rendszerrel kapcsolatos követelmények

- Windows XP, Vista, Windows Server 2003 vagy újabb verzió.
- Macintosh OS X 10.3 vagy újabb verzió.
- UNIX és Linux: lásd itt: [www.xerox.com/office/WC7120drivers](http://www.office.xerox.com/cgi-bin/printer.pl?APP=udpdfs&Page=color&Model=WorkCentre+WC7120&PgName=driver&Language=hungarian).

# <span id="page-43-2"></span>Illesztőprogramok és segédprogramok telepítése – Windows

A nyomtató összes funkciójának eléréséhez hajtsa végre a következő lépéseket:

- Telepítse a Xerox nyomtató-illesztőprogramot.
- Ha a szkennelés telepítve van, akkor telepítse a Xerox szkenner-illesztőprogramot.

#### **Hálózati nyomtató telepítése**

Az illesztőprogramok telepítése előtt győződjön meg róla, hogy a nyomtató egy elektromos aljzathoz van csatlakoztatva, be van kapcsolva, aktív hálózathoz kapcsolódik, és rendelkezik érvényes IP-címmel.

Az illesztőprogram telepítése:

- 1. Helyezze a *Software and Documentation disc* (Szoftvereket és dokumentációt tartalmazó lemez) lemezt a számítógép CD-/DVD-meghajtójába.
- 2. A telepítő automatikusan elindul, ha az automatikus indítási lehetőség engedélyezve van a számítógépen.

Megjegyzés: Ha a telepítő nem indul el, navigáljon a meghajtóhoz, majd kattintson duplán a **Setup.exe** telepítőfájlra. Ha a *Software and Documentation disc* (Szoftvereket és dokumentációt tartalmazó lemez) lemez nem áll rendelkezésre, az illesztőprogram legfrissebb verzióját letöltheti a következő webhelyről: [www.xerox.com/office/WC7120drivers](http://www.office.xerox.com/cgi-bin/printer.pl?APP=udpdfs&Page=color&Model=WorkCentre+WC7120&PgName=driver&Language=hungarian).

- 3. A nyelv módosításához kattintson a **Nyelv** elemre, a listából válassza ki a megfelelő nyelvet, majd kattintson az **OK** gombra.
- 4. Kattintson az **Illesztőprogramok telepítése**, majd a **Nyomtató- és szkenner-illesztőprogramok telepítése** lehetőségre.
- 5. A License egyezmény elfogadásához kattintson az **Elfogadom** gombra.
- WorkCentre 7120 többfunkciós nyomtató Felhasználói útmutató 44
- 6. Válassza ki nyomtatót a felismert nyomtatók listájából, majd kattintson a **Telepítés** gombra.
- 7. Ha a nyomtató nem jelenik meg a felismert nyomtatók között:
	- a. Kattintson az ablak felső részén található **IP-cím vagy DNS-név** elemre.
	- b. Adja meg a nyomtató címét vagy nevét, majd kattintson a **Keresés** gombra. Ha az IP-cím nem jelenik meg, lásd: [A nyomtató IP-címének megkeresése: 50. oldal](#page-49-1).
	- c. Amikor a nyomtató megjelenik az ablakban, kattintson a **Tovább** gombra.
- 8. Válassza ki a kívánt nyomtató-illesztőprogramot:
	- PostScript
	- PCL<sub>5</sub>
	- PCL 6
- 9. Ha a szkennelés telepítve van, akkor kattintson a kívánt szkenner-illesztőprogramra:
	- TWAIN
	- WIA
- 10. Ha a szkennelés telepítve van, akkor válassza ki a **Xerox szkennelő-segédprogramot**.
- 11. Kattintson a **Telepítés** gombra.
- 12. A telepítése befejezése után kattintson a **Befejezés** gombra.

### <span id="page-44-0"></span>Illesztőprogramok és segédprogramok telepítése – Macintosh

A nyomtató összes funkciójának eléréséhez hajtsa végre a következő lépéseket:

- Telepítse a nyomtató- és a szkenner-Illesztőprogramokat.
- Szükség esetén vegye fel a nyomtatót a listára.

Az illesztőprogramok telepítése előtt ellenőrizze, hogy a nyomtató be van-e dugva a konnektorba, be van-e kapcsolva, aktív hálózathoz kapcsolódik-e, és rendelkezik-e érvényes IP-címmel.

#### **Nyomtató- és szkenner-illesztőprogramok telepítése**

Megjegyzés: A nyomtató- és szkenner-illesztőprogramok egyszerre kerülnek telepítésre.

A nyomtató- és a szkenner-illesztőprogram telepítése:

1. Helyezze a *Software and Documentation disc* (Szoftvereket és dokumentációt tartalmazó lemez) lemezt a számítógép CD-/DVD-meghajtójába.

Megjegyzés: Ha a *Software and Documentation disc* (Szoftvereket és dokumentációt tartalmazó lemez) lemez nem áll rendelkezésre, az illesztőprogram legfrissebb verzióját letöltheti a következő webhelyről: [www.xerox.com/office/WC7120drivers.](http://www.office.xerox.com/cgi-bin/printer.pl?APP=udpdfs&Page=color&Model=WorkCentre+WC7120&PgName=driver&Language=hungarian)

- 2. Nyissa meg a Mac mappát, majd nyissa meg a Mac OS 10.3+Universal PS mappát.
- 3. Nyissa meg a **WorkCentre 7120.dmg** fájlt.
- 4. Nyissa meg a **WorkCentre 7120** CD-t.
- 5. Kattintson háromszor a **Folytatás** gombra.
- 6. A License egyezmény elfogadásához kattintson az **Elfogadom** gombra.
- 7. Kattintson a **Telepítés** gombra.

A készülék üzembe helyezése és beállítása

- 8. Adja meg a jelszavát, majd kattintson az **OK** gombra.
- 9. Ha a nyomtató nem jelenik meg a felismert nyomtatók között:
	- a. Kattintson az ablak felső részén található **Írja be a nyomtató hálózati címét vagy nevét** gombra.
	- b. Adja meg a megfelelő nyomtató címét vagy nevét, majd várja meg, amíg a számítógép megtalálja a nyomtatót. Ha nem ismeri a nyomtató IP-címét: [A nyomtató IP-címének](#page-49-1)  [megkeresése: 50. oldal.](#page-49-1)
	- c. Kattintson a **Folytatás** gombra.
- 10. A nyomtatási sor üzenetének elfogadásához kattintson az **OK** gombra.
- 11. Igény szerint jelölje be a **Nyomtató beállítása alapértelmezettként**, és a **Tesztoldal nyomtatása** jelölőnégyzeteket.
- 12. Kattintson a **Folytatás** majd a **Bezár** gombra.
- 13. Az **Apple menüből** nyissa meg a **Rendszertulajdonságok**, majd a **Nyomtatás és faxolás** menüpontot.
- 14. Kattintson a **Nyomtatás** fülre, kattintson a listán a nyomtatóra, majd kattintson a **Nyomtatóbeállítás** gombra.
- 15. Kattintson az **Telepíthető lehetőségek** gombra, és hagyja jóvá a nyomtatóra telepített opciókat.
- 16. Ha módosítja az ablak tartalmát, kattintson az **Módosítások alkalmazása** gombra, zárja be az ablakot, majd lépjen ki a Rendszertulajdonságok ablakból.

A nyomtató ezután készen áll a használatra.

#### **Nyomtató felvétele – Macintosh OS X 10.3-as verzió**

- 1. Nyissa meg az **Applications** (Alkalmazások), majd a **Utilities** (Segédprogramok) mappát.
- 2. Nyissa meg a **Printer Setup Utility** nyomtatóbeállító segédprogramot.
- 3. Kattintson az **Add** (Hozzáadás) gombra.
- 4. Győződjön meg róla, hogy az első legördülő menüben a **Rendezvous** hálózati kapcsolat van kiválasztva.
- 5. Kattintson a nyomtatóra.
- 6. A **Nyomtató típusa** legördülő menüben válassza ki a **Xerox** elemet.
- 7. Kattintson a nyomtató típusára, majd a **Hozzáadás** gombra.

Megjegyzés: Ha a hálózat nem képes felismerni a nyomtatót, ellenőrizze, hogy a nyomtató be van-e kapcsolva, és az Ethernet-kábel megfelelően van-e csatlakoztatva.

Ha a nyomtatót az IP-cím segítségével szeretné csatlakoztatni:

- 1. Nyissa meg az **Applications** (Alkalmazások), majd a **Utilities** (Segédprogramok) mappát.
- 2. Nyissa meg a **Printer Setup Utility** nyomtatóbeállító segédprogramot.
- 3. Kattintson az **Add** (Hozzáadás) gombra.
- 4. Ellenőrizze, hogy az első legördülő menüben az **IP nyomtatás** érték van-e beállítva.
- 5. Válassza ki az **LPD/LPR**, az **IPP** vagy a **Socket/HP Jet Direct** beállítást a **Nyomtató típusa** legördülő menüből.
- 6. A **Nyomtató címe** mezőben adja meg a nyomtató IP-címét.
- WorkCentre 7120 többfunkciós nyomtató Felhasználói útmutató 46
- 7. A **Nyomtató típusa** legördülő menüben válassza ki a **Xerox** elemet.
- 8. Kattintson a nyomtató típusára, majd a **Hozzáadás** gombra.

#### **Nyomtató felvétele – Macintosh OS X 10.4-as verzió**

1. Nyissa meg a Keres ablakot, kattintson az **Alkalmazások** mappára, és a **Rendszertulajdonságok** elemre.

Megjegyzés: Ha a Rendszertulajdonságok alkalmazás a dokkban jelenik meg, a Rendszertulajdonságok megnyitásához kattintson az ikonra.

- 2. Kattintson a **Print & Fax** (Nyomtatás és fax) lehetőségre, majd kattintson a **Printing** (Nyomtatás) gombra.
- 3. Kattintson a felismert nyomtatók listája alatt levő plusz gombra.
- 4. Kattintson a **Default Browser** (Alapértelmezett böngésző) gombra a **Printer Browser** (Nyomtatóböngésző) ablakban.
- 5. Kattintson a nyomtatóra, majd a **Hozzáadás** gombra.

Megjegyzés: Ha a hálózat nem képes felismerni a nyomtatót, ellenőrizze, hogy a nyomtató be van-e kapcsolva, és az Ethernet-kábel megfelelően van-e csatlakoztatva.

A készülék üzembe helyezése és beállítása

Ha a nyomtatót az IP-cím segítségével szeretné csatlakoztatni:

- 1. Nyissa meg az **Alkalmazások** mappa **Rendszertulajdonságok** elemét.
- 2. Nyissa meg a **Nyomtatás és faxolás** párbeszédpanelt, és válassza ki a **Nyomtatás** fület.
- 3. Kattintson a felismert nyomtatók listája alatt levő plusz gombra.
- 4. Kattintson az **IP nyomtató** gombra a **Nyomtatóböngésző** ablakban.
- 5. Válassza ki az **IPP**, a **Line Printer Daemon LPD** vagy a **HP Jet Direct Socket** beállítást.
- 6. Az **Address** (Cím) mezőben adja meg a nyomtató IP-címét.
- 7. Adja meg a nyomtató nevét.
- 8. Adja meg a nyomtató helyét.
- 9. A **Felhasznált nyomtató** legördülő menüben válassza ki a **Xerox** elemet.
- 10. Kattintson a nyomtató típusára, majd a **Hozzáadás** gombra.

# Nyomtató felvétele – Macintosh OS X 10.5-ös verzió

- 1. Nyissa meg az **Applications** (Alkalmazások), majd kattintson duplán a **System Preferences** (Rendszerbeállítások) mappára.
- 2. Kattintson a **Print & Fax** (Nyomtatás és fax) lehetőségre.
- 3. Kattintson a telepített nyomtatók listája alatt levő plusz gombra.
- 4. Adja meg a nyomtató IP-címét vagy állomásnevét.
- 5. Adja meg a Sor nevét a nyomtatóhoz, vagy hagyja üresen az alapértelmezett sor használatához.
- 6. Kattintson a nyomtatóra, majd a **Hozzáadás** gombra.

Megjegyzés: Ha a hálózat nem képes felismerni a nyomtatót, ellenőrizze, hogy a nyomtató be van-e kapcsolva, és az Ethernet-kábel megfelelően van-e csatlakoztatva.

Ha a nyomtatót az IP-cím segítségével szeretné csatlakoztatni:

- 1. A dokkban levő **Alkalmazások** mappában kattintson a **Rendszertulajdonságok** ikonra.
- 2. Kattintson a **Print & Fax** (Nyomtatás és fax) lehetőségre.
- 3. Kattintson a telepített nyomtatók listája alatt levő plusz gombra.
- 4. Kattintson az **IP Printer** (IP-nyomtató) beállításra.
- 5. Válassza ki az **IPP**, a **Line Printer Daemon LPD** vagy a **HP Jet Direct Socket** beállítást.
- 6. Az **Address** (Cím) mezőben adja meg a nyomtató IP-címét.
- 7. Adja meg a nyomtató nevét.
- 8. Adja meg a nyomtató helyét.
- 9. A **Felhasznált nyomtató** legördülő menüben kattintson a kívánt illesztőprogramra.
- 10. Kattintson a nyomtató típusára, majd a **Hozzáadás** gombra.

# <span id="page-48-0"></span>UNIX- és Linux-illesztőprogramok

A támogatott UNIX és Linux illesztőprogramokat a következő címen találja: [www.xerox.com/office/WC7120drivers.](http://www.office.xerox.com/cgi-bin/printer.pl?APP=udpdfs&Page=color&Model=WorkCentre+WC7120&PgName=driver&Language=hungarian)

További információkat a *System Administrator Guide* (Rendszeradminisztrátori útmutató) című dokumentáció tartalmaz, amely a következő címen érhető el: [www.xerox.com/office/WC7120docs](http://www.office.xerox.com/cgi-bin/printer.pl?APP=udpdfs&Page=color&Model=WorkCentre+WC7120&PgName=userdocpdfs&FileName=sys_admin_guide&Language=hungarian).

# <span id="page-48-1"></span>További illesztőprogramok

Rendelkezésre állnak az alábbi illesztőprogramok is (csak Windows-hoz) a következő címen: [www.xerox.com/office/WC7120drivers.](http://www.office.xerox.com/cgi-bin/printer.pl?APP=udpdfs&Page=color&Model=WorkCentre+WC7120&PgName=driver&Language=hungarian)

- **Xerox Global Print Driver**™: Használatával a hálózaton található bármely PCL, illetve PostScript nyomtatóval nyomtatni lehet, ideértve más gyártók készülékeit is. Az illesztőprogram a kiválasztott nyomtató alapján saját magát konfigurálja.
- **Xerox Mobile Express Driver**™: Használatával a hálózaton található bármely PCL, illetve PostScript nyomtatóval nyomtatni lehet, ideértve más gyártók készülékeit is. A program minden egyes nyomtatás alkalmával a kiválasztott nyomtatónak megfelelően konfigurálja a beállításokat. Ha több irodában is nyomtat, elmentheti az egyes nyomtatókhoz tartozó beállításokat, és azokat az illesztőprogram megjegyzi.

# <span id="page-49-0"></span>A CentreWare Internet Services program használata

A CentreWare Internet Services (CentreWare IS) hozzáférést biztosít a nyomtató beágyazott webkiszolgálójához. Segítségével egy hálózati számítógépről a weben keresztül egyszerűen kezelheti, konfigurálhatja és felügyelheti a hálózati nyomtatót.

CentreWare IS a következőket teheti:

- Hozzáférhet a nyomtató állapotához, konfigurációjához és biztonsági beállításaihoz.
- Ellenőrizheti a kellékek állapotát a számítógépről.
- Hozzáférhet a munkaszámlázási nyilvántartásokhoz, amelyek segítségével megállapíthatja a nyomtatási költségeket, és megtervezheti a kellékvásárlást.
- Lekérheti a nyomtatón tárolt beszkennelt dokumentumokat.

Megjegyzés: Néhány nyomtatófunkciót a CentreWare IS használatával kell engedélyezni. Ha a rendszeradminisztrátor nem oldotta fel a nyomtató zárolását, ezeknek a beállításoknak az eléréséhez adminisztrátorként kell bejelentkeznie.

A CentreWare IS használatának feltételei:

- Webböngésző, és a nyomtató és hálózat közötti TCP/IP-kapcsolat (Windows, Macintosh vagy UNIX környezetben).
- A JavaScript használatát engedélyezni kell a webböngészőben. Ha a JavaScript nincs engedélyezve, egy figyelmeztető üzenet jelenik meg, és lehet, hogy a CentreWare IS nem fog megfelelően működni.
- A TCP/IP-kapcsolatot és a HTTP-protokollt engedélyezni kell a nyomtatón.

További információkat a *System Administrator Guide* (Rendszeradminisztrátori útmutató) című dokumentáció tartalmaz, amely a következő címen érhető el: [www.xerox.com/office/WC7120docs.](http://www.office.xerox.com/cgi-bin/printer.pl?APP=udpdfs&Page=color&Model=WorkCentre+WC7120&PgName=userdocpdfs&FileName=sys_admin_guide&Language=hungarian)

# <span id="page-49-1"></span>A nyomtató IP-címének megkeresése

A CentreWare IS használatához szüksége van a nyomtató IP-címére. Ha nem ismeri az IP-címet, nyomtassa ki a konfigurációs jelentést. A nyomtató IP-címre megjelenik a Kommunikációs beállítások részben.

Konfigurációs jelentés nyomtatása:

- 1. Nyomja meg a vezérlőpult **Gépállapot** gombját.
- 2. Érintse meg a **Gépinformációk** fület, majd érintse meg a **Jelentések nyomtatása** elemet.
- 3. Érintse meg a **Jelentések nyomtatása**, majd a **Konfigurációs jelentés** elemet, végül pedig nyomja meg a vezérlőpult zöld **Start** gombját.
- 4. A jelentés nyomtatása után érintse meg a **Bezárás** gombot.

# A CentreWare IS elérése

- 1. Győződjön meg arról, hogy a nyomtató be van kapcsolva.
- 2. Számítógépén nyisson meg egy webböngészőt.
- 3. Adja meg a webböngésző címmezőjébe a nyomtató IP-címét. Megjelenik a CentreWare IS üdvözlőképernyője.

A készülék üzembe helyezése és beállítása

WorkCentre 7120 többfunkciós nyomtató Felhasználói útmutató 52

# **Nyomtatás**

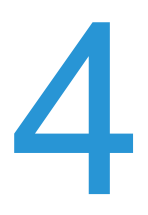

#### Ez a fejezet a következőket tartalmazza:

- [A nyomtatás áttekintése: 54. oldal](#page-53-0)
- [Támogatott másolóanyagok: 55. oldal](#page-54-0)
- [Másolóanyagok behelyezése: 57. oldal](#page-56-0)
- [Nyomtatás speciális másolóanyagra: 65. oldal](#page-64-0)
- Nyomtatási lehető[ségek kiválasztása: 68. oldal](#page-67-0)
- [Nyomtatás a papír mindkét oldalára: 74. oldal](#page-73-0)
- [Papír kiválasztása: 77. oldal](#page-76-0)
- [Több oldal nyomtatása egy lapra \(sokképes minta\): 78. oldal](#page-77-0)
- [Füzetek nyomtatása: 79. oldal](#page-78-0)
- [Színkorrekció használata: 82. oldal](#page-81-0)
- [Nyomtatás fekete-fehérben: 84. oldal](#page-83-0)
- [Elválasztólapok nyomtatása: 87. oldal](#page-86-0)
- [Borítólapok nyomtatása: 85. oldal](#page-84-0)
- [Kivétellapok nyomtatása: 88. oldal](#page-87-0)
- [Méretezés: 89. oldal](#page-88-0)
- [Vízjelek nyomtatása: 90. oldal](#page-89-0)
- [Tükörképek nyomtatása Windowsban: 92. oldal](#page-91-0)
- [Egyéni méretek létrehozása és mentése: 93. oldal](#page-92-0)
- [Értesítés a munka elkészültér](#page-93-0)ől Windows: 94. oldal
- [Nyomtatás USB flash meghajtóról: 95. oldal](#page-94-0)
- [Nyomtatás a médiakártya-olvasóról: 96. oldal](#page-95-0)
- [Különleges munkatípusok nyomtatása: 97. oldal](#page-96-0)

# <span id="page-53-0"></span>A nyomtatás áttekintése

- 1. Válassza ki a megfelelő másolóanyagot.
- 2. Töltsön másolóanyagot a tálcába. A nyomtató érintőképernyőjén adja meg a méretet, a színt és a típust.
- 3. Lépjen be a nyomtatási beállítások közé a szoftveres alkalmazásban. A legtöbb szoftveres alkalmazás esetén Windowsnál ehhez a CTRL+P, Macintoshnál a CMD+P gombkombinációt kell lenyomni.
- 4. Válassza ki a nyomtatót a listából.
- 5. Nyissa meg a nyomtató-illesztőprogram beállításait a **Tulajdonságok** vagy a **Beállítások** (Windows), illetve a **Xerox-szolgáltatások** (Macintosh) lehetőség kiválasztásával. A gomb neve az alkalmazástól függően változhat.
- 6. Szükség esetén módosítsa az illesztőprogram beállításait, majd kattintson az **OK** gombra.
- 7. A munka kinyomtatásához kattintson a **Nyomtatás** parancsra.

*Lásd még:*

[Másolóanyagok behelyezése: 57. oldal](#page-56-0) Nyomtatási lehető[ségek kiválasztása: 68. oldal](#page-67-0) [Nyomtatás a papír mindkét oldalára: 74. oldal](#page-73-0) [Nyomtatás speciális másolóanyagra: 65. oldal](#page-64-0)

WorkCentre 7120 többfunkciós nyomtató Felhasználói útmutató 54

# <span id="page-54-0"></span>Támogatott másolóanyagok

#### Ez a rész a következőket tartalmazza:

- [Ajánlott másolóanyagok: 55. oldal](#page-54-1)
- [A másolóanyagok betöltésének általános irányelvei: 55. oldal](#page-54-2)
- [A nyomtató károsodását okozó másolóanyagok: 56. oldal](#page-55-0)
- [Papírtárolási irányelvek: 56. oldal](#page-55-1)

A nyomtató különböző típusú másolóanyagokkal használható. Kövesse az itt megadott útmutatást, hogy a legjobb minőségben nyomtathasson, és elkerülje a papírelakadásokat.

A legjobb eredmény elérése érdekében használja a készülékhez javasolt Xerox másolóanyagokat.

# <span id="page-54-1"></span>Ajánlott másolóanyagok

Az ajánlott másolóanyagok teljes listáját itt találja:

- [www.xerox.com/paper](http://www.office.xerox.com/cgi-bin/printer.pl?APP=udpdfs&Page=color&Model=WorkCentre+WC7120&PgName=rmlna&Language=hungarian) *Recommended Media List* (Ajánlott másolóanyagok listája) (Egyesült Államok)
- [www.xerox.com/europaper](http://www.office.xerox.com/cgi-bin/printer.pl?APP=udpdfs&Page=color&Model=WorkCentre+WC7120&PgName=rmleu&Language=hungarian) *Recommended Media List* (Ajánlott másolóanyagok listája) (Európa)

#### **Másolóanyagok rendelése**

Papírt vagy speciális másolóanyagot rendelhet a helyi viszonteladótól vagy a [www.xerox.com/office/WC7120supplies](http://www.office.xerox.com/cgi-bin/printer.pl?APP=udpdfs&Page=color&Model=WorkCentre+WC7120&PgName=order&Language=hungarian) webhelyen.

**<sup>1</sup> VIGYÁZAT:** A nem támogatott papír vagy speciális másolóanyag által okozott károkra nem terjed ki a Xerox jótállása, a szervizszerződés, valamint a *Total Satisfaction Guarantee* (Teljeskörű elégedettség garanciája). A *Total Satisfaction Guarantee* (Teljeskörű elégedettség garanciája) az Egyesült Államokban és Kanadában áll rendelkezésre. E területeken kívül érvényessége eltérő lehet. A részleteket helyi képviselőjétől tudhatja meg.

### <span id="page-54-2"></span>A másolóanyagok betöltésének általános irányelvei

Tartsa szem előtt ezeket az irányelveket, amikor papírt és másolóanyagot tölt a tálcákba:

- Ne nyomtasson olyan címkeívekre, amelyekről hiányoznak címkék.
- Csak papírból készült borítékot használjon. A borítékoknak csak az egyik oldalára nyomtasson.
- Ne töltsön a megengedettnél több lapot a papírtálcákba.
- Igazítsa a papírvezetőket a papír méretéhez.
- A papír betöltése után a nyomtató érintőképernyőjén válassza ki a megfelelő papírtípust.

# <span id="page-55-0"></span>A nyomtató károsodását okozó másolóanyagok

A nyomtató különböző típusú papírokat és másolóanyagokat használ a nyomtatáshoz. Bizonyos másolóanyagok azonban ronthatják a kimeneti minőséget, ismételt papírelakadásokat okozhatnak és károsíthatják a nyomtatót.

Ne használja a következőket:

- Durva vagy porózus másolóanyagok
- Tintasugaras papírok
- Nem lézeres nyomtatókhoz szánt fényes vagy felületkezelt papírok
- Fénymásolt papírok
- Hajtogatott vagy gyűrött papírok
- Perforált vagy kivágott papírok
- Tűzött papírok
- Ablakos, fémkapcsos, lehúzható ragasztócsíkos vagy oldalt nyíló borítékok
- Bélelt borítékok
- Műanyag másolóanyagok

## <span id="page-55-1"></span>Papírtárolási irányelvek

Az optimális nyomtatási minőség érdekében a papírt és egyéb másolóanyagokat tárolja a megfelelő körülmények között.

- A papírt sötét, hűvös, viszonylag száraz helyen tárolja. A legtöbb papírt károsítja az ultraibolya sugárzás és a látható fény. A nap és a fénycsövek által kibocsátott ibolyántúli sugárzás különösen káros a papírra.
- A papírt érő látható fény intenzitását tartsa minimális szinten, és a papírt ne tegye ki hosszabb ideig fény hatásának.
- Biztosítson állandó hőmérsékletet és relatív páratartalmat.
- Ne tárolja a papírt padláson, konyhában, garázsban vagy az alagsorban Ezeken a helyeken gyakrabban gyűlik össze a nedvesség.
- A papírt sima helyen: raklapon, dobozban, polcon vagy szekrényben kell tárolni.
- Ne tartson élelmiszert olyan helyeken, ahol a papírt tárolják vagy kezelik.
- Csak akkor nyisson ki zárt papírcsomagot, ha be akarja tölteni a nyomtatóba. A papírt eredeti csomagolásában tárolja. A papír csomagolása általában belső borítással van ellátva, amely megvédi a papírt a nedvességtől és a kiszáradástól.
- Egyes speciális másolóanyagok visszazárható műanyag zacskóba vannak csomagolva. A másolóanyagot felhasználásig tartsa a zacskóban. A fel nem használt másolóanyagot tárolja a lezárt zacskóban.

# <span id="page-56-0"></span>Másolóanyagok behelyezése

#### Ez a rész a következőket tartalmazza:

- [Papír betöltése az 1-4. tálcába: 57. oldal](#page-56-1)
- [Papír betöltése az 5. tálcába \(kézitálca\): 59. oldal](#page-58-0)
- [Borítékok behelyezése az 5. tálcába \(kézitálca\): 61. oldal](#page-60-0)
- [Borítékok behelyezése a borítéktálcába: 63. oldal](#page-62-0)
- [Nyomtatás speciális másolóanyagra: 65. oldal](#page-64-0)

Válassza ki a használni kívánt másolóanyagnak megfelelő tálcát. További részletek: [Ajánlott](#page-54-1)  [másolóanyagok: 55. oldal](#page-54-1).

#### <span id="page-56-1"></span>Papír betöltése az 1-4. tálcába

Az 1., a 2., a 3. és a 4. tálcába a következő másolóanyagokat töltheti:

- Sima
- Sima újbóli betöltése (olyan papír, amelynek egy oldalára már nyomtatva van)
- Normál
- **Lyukasztott**
- Fejléces
- Karton
- Karton újbóli betöltése
- Extra karton
- Extra karton újbóli betöltése
- Extra karton plusz
- Extra karton plusz újbóli betöltése
- Újrahasznosított
- Címkék
- Kartoncímkék
- Extra kartoncímkék
- Előnyomtatott
- Fényes
- Fényes újbóli betöltése
- Fényes karton
- Fényes karton újbóli betöltése
- Extra fényes karton
- Extra fényes karton újbóli betöltése

Az 1., a 2., a 3. és a 4. tálca legfeljebb kb. 560 ív 80 g/m súlyú normál papírt képes befogadni az A5, 148 x 210 mm (5,5 x 8,3 hüvelyk) és az A3, 297 x 420 mm (11 x 17 hüvelyk) méret között. Nyomtatás

A gép a következő, egyéni papírméreteket is támogatja: X szélesség 182 és 432 mm között (7,2 x 17 hüvelyk), Y hosszúság 140 és 297 mm között (5,5 x 11,6 hüvelyk). Az egyéni papírméretek 1 mm-es lépésközönként adhatók meg.

Az 1., a 2., a 3. és a 4. tálca 60 g/m és 256 g/m közti súlyú papírt képes befogadni.

Papír betöltése az 1., a 2., a 3. és a 4. tálcába:

1. Húzza ki a papírtálcát a készülékből.

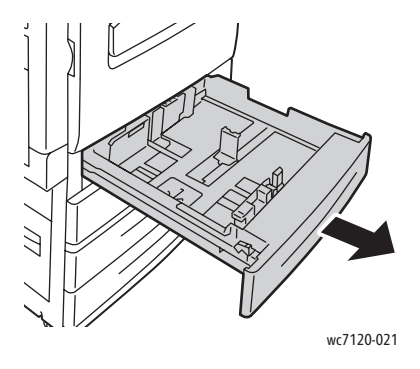

**f** FIGYELEM: Ne nyissa ki egyszerre az összes tálcát. Ha ezt teszi, a nyomtató előrebillenhet, ami sérülést okozhat.

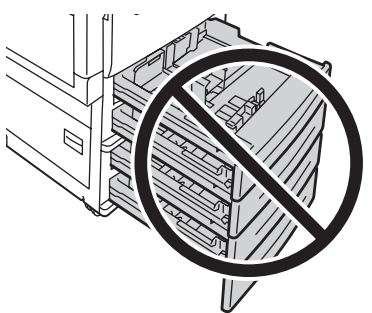

- wc7120-031
- 2. A papír tálcába helyezése előtt pörgesse át a lapok széleit, hogy az egymáshoz tapadt lapok szétlazuljanak. Ezzel csökkenti a papírelakadások esélyét.
- 3. Szükség esetén igazítsa a papírtálca papírvezetőit az új papír méretéhez. Az oldalsó és az elülső vezetők beállításához nyomja össze a beállítandó papírvezető fogantyúit, és mozgassa a vezetőt a megfelelő helyzetbe. A papírvezetők rögzítéséhez engedje el a fogantyúkat.

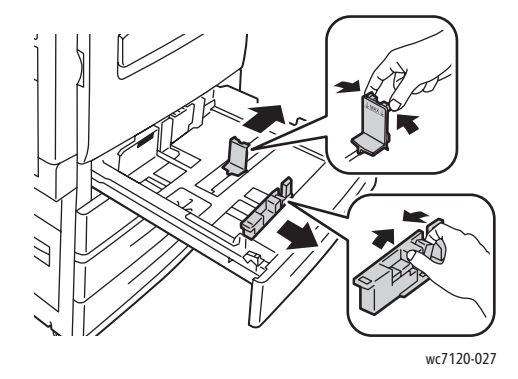

WorkCentre 7120 többfunkciós nyomtató Felhasználói útmutató 58

4. Helyezze a papírt a tálca bal oldalához.

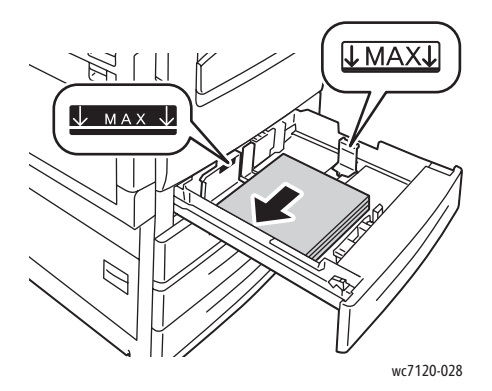

Megjegyzés: Ne helyezzen be papírt a maximális töltési vonal fölé. Ez papírelakadást okozhat.

5. Úgy állítsa be a papírvezetőket, hogy épp csak érintsék a köteg széleit.

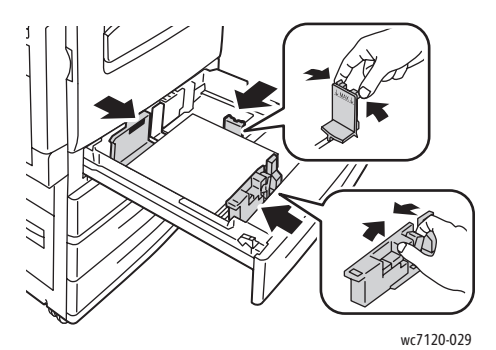

- 6. Tolja be a tálcát teljesen a nyomtatóba.
- 7. Szükség esetén válassza ki a papír méretét, típusát és színét a nyomtató érintőképernyőjén, majd érintse meg a **Jóváhagyás** gombot.
- 8. Ha nem változtatta meg a másolóanyag típusát, az érintőképernyőn érintse meg a **Jóváhagyás** gombot.

# <span id="page-58-0"></span>Papír betöltése az 5. tálcába (kézitálca)

A kézitálcát különböző másolóanyag-típusokhoz és egyéni méretű másolóanyagokhoz használhatja. Elsősorban speciális másolóanyagokat igénylő, kisebb példányszámú munkákhoz alkalmas. A kézitálca a nyomtató bal oldalán található. Nagyobb méretű papírokat a tálcahosszabbító használatával helyezhet a kézitálcába. Miután behelyezte a papírt a kézitálcába, győződjön meg róla, hogy az érintőképernyőn megadott tálcabeállítások megegyeznek-e a behelyezett papírmérettel és -típussal.

Az 5. tálca (kézitálca) a következő papírtípusokat képes fogadni:

- Sima
- Sima újbóli betöltése
- Normál
- **Lyukasztott**
- **Feiléces**

#### Nyomtatás

- Karton
- Extra karton
- Extra karton újbóli betöltése
- Újrahasznosított
- Címkék
- Kartoncímkék
- **Előnyomott**
- Boríték
- Fényes
- Fényes újbóli betöltése
- Fényes karton
- Fényes karton újbóli betöltése

Az 5. tálca (kézitálca) maximum kb. 50 ív 80 g/m súlyú normál papír befogadására alkalmas.

Az 5. tálca (kézitálca) a következő méretű papírokat támogatja: A6 100 x 148 mm (3,9 x 5,8 hüvelyk) A3, 297 x 420 mm (11 x 17 hüvelyk).

A tálca a következő, egyéni papírméreteket is támogatja: X szélesség 98 és 432 mm között (3,8 x 17 hüvelyk), Y hosszúság 89 és 297 mm között (3,5 x 11,6 hüvelyk). Az egyéni papírméretek 1 mm-es lépésközönként adhatók meg.

Az 5. tálca (kézitálca) 60 g/m és 216 g/m közti súlyú papírt képes befogadni.

Papír betöltése az 5. tálcába (kézitálcába):

1. Nyissa le az 5. tálcát. Nagyobb méretű papírhoz húzza ki teljesen a hosszabbítót.

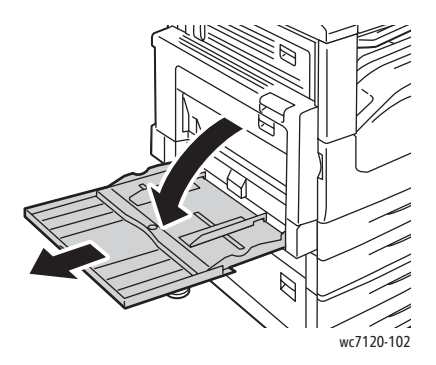

2. Helyezze a papírt a tálcába a rövid vagy a hosszú szélével előre. A nagyobb papírméretek csak rövid éllel adagolhatók.

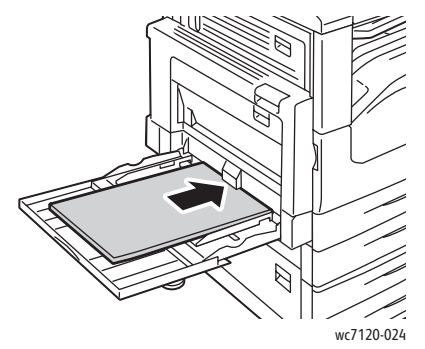

3. Csúsztassa a papírvezetőket úgy, hogy éppen csak érintsék a köteg széleit.

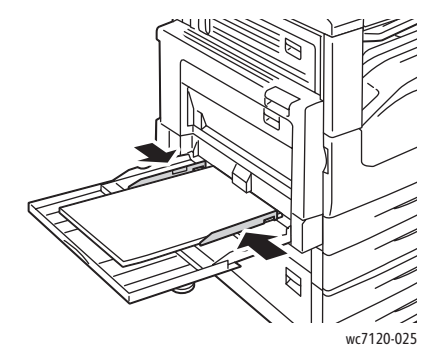

Megjegyzés: Ne helyezzen be papírt a maximális töltési vonal fölé. Ez papírelakadást okozhat.

- 4. Szükség esetén válassza ki a papír méretét, típusát és színét a nyomtató érintőképernyőjén, majd érintse meg a **Jóváhagyás** gombot.
- 5. Ha nem változtatta meg a másolóanyag típusát, az érintőképernyőn érintse meg a **Jóváhagyás** gombot.

### <span id="page-60-0"></span>Borítékok behelyezése az 5. tálcába (kézitálca)

Az 5. tálca (kézitálca) képes a Monarch és a 10-es Commercial borítékok fogadására.

Az 5. tálca (kézitálca) 75 g/m és 90 g/m közti súlyú borítékpapírt képes befogadni.

Borítékok betöltése az 5. tálcába (kézitálcába):

- 1. Helyezze a borítékokat az 5. tálcába (kézitálca).
- 2. Csúsztassa a papírvezetőket úgy, hogy éppen csak érintsék a köteg széleit.

Megjegyzés: A papírelakadás elkerülése érdekében ne töltsön borítékokat a maximális töltési vonal fölé.

3. Válassza ki a boríték méretét a nyomtató érintőképernyőjén, majd érintse meg a **Jóváhagyás** gombot.

# A borítéktálca konfigurálása

Megjegyzés: A külön beszerezhető borítéktálca nagyobb mennyiségű borítékot is képes fogadni, mint a kézitálca. A borítéktálca a nyomtató 1. tálcájának helyére kerül, és használat előtt konfigurálni kell. A borítéktálca beszerelése esetén a szabványos 1. tálca nem használható.

A borítéktálca konfigurálása:

- 1. Távolítsa el az 1. tálcát a nyomtatóból.
- 2. Az 1. tálca helyére tegye be a borítéktálcát a nyomtatóba.
- 3. A vezérlőpulton nyomja meg a **Be-/kijelentkezés** gombot.
- 4. Az érintőképernyőn található billentyűzet segítségével írja be, hogy **admin**, érintse meg a **Tovább** gombot, írja be a **1111** számot, végül érintse meg az **Enter** gombot.
- 5. Nyomja meg a **Gépállapot** gombot.
- 6. Érintse meg az **Eszközök** fület, majd a **Rendszerbeállítások** elemet.
- 7. Érintse meg az **Általános szolgáltatási beállítások** lehetőséget.
- 8. A **Lehetőségek** menüt görgesse le, és érintse meg az **Egyéb beállítások** elemet.
- 9. Az **Oldal** pont alatt a lefelé nyíl megérintésével jelenítse meg a 2. oldalt a 3-ból.
- 10. Érintse meg az **1. tálca konfigurálása**, majd a **Beállítások módosítása** lehetőséget.
- 11. Érintse meg az **Egyben borítékadagoló is**, majd a **Mentés**, végül pedig a **Bezárás** lehetőséget.
- 12. A **Lehetőségek** menüt görgesse fel, és érintse meg a **Papírtálca beállításai** lehetőséget.
- 13. Érintse meg a **Papírtálca attribútumai** pontot, majd az **1. tálca** elemet.
- 14. Érintse meg a **Borítékadagoló** jelölőnégyzetét, majd a **Beállítások módosítása** lehetőséget.
- 15. Győződjön meg róla, hogy a **Papírtípus** beállításnál a **Boríték** van kiválasztva.
- 16. A **Papírméret** menüben érintse meg a kívánt borítékméretet.
- 17. Érintse meg a **Mentés**, a **Jóváhagyás**, majd kétszer a **Bezárás** gombot. Ezzel a borítéktálca használatra kész.

# <span id="page-62-0"></span>Borítékok behelyezése a borítéktálcába

A borítéktálcába Monarch, 10-es Commercial, ISO C-5 és DL borítékok, valamint 148 x 241 mm (5,8 x 9,5 hüvelyk) és 98 x 162 mm (3,9 x 6,4 hüvelyk) közötti egyedi méretű borítékok tölthetők. A borítékméretet be kell állítani az érintőképernyőn.

A külön beszerezhető borítéktálca 75 g/m és 90 g/m közti súlyú borítékpapírt képes befogadni.

Borítékok behelyezése a borítéktálcába:

1. Húzza a borítéktálcát kifelé, maga felé.

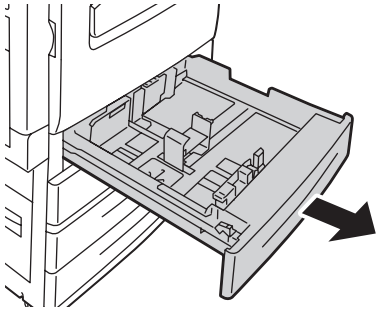

- wc7120-030
- 2. Szükség esetén igazítsa a papírtálca papírvezetőit az új boríték méretéhez. Az oldalsó és az elülső vezetők beállításához nyomja össze a beállítandó papírvezető fogantyúit, és mozgassa a vezetőt a megfelelő helyzetbe. A papírvezetők rögzítéséhez engedje el a fogantyúkat.

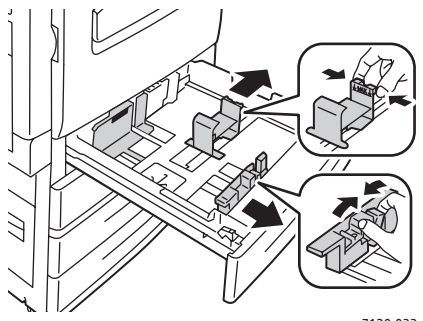

wc7120-033

#### Nyomtatás

3. Zárófülekkel fölfelé helyezze be a borítékokat a borítéktálcába. A zárófülek mindig legyenek lehajtva és a vezetőélnél, a tálca bal oldala felé.

Megjegyzések:

- A nyomat a felfelé néző oldalra kerül.
- Ne helyezzen be borítékot a maximális töltési vonal fölé. Ez elakadást okozhat.

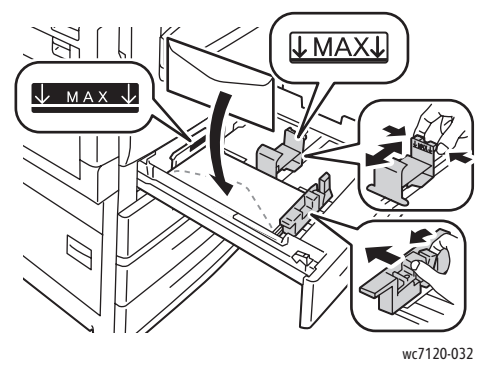

4. Úgy állítsa be a borítéktálca papírvezetőit, hogy érintsék a köteg széleit.

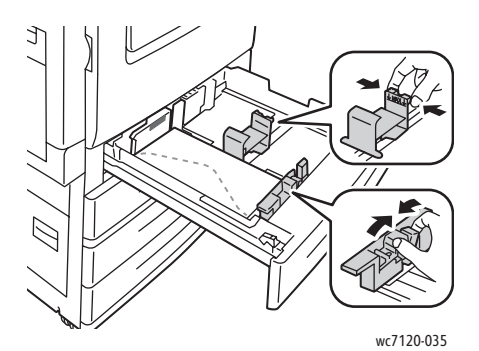

- 5. Tolja be a tálcát teljesen a nyomtatóba.
- 6. Ha módosította a borítékméretet, a nyomtató érintőképernyőjén érintse meg a **Beállítások módosítása** lehetőséget, majd válassza ki az érintőképernyőn a borítékméretet, és érintse meg a **Mentés** , majd a **Jóváhagyás** gombot.
- 7. Több azonos méretű boríték behelyezésekor érintse meg az érintőképernyőn a **Jóváhagyás** gombot.

WorkCentre 7120 többfunkciós nyomtató Felhasználói útmutató 64

# <span id="page-64-0"></span>Nyomtatás speciális másolóanyagra

#### Ez a rész a következőket tartalmazza:

- [Nyomtatás borítékokra: 65. oldal](#page-64-1)
- [Nyomtatás címkékre: 66. oldal](#page-65-0)
- [Nyomtatás fényes papírra: 66. oldal](#page-65-1)
- [Egyéni méretek létrehozása és mentése: 93. oldal](#page-92-0)

### <span id="page-64-1"></span>Nyomtatás borítékokra

A borítékok az 5. tálcából (kézitálca) és az 1. tálca helyére helyezett, külön beszerezhető borítéktálcából nyomtathatók.

#### **Irányelvek**

- A borítéknyomtatás sikere függ a borítékok kialakításától és minőségétől. Ha a várt eredmény elmarad, próbáljon ki más gyártmányú borítékot.
- Biztosítson állandó hőmérsékletet és relatív páratartalmat.
- A felhasználatlan borítékokat tartsa eredeti csomagolásukban a nedvesség vagy kiszáradás elkerülése érdekében. A nedvesség és a kiszáradás befolyásolhatja a nyomtatás minőségét, és gyűrődést okozhat. A túlzott nedvességtől a borítékok a nyomtatás előtt vagy közben lezáródhatnak.
- Ne használjon bélelt borítékokat.

#### Borítéknyomtatás:

- 1. Töltsön borítékot a kívánt tálcába.
- 2. A nyomtató-illesztőprogramban tegye a következők valamelyikét:
	- Papírtípusként válassza a **Boríték** lehetőséget.
	- Papírforrásnak válassza az **5. tálca (kézitálca)** lehetőséget.
	- Ha az 1. tálca helyére a külön beszerezhető borítéktálca van beszerelve, válassza az **1. tálca** lehetőséget papírforrásként.

Megjegyzés: Borítékok nyomtatásakor a borítékon gyűrődés vagy benyomódás keletkezhet.

**<sup>/</sup>** VIGYÁZAT: Soha ne használjon ablakos vagy fémhajtókás borítékot, mert ezek megrongálhatják a nyomtatót. A nem támogatott borítékok használatából eredő károkra nem vonatkozik a Xerox jótállás, a szervizszerződés, illetve a *Total Satisfaction Guarantee* (Teljeskörű elégedettség garanciája). A *Total Satisfaction Guarantee* (Teljeskörű elégedettség garanciája) az Egyesült Államokban és Kanadában áll rendelkezésre. E területeken kívül érvényessége eltérő lehet. A részleteket helyi képviselőjétől tudhatja meg.

#### Nyomtatás

# <span id="page-65-0"></span>Nyomtatás címkékre

Címkékre az 1–4. tálcából és az 5. tálcából (kézitálca) nyomtathat.

#### **Irányelvek**

- Használjon lézernyomtatáshoz alkalmas címkéket.
- Ne használjon vinilcímkéket.
- Ne használjon szárazragasztós címkéket.
- A címkeívnek csak az egyik oldalára nyomtasson.
- Ne használjon olyan ívet, amelyről hiányoznak a címkék, mert ezzel megrongálhatja a nyomtatót.
- A felhasználatlan címkéket tartsa eredeti csomagolásukban, sima felületen. Felhasználásig hagyja a címkeíveket a csomagolásukban. Tegyen vissza minden fel nem használt címkeívet az eredeti csomagolásába, és zárja vissza a csomagot.
- Ne tárolja a címkéket túl száraz vagy túl nedves, illetve túl meleg vagy túl hideg helyen. A szélsőséges körülmények közötti tárolás nyomtatásminőségi problémákat vagy elakadást okozhat a nyomtatóban.
- Gyakran fordítsa meg a készletet. A hosszabb ideig tartó, szélsőséges körülmények közötti tárolás a címkék felkunkorodását okozhatja, ami papírelakadáshoz vezethet a nyomtatóban.

Nyomtatás címkére:

- 1. Töltsön címkét a kívánt tálcába.
- 2. A nyomtató-illesztőprogramban tegye a következők valamelyikét:
	- Papírtípusként válassza a **Címkék** lehetőséget.
	- Papírforrásnak válassza azt a tálcát, amelybe a címkéket töltötte.

### <span id="page-65-1"></span>Nyomtatás fényes papírra

Fényes papír az 1-4. tálcából és az 5. tálcából (kézitálca) nyomtatható.

#### **Irányelvek**

- Csak akkor nyissa ki a fényezett papír zárt csomagját, ha be akarja tölteni a nyomtatóba.
- A fényezett papírt vízszintesen, eredeti csomagolásában tárolja.
- A fényes papír betöltése előtt vegye ki az összes papírt a tálcából.
- Csak annyi fényes papírt helyezzen be, amennyit használni szeretne, és a nyomtatás befejezésekor vegye ki a tálcából a fel nem használt lapokat. Helyezze vissza a fel nem használt lapokat eredeti csomagolásukba, és a csomagolást zárja le a későbbi felhasználásig.
- Gyakran fordítsa meg a készletet. A hosszabb ideig tartó, szélsőséges körülmények közötti tárolás a fényes papír felkunkorodását okozhatja, ami elakadáshoz vezethet a nyomtatóban.

Nyomtatás fényezett papírra:

- 1. Töltsön fényezett papírt a kívánt tálcába.
- 2. A nyomtató-illesztőprogramban tegye a következők valamelyikét:
	- Papírtípusként válassza a **Fényes bevonat** lehetőséget.
	- Papírforrásnak válassza azt a tálcát, amelybe a fényezett papírt töltötte.

# <span id="page-67-0"></span>Nyomtatási lehetőségek kiválasztása

A nyomtatási beállításokat Windows-rendszereken a **Nyomtatási beállítások**, Macintosh gépeken pedig a **Xerox Features** (Xerox-szolgáltatások) menüben lehet megadni. A nyomtatási beállítások a kétoldalas nyomtatás, az oldalelrendezés és a nyomtatási minőség beállításait tartalmazzák.

- [Nyomtatási beállítások Windows: 68. oldal](#page-67-1)
- [Alapértelmezett nyomtatási beállítások megadása Windows: 70. oldal](#page-69-0)
- [Egyéni munka nyomtatási beállításainak kiválasztása Windows: 70. oldal](#page-69-1)
- [Gyakran használt nyomtatási beállítások mentése Windows: 70. oldal](#page-69-2)
- [Befejezési beállítások kiválasztása Windows: 71. oldal](#page-70-0)
- [Nyomtatási beállítások Macintosh: 71. oldal](#page-70-1)
- [Egyéni munka beállításainak kiválasztása Macintosh: 72. oldal](#page-71-0)
- [Gyakran használt nyomtatási beállítások mentése Macintosh: 72. oldal](#page-71-1)
- [Befejezés beállítások kiválasztása Macintosh: 73. oldal](#page-72-0)

## <span id="page-67-1"></span>Nyomtatási beállítások – Windows

A következő táblázat a Nyomtatási beállítások ablak lapjain található nyomtatási beállításokat ismerteti.

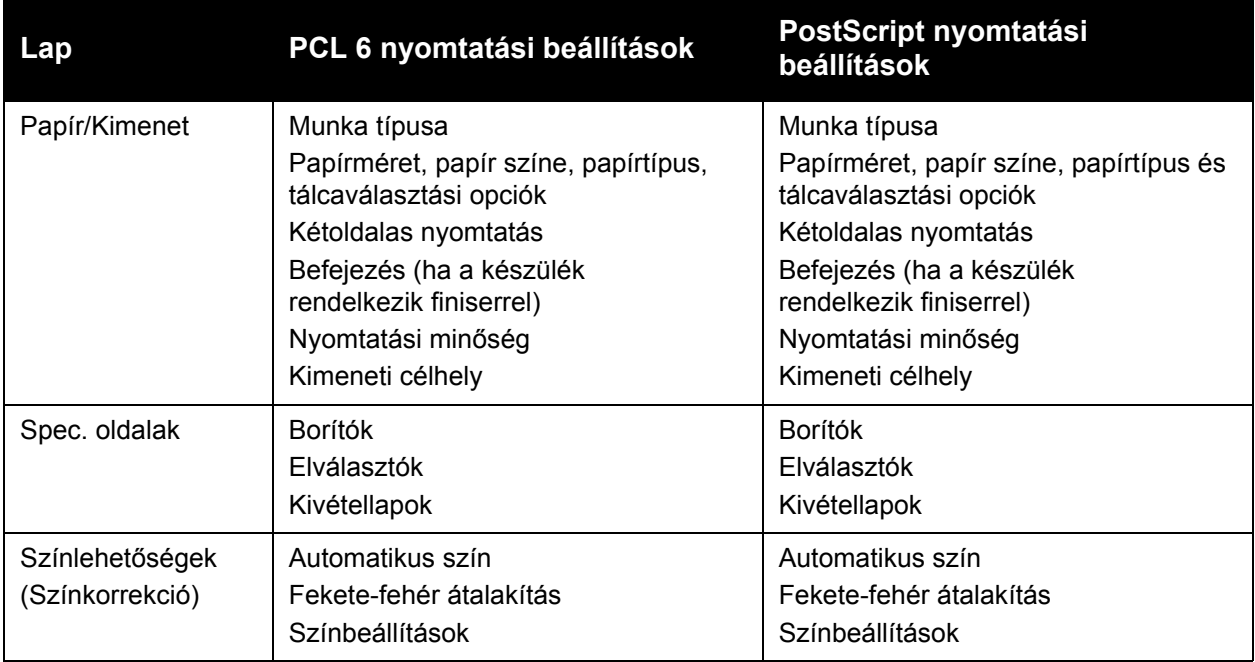

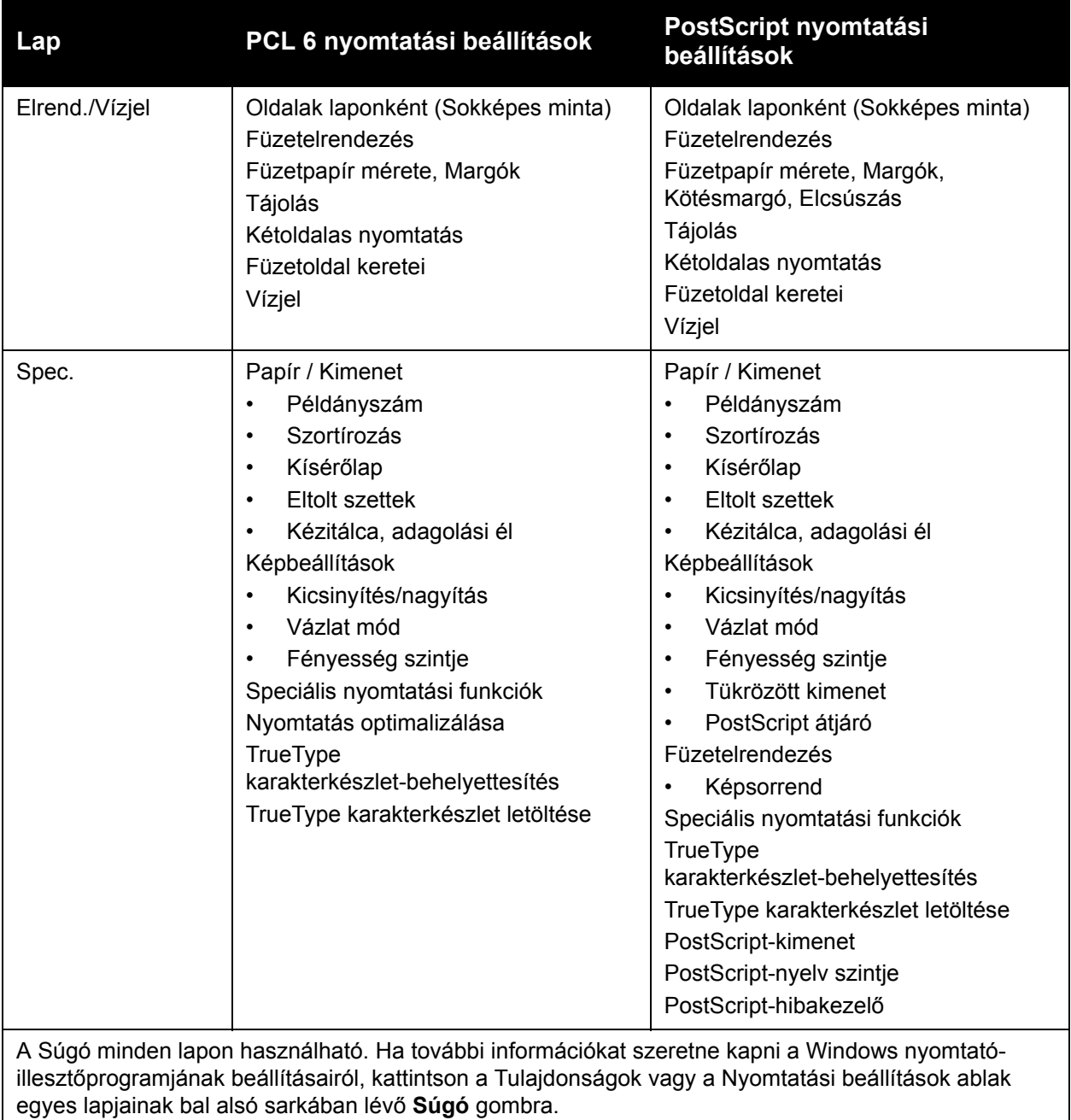

#### <span id="page-69-0"></span>**Alapértelmezett nyomtatási beállítások megadása – Windows**

A nyomtató a különböző alkalmazásokból történő nyomtatás során a Nyomtatási beállítások ablakban megadott nyomtatási beállításokat használja. Megadhatja és elmentheti a leggyakrabban használt nyomtatási beállításokat, így nem kell azokat minden alkalommal módosítania.

A nyomtatási beállítások módosítása:

- 1. Kattintson a **Start** menüre, válassza a **Beállítások** elemet, majd kattintson a **Nyomtatók és faxok** lehetőségre.
- 2. A Nyomtatók és faxok ablakban a jobb egérgombbal kattintson a nyomtató ikonjára, majd kattintson a **Nyomtatási beállítások** elemre.
- 3. A Nyomtatási beállítások ablakban kattintson a megfelelő fülre, adja meg a kívánt beállításokat, majd kattintson az **OK** gombra.

Megjegyzés: Ha további információkat szeretne kapni a Windows nyomtatási beállításairól, kattintson a Nyomtatási beállítások ablak egyes lapjainak bal alsó sarkában lévő **Súgó** gombra.

#### <span id="page-69-1"></span>**Egyéni munka nyomtatási beállításainak kiválasztása – Windows**

Ha egy bizonyos munkához speciális nyomtatási beállításokat szeretne használni, a munka nyomtatóra küldése előtt módosítsa a nyomtatási beállításokat. Ezek a beállítások csak az aktuális munka idejére bírálják felül az alapértelmezett nyomtatási beállításokat.

- 1. Nyissa meg a dokumentumot az alkalmazásban, és kattintson a **Fájl**, majd a **Nyomtatás** parancsra.
- 2. Válassza ki a nyomtatót. A Tulajdonságok ablak megnyitásához kattintson a **Tulajdonságok** gombra. A Tulajdonságok ablakban kattintson a megfelelő fülekre, majd a kívánt beállításokra.
- 3. A mentéshez és a Tulajdonságok ablak bezárásához kattintson az **OK** gombra.
- 4. Nyomtassa ki a munkát.

#### <span id="page-69-2"></span>**Gyakran használt nyomtatási beállítások mentése – Windows**

Egyszerre több nyomtatásibeállítás-együttest is megadhat és menthet, és azokat a későbbiekben gyorsan előhívhatja a nyomtatási munkákhoz.

Nyomtatásibeállítás-együttes mentése:

- 1. Nyissa meg a dokumentumot az alkalmazásban, és kattintson a **Fájl**, majd a **Nyomtatás** parancsra.
- 2. Jelölje ki a nyomtatót, majd kattintson a **Tulajdonságok** elemre. A Tulajdonságok ablakban kattintson a megfelelő fülekre, majd a kívánt beállításokra.
- 3. Kattintson a Tulajdonságok ablak alsó részén található **Mentett beállítások** gombra, majd kattintson a **Mentés másként** gombra.
- 4. Adjon nevet a nyomtatásibeállítás-együttesnek, és kattintson az **OK** gombra. A nyomtatásibeállítás-együttest a program menti, és neve megjelenik a listában. Ha a nyomtatáshoz ezeket a beállításokat szeretné használni, válassza ki a megfelelő nevet a listából.
- WorkCentre 7120 többfunkciós nyomtató Felhasználói útmutató 70

#### <span id="page-70-0"></span>**Befejezési beállítások kiválasztása – Windows**

Ha nyomtatója rendelkezik külön beszerezhető egységesített irodai finiserrel vagy külön beszerezhető LX irodai finiserrel, akkor a befejezési beállításokat megadhatja a nyomtató-illesztőprogramban.

Befejezési funkciók kiválasztása a nyomtató-illesztőprogramban:

- 1. Kattintson a **Papír/Kimenet** fülre.
- 2. Kattintson az **Befejezés** résztől jobbra levő nyílra, majd válassza ki a kívánt befejezési beállításokat.

#### <span id="page-70-1"></span>Nyomtatási beállítások – Macintosh

A következő táblázat a Xerox-szolgáltatások nyomtatási párbeszédpanelen található, és a legördülő listákba rendezett nyomtatási beállításokat ismerteti.

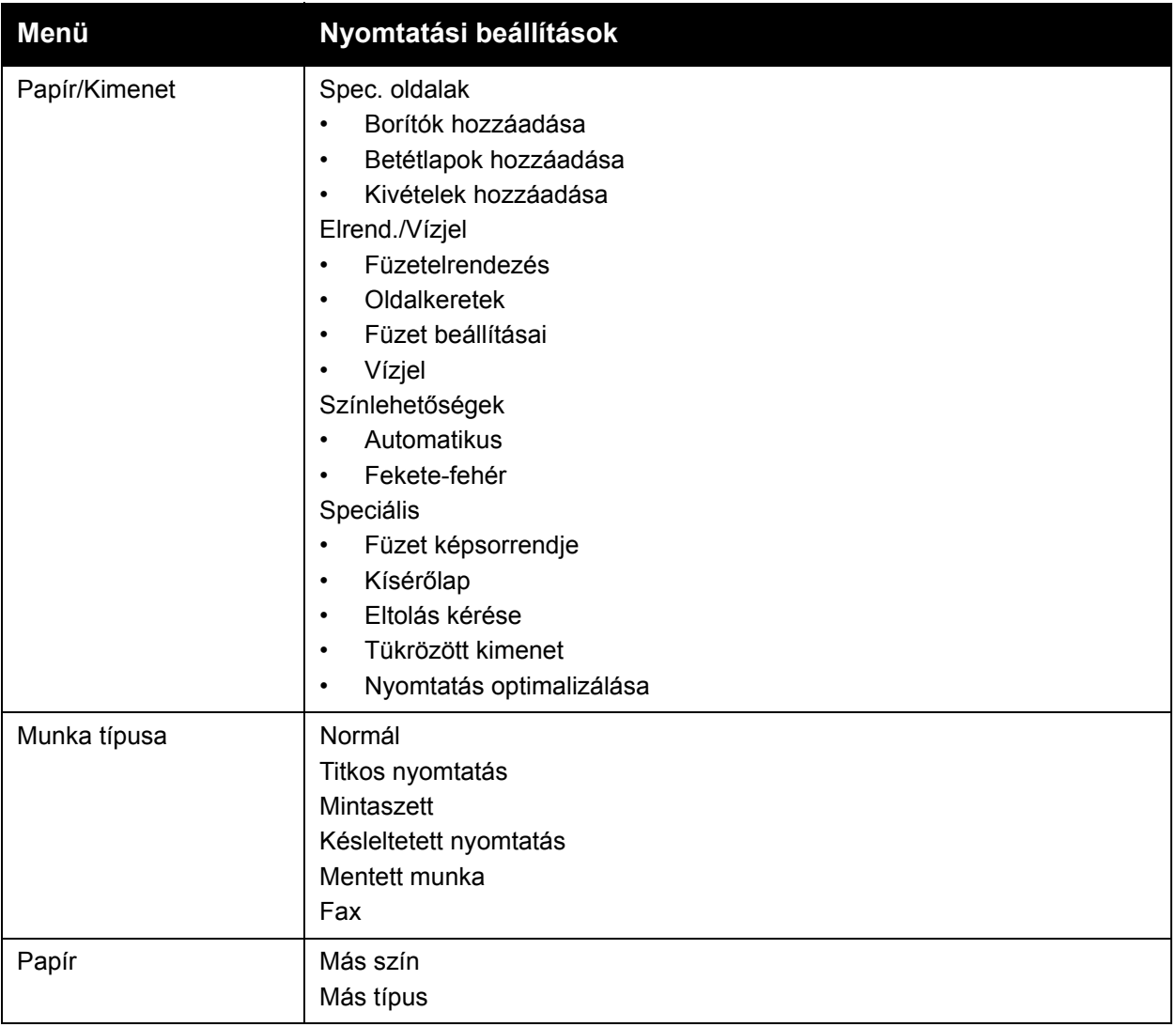

#### Nyomtatás

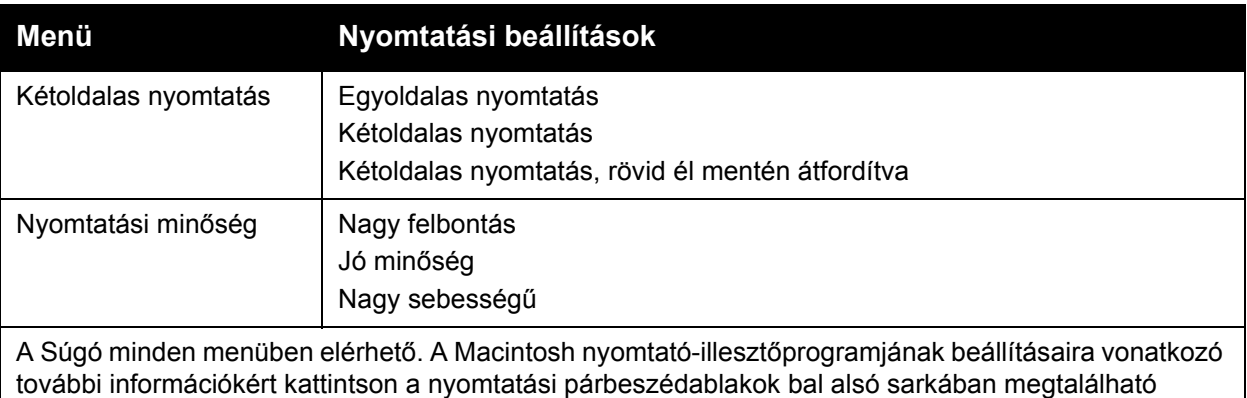

**Súgó** gombra.

#### <span id="page-71-0"></span>**Egyéni munka beállításainak kiválasztása – Macintosh**

Ha egy bizonyos munkához speciális nyomtatási beállításokat szeretne használni, a munka nyomtatóra küldése előtt módosítsa a beállításokat.

- 1. Nyissa meg a dokumentumot az alkalmazásban, és kattintson a **Fájl**, majd a **Nyomtatás** parancsra.
- 2. Válassza ki a nyomtatót a Nyomtató listáról.
- 3. A Másolatok és oldalak menüben válassza ki a **Xerox-szolgáltatások** menüpontot.
- 4. Válassza ki a kívánt nyomtatási beállításokat a legördülő listákon.
- 5. A munka kinyomtatásához kattintson a **Nyomtatás** parancsra.

#### <span id="page-71-1"></span>**Gyakran használt nyomtatási beállítások mentése – Macintosh**

Egyszerre több beállításegyüttest is megadhat és menthet, és azokat a későbbiekben gyorsan előhívhatja a nyomtatási munkákhoz.

Nyomtatásibeállítás-együttes mentése:

- 1. Nyissa meg a dokumentumot az alkalmazásban, és kattintson a **Fájl**, majd a **Nyomtatás** parancsra.
- 2. Válassza ki a nyomtatót a Nyomtató listáról.
- 3. A Nyomtatás párbeszédpanelen válassza ki a legördülő listákon a kívánt nyomtatási beállításokat.
- 4. Kattintson az **Előbeállítások** menüre, majd a **Mentés másként** parancsra.
- 5. Adjon nevet a nyomtatási beállításoknak, majd kattintson az **OK** gombra. A program menti a nyomtatásibeállítás-együttest, és annak a neve megjelenik az **Előbeállítások** listában. Ha a nyomtatáshoz ezeket a beállításokat szeretné használni, válassza ki a megfelelő nevet a listából.
#### **Befejezés beállítások kiválasztása – Macintosh**

Ha nyomtatója rendelkezik külön beszerezhető egységesített irodai finiserrel vagy külön beszerezhető LX irodai finiserrel, akkor a befejezési beállításokat (pl. élhajtás, tűzés) megadhatja a nyomtató-illesztőprogramban.

Befejezési funkciók kiválasztása a Macintosh nyomtató-illesztőprogramban:

- 1. A nyomtató-illesztőprogramban kattintson a **Másolatok és oldalak** menüre, majd válassza ki a **Xerox-szolgáltatások** menüpontot.
- 2. A Papír/Kimenet párbeszédablakban kattintson a **Befejezés** résztől jobbra levő nyílra, majd válassza ki a kívánt befejezési beállításokat.

# Nyomtatás a papír mindkét oldalára

- [Automatikus kétoldalas nyomtatáshoz használható másolóanyag-típusok: 74. oldal](#page-73-0)
- [Kétoldalas dokumentum nyomtatása: 75. oldal](#page-74-0)
- [Kétoldalas nyomtatás oldalelrendezési beállításai: 75. oldal](#page-74-1)

# <span id="page-73-0"></span>Automatikus kétoldalas nyomtatáshoz használható másolóanyag-típusok

A nyomtató automatikusan képes kétoldalas dokumentumot nyomtatni a támogatott papírokra. Kétoldalas dokumentum nyomtatásának megkezdése előtt ellenőrizze, hogy az adott papírtípust és -súlyt támogatja-e a készülék.

Az automatikus kétoldalas nyomtatáshoz a 60 g/m és a 169 g/m közti súlytartományban lévő papírok használhatók.

A következő papírtípusok használhatók automatikus kétoldalas nyomtatáshoz:

- **Sima**
- Fejléces
- Karton
- Újrahasznosított
- **Levélpapír**
- Előnyomott
- Fényes
- **Lyukasztott**

A következő papírok és másolóanyagok nem használhatók kétoldalas nyomtatáshoz:

- Újból betöltött (korábban lézernyomtatásra vagy másolásra már használt papír)
- **Borítékok**
- Címkék
- Speciálisan vágott másolóanyagok, mint például névjegyek
- Extra karton
- Fényes karton

További részletek: [Ajánlott másolóanyagok: 55. oldal](#page-54-0).

# <span id="page-74-0"></span>Kétoldalas dokumentum nyomtatása

Az automatikus kétoldalas nyomtatáshoz a beállítások megadása a nyomtató-illesztőprogramban történik. Az álló vagy fekvő tájoláshoz a rendszer az alkalmazás beállításait használja.

#### **Windows**

- 1. Kattintson a **Papír/Kimenet** fülre.
- 2. A Kétoldalas nyomtatás címszó alatt kattintson a **Kétoldalas nyomtatás** vagy a **Kétoldalas nyomtatás, rövid él mentén átfordítva** lehetőségre.

#### **Macintosh**

- 1. A Nyomtatás párbeszédpanelen kattintson a **Xerox-szolgáltatások** elemre.
- 2. A Kétoldalas nyomtatás címszó alatt kattintson a **Kétoldalas nyomtatás** vagy a **Kétoldalas nyomtatás, rövid él mentén átfordítva** lehetőségre.

# <span id="page-74-1"></span>Kétoldalas nyomtatás oldalelrendezési beállításai

Kétoldalas munkák nyomtatásakor megadható az oldalak elrendezése; ez határozza meg az oldalak lapozási módját. Ezek a beállítások felülírják az alkalmazás tájolási beállításait.

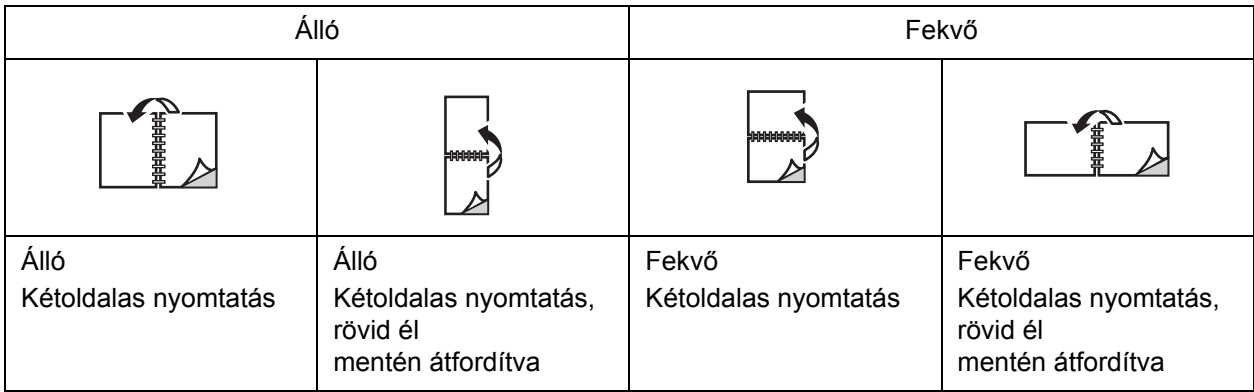

#### **Windows**

- 1. A nyomtató-illesztőprogramban kattintson az **Elrendezés/Vízjel** fülre.
- 2. Az Oldalelrendezési beállítások címszó alatt kattintson az **Álló**, a **Fekvő** vagy az **Elforgatott fekvő** lehetőségre.
- 3. Az Oldalelrendezési beállítások címszó alatt kattintson a **Kétoldalas nyomtatás** vagy a **Kétoldalas nyomtatás, rövid él mentén átfordítva** lehetőségre.
- 4. Kattintson az **OK** gombra.

#### Nyomtatás

#### **Macintosh**

- 1. Az alkalmazásban kattintson a **Portrait** (Álló), **Landscape** (Fekvő) vagy a **Rotated Landscape** (Elforgatott fekvő) oldalelrendezésre.
- 2. A Print (Nyomtatás) párbeszédpanelen válassza a **Copies & Pages** (Másolatok és oldalak) menü **Xerox Features** (Xerox-szolgáltatások) elemét.
- 3. Kattintson a **Kétoldalas nyomtatás**, vagy a **Kétoldalas nyomtatás, rövid él mentén átfordítva** lehetőségre.

WorkCentre 7120 többfunkciós nyomtató Felhasználói útmutató 76

# Papír kiválasztása

Amikor a nyomtatási munkát a nyomtatóra küldi, választhatja azt, hogy a nyomtató automatikusan válassza ki a nyomtatáshoz használt papírt a megadott dokumentumméret, papírtípus és papírszín alapján, de megadhat egy adott tálcát is, amelybe a kívánt papírt töltötte.

## **Windows**

- 1. A nyomtató-illesztőprogramban kattintson a **Papír/Kimenet** fülre.
- 2. A papírméret meghatározásához válassza ki a **Papír** mező melletti nyilat, majd válassza a **Más méret** lehetőséget. A **Papírméret** ablakban válassza ki a méretet a **Kimenő papírméret** menüben, majd kattintson az **OK** gombra.
- 3. A papír színének módosításához kattintson a **Papír** mező melletti nyílra. A **Más szín** menüben válassza ki a papír színét.
- 4. A papír típusának módosításához kattintson a **Papír** mező melletti nyílra. A **Más típus** menüben válassza ki a papír típusát.
- 5. A tálca megadásához kattintson a **Papír** mező melletti nyílra. A **Választás tálca alapján** menüből válassza ki a tálcát.

- 1. A Nyomtatás párbeszédpanelen kattintson a **Másolatok és oldalak** menüre, majd kattintson a **Papíradagolási opciók** lehetőségre.
- 2. A **Minden oldal forrása** legördülő menüben kattintson az **Automatikus választás** lehetőségre, ha azt szeretné, hogy a nyomtató az alkalmazás beállításai alapján válasszon papírt, vagy válasszon ki egy papírtálcát.

# Több oldal nyomtatása egy lapra (sokképes minta)

Többoldalas dokumentumok nyomtatásakor több oldalt is nyomtathat egyetlen papírlapra. Laponként egy, két, négy, hat, kilenc vagy tizenhat oldalt nyomtathat.

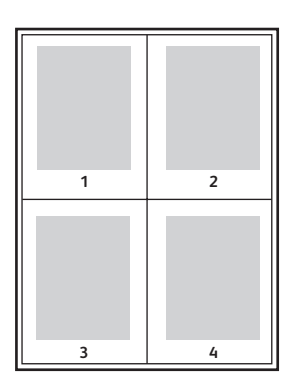

# **Windows**

- 1. A nyomtató-illesztőprogramban kattintson az **Elrend./Vízjel** lapra.
- 2. Kattintson az **Oldalak laponként (Sokképes minta)** lehetőségre.
- 3. Kattintson arra az oldalak számát jelölő gombra, amely megfelel a lap két oldalára nyomtatandó lapok számának.
- 4. Kattintson az **OK** gombra.

- 1. A Nyomtatás párbeszédpanelen kattintson a **Másolatok és oldalak** menüre, majd kattintson az **Elrendezés** lehetőségre.
- 2. Válassza ki az **Oldalak laponként** számát és az **Elrendezés iránya** beállítást.

# Füzetek nyomtatása

Kétoldalas nyomtatásnál a dokumentumot kis füzet formájában is kinyomtathatja. Füzetnyomtatáshoz bármely, a kétoldalas nyomtatást támogató papírméretet használhat. Az illesztőprogram automatikusan lekicsinyíti az oldalak képeit, és papírlaponként négy oldalképet nyomtat (kettőt mindkét oldalra). Az oldalakat olyan sorrendben nyomtatja a gép, hogy az összehajtogatott és összetűzött lapokból füzetet hozhasson létre.

Megjegyzés: Füzetek A4/210 mm x 297 mm (8,5 x 11 hüvelyk) és A3/297 mm x 420 mm (11 x 17 hüvelyk) méretű papírra készíthetők.

Ha a Windows PostScript vagy Macintosh illesztőprogram segítségével nyomtat füzetet, lehetősége van az elcsúszás és a kötésmargó megadásához.

- Kötésmargó: meghatározza az oldalképek közötti vízszintes távolságot (pontokban). Egy pont 0,35 mm (1/72 hüvelyk).
- Elcsúszás: meghatározza az oldalon lévő képek kifelé tolódásának mértékét (egytized pontokban kifejezve). Ez a hajtogatott papír vastagságának kiegyenlítésére szolgál, amely hajtogatáskor az oldalképek kis mértékű kifelé csúszását okozná. 0 és 1 pont közötti értéket választhat.

#### **Kötésmargó Elcsúszás**

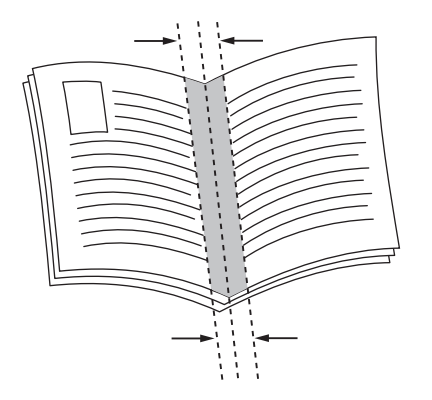

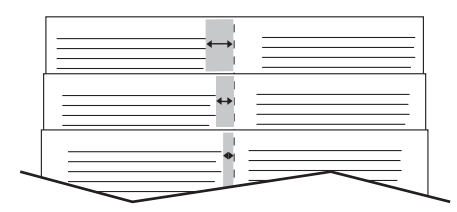

#### Nyomtatás

# Füzetnyomtatás kiválasztása füzetkészítővel

#### **Windows**

- 1. A nyomtató-illesztőprogramban kattintson a **Papír/Kimenet** fülre, kattintson az **Befejezés** lehetőségtől jobbra levő nyílra, majd válassza a **Füzetkészítés** lehetőséget.
- 2. A Füzetkészítés ablakban a Füzetkészítési befejezés alatt tegye a következők egyikét:
	- Kattintson a **Nincs** elemre: nincs hajtogatás és tűzés.
	- Kattintson a **Füzet élhajtás** elemre: félbehajtás, legfeljebb 5 lap.
	- Kattintson a **Füzet élhajtás és tűzés** elemre: félbehajtás és gerinctűzés, legfeljebb 15 lap.
- 3. A Füzetelrendezés alatt válasszon a következő lehetőségek közül:
	- Ha a dokumentum formátuma füzet, kattintson a **Nincs** beállításra.
	- Ha szeretné, hogy a nyomtató füzetbe rendezze az oldalakat, kattintson a **Füzetelrendezés** beállításra. Szükség esetén kattintson az **Oldalkeretek nyomtatása** beállításra.
- 4. A papírméretet a nyomtató automatikusan kiválasztja. A papírméret manuális meghatározásához a **Füzet papírmérete** lehetőség alatt szüntesse meg az **Automatikus választás** jelölőnégyzet bejelölését, kattintson a lefelé mutató nyílra, majd válassza ki a papírméretet.
- 5. A kötésmargó és az elcsúszás értékeit a PostScript illesztőprogram automatikusan állítja be. Az értékek manuális meghatározásához kattintson a **Kötésmargó**, illetve az **Elcsúszás** nyílra.
- 6. Kattintson az **OK** gombra.

- 1. A Nyomtatás párbeszédpanelen kattintson a **Másolatok és oldalak** elemre, kattintson a **Xerox-szolgáltatások** lehetőségre, majd a **Papír/Kimenet** fülre.
- 2. Kattintson a **Befejezés** elemtől jobbra levő nyílra, majd válassza ki a **Füzetkészítés** elemet.
- 3. A Füzetkészítés párbeszédpanelen a Füzetbefejezés címszó alatt tegye a következők egyikét:
	- Kattintson a **Nincs** elemre: nincs hajtogatás és tűzés.
	- Kattintson a **Füzet élhajtás** elemre: félbehajtás, legfeljebb 5 lap.
	- Kattintson a **Füzet élhajtás és tűzés** elemre: félbehajtás és gerinctűzés, legfeljebb 15 lap.
- 4. A Füzetelrendezés alatt válasszon a következő lehetőségek közül:
	- Ha a dokumentum formátuma füzet, kattintson a **Nincs** beállításra.
	- Ha szeretné, hogy a nyomtató füzetbe rendezze az oldalakat, kattintson a **Füzetelrendezés** beállításra. Szükség esetén kattintson az **Oldalkeretek nyomtatása** beállításra.
- 5. A papírméretet a nyomtató automatikusan kiválasztja. A papírméret manuális meghatározásához a Füzet papírmérete címszó alatt kattintson a lefele mutató nyílra, majd válassza ki a papírméretet.
- WorkCentre 7120 többfunkciós nyomtató Felhasználói útmutató 80
- 6. A kötésmargó és az elcsúszás értékeit a nyomtató automatikusan beállítja. Az értékek manuális meghatározásához kattintson a **Kötésmargó**, illetve az **Elcsúszás** nyílra.
- 7. Kattintson az **OK** gombra.

# Füzetnyomtatás kiválasztása füzetkészítő nélkül

#### **Windows**

- 1. A nyomtató-illesztőprogramban kattintson az **Elrendezés/Vízjel** fülre.
- 2. Kattintson a **Füzetelrendezés** beállításra, majd kattintson a **Füzet beállításai** elemre.
- 3. A papírméretet a nyomtató automatikusan kiválasztja. A papírméret manuális meghatározásához a Füzet papírmérete lehetőség alatt szüntesse meg a jelölőnégyzet bejelölését, kattintson a lefele mutató nyílra, majd válassza ki a papírméretet.
- 4. A füzetmargók kikapcsolásához kattintson a lefele mutató nyílra, majd kattintson a **Nincs** lehetőségre.
- 5. A kötésmargó és az elcsúszás értékeit a PostScript illesztőprogram automatikusan állítja be. Az értékek manuális meghatározásához kattintson a **Kötésmargó**, illetve az **Elcsúszás** nyílra.
- 6. Kattintson az **OK** gombra.
- 7. Szükség esetén válassza az **Oldalkeretek nyomtatása** lehetőséget a legördülő listából.
- 8. Kattintson az **OK** gombra.

- 1. A Nyomtatás párbeszédpanelen kattintson a **Másolatok és oldalak** elemre, kattintson a **Xerox-szolgáltatások** elemre, majd az **Elrendezés/Vízjel** fülre.
- 2. A Füzetelrendezés címszó alatt kattintson az **Engedélyezve** beállításra.
- 3. Kattintson a **Füzet beállításai** lehetőségre.
- 4. A papírméretet a nyomtató automatikusan kiválasztja. A papírméret manuális meghatározásához a Füzet papírmérete címszó alatt szüntesse meg az **Automatikus választás** jelölőnégyzet bejelölését, kattintson a lefelé mutató nyílra, majd válassza ki a papírméretet.
- 5. A kötésmargó és az elcsúszás értékeit a nyomtató automatikusan beállítja. Az értékek manuális meghatározásához kattintson a **Kötésmargó**, illetve az **Elcsúszás** nyílra.
- 6. Kattintson az **OK** gombra.
- 7. Szükség esetén kattintson az **Oldalkeretek nyomtatása** beállításra.
- 8. Kattintson az **OK** gombra.

# Színkorrekció használata

#### Ez a rész a következőket tartalmazza:

- [Színkorrekció Windows: 82. oldal](#page-81-0)
- [Színkorrekció Macintosh: 83. oldal](#page-82-0)
- [Színkorrekció kiválasztása: 83. oldal](#page-82-1)

A színkorrekciós lehetőségek lehetővé teszik különféle színeszközök szimulációját. Általános képfeldolgozás esetén az Automatikus beállítás ajánlott. A következő táblázatok segítségével állapítsa meg, hogy melyik lehetőséget kívánja használni.

## <span id="page-81-0"></span>Színkorrekció – Windows

## **PCL 6 nyomtató-illesztőprogram**

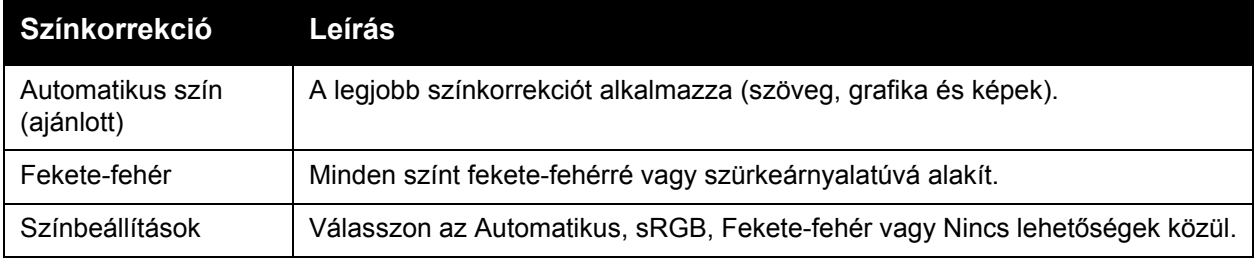

#### **PostScript nyomtató-illesztőprogram**

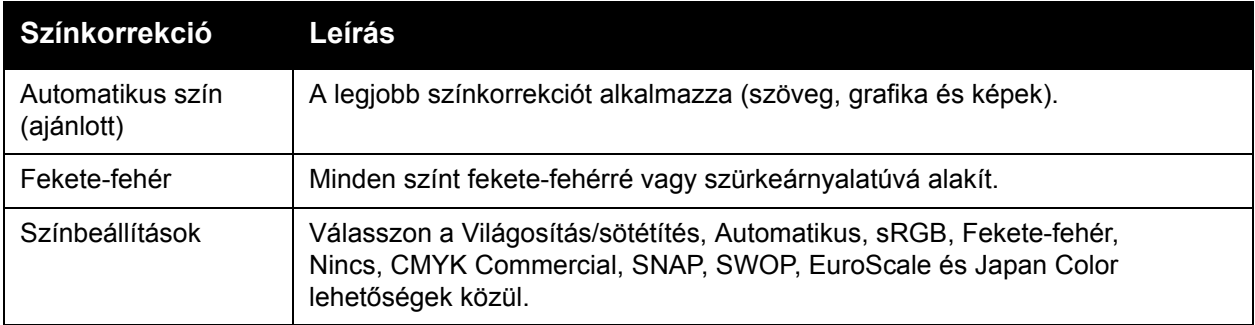

# <span id="page-82-0"></span>Színkorrekció – Macintosh

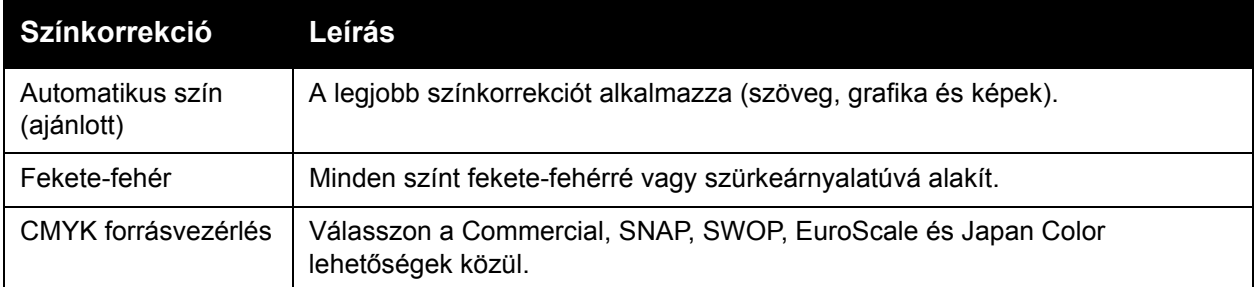

# <span id="page-82-1"></span>Színkorrekció kiválasztása

#### **Windows**

- 1. A nyomtató-illesztőprogramban kattintson a **Színlehetőségek** fülre.
- 2. Válassza ki a kívánt színkorrekciót: **Automatikus szín** vagy **Fekete-fehér**.
- 3. További színkorrekció kiválasztása:
	- Kattintson a **Színbeállítások** gombra, majd a **Színbeállítások** sávra.
	- A Színbeállítások ablakban kattintson a nyílra, majd kattintson az **Automatikus**, **sRGB**, **Fekete-fehér** vagy **Nincs** lehetőségre.
	- A PostScript nyomtató-illesztőprogramban mozgassa a **Világosítás/sötétítés** csúszkát jobbra a nyomtatási munka színeinek világosításához, vagy balra a színek sötétítéséhez.
	- A PostScript nyomtató-illesztőprogramban válassza ki a kívánt nyomdai eljárás szimulációját. Ehhez kattintson a **CMYK szín** nyílra, majd kattintson a **Commercial**, a **SNAP**, a **SWOP**, az**EuroScale** vagy a **Japan Color** lehetőségre.

- 1. A Nyomtatás párbeszédpanelen a Másolatok és oldalak menüben kattintson a **Xerox-szolgáltatások** elemre, válassza ki a **Kép beállításai** fület, majd kattintson a **Kimeneti szín korrigálása** lehetőségre.
- 2. Válassza ki a kívánt színkorrekciót: **Automatikus**, **sRGB**, **Fekete-fehér** vagy **Nyomdai minőség**.
- 3. Nyomdai eljárás szimulációjának kiválasztásához kattintson a **CMYK forrásszín** nyílra, majd kattintson a **Commercial**, a **SNAP**, a **SWOP**, az **EuroScale** vagy a **Japan Color** lehetőségre.

# Nyomtatás fekete-fehérben

# **Windows**

- 1. A nyomtató-illesztőprogramban kattintson a **Tulajdonságok** elemre, majd a **Színlehetőségek** fülre.
- 2. A Színkorrekció alatt kattintson **Fekete-fehér** lehetőségre, majd kattintson az **OK** gombra.

- 1. A Nyomtatás párbeszédpanelen kattintson a **Másolatok és oldalak** elemre, kattintson a **Xerox-szolgáltatások** elemre, majd a **Színlehetőségek** lehetőségre.
- 2. A Színkorrekció részben kattintson a **Fekete-fehér** beállításra.

# Borítólapok nyomtatása

A borítólap a dokumentum első vagy utolsó lapja. A nyomtató lehetővé teszi eltérő papírforrás kiválasztását a fedőlaphoz, illetve a dokumentum törzséhez. Például a dokumentum első lapjaként választhat egy céges fejléces papírt, vagy egy jelentés első és utolsó lapjaként választhat kartont.

- A borítólapok nyomtatásához a megfelelő tálcát használhatja forrásként.
- Ellenőrizze, hogy a borítólap mérete azonos-e a dokumentum többi részéhez használt papír méretével.

Ha a nyomtató-illesztőprogramban más méretet határoz meg, mint a borítólapok forrásának kiválasztott tálca mérete, a borítólap ugyanarra a papírra lesz nyomtatva, mint a dokumentum többi része.

Borítólapok készítéséhez az alábbi lehetőségek közül választhat:

- **Nincs borító**: A dokumentum első és utolsó lapját ugyanabból a tálcából nyomtatja a készülék, mint a dokumentum többi részét.
- **Csak első**: Az első lapot a meghatározott tálcában lévő papírra nyomtatja a gép.
- **Csak hátsó**: A hátsó lapot a meghatározott tálcában lévő papírra nyomtatja a gép.
- **Első és hátsó: azonos**: Az első és hátsó borítólapot ugyanabból a tálcából nyomtatja a készülék.
- **Első és hátsó: különböző**: Az első és hátsó borítólapot különböző tálcákból nyomtatja a gép.

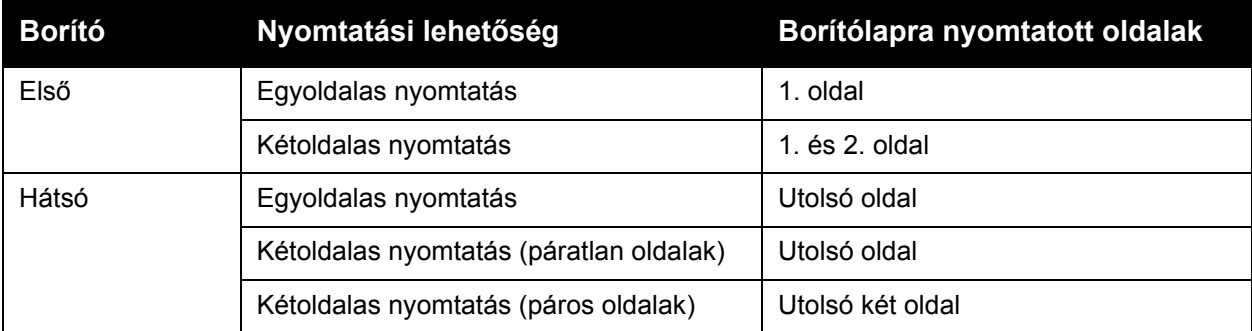

Ha az első borítólap hátoldalát szeretné üresen hagyni kétoldalas nyomtatáskor, a dokumentum második oldalának is üresnek kell lennie. Ha a hátsó borítólapot szeretné üresen hagyni, a következő táblázatban tekintse meg, hogyan kell behelyezni az üres oldakat.

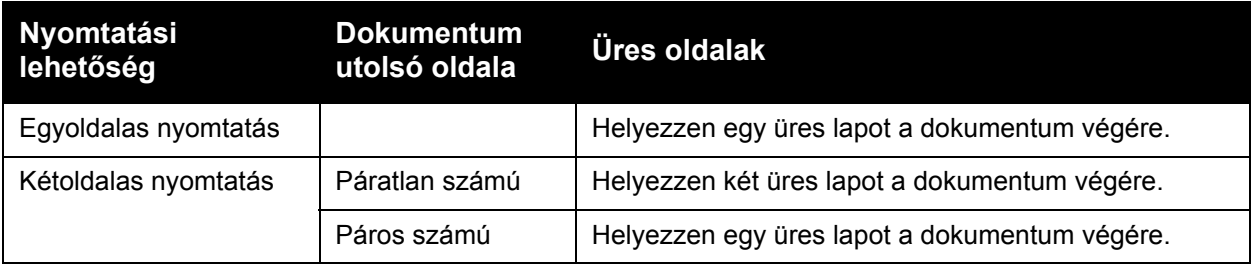

#### Nyomtatás

## **Windows**

- 1. A nyomtató-illesztőprogramban kattintson a **Spec. oldalak** fülre.
- 2. Kattintson a **Borítólapok hozzáadása** elemre.
- 3. A Borítólapok hozzáadása ablakban válassza ki a kívánt beállításokat, majd kattintson az **OK** gombra.

- 1. A Nyomtatás párbeszédpanelen kattintson a **Másolatok és oldalak** elemre, kattintson a **Xerox-szolgáltatások** elemre, majd a **Borítólapok hozzáadása** fülre.
- 2. Kattintson a dokumentum **Elé** vagy **Mögé** beállításra.
- 3. Kattintson a kívánt opciókra, majd az **OK** gombra.

# Elválasztólapok nyomtatása

Nyomtatási munka után a kinyomtatott példányok közé, vagy egy nyomtatási munka egyes lapjai közé betétlapot (elválasztólapot vagy csúszólapot) lehet beiktatni. Meg kell határoznia a betétlapok forrásául használandó tálcát.

- **Betétlapbeállítások**: betlétlap elhelyezése **Oldal(ak) mögé** vagy **Oldal(ak) elé**.
- **Elválasztók száma**: Az egyes helyekre beillesztendő oldalak számát adja meg.
- **Oldal(ak)**: A betétlap beillesztésének helyét adja meg, ami adott oldal vagy oldalak tartománya lehet. Az egyes oldalakat vagy oldaltartományokat vesszővel válassza el egymástól. Az oldaltartományokat kötőjellel adja meg. Például, ha az 1., 6., 9., 10. és 11. oldalak után szeretne betétlapot betenni, írja be a következőket: **1**, **6**, **9–11**.
- **Papír**: A Papír mező megjeleníti a Munkabeállítás használata opciónál a betétlapokhoz megadott alapértelmezett papírméretet, -színt és -típust. A betétlapokhoz használt papír módosításához kattintson a **Papír** mező jobb oldalán levő gombra, majd válasszon a következő menüpontok közül:
	- **Más méret**: Kattintson erre a menüpontra, majd kattintson a betétlapokhoz használandó papírméretre.
	- **Más szín**: Kattintson erre a menüpontra, majd kattintson a betétlapokhoz használandó papír színére.
	- **Más típus**: Kattintson erre a menüpontra, majd kattintson a betétlapokhoz használandó papír típusára.
- **Munkabeállítások**: A dokumentum többi részéhez használt papír jellemzőit jeleníti meg.

#### **Windows**

- 1. A nyomtató-illesztőprogramban kattintson a **Speciális oldalak** fülre, majd a **Betétlapok hozzáadása** elemre.
- 2. A Betétlapok hozzáadása ablakban válassza ki a kívánt beállításokat, majd kattintson az **OK** gombra.

- 1. A Print (Nyomtatás) párbeszédpanelen kattintson a **Másolatok és oldalak** elemre, kattintson a **Xerox-szolgáltatások** elemre, majd a **Speciális oldalak** fülre.
- 2. Kattintson a **Betétlap hozzáadása** gombra.
- 3. Válassza ki a kívánt beállításokat, majd kattintson az **OK** gombra.

# Kivétellapok nyomtatása

A nyomtató lehetővé teszi, hogy a nyomtatási munka bármely olyan oldalának jellemzőit meghatározza, amely eltér a nyomtatási munka többi részétől.

Például a nyomtatási munka 30 szabványos méretű lapból áll, de van benne két oldal, amelyet egy más méretű papírra kell nyomtatni. A **Kivételek hozzáadása** ablakban állítsa be a két kivételoldal jellemzőit, és válassza ki a használni kívánt alternatív papírméretet.

- **Oldal(ak)**: Válassza ki a helyet (oldal vagy oldaltartomány) a kivétellapok elhelyezéséhez. Az egyes oldalakat vagy oldaltartományokat vesszővel válassza el egymástól. A tartományokat kötőjellel adja meg. Például, ha az 1., 6., 9., 10. és 11. oldalak után szeretne kivétellapot betenni, írja be a következőket: **1**, **6**, **9–11**.
- **Papír**: A Papír mező megjeleníti a Munkabeállítás használata opciónál a kivétellapokhoz megadott alapértelmezett papírméretet, -színt és -típust. A kivétellapokhoz használt papír módosításához kattintson a **Papír** mező jobb oldalán levő gombra, majd válasszon a következő menüpontok közül:
	- **Más méret**: Kattintson erre a menüpontra, majd kattintson a kivétellapokhoz használandó papírméretre.
	- **Más szín**: Kattintson erre a menüpontra, majd kattintson a kivétellapokhoz használandó papír színére.
	- **Más típus**: Kattintson erre a menüpontra, majd kattintson a kivétellapokhoz használandó papír vagy másolóanyag típusára.
- **Kétoldalas nyomtatás**: Kattintson a lefele mutató nyílra, majd kattintson a kívánt kétoldalas nyomtatási beállításra:
	- **Egyoldalas nyomtatás**: A kivétellapokat csak egyoldalasan nyomtatja.
	- **Kétoldalas nyomtatás**: A kivétellapok mindkét oldalára nyomtat úgy, hogy a képek lapokon való elhelyezése lehetővé teszi a lapok hosszabbik oldal mentén való kötését.
	- **Kétoldalas nyomtatás, rövid él mentén átfordítva**: A kivétellapok mindkét oldalára nyomtat úgy, hogy a képek lapokon való elhelyezése lehetővé teszi a lapok rövidebbik oldal mentén való kötését.
- **Munkabeállítások**: A dokumentum többi részéhez használt papír jellemzőit jeleníti meg.

## **Windows**

- 1. A nyomtató-illesztőprogramban kattintson a **Spec. oldalak** fülre.
- 2. Kattintson a **Kivételek hozzáadása** gombra.
- 3. Kattintson a kívánt beállításokra, majd az **OK** gombra.

- 1. A **Print** (Nyomtatás) párbeszédpanelen kattintson a **Copies & Pages** (Másolatok és oldalak) elemre, kattintson a **Xerox Features** (Xerox-szolgáltatások) elemre.
- 2. Kattintson a **Speciális oldalak** fülre, majd kattintson a **Kivételek hozzáadása** elemre.
- 3. Kattintson a kívánt beállításokra, majd az **OK** gombra.
- WorkCentre 7120 többfunkciós nyomtató Felhasználói útmutató 88

# Méretezés

A nyomtatott oldalak képének kicsinyítéséhez vagy nagyításához válasszon ki egy méretarányt 25 és 400 százalék között. Az alapértelmezett érték a 100 százalék.

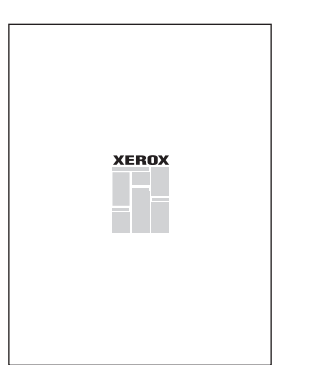

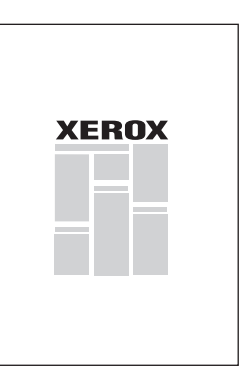

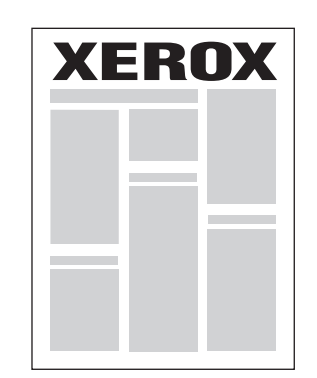

# **Windows**

- 1. A nyomtató-illesztőprogramban kattintson a **Papír/Kimenet** fülre.
- 2. Kattintson a **Papír** mezőtől jobbra található lefele mutató nyílra, majd kattintson a **Más méret** lehetőségre.
- 3. A Papírméret ablakban kattintson a **Méretezési lehetőségek** jobb oldalán levő lefele mutató nyílra, majd kattintson a következők egyikére:
	- **Automatikus méretezés**: az egyik szabványos méretű papírméretről a másikra méretez.
	- **Kézi méretezés**: a százalékmezőbe írt százalékértékkel méretez.

- 1. Az alkalmazásban kattintson a **Fájl** menü **Oldalbeállítás** lehetőségére.
- 2. A **Méretezés** mezőbe írja be a kívánt méretarányt százalékban.
- 3. Kattintson az **OK** gombra.

# Vízjelek nyomtatása

A vízjel egy olyan kiegészítő szöveg, amelyet egy vagy több oldalra lehet rányomtatni. Például a "Vázlat" vagy "Bizalmas" kifejezéseket a nyomtatás után rápecsételheti a lapokra, vagy a nyomtató segítségével vízjelek formájában rányomtathatja a dokumentumokra.

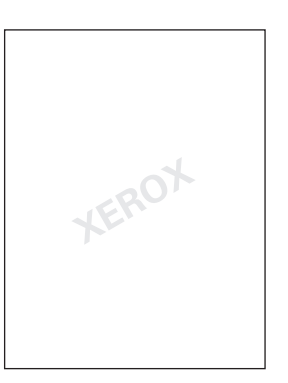

A vízjel funkció használatát a következő módokon érheti el:

- Vízjel létrehozása.
- Meglévő vízjel szövegének, színének, sűrűségének, helyének és dőlésszögének szerkesztése.
- Vízjel elhelyezése a dokumentum első vagy összes oldalán.
- Vízjel nyomtatása a dokumentum előterébe, hátterébe vagy a munkával egyesítve.
- Kép használata vízjelként.
- Időbélyegző használata vízjelként.

Megjegyzés: Nem minden alkalmazás támogatja a vízjelek nyomtatását.

## **Windows**

- 1. A nyomtató-illesztőprogramban kattintson az **Elrendezés/Vízjel** fülre.
	- Kattintson a **Vízjel** lefelé mutató nyílra, majd kattintson a megfelelő vízjelre.
	- Létező vízjel módosításához kattintson a **Vízjel** lefelé mutató nyílra, kattintson a **Szerkesztés** elemre, a **Vízjelszerkesztő** párbeszédpanelen adja meg a kívánt beállításokat, majd kattintson az **OK** gombra.
	- Új vízjel létrehozásához kattintson a **Vízjel** lefelé mutató nyílra, kattintson az **Új** elemre, a **Vízjelszerkesztő** ablakban adja meg a kívánt beállításokat, majd kattintson az **OK** gombra.
- 2. A vízjel nyomtatási beállításainak kiválasztása után kattintson a **Vízjel** lefelé mutató nyílra, kattintson a **Lehetőségek** elemre, majd kattintson a megfelelő nyomtatási beállításokra.

- 1. A Nyomtatás párbeszédpanelen kattintson a **Másolatok és oldalak** menüre, majd kattintson a **Xerox-szolgáltatások** lehetőségre.
	- Kattintson a **Vízjel** lefelé mutató nyílra, majd kattintson a megfelelő vízjelre.
	- Vízjel módosításához kattintson a **Vízjel** lefelé mutató nyílra, kattintson a **Szerkesztés** elemre, a **Vízjelszerkesztő** párbeszédpanelen adja meg a kívánt beállításokat, majd kattintson az **OK** gombra.
	- Új vízjel létrehozásához kattintson a **Vízjel** lefelé mutató nyílra, kattintson az **Új** elemre, a **Vízjelszerkesztő** párbeszédpanelen adja meg a kívánt beállításokat, majd kattintson az **OK** gombra.
- 2. A vízjel nyomtatási beállításainak kiválasztása után kattintson a **Vízjel** lefelé mutató nyílra, kattintson a **Lehetőségek** elemre, majd kattintson a megfelelő nyomtatási beállításokra.

# Tükörképek nyomtatása Windowsban

Ha a PostScript opció telepítve van, az oldalakat tükörképként is kinyomtathatja. A képek nyomtatáskor balról jobbra tükröződnek.

- 1. A nyomtató-illesztőprogramban kattintson a **Speciális** fülre.
- 2. Kattintson a **Képbeállítások** pluszjelére (**+**), kattintson a **Tükrözött kimenet** elemre, majd az **Igen** elemre.

WorkCentre 7120 többfunkciós nyomtató Felhasználói útmutató 92

# Egyéni méretek létrehozása és mentése

Egyéni méretű papírt az 1., a 2., a 3., a 4. és az 5. tálcából (kézitálca) nyomtathat. Mivel ezeket az egyedi méreteket a rendszer a nyomtató-illesztőprogramban tárolja, így minden alkalmazásból elérhetőek, szabadon kiválaszthatóak.

Megjegyzés: További részletek: [Másolóanyagok behelyezése: 57. oldal](#page-56-0).

#### **Windows**

- 1. Kattintson a **Papír/Kimenet** fülre.
- 2. Kattintson a **Papír** mezőtől jobbra található nyílra, majd kattintson a **Más méret** lehetőségre.
- 3. A Papírméret ablakban kattintson a **Kimenő papírméret** jobb oldalán lévő nyílra, majd kattintson az **Új** lehetőségre.
- 4. Az Új egyéni méret ablakban adjon meg egy nevet a **Név** mezőben, a méreteket pedig adja meg a **Magasság** és a **Szélesség** mezőkbe.
- 5. Kattintson kétszer az **OK** gombra.

- 1. Az alkalmazásban kattintson a **Fájl** menü **Oldalbeállítás** lehetőségére.
- 2. A Papírméret legördülő listában válassza a **Egyéni méret kezelése** lehetőséget.
- 3. Új, egyéni oldalméret hozzáadásához kattintson a **+** gombra.
- 4. Kattintson duplán a **Névtelen** névre, majd gépelje be az egyéni méret nevét.
- 5. Írja be a méreteket a **Magasság** és a **Szélesség** mezőbe.
- 6. Kattintson a **Nyomtatómargók** elemre, majd tegye a következők valamelyikét:
	- Válassza a **Felhasználó által definiált** elemet, majd adja meg az egyéni margók értékeit.
	- Az alapértelmezett margók használatához válassza ki nyomtatóját a listából.
- 7. Kattintson az **OK** gombra.

# Értesítés a munka elkészültéről – Windows

Megadhatja, hogy a nyomtató a munkák kinyomtatása után értesítést küldjön a munka elkészültéről. A nyomtató egy üzenetet jelenít meg a számítógép képernyőjének jobb alsó sarkában, amely tartalmazza a munka, valamint a munkát nyomtató készülék nevét.

Megjegyzés: Ez a funkció csak akkor használható, ha nyomtatója a Windows-számítógéphez hálózaton át kapcsolódik.

- 1. A nyomtató-illesztőprogramban bármelyik lap alsó részén kattintson az **További állapotok** gombra.
- 2. Az Állapot ablakban kattintson az **Értesítés** elemre, majd kattintson a kívánt beállításra.
- 3. Kattintson az **X** gombra az ablak jobb felső sarkában.

# Nyomtatás USB flash meghajtóról

PDF, TIFF és XPS fájlok közvetlenül USB flash meghajtóról is nyomtathatók.

Megjegyzések:

- Az USB-ről történő nyomtatást a rendszeradminisztrátornak engedélyeznie kell.
- Az USB-csatlakozó és a külön beszerezhető médiakártya-olvasó nem használható egyszerre. Ha be van dugva a médiakártya-olvasó kábele, akkor a vezérlőpulton található USB-csatlakozó használata előtt húzza ki.

Nyomtatás USB flash meghajtóról:

- 1. Helyezze az USB flash meghajtót a nyomtató vezérlőpultján található USB-csatlakozóba.
- 2. Nyomja meg a **Szolgáltatások kezdőlap** gombot.
- 3. Érintse meg a **Média nyomtatása szöveg** gombot.
- 4. Egy fájl nyomtatásához érintse meg a **Választás listáról** elemet.
- 5. Több fájl kijelöléséhez tegye a következők egyikét:
	- Az összes fájl kinyomtatásához érintse meg az **Összes kiválasztása** gombot.
	- Fájlok egy tartományának kinyomtatásához érintse meg a **Választás tartományból** elemet, majd a plusz, illetve a mínusz gombok (**+**/**–**) használatával adja meg a fájlok számát.
- 6. Érintse meg a kívánt mappát. Ha egy könyvtárszinttel lejjebb szeretne lépni, érintse meg a **Következő** elemet. Ha egy könyvtárszinttel feljebb szeretne lépni, érintse meg az **Előző** elemet.
- 7. Érintse meg a kívánt fájlt.
- 8. Szükség esetén válasszon a **Kimeneti szín**, a **Papírkészlet**, a **Kétoldalas nyomtatás**, illetve az **Oldalanként több lap** legördülő listából.

Megjegyzés: Az alapértelmezett színbeállítás a Fekete-fehér. A kimeneti szín kiválasztásához érintse meg a **Kimeneti szín**, majd a **Szín** elemet.

9. A fájl kinyomtatásához nyomja meg a zöld **Start** gombot.

# Nyomtatás a médiakártya-olvasóról

A JPEG, a TIFF, a DCF 1.0 és a TIFF fájlok közvetlenül a külön beszerezhető médiakártya-olvasóba illesztett Compact Flash memóriakártyáról is kinyomtathatók.

#### Megjegyzések:

- Az USB-ről történő nyomtatást a rendszeradminisztrátornak engedélyeznie kell.
- A médiakártya-olvasó és a vezérlőpulton található USB-csatlakozó nem használható egyszerre. Ha az USB-meghajtó van bedugva, akkor a médiakártya-olvasó kábelének csatlakoztatása előtt húzza ki a csatlakozóból.
- 1. Helyezzen egy Compact Flash memóriakártyát a médiakártya-olvasóba.
- 2. Nyomja meg a **Szolgáltatások kezdőlap** gombot.
- 3. Érintse meg a **Média nyomtatása fotók** gombot.
- 4. Egy fájl kinyomtatásához érintse meg a **Választás listáról** elemet.
- 5. Több fájl kijelöléséhez tegye a következők egyikét:
	- Az összes fájl kinyomtatásához érintse meg az **Összes kiválasztása** gombot.
	- Fájlok egy tartományának kinyomtatásához érintse meg a **Választás tartományból** elemet, majd a plusz, illetve a mínusz gombok (**+**/**–**) használatával adja meg a fájlok számát.
- 6. Érintse meg a kívánt fájlt.
- 7. A fájl kinyomtatásához nyomja meg a zöld **Start** gombot.

# Különleges munkatípusok nyomtatása

A Windows és a Macintosh nyomtató-illesztőprogramokból a következő speciális munkatípusokat kezelheti.

- [Titkos nyomtatási munkák nyomtatása és törlése: 97. oldal](#page-96-0)
- [Mintaszett nyomtatása: 98. oldal](#page-97-0)
- [Késleltetett nyomtatás: 99. oldal](#page-98-0)
- [Térítéses nyomtatás: 99. oldal](#page-98-1)
- [Nyomtatási munka mentése a nyomtatón: 100. oldal](#page-99-0)
- [Nyomtatási munka küldése faxgépre: 101. oldal](#page-100-0)

## <span id="page-96-0"></span>Titkos nyomtatási munkák nyomtatása és törlése

A titkos nyomtatási munkatípus lehetővé teszi, hogy csak a felhasználó azonosítása és a jelszó vezérlőpulton történő megadása után nyomtathassa ki a munkát.

#### **Windows**

- 1. A nyomtató-illesztőprogramban kattintson a **Papír/Kimenet** fülre, kattintson a **Munka típusa** menüre, majd kattintson a **Titkos nyomtatás** elemre.
- 2. A Titkos nyomtatás ablakban adja meg és erősítse meg az 1-12 számjegyből álló jelszavát.
- 3. Kattintson az **OK** gombra.

#### **Macintosh**

- 1. A Nyomtatás párbeszédpanelen kattintson a **Másolatok és oldalak** menüre, majd kattintson a **Xerox-szolgáltatások** lehetőségre.
- 2. A **Munka típusa** mezőben válassza a **Titkos nyomtatás** elemet.
- 3. Adja meg és erősítse meg az 1-12 számjegyből álló jelszavát.
- 4. Kattintson az **OK** gombra.

#### **Titkos munkák nyomtatása és törlése a nyomtatónál**

**1 VIGYÁZAT:** Törlés után a munkák nem állíthatók vissza.

- 1. Nyomja meg a vezérlőpult **Munka állapota** gombját.
- 2. Érintse meg a **Titkos nyomtatási munkák és egyebek** fület, majd a **Titkos nyomtatás** elemet.
- 3. Érintse meg felhasználónevét a listában, majd érintse meg a **Munkalista** elemet.
- 4. Az alfanumerikus billentyűzet segítségével adja meg a jelszót, majd érintse meg a **Jóváhagyás** gombot.
- 5. A Munkák listájában érintse meg a kívánt dokumentumot. Szükség esetén az alfanumerikus billentyűzet segítségével adja meg a példányszámot.

#### Nyomtatás

- 6. Érintse meg a **Nyomtatás** gombot.
- 7. A munka törléséhez érintse meg a **Törlés** gombot.

## <span id="page-97-0"></span>Mintaszett nyomtatása

A Mintaszett munkatípus lehetővé teszi, hogy a nyomtatóra küldött többpéldányos munkából egy példányt kinyomtasson, miközben a készülék a munka többi példányának kinyomtatását felfüggeszti. A mintapéldány átnézése után indíthatja vagy törölheti a további példányokat.

#### **Windows**

- 1. A Nyomtatás ablakban a **Példányszám** részben írja be a példányszámot, vagy kattintson a nyilakra.
- 2. Kattintson a **Tulajdonságok** elemre, majd a **Papír/Kimenet** elemre, ezután a **Munka típusa** menüre, majd kattintson a **Mintaszett** parancsra.
- 3. Kattintson az **OK** gombra.

#### **Macintosh**

- 1. A Nyomtatás párbeszédpanelen kattintson a **Másolatok és oldalak** menüre, majd kattintson a **Xerox-szolgáltatások** lehetőségre.
- 2. A Munka típusa menüben válassza a **Mintaszett** parancsot.

#### **Munkák nyomtatása és törlése a nyomtatónál**

**1 VIGYÁZAT:** Törlés után a munkák nem állíthatók vissza.

- 1. Nyomja meg a vezérlőpult **Munka állapota** gombját.
- 2. Érintse meg a **Titkos nyomtatási munkák és egyebek** fület, majd a **Mintaszett** elemet.
- 3. Érintse meg felhasználónevét a listában, majd érintse meg a **Munkalista** elemet.
- 4. A Munkák listájában érintse meg a kívánt dokumentumot. Szükség esetén az alfanumerikus billentyűzet segítségével adja meg a példányszámot.
- 5. Érintse meg a **Kioldás** elemet.
- 6. A munka törléséhez érintse meg a **Törlés** gombot.

# <span id="page-98-0"></span>Késleltetett nyomtatás

A munka nyomtatását akár 24 órával is késleltetheti az eredeti munkabenyújtási időponttól számítva. Adja meg azt az időpontot, amikor ki szeretné nyomtatni a munkát. Használjon 12 órás vagy 24 órás formátumot.

#### **Windows**

- 1. A nyomtató-illesztőprogramban kattintson a **Papír/Kimenet** fülre, kattintson a **Munka típusa** menüre, majd kattintson a **Késleltetett nyomtatás** parancsra.
- 2. A Nyomtatási idő részben adja meg a kívánt nyomtatási időt, vagy kattintson a nyilakra, majd kattintson az **OK** gombra.
- 3. Kattintson az **OK** gombra.

#### **Macintosh**

- 1. A Nyomtatás párbeszédpanelen kattintson a **Másolatok és oldalak** menüre, majd kattintson a **Xerox-szolgáltatások** lehetőségre.
- 2. A **Munka típusa** mezőben válassza a **Késleltetett nyomtatás** elemet.
- 3. Kattintson a nyilakra a kívánt nyomtatási idő beállításához, majd kattintson az **OK** gombra.

# <span id="page-98-1"></span>Térítéses nyomtatás

Ha ez a funkció be van kapcsolva, csak az azonosított felhasználók nyomtatási munkái nyomtathatók ki.

Ezt a funkciót a rendszeradminisztrátornak kell konfigurálnia. További információkat a *System Administrator Guide* (Rendszeradminisztrátori útmutató) című dokumentáció tartalmaz, amely a következő címen érhető el: [www.xerox.com/office/WC7120docs](http://www.office.xerox.com/cgi-bin/printer.pl?APP=udpdfs&Page=color&Model=WorkCentre+WC7120&PgName=userdocpdfs&FileName=sys_admin_guide&Language=hungarian).

Nyomtatás ezzel a funkcióval:

- 1. Nyomtassa ki munkáját az adott alkalmazásból.
- 2. A nyomtató vezérlőpultján nyomja meg a **Be-/Kijelentkezés** gombot.
- 3. Írja be a felhasználói adatait az érintőképernyő billentyűzetével, majd érintse meg az **Enter** gombot.
- 4. Szükség esetén adja meg a jelszavát, majd érintse meg az **Enter** gombot.
- 5. Nyomja meg a **Munkaállapot** gombot, érintse meg a **Titkos nyomtatási munkák és egyebek** fület, majd a **Térítéses nyomtatás** elemet.
- 6. Érintse meg a kívánt felhasználónevet, majd érintse meg a **Munkalista** elemet.
- 7. Szükség esetén adja meg a jelszavát, majd érintse meg a **Jóváhagyás** gombot.
- 8. Érintse meg a nyomtatni vagy törölni kívánt munkát.
- 9. Szükség esetén az alfanumerikus billentyűzet segítségével adja meg a szettek példányszámát, majd érintse meg a **Nyomtatás** gombot. A nyomtatás után a feladat törölve lesz.

#### Nyomtatás

10. A munka nyomtatás nélküli törléséhez érintse meg a **Törlés** gombot.

**1 VIGYÁZAT:** Törlés után a munkák nem állíthatók vissza.

11. Ha végzett a művelettel, nyomja meg a **Be-/kijelentkezés** gombot, majd érintse meg a **Kijelentkezés** elemet.

## <span id="page-99-0"></span>Nyomtatási munka mentése a nyomtatón

A Fájl tárolása mappában munkatípus a nyomtatási munkát a nyomtatón található mappában tárolja el. A munkát a nyomtató vezérlőpultjáról nyomtathatja ki. A munka nem törlődik automatikusan a nyomtatás után, de manuálisan törölhető a nyomtató vezérlőpultjáról.

#### **Windows**

- 1. A nyomtató-illesztőprogramban kattintson a **Papír/Kimenet** fülre, kattintson a **Munka típusa** menüre, majd kattintson a **Fájl tárolása mappában** lehetőségre.
- 2. A Fájl tárolása mappában ablakban hajtsa végre a következők egyikét:
	- Kattintson a **Munka neve** jobb oldalán található nyílra, majd kattintson a **Dokumentumnév használata** elemre.
	- Törölje a szöveget a **Munka neve** mezőből, majd írja be a munka nevét.
- 3. A mappa számának megadásához tegye a következők egyikét:
	- Kattintson a **Mappa száma** jobb oldalán lévő nyílra, majd a listában kattintson a mappa számára.
	- Törölje a szöveget a **Mappa száma** mezőből, majd írja be a mappa számát.
- 4. Titkos mentett munka létrehozása:
	- a. Jelölje be a **Titkos mentett munka** jelölőnégyzetet.
	- b. Adja meg és erősítse meg az 1-20 számjegyből álló jelszavát.
- 5. Kattintson háromszor az **OK** gombra. A munka eltárolásra került a nyomtatóban.

#### **Macintosh**

- 1. A Nyomtatás párbeszédpanelen kattintson a **Másolatok és oldalak** menüre, majd kattintson a **Xerox-szolgáltatások** lehetőségre.
- 2. A Munka típusa menüben kattintson a **Fájl tárolása mappában** lehetőségre.
- 3. A Fájl tárolása mappában párbeszédpanelen írja be a munka nevét.
- 4. Válassza ki a nyomtatón található mappát.
- 5. Szükség esetén adja meg a Titkos munka adatait.
- 6. Kattintson az **OK** gombra.
- 7. Kattintson a **Nyomtatás** gombra.

A munka eltárolásra került a nyomtatóban.

WorkCentre 7120 többfunkciós nyomtató Felhasználói útmutató 100

#### **Munkák nyomtatása és törlése a nyomtatónál**

- 1. Nyomja meg a vezérlőpult **Munka állapota** gombját.
- 2. Érintse meg a **Titkos nyomtatási munkák és egyebek** fület, majd a **Nyilvános mappa** elemet.
- 3. Érintse meg a nyomtatni vagy törölni kívánt munkát.
- 4. Szükség esetén adja meg a jelszavát, majd érintse meg a **Jóváhagyás** gombot.
- 5. Szükség esetén az alfanumerikus billentyűzet segítségével adja meg a szettek példányszámát, majd érintse meg a **Nyomtatás** gombot.
- 6. A munka nyomtatás nélküli törléséhez érintse meg a **Törlés** gombot.

# <span id="page-100-0"></span>Nyomtatási munka küldése faxgépre

Lásd: [Fax küldése a számítógépr](#page-159-0)ől: 160. oldal.

Nyomtatás

WorkCentre 7120 többfunkciós nyomtató Felhasználói útmutató 102

# Másolás 5

Ez a fejezet a következőket tartalmazza:

- Alapvető másolási mű[veletek: 104. oldal](#page-103-0)
- [Másolási beállítások módosítása: 106. oldal](#page-105-0)

*Lásd még:*

A másolási funkciók kezelésének részleteit a *System Administrator Guide* (Rendszeradminisztrátori útmutató) tartalmazza, amelyet a [www.xerox.com/office/WC7120docs](http://www.office.xerox.com/cgi-bin/printer.pl?APP=udpdfs&Page=color&Model=WorkCentre+WC7120&PgName=userdocpdfs&FileName=sys_admin_guide&Language=hungarian) webhelyen talál.

# <span id="page-103-0"></span>Alapvető másolási műveletek

Másolatok készítése:

- 1. A korábbi másolási beállítások eltávolításához a nyomtató vezérlőpultján nyomja meg a sárga színű **Mindent töröl** gombot.
- 2. Helyezze be az eredeti dokumentumot. Egyetlen másolat készítéséhez, illetve a dokuadagolóval nem adagolható lapok másolásához használja a dokuüveget. A dokuadagolót egy- vagy többoldalas másolatokhoz használhatja.

# Dokuüveg

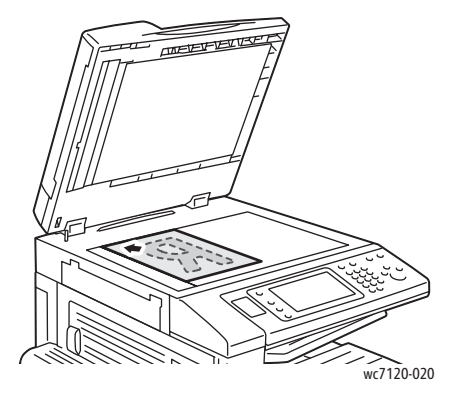

- Emelje föl a dokuadagoló fedelét, és helyezze az eredetit nyomtatott oldalával lefelé, hogy illeszkedjék a dokuüveg bal hátsó sarkához.
- Az eredetit illessze az üveg szélén feltüntetett megfelelő papírmérethez.
- A dokuüvegre 15 x 15 mm (0,59 x 0,59 hüvelyk) és A3/297 x 432 mm (11,6 x 17 hüvelyk) közti méretű dokumentumokat lehet helyezni.
- A dokuüveg automatikusan érzékeli a szabványos papírméreteket.

# Dokuadagoló

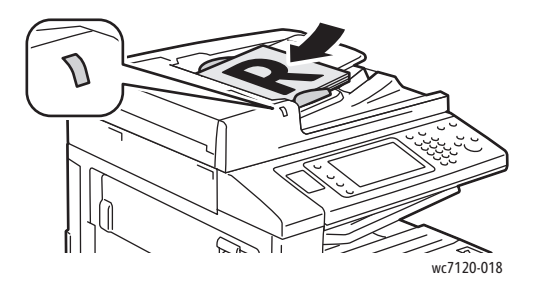

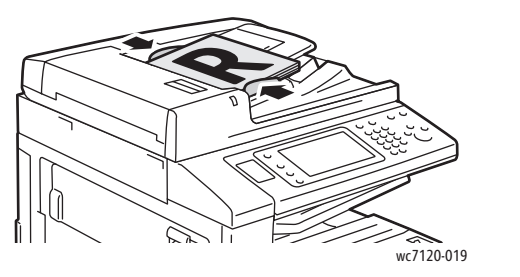

- Helyezze be az eredetiket másolandó oldalukkal felfelé úgy, hogy az 1. oldal legyen legfelül.
- Ha az eredetiket megfelelően helyezte be, akkor világít a megerősítésjelző.
- Igazítsa a papírvezetőket az eredetik széléhez.
- A dokuadagoló egyoldalas másolás esetén 38 g/m és 128 g/m közti súlyú, kétoldalas másolás esetén pedig 60 g/m és 128 g/m közti súlyú papírral használható.
- A dokuadagolóba 125 x 85 mm (4,9 x 3,3 hüvelyk) és A3/297 x 432 mm (11,6 x 17 hüvelyk) közti méretű dokumentumokat lehet helyezni.
- Az adagoló maximális kapacitása körülbelül 110 ív 80 g/m súlyú papír.
- A dokuadagoló automatikusan érzékeli a szabványos papírméreteket.
- 3. A vezérlőpanel érintőképernyőjén érintse meg a **Másolás** gombot.
- WorkCentre 7120 többfunkciós nyomtató Felhasználói útmutató 104
- 4. A megfelelő példányszám megadásához használja a vezérlőpanel alfanumerikus billentyűzetét. A másolatok száma megjelenik az érintőképernyő jobb felső sarkában.
	- Az alfanumerikus billentyűzeten beírt példányszám javításához nyomja meg a **C** gombot, majd írja be újra a számot.
	- A másolási munka leállításához nyomja meg a vezérlőpanel piros **Stop** gombját. A munka folytatásához az érintőképernyőn érintse meg a **Folytatás** gombot, a munka teljes leállításához pedig a **Mégse** gombot.
- 5. Szükség esetén változtassa meg a másolási beállításokat. További részletek: [Másolási](#page-105-0)  [beállítások módosítása: 106. oldal.](#page-105-0)
- 6. Nyomja meg a vezérlőpulton a zöld **Start** gombot.

Másolás

# <span id="page-105-0"></span>Másolási beállítások módosítása

#### Ez a rész a következőket tartalmazza:

- Alapvető [beállítások: 106. oldal](#page-105-1)
- Képminő[ség-beállítások: 110. oldal](#page-109-0)
- [Elrendezés beállításai: 113. oldal](#page-112-0)
- [A kimenet formátumának beállításai: 117. oldal](#page-116-0)
- [Speciális másolási feladatok: 123. oldal](#page-122-0)

# <span id="page-105-1"></span>Alapvető beállítások

Az érintőképernyő Másolás gombjának megérintésekor megjelenik a Másolás lap. A Másolás lapon a következő alapbeállításokat módosíthatja:

- [Színes vagy fekete-fehér másolatok kiválasztása: 106. oldal](#page-105-2)
- [Kép kicsinyítése vagy nagyítása: 107. oldal](#page-106-0)
- [A másolatok készítéséhez használt tálca kiválasztása: 107. oldal](#page-106-1)
- [Kétoldalas eredetik és másolatok beállítása: 108. oldal](#page-107-0)
- [Másolatok szortírozása: 108. oldal](#page-107-1)
- [Szortírozatlan másolatok: 108. oldal](#page-107-2)
- [Másolatok összet](#page-108-0)űzése: 109. oldal
- [Másolatok hajtása: 109. oldal](#page-108-1)
- [Másolatok lyukasztása: 110. oldal](#page-109-1)
- [Füzetek létrehozása: 110. oldal](#page-109-2)

#### <span id="page-105-2"></span>**Színes vagy fekete-fehér másolatok kiválasztása**

Ha az eredeti dokumentum színeket tartalmaz, a másolatokat készítheti színesben, egy színben (monokróm) vagy fekete-fehérben.

A kimeneti szín kiválasztása:

- 1. Érintse meg az érintőképernyő **Másolás** gombját.
- 2. Érintse meg a kívánt kimeneti színt:
	- **Automatikus érzékelés**: érzékeli az eredeti dokumentum színeit, és ha az eredeti színes dokumentum, akkor színesben készít másolatokat, ha pedig az eredeti fekete-fehér dokumentum, akkor csak feketében.
	- **Színes**: Teljes színskálával másol, mind a négy nyomtatási szín használatával (ciánkék, magenta, sárga és fekete).
	- **Fekete-fehér**: Csak fekete-fehérben másol. Az eredeti színeit szürkeárnyalatokká konvertálja.
- WorkCentre 7120 többfunkciós nyomtató Felhasználói útmutató 106

## <span id="page-106-0"></span>**Kép kicsinyítése vagy nagyítása**

Kép kicsinyítése vagy nagyítása:

- 1. Érintse meg az érintőképernyő **Másolás** gombját.
- 2. A kép méretarányos kicsinyítéséhez vagy nagyításához tegye a következők egyikét:
	- Érintse meg a plusz vagy a mínusz (**+**/**–**) gombot.
	- Érintse meg a **Kicsinyítés/Nagyítás** gombot, majd a plusz vagy a mínusz (**+**/**–**) gombokat.
- 3. Kép arányos kicsinyítése vagy nagyítása előre megadott beállítás segítségével, például úgy, hogy ráférjen egy adott papírméretre:
	- a. Érintse meg a **Kicsinyítés/Nagyítás** gombot.
	- b. Érintse meg az **Arányos%** gombot, majd az **Előbeállított%** gombok egyikét.

Megjegyzés: A százalékérték módosításához használhatja a nyilakat is.

- c. Ha a képet az oldal közepére szeretné igazítani, érintse meg az **Automatikusan középre** lehetőséget.
- d. Érintse meg a **Mentés** gombot.
- 4. A kép szélességének és hosszának kicsinyítése vagy nagyítása különféle százalékok használatával:
	- a. Érintse meg az **Nagyítás/Kicsinyítés** gombot, majd a **Független X-Y%** lehetőséget.
	- b. A kép szélességének (x tengely) módosításához használja a **Szélesség** százalékos nyilakat.
	- c. A kép hosszúságának (y tengely) módosításához használja a **Hosszúság** százalékos nyilakat.

Megjegyzés: A kép valamelyik **Előbeállítások** gomb megérintésével is nagyítható, illetve kicsinyíthető.

- d. Ha a képet az oldal közepére szeretné igazítani, érintse meg az **Automatikusan középre** lehetőséget.
- e. Érintse meg a **Mentés** gombot.

#### <span id="page-106-1"></span>**A másolatok készítéséhez használt tálca kiválasztása**

A nyomtató a rendszeradminisztrátor beállításai alapján automatikusan kiválasztja a használandó papírtálcát. Ha más papírtípust szeretne használni, például fejléces, színes vagy eltérő méretű papírra szeretne másolni, akkor válassza ki a kívánt papírtípust tartalmazó tálcát.

A használandó tálca kiválasztása:

- 1. Érintse meg az érintőképernyő **Másolás** gombját.
- 2. Érintse meg a kívánt tálcát a **Papírkészlet** alatt.
- 3. Másik tálca használata:
	- a. Érintse meg az **Egyéb** gombot.
	- b. A listában érintse meg a kívánt tálcát.
	- c. Érintse meg a **Mentés** gombot.

Másolás

## <span id="page-107-0"></span>**Kétoldalas eredetik és másolatok beállítása**

Kétoldalas eredetik egyik vagy mindkét oldalának másolásához használható a dokuadagoló és a dokuüveg is.

Kétoldalas eredeti mindkét oldalának másolása:

- 1. Érintse meg az érintőképernyő **Másolás** gombját.
- 2. A **Kétoldalas másolás** alatt érintse meg a **2 -> 2 oldalas** beállítást.
- 3. Nyomja meg a zöld **Start** gombot.

A dokuadagoló automatikusan lemásolja a kétoldalas eredeti mindkét oldalát.

Megjegyzés: Amikor a dokuüveget kétoldalas másoláshoz használja, üzenet jelenik meg az érintőképernyő felső részén, amikor a következő eredetit az üvegre kell helyezni.

A kétoldalas másolás további opciói:

- **1 -> 1 oldalas**: A készülék az eredetinek csak az egyik oldalát szkenneli be, és egyoldalas másolatokat készít.
- **1 –> 2 oldalas**: A gép az eredetinek csak az egyik oldalát szkenneli be, és kétoldalas másolatokat készít.
- **2 –> 1 oldalas**: A nyomtató az eredeti mindkét oldalát beszkenneli, és egyoldalas másolatokat készít.
- **2. oldal elforgatása**: Kétoldalas másolatok második oldalának elforgatása 180 fokkal.

#### <span id="page-107-1"></span>**Másolatok szortírozása**

A többoldalas másolási munkák szortírozása automatikusan is elvégezhető. Ha például egy hatoldalas dokumentumról három, egyoldalas másolatot készít, a dokumentum oldalai a következő sorrendben lesznek kinyomtatásra:

1, 2, 3, 4, 5, 6; 1, 2, 3, 4, 5, 6; 1, 2, 3, 4, 5, 6

Másolatok szortírozása:

- 1. Érintse meg az érintőképernyő **Másolás** gombját.
- 2. A **Másolás kimenete** alatt érintse meg a **Szortírozott** beállítást.

#### <span id="page-107-2"></span>**Szortírozatlan másolatok**

A szortírozatlan másolatokat a gép ebben a sorrendben nyomtatja ki:

1, 1, 1, 2, 2, 2, 3, 3, 3, 4, 4, 4, 5, 5, 5, 6, 6, 6

Szortírozatlan másolatok készítése:

- 1. Érintse meg az érintőképernyő **Másolás** gombját.
- 2. A **Másolás kimenete** alatt érintse meg a **Szortírozatlan** beállítást.

Megjegyzés: Ha fel van szerelve finiser, akkor érintse meg az **Egyéb**, majd a **Szortírozatlan** gombot.

WorkCentre 7120 többfunkciós nyomtató Felhasználói útmutató 108
Elválasztókkal rendelkező szortírozatlan másolatok kiválasztása:

- 1. A **Másolás kimenete** alatt érintse meg a **Szortírozatlan, elválasztókkal** beállítást.
- 2. Az elválasztó lapokat tartalmazó tálca kiválasztásához érintse meg a **Papírkészlet**, majd a **Mentés** gombot.

Finiser nélküli eltolt kötegelés beállításainak kiválasztása:

- 1. A **Másolás kimenete** alatt érintse meg az **Egyéb**, majd a **Kimenet/Eltolás** gombot.
- 2. Érintse meg az **Eltolt kötegelés** gombot, majd a kívánt beállítást, végül pedig a **Mentés** gombot.
- 3. Érintse meg a **Mentés** gombot.

Finiserrel rendelkező eltolt kötegelés beállításainak kiválasztása:

- 1. A **Másolás kimenete** alatt érintse meg az **Egyéb**, majd a **Eltolt kötegelés** gombot.
- 2. Érintse meg a kívánt beállítást, majd a **Mentés** gombot.

## **Másolatok összetűzése**

Ha a nyomtató fel van szerelve opcionális egységesített irodai finiserrel, akkor a másolatokat automatikusan össze lehet tűzni egy tűzéssel. Az LX irodai finiser két tűzéssel tud automatikusan tűzni.

Tűzés kiválasztása:

- 1. Érintse meg az érintőképernyő **Másolás** gombját.
- 2. A **Másolás kimenete** alatt érintse meg a **Szortírozott, 1 tűzés** beállítást.
- 3. További tűzési lehetőségek megtekintéséhez érintse meg az **Egyéb** gombot.

Megjegyzés: A használható tűzési beállítások a papíradagolás tájolásától függenek (rövid vagy hosszú él) Ha a kívánt tűzési beállítás nem érhető el, érintse meg a **Papírkészlet** elemet, majd válassza ki a megfelelő tálcát.

- a. A **Tűzés** alatt érintse meg az **1 tűzés**, a **2 tűzés** vagy a **2 tűzés, felül** beállítást. A képernyőn megjelenik az oldal tűzési helye.
- b. Szükség esetén a megfelelő papírt tartalmazó tálca kiválasztásához érintse meg a **Papírkészlet** elemet.
- c. Érintse meg a **Mentés** gombot.

#### **Másolatok hajtása**

Ha a nyomtató fel van szerelve füzetkészítő opcióval rendelkező LX irodai finiserrel, akkor a másolatokat automatikusan lehet hajtani. Ezután a másolatokat füzet készítéséhez össze lehet hajtogatni.

Megjegyzés: A hajtási beállítások a papírmérettől és az adagolási tájolástól függnek. A papírt olyan tálcából kell adagolni, ahová az rövid széllel való adagoláshoz van elhelyezve. Ha a hajtás gomb vagy a kívánt hajtási beállítás nem érhető el, érintse meg a **Papírkészlet** elemet, majd válassza ki a megfelelő tálcát.

- 1. Érintse meg az érintőképernyő **Másolás** gombját.
- 2. Érintse meg a **Másolás kimenete** alatt az **Élhajtás**, majd az **Egyszeres hajtás** gombot.

- 3. Az egyes oldalak különálló hajtásához és kötegeléséhez érintse meg a **Hajtandó oldalak** alatt a **Hajtás laponként**, illetve a **Hajtás szettenként** gombot. Ha a lapokat a hajtásnál tűzni szeretné, akkor a Hajtás szettenként lehetőség kiválasztása után érintse meg a **Tűzés** gombot.
- 4. Érintse meg a **Mentés** gombot.

## **Másolatok lyukasztása**

Ha a nyomtató Lyukasztás opcióval ellátott LX irodai finiserrel rendelkezik, akkor a másolatokat automatikusan lehet lyukasztani.

Megjegyzés: A lyukasztási beállítások a papírmérettől és az adagolási tájolástól függnek. A papírt olyan tálcáról lehet adagolni, ahová az rövid vagy hosszú széllel való adagoláshoz megfelelően van elhelyezve. Ha a kívánt lyukasztási beállítás nem érhető el, érintse meg a **Papírkészlet** elemet, majd válassza ki a megfelelő tájolású papírt tartalmazó tálcát.

- 1. Érintse meg az érintőképernyő **Másolás** gombját.
- 2. A **Másolás kimenete** alatt érintse meg az **Egyéb** elemet.
- 3. A **Lyukasztás** alatt érintse meg a **2 lyukas lyukasztás**, a **3 lyukas lyukasztás** vagy a **4 lyukas lyukasztás** lehetőséget. Igény szerint válassza ki a **Felül** lehetőséget.

Megjegyzés: A lyukasztási beállítások a nyomtató konfigurációjától függően eltérőek lehetnek.

4. Érintse meg a **Mentés** gombot.

#### <span id="page-109-0"></span>**Füzetek létrehozása**

A másolatokat füzetként is ki lehet nyomtatni. Az oldalképeket a nyomtató úgy kicsinyíti, hogy minden nyomtatott oldalra két kép kerül. Ezután az oldalakat kézzel lehet összehajtani és tűzni. Az LX irodai finiser képes az oldalakat automatikusan hajtani és tűzni. További részletek: [Füzetek létrehozása: 117. oldal.](#page-116-0)

# Képminőség-beállítások

Használja a Képminőség lapot a következő képminőség-beállítások módosításához:

- [Eredeti típusának megadása: 111. oldal](#page-110-0)
- [A sötétség, az élesség és a telítettség beállítása: 111. oldal](#page-110-1)
- [A hátterek automatikus csökkentése: 111. oldal](#page-110-2)
- [A kontraszt beállítása: 112. oldal](#page-111-0)
- [Színeffektusok kiválasztása: 112. oldal](#page-111-1)
- [A színegyensúly beállítása: 112. oldal](#page-111-2)
- [Színeltolás beállítása: 113. oldal](#page-112-0)

WorkCentre 7120 többfunkciós nyomtató Felhasználói útmutató 110

# <span id="page-110-0"></span>**Eredeti típusának megadása**

A nyomtató az eredeti dokumentumon levő képek típusa és az eredeti létrehozási módja alapján optimalizálja a másolatok képminőségét.

Eredeti típusának megadása:

- 1. Érintse meg az érintőképernyőn a **Másolás** gombot, majd a **Képminőség** fület.
- 2. Érintse meg az **Eredeti típusa** lehetőséget.
- 3. Az Eredeti típusa ablakban:
	- a. Az ablak bal oldalán érintse meg az eredeti dokumentum tartalmának megfelelő típust.
	- b. Ha lehetséges, válassza ki az eredeti készítésének módját.
	- c. Érintse meg a **Mentés** gombot.

## <span id="page-110-1"></span>**A sötétség, az élesség és a telítettség beállítása**

Világosíthatja vagy sötétítheti a másolatokat, és beállíthatja azok élességét és telítettségét.

Képbeállítások megadása:

- 1. Érintse meg az érintőképernyőn a **Másolás** gombot, majd a **Képminőség** fület.
- 2. Érintse meg a **Képbeállítások** pontot.
- 3. A **Képbeállítások** ablakban:
	- a. A kép világosabbá vagy sötétebbé tételéhez érintse meg a **Világosítás/Sötétítés** mutatót, majd mozgassa a **Világosítás** vagy a **Sötétítés** felé.
	- b. A kép élesebbé vagy lágyabbá tételéhez érintse meg az **Élesség** mutatót, majd mozgassa az **Élesítés** vagy a **Lágyítás** felé.
	- c. A kép színeinek élénkebbé vagy fakóbbá tételéhez érintse meg a **Telítettség** mutatót, majd mozgassa az **Élénk** vagy a **Tompa** felé.
	- d. Érintse meg a **Mentés** gombot.

#### <span id="page-110-2"></span>**A hátterek automatikus csökkentése**

Ha vékony papírra nyomtatott eredetiket használ, a papír egyik oldalára nyomtatott szöveg vagy kép néha a papír másik oldalára is átlátszik. A háttérszínek másolatokon való láthatóságának lehető legkisebbre csökkentéséhez használja az **Automatikus csökkentés** lehetőséget.

A beállítás módosítása:

- 1. Érintse meg az érintőképernyőn a **Másolás** gombot, majd a **Képminőség** fület.
- 2. Érintse meg a **Képjavítás** pontot.
- 3. A **Háttércsökkentés** menüben érintse meg az **Automatikus csökkentés** lehetőséget.
- 4. Érintse meg a **Mentés** gombot.

# <span id="page-111-0"></span>**A kontraszt beállítása**

A kontraszt a kép világos és sötét területei közötti különbség. A másolatok kontrasztjának csökkentése vagy növelése:

- 1. Érintse meg az érintőképernyőn a **Másolás** gombot, majd a **Képminőség** fület.
- 2. Érintse meg a **Képjavítás** pontot.
- 3. Tegye a következők egyikét:
	- A kontraszt automatikus beállításához érintse meg az **Auto kontraszt** lehetőséget.
	- Érintse meg a **Manuális kontraszt** lehetőséget, majd a **Kontraszt** mutatót, és mozgassa a **Több** vagy a **Kevesebb** felé.
- 4. Érintse meg a **Mentés** gombot.

# <span id="page-111-1"></span>**Színeffektusok kiválasztása**

Ha az eredeti színes, a **Színeffektusok** előbeállításokkal beállíthatja a másolat színeit. A másolat színeit például melegebb vagy hidegebb árnyalatúra állíthatja.

Szín-előbeállítás kiválasztása:

- 1. Érintse meg az érintőképernyőn a **Másolás** gombot, majd a **Képminőség** fület.
- 2. Érintse meg a **Színeffektusok** gombot.
- 3. Érintse meg a kívánt szín-előbeállítást. A mintaképeken megtekintheti a színek változását.
- 4. Érintse meg a **Mentés** gombot.

## <span id="page-111-2"></span>**A színegyensúly beállítása**

Ha az eredeti színes, akkor a másolat kinyomtatása előtt beállíthatja a nyomtatási színek (ciánkék, magenta, sárga és fekete) közötti egyensúlyt.

A színegyensúly beállítása:

- 1. Érintse meg az érintőképernyőn a **Másolás** gombot, majd a **Képminőség** fület.
- 2. Érintse meg a **Színegyensúly** lehetőséget.
- 3. A négy szín telítettségi szintjének beállítása:
	- a. Válassza az **Alapszín** lehetőséget a **Színegyensúly** ablakban.
	- b. Az egyes színek szintjeinek beállításához érintse meg az adott szín mutatóját, majd mozgassa a **+** vagy a **–** felirat felé.
- 4. Állítsa be a színkhez tartozó fényességet, középtónust és árnyékfedettséget:
	- a. Érintse meg a **Bővített színbeállítások** elemet.
	- b. Érintse meg a kívánt színt.
	- c. A csúcsfények, középtónusok és mélyárnyékok szintjeinek beállításához érintse meg a mutatót, majd mozgassa a **+** vagy a **–** felirat felé.
	- d. További színbeállítások elvégzéséhez ismételje a 4b és a 4c lépéseket.
- 5. Érintse meg a **Mentés** gombot.
- WorkCentre 7120 többfunkciós nyomtató Felhasználói útmutató 112

# <span id="page-112-0"></span>**Színeltolás beállítása**

Ha színes eredetivel rendelkezik, beállíthatja a másolat színeinek színezetét.

Megjegyzés: Ez a funkció csak akkor áll rendelkezésre, ha a kimenet színe **Automatikus érzékelés** vagy **Színes** beállítású.

A színeltolás beállítása:

- 1. Érintse meg az érintőképernyőn a **Másolás** gombot, majd a **Képminőség** fület.
- 2. Érintse meg a **Színeltolás** lehetőséget. Az Eredeti színe sáv jelzi az eredeti dokumentum színeit. A Másolat színe sáv jelzi a másolat színeit.
- 3. Érintse meg az öt gomb egyikét a **Mínusz** a **Plusz** között a kívánt színeltolás kiválasztásához.
- 4. Érintse meg a **Mentés** gombot.

# Elrendezés beállításai

Az Elrendezés beállítása lapon a következő beállítások módosíthatók:

- [Könyvmásolás: 113. oldal](#page-112-1)
- [Kétoldalas könyvmásolás: 114. oldal](#page-113-0)
- [Az eredeti méretének megadása: 115. oldal](#page-114-0)
- [Másolat széleinek törlése: 115. oldal](#page-114-1)
- [Kép eltolása: 116. oldal](#page-115-0)
- [Kép elforgatása: 116. oldal](#page-115-1)
- [Kép átfordítása: 117. oldal](#page-116-1)
- [Az eredeti tájolásának megadása: 117. oldal](#page-116-2)

## <span id="page-112-1"></span>**Könyvmásolás**

Ha könyvet, magazint vagy egyéb bekötött eredetit másol, akkor külön-külön lapra másolhatja a bal oldalt és a jobb oldalt, vagy mindkét oldalt egy lapra másolhatja.

Könyvek, magazinok és más bekötött eredetik másolásához a dokuüveget kell használni. Ne helyezzen bekötött eredetiket a dokuadagolóba.

Megjegyzések:

- Ezt a funkciót és a [Kétoldalas könyvmásolás: 114. oldal](#page-113-0) funkciót nem lehet egyidejűleg aktiválni.
- Nem szabványos méretű dokumentumokat nem lehet pontosan két oldalra szétválasztani.

Oldalak másolása könyvből vagy más bekötött eredetiből:

- 1. Érintse meg az érintőképernyőn a **Másolás** gombot, majd az **Elrendezés beállítása** fület.
- 2. Érintse meg a **Könyvmásolás** lehetőséget. A következő képernyőn érintse meg a **Be** gombot.
	- a. Ha nyitott könyvből az oldalak sorrendjében szeretné mindkét oldalt másolni, akkor érintse meg a **Mindkét oldal** lehetőséget. A **Kötéstörlés** – azaz a képterület és a kötés közti térköz – értékének megadásához érintse meg a plusz vagy a mínusz (**+**/**–**) gombot.
	- b. Nyitott könyv csak bal oldalának másolásához érintse meg a **Csak bal oldal** lehetőséget. A **Kötéstörlés** – azaz a képterület és a kötés közti térköz – értékének megadásához érintse meg a plusz vagy a mínusz (**+**/**–**) gombot.
	- c. Nyitott könyv csak jobb oldalának másolásához érintse meg a **Csak jobb oldal** lehetőséget. A **Kötéstörlés** – azaz a képterület és a kötés közti térköz – értékének megadásához érintse meg a plusz vagy a mínusz (**+**/**–**) gombot.
- 3. Érintse meg a **Mentés** gombot.

Megjegyzés: A bekötött eredeti egymással szemközti oldalait vízszintesen kell a dokuüvegre helyezni, ahogyan azt a érintőképernyő mutatja.

# <span id="page-113-0"></span>**Kétoldalas könyvmásolás**

Ez a funkció lehetővé teszi az eredeti, bekötött dokumentum szemközti oldalairól kétoldalas másolatok készítését.

Megjegyzések:

- Ezt a funkciót és a [Könyvmásolás: 113. oldal](#page-112-1) funkciót nem lehet egyidejűleg aktiválni.
- Könyvek, magazinok vagy füzetek másolásához a dokuüveget kell használni. Ne helyezzen bekötött eredetiket a dokuadagolóba.
- Nem szabványos méretű dokumentumokat nem lehet pontosan két oldalra szétválasztani.

Oldalak másolása könyvből vagy más bekötött eredetiből:

- 1. Érintse meg az érintőképernyőn a **Másolás** gombot, majd az **Elrendezés beállítása** fület.
- 2. Érintse meg a **Kétoldalas könyvmásolás** lehetőséget. A következő képernyőn érintse meg a **Be** gombot.
- 3. A másolás kezdő és befejező oldalának megadásához érintse meg a **Kezdő és záró oldal** lehetőséget.
	- A **Kezdő oldal** megadásához érintse meg a **Bal oldal** vagy a **Jobb oldal** lehetőséget.
	- A **Záró oldal** megadásához érintse meg a **Bal oldal** vagy a **Jobb oldal** lehetőséget.
- 4. A **Kötéstörlés** azaz a képterület és a kötés közti térköz értékének megadásához érintse meg a plusz vagy a mínusz (**+**/**–**) gombot.
- 5. Érintse meg a **Mentés** gombot.

# <span id="page-114-0"></span>**Az eredeti méretének megadása**

Adja meg az eredeti méretét, hogy a nyomtató a megfelelő területet másolja le:

- 1. A nyomtató érintőképernyőjén érintse meg a **Másolás** gombot, majd az **Elrendezés beállítása** fület.
- 2. Érintse meg az **Eredeti mérete** lehetőséget.
	- a. A nyomtató előszkennelést képes végrehajtani az eredetik első oldalán a másolandó terület meghatározásához. Érintse meg az **Automatikus érzékelés** lehetőséget.
	- b. Ha a másolandó terület megegyezik egy adott papírmérettel, érintse meg a **Kézi méretbeadás** lehetőséget, majd a használni kívánt papírméretet. A teljes lista megtekintéséhez érintse meg a gördítőnyilakat.
	- c. Ha az eredeti különböző méretű oldalakat tartalmaz, érintse meg a **Vegyes méretű eredetik** lehetőséget.
- 3. Érintse meg a **Mentés** gombot.

## <span id="page-114-1"></span>**Másolat széleinek törlése**

Törölheti a másolatok széleinek tartalmát, ha megadja a jobb, bal, felső és alsó széleken alkalmazandó törlés mértékét.

Másolatok széleinek törlése:

- 1. Érintse meg az érintőképernyőn a **Másolás** gombot, majd az **Elrendezés beállítása** fület.
- 2. Érintse meg a **Széltörlés** lehetőséget.
- 3. Ha a lap minden szélén ugyanakkora területet szeretne törölni:
	- a. Érintse meg az **Összes szegély** lehetőséget.
	- b. Érintse meg a plusz vagy a mínusz (**+**/**–**) gombot.
- 4. Eltérő szélértékek megadása:
	- a. Érintse meg az **Egyedi szélek** lehetőséget.
	- b. Érintse meg az egyes szélekhez tartozó plusz vagy mínusz (**+**/**–**) gombot.
	- c. Kétoldalas másolat esetén a 2. oldal minden egyes szegélyénél lévő törlendő terület megadásához érintse meg a plusz vagy a mínusz (**+**/**–**) gombot, vagy az **1. oldal tükrözése** gombot.
- 5. A széltörlés megszüntetéséhez érintse meg a **Nyomtatás szélig** lehetőséget .
- 6. Az eredeti tájolásának megadásához (ahogyan a dokuadagolóban vagy a dokuüvegen elhelyezkedik) érintse meg az **Eredeti tájolása** lehetőséget, majd érintse meg az **Álló kép** vagy a **Fekvő kép** (felső rész balra) lehetőséget, majd a **Mentés** gombot.

Megjegyzés: Ha előzőleg már mentésre kerültek olyan előbeállított értékek, mint a **Lyukasztás törlése** vagy a **Fejléc/Lábléc törlése**, akkor az ablak bal alsó sarkában megérintheti az előbeállítást.

7. Érintse meg a **Mentés** gombot.

# <span id="page-115-0"></span>**Kép eltolása**

Módosíthatja a kép elhelyezkedését a másolaton. Ez akkor lehet hasznos, ha a kép kisebb, mint az oldal mérete.

A kép megfelelő eltolásához az eredetiket helyesen kell elhelyezni. További részletek: [Alapvet](#page-103-0)ő másolási mű[veletek: 104. oldal](#page-103-0).

- Dokuadagoló: Helyezze az eredetiket másolandó oldalukkal felfelé úgy, hogy a bal oldali (hosszú) él lépjen be az adagolóba.
- Dokuüveg: Helyezze az eredetiket másolandó oldalukkal lefelé a dokuüveg bal hátsó sarkába úgy, hogy hosszú élük balra essen.

A kép elhelyezkedésének módosítása:

- 1. Érintse meg az érintőképernyőn a **Másolás** gombot, majd az **Elrendezés beállítása** fület.
- 2. Érintse meg a **Képeltolás** lehetőséget.
- 3. Ha a képet az oldal közepére szeretné igazítani, érintse meg az **Automatikusan középre** lehetőséget.
- 4. A kép helyének megadása:
	- a. Érintse meg a **Margóeltolás** lehetőséget.
	- b. Az 1. oldal **Fel/Le**, illetve **Bal/Jobb** eltolási mértékének megadásához érintse meg a plusz vagy a mínusz (**+**/**–**) gombot.
	- c. Kétoldalas másolat esetén a 2. oldal minden egyes szegélyénél lévő törlendő terület megadásához érintse meg a plusz vagy a mínusz (**+**/**–**) gombot, vagy az **1. oldal tükrözése** gombot.
- 5. Annak magadásához, hogy milyen az eredeti tájolása, amikor behelyezi a dokuadagolóba vagy ráteszi a dokuüvegre, érintse meg az **Eredeti tájolása** lehetőséget, majd érintse meg az **Álló kép** vagy a **Fekvő kép** (felső rész balra) lehetőséget, majd a **Mentés** gombot.

Megjegyzés: Ha korábban már előbeállított értékek kerültek mentésre, akkor az ablak bal alsó sarkában kiválaszthatja a megfelelő előbeállítást.

6. Érintse meg a **Mentés** gombot.

## <span id="page-115-1"></span>**Kép elforgatása**

Ha a kiválasztott tálcán jelenleg található papír tájolása különbözik az eredeti tájolásától, a nyomtató automatikusan elforgatja a másolatot, hogy az elférjen a papírra.

- 1. Érintse meg az érintőképernyőn a **Másolás** gombot, majd az **Elrendezés beállítása** fület.
- 2. Érintse meg a **Képelforgatás** lehetőséget, majd válasszon a következő lehetőségek közül:
	- Az elforgatás megszüntetéséhez érintse meg a **Ki** gombot.
	- Érintse meg a **Mindig be** lehetőséget az eredeti másolatának automatikus elforgatásához úgy, hogy az megfelelően elférjen a kiválasztott papíron.
	- Ha az eredeti másolatát automatikusan el szeretné forgatni, miközben az **Automatikus papírválasztás** vagy az **Automatikus %** lehetőség ki van választva, érintse meg az **Automatikus alatt be** lehetőséget.
- 3. Érintse meg a **Mentés** gombot.
- WorkCentre 7120 többfunkciós nyomtató Felhasználói útmutató 116

# <span id="page-116-1"></span>**Kép átfordítása**

Az eredetiket tükörképként is ki lehet nyomtatni. Ezzel minden kép balról jobbra tükrözésre kerül az oldalon.

Az eredetik negatív képként is nyomtathatók. Ilyenkor a pozitív képet negatívként nyomtatja ki a készülék.

A képek átfordítása:

- 1. Érintse meg az érintőképernyőn a **Másolás** gombot, majd az **Elrendezés beállítása** fület.
- 2. Képek tükrözéséhez érintse meg az **Inverz kép**, majd a **Tükörkép** lehetőséget. Az alapértelmezett beállítás a **Normál kép**, amely nem tükrözi a képeket.
- 3. Negatív képek létrehozásához érintse meg a **Negatív kép** lehetőséget. Az alapértelmezett beállítás a **Pozitív kép**, amely nem negatívként nyomtatja ki a képet.
- 4. Érintse meg a **Mentés** gombot.

## <span id="page-116-2"></span>**Az eredeti tájolásának megadása**

A beállítások megadása lehetővé teszi, hogy a nyomtató a képet megfelelően tájolja egyéb elrendezési beállítások használata esetén:

- 1. Érintse meg az érintőképernyőn a **Másolás** gombot, majd az **Elrendezés beállítása** fület.
- 2. Érintse meg az **Eredeti tájolása** lehetőséget.
- 3. Érintse meg az **Álló képek** vagy a **Fekvő képek** (felső rész balra) lehetőséget.
- 4. Érintse meg a **Mentés** gombot.

# A kimenet formátumának beállításai

A következő beállításokat a Kimenetformátum lapon találja:

- [Füzetek létrehozása: 110. oldal](#page-109-0)
- [Borítók hozzáadása: 118. oldal](#page-117-0)
- [Oldalelrendezés: 119. oldal](#page-118-0)
- [Poszterkészítés: 120. oldal](#page-119-0)
- [Jegyzetek hozzáadása: 120. oldal](#page-119-1)
- [Vízjelek hozzáadása: 122. oldal](#page-121-0)
- [Azonosító kártya másolása: 122. oldal](#page-121-1)

#### <span id="page-116-0"></span>**Füzetek létrehozása**

A másolatokat füzetként is ki lehet nyomtatni. Az oldalképeket a nyomtató úgy kicsinyíti, hogy minden nyomtatott oldalra két kép kerül. Az oldalak kézzel összehajtogathatók és tűzhetők, vagy megfelelő finiserrel automatikusan hajthatók és tűzhetők.

Megjegyzés: Ebben az üzemmódban a nyomtató addig nem nyomtatja ki a másolatokat, amíg minden eredetit be nem olvasott.

Füzet létrehozása:

- 1. Érintse meg az érintőképernyőn a **Másolás** gombot, majd a **Kimenetformátum** fület.
- 2. Érintse meg a **Füzetkészítés** lehetőséget, majd a **Füzetkészítési lehetőségek be** lehetőséget.
- 3. Érintse meg az **Eredeti bemenet** alatt az **Egyoldalas eredetik**, a **Kétoldalas eredetik** vagy a **Kétoldalas elforgatott eredetik** lehetőséget.
- 4. Ha az LX irodai finiser fel van szerelve füzetkészítő opcióval, akkor érintse meg a **Nincs hajtás és tűzés**, a **Hajtás és tűzés**, illetve a **Csak hajtás** lehetőséget.
- 5. A középső kötési területhez margókat adhat, hogy kompenzálja a füzet vastagságát:
	- a. Az eltolás beállításához érintse meg a **Kötéseltolás** gombot, majd a plusz vagy a mínusz (**+**/**–**) gombokat.
	- b. Érintse meg a **Mentés** gombot.
- 6. Borítók hozzáadásához érintse meg a **Borítók** lehetőséget, majd az **Üres borító**, a **Nyomtatás mindkét oldalra** vagy az **Egyoldalas borítók nyomtatása kívül** lehetőséget.
	- Érintse meg a borítólapokkal töltött tálcát és a dokumentumtörzs papírjával töltött tálcát. Érintse meg a **Mentés** gombot.
	- Az eredeti utolsó oldalának hátsó borítóra történő nyomtatásához **Üres borító** és **Nyomtatás mindkét oldalra** esetében érintse meg az **Utolsó oldal a hátsó borítóra** lehetőséget, majd a **Mentés** gombot.
- 7. Nagy terjedelmű füzet alszettekre bontásához érintse meg a **Kimenet megosztása** lehetőséget, majd a **Be** gombot.
- 8. Az egyes alszettek lapszámának megadásához érintse meg a plusz vagy a mínusz (**+**/**–**) gombot, majd a **Mentés** gombot.
- 9. Az Eltolt kötegelés funkció minden nyomtatott oldalköteget az előző kötegtől egy kissé balra vagy jobbra helyez el a könnyebb elkülönítés érdekében.
	- a. Érintse meg a **Kimenet /Eltolás** lehetőséget.
	- b. Érintse meg a **Középső tálca felső** vagy a **Középső tálca alsó** lehetőséget. Az automatikus hajtáshoz érintse meg a **Jobb középső tálca** lehetőséget.
	- c. Érintse meg az **Eltolt kötegelés** lehetőséget, majd az **Alapértelmezett**, a **Nincs eltolás**, az **Eltolás szettenként** vagy az **Eltolás munkánként** lehetőségeket, majd a **Mentés** gombot.
- 10. Érintse meg a **Mentés** gombot.

# <span id="page-117-0"></span>**Borítók hozzáadása**

Ha a másolási munkához borítókat szeretne adni, válasszon különböző tálcákat az első és az utolsó oldal számára. Ezekbe a tálcákba helyezhet kartont, illetve színes és előnyomott papírt. A borítók lehetnek üresek vagy nyomtatottak.

Megjegyzés: A borítókhoz használt papír méretének meg kell egyeznie a dokumentum többi részéhez használt papír méretével.

A borítók típusának és a borítópapírhoz használt tálcának a kiválasztása:

- 1. Érintse meg az érintőképernyőn a **Másolás** gombot, majd a **Kimenetformátum** fület.
- 2. Érintse meg a **Borítók** gombot.
- WorkCentre 7120 többfunkciós nyomtató Felhasználói útmutató 118
- 3. Ugyanazt a tálcát és nyomtatási beállítást használó első és hátsó borítók hozzáadásához:
	- a. Érintse meg a **Borító, fedő és hátlapok** lehetőséget.
	- b. Érintse meg a borító nyomtatási beállítását: **Üres borító**, **Egyoldalas borítók** vagy **Nyomtatás mindkét oldalon**.
	- c. Érintse meg a borítókhoz használni kívánt tálcát, majd a dokumentumtörzshöz használandó tálcát.
- 4. Ha csak első vagy csak hátsó borítót kíván nyomtatni:
	- a. Érintse meg a **Csak az első borító** vagy a **Csak a hátsó borító** lehetőséget.
	- b. Érintse meg a borító nyomtatási beállítását: **Üres borító**, **Egyoldalas borítók** vagy **Nyomtatás mindkét oldalon**.
	- c. Érintse meg a borítókhoz használni kívánt tálcát, majd a dokumentumtörzshöz használandó tálcát.
- 5. Érintse meg a **Mentés** gombot.

# <span id="page-118-0"></span>**Oldalelrendezés**

A lap egyik oldalára rámásolhat több eredeti oldalt is. A képek mérete arányosan csökken, hogy a kiválasztott papírra férjenek.

Több oldal egy oldalra történő másolásához:

- 1. Érintse meg az érintőképernyőn a **Másolás** gombot, majd a **Kimenetformátum** fület.
- 2. Érintse meg az **Oldalelrendezés** lehetőséget.
- 3. Érintse meg az **Oldalanként több lap** lehetőséget.
- 4. Minden papírlaphoz kiválaszthatia az elhelyezni kívánt eredeti oldalak számát. Érintse meg a **2 oldal**, a **4 oldal** vagy a **8 oldal** lehetőséget. A 4 oldal egy lapon vagy a 8 oldal egy lapon esetében érintse meg a kívánt **Olvasási sorrend** lehetőséget.
- 5. A másolatok tájolásának módosításához érintse meg az **Eredeti tájolása** lehetőséget, majd az **Álló képek** vagy a **Fekvő képek** (felső rész balra) lehetőséget, majd a **Mentés** gombot.
- 6. Ugyanannak a képnek az oldalon történő megismétléséhez, érintse meg a **Képismétlés** lehetőséget.
	- a. Érintse meg a **Kétszer** , a **Négyszer** vagy a **Nyolcszor** lehetőséget.
	- b. Érintse meg az **Auto ismétlés** lehetőséget a függőleges és vízszintes ismétlések számának automatikus kiszámításához, a dokumentum mérete, a papír mérete és a nagyítás/kicsinyítés aránya alapján.
	- c. A kép függőleges, illetve vízszintes ismétlései számának megadásához érintse meg a **Változtatható ismétlés** gombot, majd a plusz vagy a mínusz (**+**/**–**) gombokat. Képismétlés függőlegesen legfeljebb 1–23-szor (oszlopok), vízszintesen pedig legföljebb 1–33-szor (sorok) lehetséges.
		- A képek lapon való egyenletes elrendezéséhez érintse meg az **Egyenletes elrendezés** lehetőséget.
		- A képek térköz nélküli elrendezéséhez érintse meg az **Egymás mellett** lehetőséget.
	- d. A másolatok tájolásának módosításához érintse meg az **Eredeti tájolása** lehetőséget, majd az **Álló képek** vagy a **Fekvő képek** (felső rész balra) lehetőséget, majd a **Mentés** gombot.

# <span id="page-119-0"></span>**Poszterkészítés**

Az eredetiről nagy méretű másolatot is lehet készíteni, mely több papírlapon helyezkedik el. Ezután a lapokat összeilleszthetjük és összeragaszthatjuk.

Poszter készítése:

- 1. Érintse meg az érintőképernyőn a **Másolás** gombot, majd a **Kimenetformátum** fület.
- 2. Érintse meg az **Oldalelrendezés** lehetőséget.
- 3. Érintse meg a **Poszter** gombot.
- 4. Érintse meg a **Kimeneti méret** gombot, majd válassza ki a kívánt poszterméretet.
- 5. A szélesség és hosszúság nagyítási arányának egymástól független megadásához érintse meg a **Nagyítás %** gombot, majd a plusz vagy a mínusz (**+**/**–**) gombot. A szélesség és hosszúság méretarányos beállításához érintse meg az **X–Y% zárolása** gombot.
- 6. Egy adott papírtálca kiválasztásához érintse meg a **Papírkészlet** elemet, érintse meg a kívánt tálcát, majd a **Mentés** gombot.

## <span id="page-119-1"></span>**Jegyzetek hozzáadása**

A másolatokon jegyzeteket, például oldalszámokat, dátumot helyezhet el automatikusan.

Jegyzet hozzáadása:

- 1. Érintse meg az érintőképernyőn a **Másolás** gombot, majd a **Kimenetformátum** fület.
- 2. Érintse meg a **Jegyzetek** lehetőséget.
- 3. Megjegyzés beszúrása:
	- a. Érintse meg a **Megjegyzés** elemet, majd válassza a **Be** beállítást.
	- b. A következő képernyőn érintse meg a hozzáadandó megjegyzést a tárolt megjegyzések listájában.
	- c. Megjegyzés készítéséhez érintsen meg egy **<Elérhető>** megjegyzést, majd a **Szerkesztés** gombot. A képernyő billentyűzetén adja meg az új megjegyzést, majd érintse meg a **Mentés** gombot.
	- d. Érintse meg az **Alkalmazás erre** lehetőséget, majd a **Csak első oldal**, a **Minden oldal** vagy az **Összes oldal az 1. nélkül** lehetőséget, majd a **Mentés** gombot.
	- e. A megjegyzés helyének kiválasztásához az oldalon érintse meg az **Elhelyezés** lehetőséget, majd a kívánt helyet.
	- f. Érintse meg kétszer a **Mentés** gombot.
- 4. Az aktuális dátum beszúrása:
	- a. Érintse meg a **Dátum** elemet, majd válassza a **Be** beállítást.
	- b. Érintse meg a kívánt dátumformátumot.
	- c. Annak kiválasztásához, hogy mely oldalakon jelenjen meg a dátum, érintse meg az **Alkalmazás erre** lehetőséget, majd a **Csak első oldal**, a **Minden oldal** vagy az **Összes oldal az 1. nélkül** elemet, majd érintse meg a **Mentés** gombot.
	- d. A dátumbélyegző oldalon való elhelyezésének kiválasztásához érintse meg az **Elhelyezés** lehetőséget, majd a kívánt helyet.
	- e. Érintse meg kétszer a **Mentés** gombot.
- WorkCentre 7120 többfunkciós nyomtató Felhasználói útmutató 120
- 5. Oldalszámok beszúrása:
	- a. Érintse meg az **Oldalszámok** elemet, majd érintse meg a **Be** beállítást.
	- b. A kezdő oldalszám megadásához érintse meg a plusz vagy a mínusz (**+**/**–**) gombot.
	- c. Annak kiválasztásához, hogy mely oldalakon jelenjen meg az oldalszám, érintse meg az **Alkalmazás erre** lehetőséget, majd a **Minden oldal** vagy az **Összes oldal az 1. nélkül** elemet, majd érintse meg a **Mentés** gombot.
	- d. A dátumbélyegző oldalon való elhelyezésének kiválasztásához érintse meg az **Elhelyezés** lehetőséget, majd a kívánt helyet.
	- e. Érintse meg kétszer a **Mentés** gombot.
- 6. Számozott pecsét beszúrása:
	- a. Érintse meg a **Számozott pecsét** elemet, majd érintse meg a **Be** beállítást.
	- b. Érintse meg azt a meglévő, tárolt előtagot, amelyet a Számozott pecséthez használni szeretne. Új előtag készítéséhez érintsen meg egy **<Elérhető>** előtagot, majd a **Szerkesztés** gombot. A képernyő billentyűzetén adja meg az új előtagot, majd érintse meg a **Mentés** gombot.
	- c. A kezdő oldalszám megadásához érintse meg a plusz vagy a mínusz (**+**/**–**) gombot.
	- d. Annak kiválasztásához, hogy mely oldalakon jelenjen meg számozott pecsét, érintse meg az **Alkalmazás erre** lehetőséget, majd a **Minden oldal** vagy az **Összes oldal az 1. nélkül** elemet, majd érintse meg a **Mentés** gombot.
	- e. A számozott pecsét oldalon való elhelyezésének kiválasztásához érintse meg az **Elhelyezés** lehetőséget, majd a kívánt helyet, végül a **Mentés** gombot.
	- f. A számjegyek számának megadásához érintse meg a **Számjegyek száma** lehetőséget. A számjegyek minimálisan szükséges számának kiválasztásához érintse meg az **Auto. hozzárendelés** lehetőséget, majd a **Mentés** gombot. Meghatározott számú számjegy kiválasztásához érintse meg a **Man. hozzárendelés** lehetőséget, majd érintse meg a plusz vagy a mínusz (**+**/**–**) gombot legfeljebb 9 kezdő nulla hozzáadásához, majd érintse meg a **Mentés** gombot.
	- g. Érintse meg a **Mentés** gombot.
- 7. Annak magadásához, hogy milyen az eredeti tájolása, amikor behelyezi a dokuadagolóba vagy ráteszi a dokuüvegre, érintse meg az **Eredeti tájolása** lehetőséget, majd érintse meg az **Álló képek** vagy a **Fekvő képek** lehetőséget.
- 8. A megjegyzésekhez használt formátum módosítása:
	- a. Érintse meg a **Formátum és stílus** lehetőséget.
	- b. A betűméret megadásához érintse meg a plusz vagy a mínusz (**+**/**–**) gombot.
	- c. Érintse meg a kívánt betűszínt.
	- d. Érintse meg az **1. oldallal azonos** vagy az **1. oldal tükrözése** lehetőséget, hogy kétoldalas másolatok nyomtatásakor a megjegyzés a második oldalra kerüljön.
	- e. Érintse meg a **Mentés** gombot.
- 9. Érintse meg a **Mentés** gombot.

# <span id="page-121-0"></span>**Vízjelek hozzáadása**

Az eredeti kép alatt a másolatokon vízjelet is elhelyezhet. Hozzáadhat információkat, például előre meghatározott szöveget, dátumot és időt, valamint a nyomtató gyári számát.

- 1. Érintse meg az érintőképernyőn a **Másolás** gombot, majd a **Kimenetformátum** fület.
- 2. Érintse meg a **Vízjel** lehetőséget.
- 3. Ellenőrzőszám hozzáadásához érintse meg az **Ellenőrzőszám**, majd a **Hozzáadás** gombot. A kezdőszám kiválasztásához érintse meg a plusz vagy a mínusz (**+**/**–**) gombot.
- 4. Érintse meg a **Mentés** gombot.
- 5. Tárolt vízjel hozzáadásához érintse meg a **Tárolt vízjelek**, majd a **Be** lehetőséget. Érintsen meg egy tárolt vízjelet a listában, majd a **Mentés** gombot.
- 6. Ha a jelenlegi dátumot és időt a másolatokra szeretné nyomtatni, akkor érintse meg a **Dátum és idő**, majd a **Hozzáadás**, végül pedig a **Mentés** gombot.
- 7. Ha a nyomtató gyártási számát a másolatokra szeretné nyomtatni, akkor érintse meg a **Gyári szám**, majd a **Hozzáadás**, végül pedig a **Mentés** gombot.
- 8. A vízjel képe halvány, így az oldal tartalma látható marad. Ha azt szeretné, hogy a vízjel látható legyen a később eredetiként használandó másolatokon, érintse meg a **Vízjeleffektus** lehetőséget, majd válassza a **Dombornyomásos** vagy a **Kontúr** beállítást és érintse meg a **Mentés** gombot.
- 9. Érintse meg a **Mentés** gombot.

# <span id="page-121-1"></span>**Azonosító kártya másolása**

Ez a beállítás lehetővé teszi kis méretű eredeti, például azonosító kártya, mindkét oldalának a lap azonos oldalára másolását.

1. Nyissa fel a dokuadagolót, és helyezze a kártyát a dokuüveg bal felső sarkába.

Megjegyzés: A dokuüveg bal felső sarkától valamivel beljebb helyezze el a kártyát, hogy az egészről lehessen felvételt készíteni.

- 2. Zárja be a dokuadagolót, érintse meg az érintőképernyőn a **Másolás** gombot, majd a **Kimenetformátum** fület.
- 3. Érintse meg az **Azonosítókártya-másolás**, majd a **Be** lehetőséget, végül a **Mentés** gombot.
- 4. Nyomja meg a zöld **Start** gombot az első oldal beszkenneléséhez.
- 5. A második oldal beszkenneléséhez fordítsa meg a kártyát, és helyezze a dokuüvegen ugyanoda, majd érintse meg az érintőképernyőn a **Start** gombot. Ekkor a kártya mindkét oldala ugyanarra a lapra lesz kinyomtatva.

# Speciális másolási feladatok

Az alábbi beállításokat a **Munkaegyesítés** lapon módosíthatja:

- [Összetett munka felépítése: 123. oldal](#page-122-0)
- [Mintamásolat nyomtatása: 125. oldal](#page-124-0)
- [Eredeti szettek összevonása: 125. oldal](#page-124-1)
- [Törlés kívül/Törlés belül: 126. oldal](#page-125-0)
- [Másolási beállítások tárolása: 127. oldal](#page-126-0)
- [Mentett másolási beállítások visszahívása: 127. oldal](#page-126-1)

# <span id="page-122-0"></span>Összetett munka felépítése

Ezzel a funkcióval olyan összetett másolási munkákat hozhat létre, amelyek többféle eredetit tartalmaznak, és eltérő másolási beállításokat igényelnek. Az egyes "munkarészletekhez" eltérő másolási beállításokat adhat meg. Az összes munkarészlet beprogramozását és beszkennelését követően az oldalképeket ideiglenesen a nyomtató tárolja. Ezután kerül sor a teljes munka nyomtatására.

Több részletből álló másolási munka összeállítása:

- 1. Érintse meg az érintőképernyő **Másolás** gombját.
- 2. Programozza be és szkennelje be az első munkarészletet:
	- a. Helyezze az első munkarészlet eredetijeit a dokuadagolóba vagy a dokuüvegre.
	- b. Érintse meg a kívánt másolási beállításokat az első szegmenshez.
	- c. Érintse meg a **Munkaegyesítés** fület.
	- d. Érintse meg az **Összetett munka** gombot, majd a **Be** lehetőséget, végül pedig a **Mentés** gombot.
	- e. Az első adag eredeti szkenneléséhez nyomja meg a zöld **Start** gombot a vezérlőpulton. Ekkor az érintőképernyőn megjelenik a Másolás képernyő.
- 3. Programozza be és szkennelje be a további munkarészleteket:
	- a. Helyezze a következő munkarészlet eredetijeit a dokuadagolóba vagy a dokuüvegre, majd érintse meg a **Következő eredeti** gombot.
	- b. Kétoldalas nyomtatási munkák esetén a következő munkarészlet kezdőoldalát a Fejezet kezdete lehetőséggel lehet beállítani. A következő kétoldalas munkarészlet kezdőoldalának beállításához érintse meg a **Fejezet kezdete** lehetőséget, majd válasszon az alábbiak közül:
		- **Ki**: a következő munkarészlet első lapja a következő elérhető oldalra kerül.
		- **Be**: a következő munkarészlet első lapja új papírlap első oldalára kerül.
		- **Oldalankénti lapok Új oldal**: ha az első munkarészlet páratlan számú lapból áll, akkor a második munkarészlet az 1. oldalon kezdődik, ha pedig páros számú lapból, akkor a második munkarészlet a 2. oldalon kezdődik.
	- c. Érintse meg a **Beállítások módosítása** parancsot. Érintse meg a munkarészlet beállításait.
	- d. Az következő adag eredeti szkenneléséhez nyomja meg a zöld **Start** gombot a vezérlőpulton.

- 4. Minden további, másolni kívánt munkarészletnél ismételje meg a 3. lépést.
- 5. Ha az összes munkarészletet beszkennelte, akkor érintse meg a Másolás képernyőn az **Utolsó eredeti** gombot.

A nyomtató kinyomtatja az egész másolási munkát.

Megjegyzés: Mivel az összes munkarészletet egyetlen munkaként nyomtatja ki, választhat olyan lehetőségekből, mint a borítók vagy a füzet létrehozása. Ezek a teljes munkára érvényesek lesznek.

Az Összetett munka beállításainak kiválasztása:

- 1. Érintse meg az érintőképernyőn a **Másolás** lehetőséget, majd a **Munkaegyesítés** lapot.
- 2. Érintse meg az **Összetett munka**, majd a **Be** lehetőséget.
- 3. Válasszon a következőkből:
	- a. **Másolási kimenet**: érintse meg a **Papírkészlet**, a **Tűzés**, a **Szortírozás** és a **Kimenet/Eltolás** beállításait, majd a **Mentés** gombot.
	- b. **Füzetkészítés**: lásd: [Füzetek létrehozása: 110. oldal.](#page-109-0) Válassza ki a kívánt beállításokat, majd a **Mentés** gombot.
	- c. **Borítók**: lásd [Borítók hozzáadása: 118. oldal.](#page-117-0) Válassza ki a kívánt beállításokat, majd a **Mentés** gombot.
	- d. **Jegyzetek**: lásd [Jegyzetek hozzáadása: 120. oldal](#page-119-1). Válassza ki a kívánt beállításokat, majd a **Mentés** gombot.
	- e. **Munkarészletek elválasztói**: elválasztóoldalak behelyezése munkarészletek közé a Munkarészletek elválasztói lehetőséget megérintve végezhető, ahol válasszon az alábbiak közül:
		- **Nincs elválasztó**: nem illeszt be elválasztókat. Érintse meg a **Mentés** gombot.
		- **Üres elválasztók**: üres elválasztókat illeszt be. Az elválasztók mennyiségének megadásához érintse meg a plusz vagy a mínusz (**+**/**–**) gombot, majd a **Save** gombot.
		- **Egyoldalas elválasztók, csak 1. oldal**: a behelyezett dokumentumok első oldalát az elválasztó elülső oldalára másolja. Érintse meg a **Mentés** gombot.
		- **Egyoldalas elválasztók, csak 2. oldal**: a behelyezett dokumentumok első oldalát az elválasztó hátoldalára másolja. Érintse meg a **Mentés** gombot.
		- **Kétoldalas elválasztók**: a behelyezett dokumentumok első két oldalát az elválasztó két oldalára másolja. Érintse meg a **Mentés** gombot.
	- f. **Vízjelek**: Lásd [Vízjelek hozzáadása: 122. oldal.](#page-121-0) Válassza ki a beállításokat, majd érintse meg a **Mentés** gombot.
- 4. Érintse meg a **Mentés** gombot.

# <span id="page-124-0"></span>Mintamásolat nyomtatása

Összetett másolási munkák esetén hasznos lehet, ha az összes példány kinyomtatása előtt egy mintamásolatot nyomtat. Ez a funkció egyetlen példányt nyomtat ki, és hátralevő példányokat függőben tartja. A minta megvizsgálása után a hátralevő példányok ugyanazokkal a beállításokkal kinyomtathatók vagy törölhetők.

Megjegyzés: A mintamásolat beleszámít a megadott példányszámba. Ha például egy könyvet másol, és a Példányszám mezőbe 3-at írt, akkor csak a könyv egy másolata lesz kinyomtatva, és a többi két példány vissza lesz tartva mindaddig, amíg nem engedélyezi a nyomtatást.

A mintamásolat elkészítése:

- 1. Érintse meg az érintőképernyőn a **Másolás** lehetőséget, majd a kívánt másolási beállításokat.
- 2. Érintse meg a **Munkaegyesítés** fület.
- 3. Érintse meg a **Mintakészítés** lehetőséget, majd válassza a **Be** értéket.
- 4. Érintse meg a **Mentés** gombot.
- 5. Nyomja meg a vezérlőpulton a zöld **Start** gombot. A nyomtató elkészíti a mintamásolatot.

A fennmaradó másolatok kinyomtatása vagy a munka törlése:

- 1. A munka fennmaradó példányainak nyomtatásához érintse meg a **Start** gombot, vagy nyomja meg a vezérlőpult **Start** gombját.
- 2. Ha a mintamásolat nem megfelelő, érintse meg a **Törlés** gombot.

# <span id="page-124-1"></span>Eredeti szettek összevonása

Ha az eredetik száma nagyobb, mint a dokuadagoló kapacitása, összevonhatja a szetteket egy munkába.

A Eredeti szettek összevonása lehetőség kiválasztása:

- 1. Érintse meg az érintőképernyő **Másolás** gombját. Érintse meg a kívánt másolási beállításokat, majd a vezérlőpult alfanumerikus billentyűzetével adja meg a példányszámot.
- 2. Érintse meg a **Munkaegyesítés** fület, majd az **Eredeti szettek összevonása** lehetőséget.
- 3. Érintse meg a **Be**, majd a **Mentés** gombot.
- 4. Helyezze az első eredeti szettet a dokuadagolóba.
- 5. Nyomja meg a vezérlőpulton a zöld **Start** gombot. Elkezdődik a másolás. Ekkor az érintőképernyőn megjelenik a Másolás képernyő.
- 6. További szettek szkennelése:
	- a. Helyezze a következő eredeti szettet a dokuadagolóba.
	- b. A Másolás képernyőn érintse meg a **Következő eredeti** gombot.
	- c. Érintse meg az érintőképernyőn a **Start** gombot vagy nyomja meg a vezérlőpulton a zöld **Start** gombot.

A másolás folytatódik.

7. Minden további szettnél ismételje meg a 6. lépést.

8. Az utolsó szett másolása után az **Eredeti szettek összevonása** képernyőn érintse meg az **Utolsó eredeti** lehetőséget.

A gép kinyomtatja az utolsó másolatokat.

9. A munka törléséhez érintse meg a **Törlés** gombot.

# <span id="page-125-0"></span>Törlés kívül/Törlés belül

Ez a funkció lehetővé teszi, hogy mindent letöröljön egy megadott, négyszögletes területen belül vagy kívül. Három vagy kevesebb területet lehet megadni törlésre.

A törlendő területek kiválasztása:

- 1. Érintse meg az érintőképernyőn a **Másolás** lehetőséget, majd a **Munkaegyesítés** lapot.
- 2. Érintse meg a **Törlés kívül/Törlés belül** lehetőséget.
- 3. Minden törlése másolás közben, a megadott területen kívül:
	- a. Érintse meg a **Törlés kívül** gombot.
	- b. A területet az érintőképernyőn látható módon, a pontok között létrehozott négyszög határozza meg. Érintse meg az érintőképernyőn az **1. terület** lehetőséget, majd a koordinátákat. Használja a vezérlőpult alfanumerikus billentyűzetét az **X1**, az **X2**, az **Y1** és az **Y2** koordináták értékeinek megadásához. Minden érték bevitele után érintse meg a **Mentés** gombot.
	- c. A törölt terület kétoldalas másolásra történő alkalmazásához az **Eredetik** menüben érintse meg a **Mindkét oldal**, a **Csak az első oldal** vagy a **Csak a második oldal** lehetőséget.
	- d. Érintse meg a **Mentés** gombot.
	- e. További területeket a 2. terület és a 3. terület kiválasztásával lehet megadni.
- 4. Minden törlése másolás közben, a megadott területen belül:
	- a. Érintse meg a **Törlés belül** gombot.
	- b. A területet az érintőképernyőn látható módon, a pontok között létrehozott négyszög határozza meg. Érintse meg az érintőképernyőn az **1. terület** lehetőséget, majd a koordinátákat. Használja a vezérlőpult alfanumerikus billentyűzetét az **X1**, az **X2**, az **Y1** és az **Y2** koordináták értékeinek megadásához. Minden érték bevitele után érintse meg a **Mentés** gombot.
	- c. A törölt terület kétoldalas másolásra történő alkalmazásához az **Eredetik** menüben érintse meg a **Mindkét oldal**, a **Csak az első oldal** vagy a **Csak a második oldal** lehetőséget.
	- d. Érintse meg a **Mentés** gombot.
	- e. További területeket a **2. terület** és a **3. terület** kiválasztásával lehet megadni.

# <span id="page-126-0"></span>Másolási beállítások tárolása

Ha másolási beállítások egy adott kombinációját a továbbiakban is szeretné használni, akkor e beállításokat névvel tárolhatja, majd a későbbi másolási munkákhoz való használathoz előhívhatja.

Az aktuális másolási beállítások mentése:

- 1. A nyomtató érintőképernyőjén érintse meg a **Másolás** gombot.
- 2. Érintse meg a **Munkaegyesítés** lapot, majd az **Aktuális beállítások mentése** lehetőséget.
- 3. Az érintőképernyő billentyűzetével adja meg a tárolt beállítások nevét.
- 4. Érintse meg a **Mentés** gombot.

# <span id="page-126-1"></span>Mentett másolási beállítások visszahívása

Az aktuális munkákhoz beolvashatja és felhasználhatja a korábban tárolt másolási beállításokat.

Megjegyzés: A másolási beállítások névvel történő tárolása: [Másolási beállítások tárolása: 127. oldal.](#page-126-0)

Tárolt beállítások beolvasása:

- 1. A nyomtató érintőképernyőjén érintse meg a **Másolás** gombot.
- 2. Érintse meg a **Munkaegyesítés** lapot, majd a **Tárolt beállítások beolvasása** lehetőséget.
- 3. Érintse meg a megfelelő tárolt beállítást.

Megjegyzés: A tárolt beállítás törléséhez érintse meg a beállítást, majd érintse meg a **Beállítások törlése** parancsot.

4. Érintse meg a **Visszahívás** gombot. A tárolt beállításokat a nyomtató betölti az aktuális munkához.

WorkCentre 7120 többfunkciós nyomtató Felhasználói útmutató 128

# Szkennelés 6

#### Ez a fejezet a következőket tartalmazza:

- [A szkennelés áttekintése: 130. oldal](#page-129-0)
- [Eredeti dokumentumok betöltése: 131. oldal](#page-130-0)
- [Beszkennelt dokumentum tárolása mappában: 132. oldal](#page-131-0)
- [A nyomtatón tárolt fájlok nyomtatása: 133. oldal](#page-132-0)
- [Tárolt fájlok nyomtatása a CentreWare IS segítségével: 134. oldal](#page-133-0)
- [Szkennelés hálózati fájltárolóba: 138. oldal](#page-137-0)
- [Szkennelés e-mail címre: 139. oldal](#page-138-0)
- [Szkennelés számítógépre: 141. oldal](#page-140-0)
- [Szkennelés saját könyvtárba: 142. oldal](#page-141-0)
- [Tárolás USB flash meghajtón: 143. oldal](#page-142-0)
- [Szkennelési beállítások megadása: 144. oldal](#page-143-0)
- A Xerox szkennelő[-segédprogram használata: 148. oldal](#page-147-0)

#### *Lásd még:*

A szkennelés beállításával kapcsolatos tudnivalókat a *System Administrator Guide* (Rendszeradminisztrátori útmutató) című dokumentumban találja a [www.xerox.com/office/WC7120docs](http://www.office.xerox.com/cgi-bin/printer.pl?APP=udpdfs&Page=color&Model=WorkCentre+WC7120&PgName=userdocpdfs&FileName=sys_admin_guide&Language=hungarian) webhelyen.

# <span id="page-129-0"></span>A szkennelés áttekintése

A szkennelés a nyomtató választható szolgáltatása, amely az eredeti dokumentumok szkenneléséhez és tárolásához többféle módszert kínál. A készülékkel használt szkennelési eljárás eltér az asztali szkennerekétől. Mivel a nyomtató általában hálózathoz csatlakozik, nem közvetlenül egy számítógéphez, ki kell választania a nyomtatón a szkennelt kép rendeltetési helyét.

A szkennelési funkció a beszkennelt dokumentum tárolását az alábbi rendeltetési helyek bármelyikén lehetővé teszi:

- Mappa a nyomtató merevlemezén
- Dokumentumtár hálózati kiszolgálón
- E-mail cím
- Windows-számítógép
- Saját könyvtár
- USB flash meghajtó
- Xerox szkennelő-segédprogramot használó számítógép
- TWAIN-t vagy WIA-t használó alkalmazás

#### Megjegyzések:

- A szkennelt fájlok lekéréséhez a nyomtatót hálózathoz kell csatlakoztatni.
- A szkennelési funkciók használatához telepíteni kell a szkenner-illesztőprogramokat. További tájékoztatáshoz lásd: [A szoftverek telepítése: 44. oldal.](#page-43-0)
- A használat előtt a szkennelést engedélyezni kell. További információkat a *System Administrator Guide* (Rendszeradminisztrátori útmutató) című dokumentáció tartalmaz, amely a következő címen érhető el: [www.xerox.com/office/WC7120docs.](http://www.office.xerox.com/cgi-bin/printer.pl?APP=udpdfs&Page=color&Model=WorkCentre+WC7120&PgName=userdocpdfs&FileName=sys_admin_guide&Language=hungarian)
- A készülék a nyomtatási, másolási és faxolási munkák kinyomtatása alatt képes az eredeti dokumentumokat beszkennelni és fájlokat a nyomtató merevlemezéről letölteni.

# <span id="page-130-0"></span>Eredeti dokumentumok betöltése

Minden szkennelési feladat azzal kezdődik, hogy az eredeti dokumentumot betöltik a nyomtatóba. Egyoldalas munkákhoz és a dokuadagolóba be nem helyezhető eredetikhez használja a dokuüveget. Egy- vagy többoldalas munkákhoz használja a dokuadagolót.

# A dokuüveg használata

Hajtsa fel a dokuadagoló fedelét, és az ábrán látható módon helyezze az eredetit a szkennelendő oldalával lefelé a dokuüveg bal hátsó sarkához.

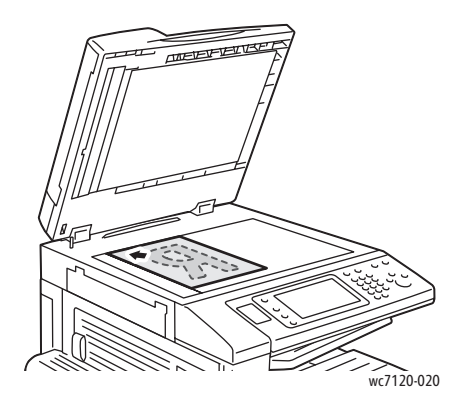

**1. VIGYÁZAT:** Bekötött eredetik szkennelésekor ne próbálja erővel lezárni a dokuadagolót. Ha így tesz, azzal kárt tehet a dokuadagoló fedelében.

# A dokuadagoló használata

Helyezze be az eredetiket nyomtatott oldalukkal felfelé. Igazítsa a papírvezetőket az eredetik széléhez.

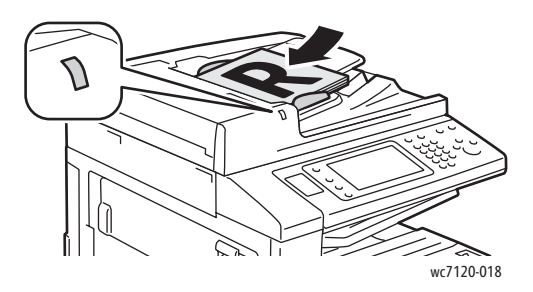

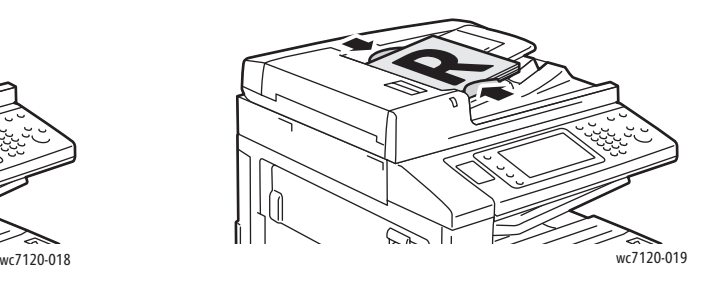

WorkCentre 7120 többfunkciós nyomtató Felhasználói útmutató 131

# <span id="page-131-0"></span>Beszkennelt dokumentum tárolása mappában

#### Ez a rész a következőket tartalmazza:

- [Szkennelés mappába: 132. oldal](#page-131-1)
- [A nyomtatón tárolt fájlok nyomtatása: 133. oldal](#page-132-0)
- [Munkafolyamatlapok használata: 134. oldal](#page-133-1)
- [Tárolt fájlok nyomtatása a CentreWare IS segítségével: 134. oldal](#page-133-0)
- [Szkennelt fájlok lekérése a számítógépre a CentreWare IS használatával: 135. oldal](#page-134-0)
- [Mappa létrehozása: 136. oldal](#page-135-0)
- [Mappa törlése: 137. oldal](#page-136-0)

A szkennelt fájl mappába tárolása a legegyszerűbb szkennelési módszer. A nyomtatón beszkennelt dokumentumot ilyenkor a nyomtató merevlemezének egyik mappája tárolja fájlként. A fájlt ezután ki lehet nyomtatni, illetve webböngésző és CentreWare IS segítségével számítógépre lehet másolni.

Minden felhasználó hozzáfér a mappákhoz, kivéve ha azok jelszóvédettek. További részletek: [Mappa létrehozása: 136. oldal](#page-135-0).

Megjegyzés: A mappába szkennelést a rendszeradminisztrátornak engedélyeznie kell.

# <span id="page-131-1"></span>Szkennelés mappába

Beszkennelt fájl tárolása mappában:

- 1. Helyezze az eredetit a dokuüvegre vagy a dokuadagolóba.
- 2. Nyomja meg a **Szolgáltatások kezdőlap** gombot.
- 3. Az érintőképernyőjén érintse meg a **Szkennelés mappába** lehetőséget.
- 4. Érintse meg a kívánt mappát. Ha jelszóra van szükség, akkor adja meg az alfanumerikus billentyűzettel, majd érintse meg az érintőképernyő **Jóváhagyás** gombját.
- 5. A szkennelési beállítások mindegyike módosítható az érintőképernyőn alul található négy menü használatával: **Színes szkennelés**, **Kétoldalas szkennelés**, **Eredeti típusa** és **Szkennelési előbeállítások**. További részletek: [Szkennelési beállítások megadása: 144. oldal.](#page-143-0)
- 6. Nyomja meg a zöld **Start** gombot. Az érintőképernyőn megjelenik a Szkennelés mappába folyamatképernyő.

A szkennelés elkészültekor az érintőképernyőn ismét megjelenik a Szkennelés mappába lap. A fájl tárolásra kerül a nyomtató merevlemezének mappájában. Ezután a fájlt kinyomtathatja, vagy a CentreWare IS segítségével lekérheti számítógépre.

# <span id="page-132-0"></span>A nyomtatón tárolt fájlok nyomtatása

A nyomtató egyik mappájában tárolt fájl nyomtatása:

- 1. Nyomja meg a **Szolgáltatások kezdőlap** gombot.
- 2. Az érintőképernyőn érintse meg a **Küldés mappából** lehetőséget.
- 3. Érintse meg a kívánt mappát. Ha jelszóra van szükség, akkor adja meg az alfanumerikus billentyűzettel, majd érintse meg az érintőképernyő **Jóváhagyás** gombját.
- 4. Érintse meg a fájlok listájában a kívánt fájlt. Ha több fájlt szeretne nyomtatni, akkor érintse meg nevüket egymás után.

Megjegyzés: A fájl előnézeti képének megtekintéséhez válassza ki a **Lista** legördülő lista **Bélyegkép** elemét.

- 5. Érintse meg a **Nyomtatás** gombot.
- 6. Ha szeretné, válasszon a következő lehetőségek közül: **Papírellátás**, **Kétoldalas nyomtatás**, vagy **Kimenet helye**.
- 7. A példányszám beállításához érintse meg a **Nyomtatási mennyiség** gombot, majd adja meg az alfanumerikus billentyűzettel a kívánt példányszámot.
- 8. Érintse meg a **Nyomtatás** gombot.

### **A Küldés mappából parancs további lehetőségei**

- 1. A fájl nagyított előnézeti képének megtekintése:
	- a. Érintse meg az érintőképernyő fájllistájában a kívánt fájlt.
	- b. Érintse meg a **Fájl részletei** lehetőséget. Érintse meg az **Egész oldal** legördülő lista **Nagyított nézet** elemét. A nagyított előnézeti képet a gördítőgombok segítségével vizsgálhatja meg.
	- c. Az előnézeti kép elforgatásához válassza ki a **Nincs elforgatás** legördülő listáról a kívánt elforgatást.

Megjegyzés: Az előnézeti kép elforgatása a nyomtatott kimenetet nem forgatja el.

- d. Ha elkészült, érintse meg a **Bezárás** gombot.
- 2. A fájladatok összefoglalásának megtekintése:
	- a. Érintse meg az érintőképernyő fájllistájában a kívánt fájlt.
	- b. Érintse meg az **Áttekintés** gombot.
	- c. Ha elkészült, érintse meg a **Bezárás** gombot.
- 3. Fájl törlése:
	- a. Érintse meg az érintőképernyő fájllistájában a törölni kívánt fájlt.
	- b. Érintse meg kétszer a **Törlés** gombot.

#### Szkennelés

- 4. Fájlnév módosítása:
	- a. Érintse meg az érintőképernyő fájllistájában a kívánt fájlt.
	- b. Érintse meg a **Fájl részletei** lehetőséget.
	- c. Érintse meg a **Fájlnév módosítása** lehetőséget.
	- d. Adja meg az új nevet az érintőképernyő billentyűzetével.
	- e. Érintse meg a **Mentés**, majd a **Bezárás** gombot.
- 5. Munkafolyamat-beállítások elérése:
	- a. Ha létrehozott munkafolyamatlapokat, érintse meg a **Munkafolyamat-beállítások** lehetőséget. Megjelenik a jelenleg a mappához társított munkafolyamat-lap.
	- b. Ha módosítani szeretné a munkafolyamat-beállításokat, akkor érintse meg a **Kapcsolat létrehozása/módosítása**, illetve a **Munkafolyamatlap kiválasztása** lehetőséget.

Megjegyzés: Ha a Küldés mappából lehetőség nincs engedélyezve, lépjen kapcsolatba a rendszeradminisztrátorral. További információkat a *System Administrator Guide* (Rendszeradminisztrátori útmutató) című dokumentáció tartalmaz, amely a következő címen érhető el: [www.xerox.com/office/WC7120docs](http://www.office.xerox.com/cgi-bin/printer.pl?APP=udpdfs&Page=color&Model=WorkCentre+WC7120&PgName=userdocpdfs&FileName=sys_admin_guide&Language=hungarian).

# <span id="page-133-1"></span>Munkafolyamatlapok használata

A munkafolyamatlapok segítségével rögzített eljárások sorozatát lehet végrehajtani, például egy mappában tárolt fájlt el lehet faxolni vagy ki lehet nyomtatni. A munkafolyamatlapokat a rendszeradminisztrátor készíti el, tárolásuk pedig a nyomtatón történik, ahol a felhasználó egy-egy adott fájlhoz kapcsolhatja azokat.

További információkat a *System Administrator Guide* (Rendszeradminisztrátori útmutató) című dokumentáció tartalmaz, amely a következő címen érhető el: [www.xerox.com/office/WC7120docs.](http://www.office.xerox.com/cgi-bin/printer.pl?APP=udpdfs&Page=color&Model=WorkCentre+WC7120&PgName=userdocpdfs&FileName=sys_admin_guide&Language=hungarian)

# <span id="page-133-0"></span>Tárolt fájlok nyomtatása a CentreWare IS segítségével

- 1. Nyisson meg egy böngészőprogramot a számítógépén.
- 2. A webböngésző címsorába írja be a nyomtató IP-címét, majd nyomja le az **Enter** billentyűt a CentreWare IS megnyitásához.

Megjegyzés: Ha nem ismeri a nyomtató IP-címét, lásd [A nyomtató IP-címének](#page-49-0)  [megkeresése: 50. oldal](#page-49-0).

- 3. Kattintson a **Szkennelés** fülre.
- 4. A lap bal oldalán látható **Szkennelés** navigációs ablaktáblában kattintson a **Mappa** elemre.
- 5. A **Mappa** listán kattintson a kívánt mappára. Ha szükséges, adja meg a mappa jelszavát, majd kattintson az **Alkalmaz** gombra.

Ekkor megjelenik a **Mappa: fájllista** oldal.

- 6. Válassza ki a kívánt fájlt.
- 7. A **Fájl nyomtatása** rész megjelenítéséhez görgessen lefelé az oldalon.
- 8. Ha szeretné, válasszon a következő nyomtatási lehetőségek közül: **Papírellátás**, **Kimenet helye**, **Mennyiség**, **Kétoldalas nyomtatás** vagy **Kötegnyomtatás**.
- 9. Kattintson a **Fájl nyomtatása** lehetőségre.
- WorkCentre 7120 többfunkciós nyomtató Felhasználói útmutató 134

# <span id="page-134-0"></span>Szkennelt fájlok lekérése a számítógépre a CentreWare IS használatával

A tárolt fájlokat úgy kérheti le, hogy a nyomtató mappájából a számítógép merevlemezére másolja azokat.

- 1. Nyisson meg egy böngészőprogramot a számítógépén.
- 2. A webböngésző címsorába írja be a nyomtató IP-címét, majd nyomja le az **Enter** billentyűt a CentreWare IS megnyitásához.

Megjegyzés: Ha nem ismeri a nyomtató IP-címét, lásd [A nyomtató IP-címének](#page-49-0)  [megkeresése: 50. oldal](#page-49-0).

- 3. Kattintson a **Szkennelés** fülre.
- 4. A lap bal oldalán látható **Szkennelés** navigációs ablaktáblában kattintson a **Mappa** elemre.
- 5. A **Mappa** listán kattintson a kívánt mappára. Ha szükséges, adja meg a mappa jelszavát, majd kattintson az **Alkalmaz** gombra.

Ekkor megjelenik a **Mappa: fájllista** oldal.

Megjegyzés: Ha szükséges, az összes fájl megtekintéséhez görgesse lefelé az oldalt.

- 6. Válassza ki a kívánt fájlt.
- 7. Görgesse lefelé az oldalt, hogy megjelenjen a **Lekérés formátuma**. Kattintson a **Lekérés formátuma** legördülő listán a kívánt fájlformátumra. Ha szeretné, válassza ki a fájlformátum beállításait a jelölőnégyzetek és a legördülő-listák segítségével. A beállítások fájlformátumonként eltérőek.
- 8. Kattintson a **Lekérés** gombra.
- 9. Kattintson a **Fájlok lekérése mappából** oldalon a kiválasztott fájlra mutató hivatkozásra.
- 10. Kattintson a **Mentés** gombra, majd válassza ki a kívánt tárolási útvonalat, végül ismét kattintson a **Mentés** gombra.
- 11. Ha már nincs szüksége egy tárolt fájlra:
	- a. Válassza ki a kívánt fájlt.
	- b. A lap jobb felső részén kattintson a **Törlés** gombra.
	- c. Felkérés esetén kattintson az **OK** gombra.

## **A fájllekérés további lehetőségei**

Tárolt fájlok lekérésekor az alábbi lehetőségek érhetőek el:

- 1. Többoldalas dokumentum egyetlen oldalának lekéréséhez válassza ki az **Oldal lekérése engedélyezve** elemet. Adja meg az **Oldalszám** mezőben az oldal számát.
- 2. Ha XPS formátum esetén bélyegképnézetet szeretne hozzáadni, akkor jelölje be a **Bélyegkép hozzáadása engedélyezve** jelölőnégyzetet.

#### Szkennelés

- 3. Ha PDF, illetve XPS formátumú fájloknál MRC nagy tömörítést szeretne alkalmazni, akkor jelölje be az **MRC nagy tömörítés engedélyezve** jelölőnégyzetet. A **Minőség** legördülő listából válassza ki a kívánt minőséget.
- 4. Kereshető szövegű PDF, illetve XPS fájlok létrehozása:
	- a. Válassza a **Kereshető szöveg engedélyezve** lehetőséget.
	- b. Válassza ki a nyelvet az **Eredeti nyelve** legördülő listáról.
	- c. Szövegtömörítés alkalmazásához válassza ki a **Szövegtömörítés** legördülő lista **Engedélyezve** elemét.

# <span id="page-135-0"></span>Mappa létrehozása

Mappa létrehozása a nyomtató érintőképernyőjével:

- 1. Nyomja meg a vezérlőpult **Gépállapot** gombját.
- 2. Érintse meg az **Eszközök** fület, majd a **Lehetőségek** alatt a **Mappa létrehozása** elemet.
- 3. Érintsen meg egy **<Elérhető>** mappát.
- 4. Jelszó hozzárendelése a mappához:
	- a. A **Mappajelszó ellenőrzése** alatt érintse meg a **Be** elemet.
	- b. Adja meg a jelszót az alfanumerikus billentyűzettel.
	- c. Érintse meg a **Mentés** gombot.
- 5. A mappa jellemzőinek megadása:
	- Érintse meg a **Mappa neve** elemet. Adja meg a nevet az érintőképernyő billentyűzetén, majd érintse meg a **Mentés** gombot.
	- Érintse meg a **Fájlok törlése lekérés után** elemet, majd az **Igen** vagy a **Nem** lehetőséget, végül pedig a **Mentés** gombot.
	- Érintse meg a **Lejárt fájlok törlése** elemet, majd az **Igen** vagy a **Nem** lehetőséget, végül pedig a **Mentés** gombot.
	- Érintse meg a **Munkafolyamatok hozzárendelése mappához** elemet, majd a **Kapcsolat megszakítása**, illetve a **Kapcsolat létrehozása/módosítása** elemet.

Mappa létrehozása a CentreWare IS segítségével:

- 1. Nyisson meg egy böngészőprogramot a számítógépén.
- 2. A webböngésző címsorába írja be a nyomtató IP-címét, majd nyomja le az **Enter** billentyűt a CentreWare IS megnyitásához.

Megjegyzés: Ha nem ismeri a nyomtató IP-címét, lásd [A nyomtató IP-címének](#page-49-0)  [megkeresése: 50. oldal](#page-49-0).

- 3. Kattintson a **Szkennelés** fülre.
- 4. A lap bal oldalán látható **Szkennelés** navigációs ablaktáblában kattintson a **Mappa** elemre.
- 5. Kattintson a **Mappa** listán a **Létrehozás** parancsra egy **<Elérhető>** mappánál.

Megjegyzés: Ha szükséges, az elérhető mappák megtekintéséhez görgessen lefelé az oldalon.

- 6. A mappa jellemzőinek megadása:
	- **Mappa neve**: gépelje be a nevet.
	- **Fájlok törlése lekérés után**: pipálja ki vagy törölje.
	- **Lejárt fájlok törlése**: pipálja ki vagy törölje.
- 7. Jelszó hozzárendelése a mappához:
	- a. Gépelje be a **Mappajelszó** mezőbe a jelszót.
	- b. Gépelje be az **Adja meg újra a jelszót** mezőbe a jelszót.
	- c. Válassza ki a **Mappajelszó ellenőrzése** legördülő listán a **Mindig**, a **Mentés** vagy a **Nyomtatás/Törlés** elemet.

Ezzel a mappa használatra készen áll. Tartalma tárolásra kerül a nyomtató merevlemezén. A mappa megjelenik a nyomtató érintőképernyőjén és a CentreWare IS mappalistáján.

# <span id="page-136-0"></span>Mappa törlése

**1 VIGYÁZAT:** A mappában lévő fájlok is törlődnek.

Mappa törlése a nyomtató érintőképernyőjével:

- 1. Nyomja meg a vezérlőpult **Gépállapot** gombját.
- 2. Érintse meg az **Eszközök** fület, majd a **Lehetőségek** alatt a **Mappa létrehozása** elemet.
- 3. Érintse meg a kívánt mappát.
- 4. Ha jelszó szükséges, akkor adja meg az alfanumerikus billentyűzettel, majd érintse meg a **Jóváhagyás** gombot.
- 5. Érintse meg a **Mappa törlése**, majd a **Törlés** elemet.

Mappa törlése a CentreWare IS segítségével:

- 1. Nyisson meg egy böngészőprogramot a számítógépén.
- 2. A webböngésző címsorába írja be a nyomtató IP-címét, majd nyomja le az **Enter** billentyűt a CentreWare IS megnyitásához.

Megjegyzés: Ha nem ismeri a nyomtató IP-címét, lásd [A nyomtató IP-címének](#page-49-0)  [megkeresése: 50. oldal](#page-49-0).

- 3. Kattintson a **Szkennelés** fülre.
- 4. A lap bal oldalán látható **Szkennelés** navigációs ablaktáblában kattintson a **Mappa** elemre. Megjegyzés: Ha szükséges, az összes mappa megtekintéséhez görgesse lefelé az oldalt.
- 5. Kattintson a **Mappa** listán a **Törlés** parancsra a törölni kívánt mappánál.

Megjegyzés: Ha a mappa fájlokat is tartalmaz, akkor azokat a mappa törlése előtt törölni kell.

6. Kattintson az **OK** gombra. Ha szükséges, adja meg a mappa jelszavát, majd kattintson az **Alkalmaz** gombra.

# <span id="page-137-0"></span>Szkennelés hálózati fájltárolóba

A szkennelés hálózati fájltárolóba a Hálózati szkennelés egyik funkciója. A szkennelt dokumentumok egy dokumentumtárolóba kerülnek a rendszeradminisztrátor által beállított hálózati kiszolgálón. A szkennelési beállításokat és a beszkennelt kép mentési helyét egy sablon határozza meg, melyet szintén a rendszeradminisztrátor készít el.

#### Megjegyzések:

- A hálózati fájltárolóba történő szkennelést a rendszeradminisztrátornak kell konfigurálnia.
- A sablonokat a CentreWare IS segítségével kell elkészíteni. További információkat a *System Administrator Guide* (Rendszeradminisztrátori útmutató) című dokumentáció tartalmaz, amely a következő címen érhető el: [www.xerox.com/office/WC7120docs](http://www.office.xerox.com/cgi-bin/printer.pl?APP=udpdfs&Page=color&Model=WorkCentre+WC7120&PgName=userdocpdfs&FileName=sys_admin_guide&Language=hungarian).

A szkennelés hálózati fájltárolóba funkció használata:

- 1. Helyezze az eredetit a dokuüvegre vagy a dokuadagolóba.
- 2. A vezérlőpulton nyomja meg a **Szolgáltatások kezdőlap** gombot.
- 3. Érintse meg a **Hálózati szkennelés** lehetőséget.
- 4. Érintse meg a kívánt sablont.
- 5. A sablon szkennelési beállításainak felülbírálása:
	- A szkennelési beállításokhoz használja az érintőképernyőn alul található négy menüt: **Színes szkennelés**, **Kétoldalas szkennelés**, **Eredeti típusa** és **Szkennelési előbeállítások**. További részletek: [Szkennelési beállítások megadása: 144. oldal.](#page-143-0)
	- További szkennelési lehetőségekhez használja az érintőképernyő tetején látható három fület. További részletek: [További szkennelési lehet](#page-144-0)őségek: 145. oldal.
- 6. Nyomja meg a zöld **Start** gombot.

# <span id="page-138-0"></span>Szkennelés e-mail címre

Az e-mail címre történő szkenneléskor a rendszer a beszkennelt dokumentumokat e-mail csatolmányként küldi el.

Megjegyzés: Ezt a funkciót a rendszeradminisztrátornak kell engedélyeznie.

Szkennelt kép küldése e-mail címre:

- 1. Helyezze az eredetit a dokuüvegre vagy a dokuadagolóba.
- 2. A vezérlőpulton nyomja meg a **Szolgáltatások kezdőlap** gombot.
- 3. Érintse meg az **E-mail** lehetőséget.
- 4. Az alábbi módszerek egyikével adja meg a címzettet:
	- Érintse meg az **Új címzett** elemet: az érintőképernyőn, adja meg a teljes e-mail címet, érintse meg a **Hozzáadás**, majd a **Bezárás** gombot.
	- Érintse meg a **Címjegyzék** lehetőséget: érintse meg a kívánt címzettet, majd a **Címzett** lehetőséget.
- 5. További címzetteket a 4. lépés megismétlésével adhat a listához. Amikor minden címzettet hozzáadott a listához, érintse meg a **Bezárás** pontot.
- 6. A program az e-mailhez egy alapértelmezett tárgyat rendel. A tárgy megváltoztatásához érintse meg a **Tárgy** elemet. Az érintőképernyő billentyűzetén gépelje be az új tárgyat, majd érintse meg a **Mentés** gombot.
- 7. A szkennelési beállítások mindegyike módosítható a vezérlőpulton alul található négy menü megérintésével: **Színes szkennelés**, **Kétoldalas szkennelés**, **Eredeti típusa** és **Szkennelési előbeállítások**. További részletek: [Szkennelési beállítások](#page-143-0)  [megadása: 144. oldal](#page-143-0).
- 8. Nyomja meg a zöld **Start** gombot.

# E-mail beállítások megadása

Felülbírálhatja a rendszeradminisztrátor által elkészített sablon beállításait, és módosíthatja a következő e-mail beállításokat:

- **Fáilnév**
- **Fájlformátum**
- Válaszcím
- Olvasási igazolások

A Fájlnév, Üzenet és Válaszcím e-mail beállítások módosítása:

- 1. A nyomtató vezérlőpultján nyomja meg a **Szolgáltatások kezdőlap** gombot.
- 2. Érintse meg az **E-mail** lehetőséget, majd érintse meg az **E-mail opciók** fület.
- 3. Érintse meg a **Fájlnév**, az **Üzenet**, illetve a **Válaszcím** elemet. Törölje vagy módosítsa a szöveget az érintőképernyő billentyűzetével.
- 4. Érintse meg a **Mentés** gombot.

#### Szkennelés

A fájlformátum módosítása:

- 1. A nyomtató vezérlőpultján nyomja meg a **Szolgáltatások kezdőlap** gombot.
- 2. Érintse meg az **E-mail** lehetőséget, majd érintse meg az **E-mail opciók** fület.
- 3. Érintse meg a **Fájlformátum** lehetőséget, majd a kívánt fájltípust. Az egyes fájlformátumokról azok kiválasztásakor rövid leírást olvashat.
- 4. Egy adott fájlformátum elfogadásához érintse meg a **Mentés** gombot.

Olvasási igazolás kérése:

- 1. A nyomtató vezérlőpultján nyomja meg a **Szolgáltatások kezdőlap** gombot.
- 2. Érintse meg az **E-mail** lehetőséget, majd érintse meg az **E-mail opciók** fület.
- 3. Érintse meg az **Olvasási igazolások**, majd a **Be** lehetőségeket.
- 4. Érintse meg a **Mentés** gombot.

# <span id="page-140-0"></span>Szkennelés számítógépre

A Szkennelés PC-re funkció segítségével dokumentumot szkennelhet számítógépre.

Megjegyzés: Ezt a funkciót a rendszeradminisztrátornak kell engedélyeznie.

A Szkennelés PC-re szolgáltatás használata:

- 1. Helyezze az eredetit a dokuüvegre vagy a dokuadagolóba.
- 2. A vezérlőpulton nyomja meg a **Szolgáltatások kezdőlap** gombot.
- 3. Érintse meg a **Szkennelés PC-re** elemet.
- 4. Érintse meg az **Átviteli protokoll**, majd az **FTP**, az **SMB** vagy az **SMB (UNC formátum)** lehetőségeket, majd a **Mentés** gombot.
- 5. Érintse meg a **Kiszolgáló**, a **Mentési név**, a **Felhasználónév** és a **Jelszó** lehetőségeket. Minden beállításnál adja meg az adatokat az érintőképernyő billentyűzetével. Érintse meg a **Mentés** gombot.

Megjegyzés: Ha a kiszolgáló neve már tárolva van a rendszerben, akkor érintse meg a **Címjegyzék** elemet, majd a kívánt kiszolgáló nevét, azután pedig a **Hozzáadás**, és végül a **Bezárás** elemet.

- 6. A szkennelési beállítások mindegyike módosítható az érintőképernyőn alul található négy menü megérintésével: **Színes szkennelés**, **Kétoldalas szkennelés**, **Eredeti típusa** és **Szkennelési előbeállítások**. További részletek: [Szkennelési beállítások](#page-143-0)  [megadása: 144. oldal](#page-143-0).
- 7. Nyomja meg a zöld **Start** gombot.
- 8. Ekkor a szkennelt képhez immár a számítógépen is hozzáférhet.

# <span id="page-141-0"></span>Szkennelés saját könyvtárba

A Szkennelés saját könyvtárba funkció segítségével a dokumentumot saját könyvtárába szkennelheti. A felhasználó saját könyvtárának hálózati elhelyezkedését a rendszeradminisztrátor határozza meg.

Megjegyzés: Ezt a funkciót a rendszeradminisztrátornak kell konfigurálnia.

A Szkennelés saját könyvtárba funkció használata:

- 1. Helyezze az eredetit a dokuüvegre vagy a dokuadagolóba.
- 2. A vezérlőpulton nyomja meg a **Szolgáltatások kezdőlap** gombot.
- 3. Érintse meg a **Hálózati szkennelés** lehetőséget.
- 4. Érintse meg a rendszeradminisztrátor által elkészített sablont.
- 5. A sablon megadja a szkennelési beállításokat és a képek mentési célját. A szkennelési beállítások mindegyike módosítható az érintőképernyőn alul található négy menü megérintésével: **Színes szkennelés**, **Kétoldalas szkennelés-,** Eredeti típusa **és** Szkennelési előbeállítások**.** További részletek: [Szkennelési beállítások megadása: 144. oldal.](#page-143-0)
- 6. Nyomja meg a zöld **Start** gombot.

További információkat a *System Administrator Guide* (Rendszeradminisztrátori útmutató) című dokumentáció tartalmaz, amely a következő címen érhető el: [www.xerox.com/office/WC7120docs.](http://www.office.xerox.com/cgi-bin/printer.pl?APP=udpdfs&Page=color&Model=WorkCentre+WC7120&PgName=userdocpdfs&FileName=sys_admin_guide&Language=hungarian)

# <span id="page-142-0"></span>Tárolás USB flash meghajtón

A Tárolás USB meghajtón funkció segítségével a nyomtató vezérlőpultján található USB porton keresztül csatlakoztatott USB flash meghajtóra szkennelheti a dokumentumokat.

#### Megjegyzések:

- Ezt a funkciót a rendszeradminisztrátornak kell engedélyeznie.
- Ez a funkció nem használható, ha csatlakoztatva van az opcionális kártyaolvasó.

A Tárolás USB-n funkció használata:

- 1. Helyezze az eredetit a dokuüvegre vagy a dokuadagolóba.
- 2. Csatlakoztasson USB flash meghajtót a vezérlőpult USB portjához.
- 3. Nyomja meg a **Szolgáltatások kezdőlap** gombot.
- 4. Érintse meg a **Tárolás USB-re** lehetőséget.
- 5. Érintse meg a **Mentés** gombot.
- 6. Érintse meg a kívánt mappát.
	- Ha egy könyvtárszintet lefelé szeretne haladni, érintse meg a **Következő** elemet.
	- Ha egy könyvtárszintet felfelé szeretne haladni, érintse meg az **Előző** elemet.
- 7. A tárolási helyszín kiválasztásához érintse meg a **Mentés** elemet.
- 8. A szkennelési beállítások mindegyike módosítható az érintőképernyőn alul található négy menü megérintésével: **Színes szkennelés**, **Kétoldalas szkennelés**, **Eredeti típusa** és **Szkennelési előbeállítások**. További részletek: [Szkennelési beállítások](#page-143-0)  [megadása: 144. oldal](#page-143-0).
- 9. A további szkennelési lehetőségek módosításához használja az érintőképernyő tetején látható három fület. További részletek: [További szkennelési lehet](#page-144-0)őségek: 145. oldal.
- 10. Az eredeti beszkenneléséhez és a fájl tárolásához nyomja meg a zöld **Start** gombot.

# **VIGYÁZAT JELZÉSEK:**

- Fájl mentése közben ne távolítsa el az USB flash meghajtót. Ettől megsérülhetnek a mentés alatt álló fájlok.
- A nyomtató kikapcsolása előtt távolítsa el az USB flash meghajtót.
- 11. Érintse meg a **Szolgáltatások kezdőlap** gombot, majd távolítsa el az USB flash meghajtót.

USB flash meghajtón tárolt fájlok nyomtatásához lásd: [Nyomtatás USB flash meghajtóról: 95. oldal](#page-94-0).

# <span id="page-143-0"></span>Szkennelési beállítások megadása

#### Ez a rész a következőket tartalmazza:

- [Szkennelési beállítások: 144. oldal](#page-143-1)
- [További szkennelési lehet](#page-144-0)őségek: 145. oldal

# <span id="page-143-1"></span>Szkennelési beállítások

A szkennelést opcionális beállításokkal lehet szabályozni. A kívánt szkennelési módszer kiválasztása után a vezérlőpult/érintőképernyő alján látható négy menü segítségével az alábbi szkennelési beállításokat lehet módosítani:

- Színes szkennelés
- Kétoldalas szkennelés
- Eredeti típusa
- Szkennelési előbeállítások

A szkennelési beállítások módosítása:

- 1. A nyomtató vezérlőpultján nyomja meg a **Szolgáltatások kezdőlapja** gombot.
- 2. Érintse meg a kívánt szkennelési módszert.
- 3. Érintse meg a kívánt beállításokat az érintőképernyő alján lévő négy menüben.

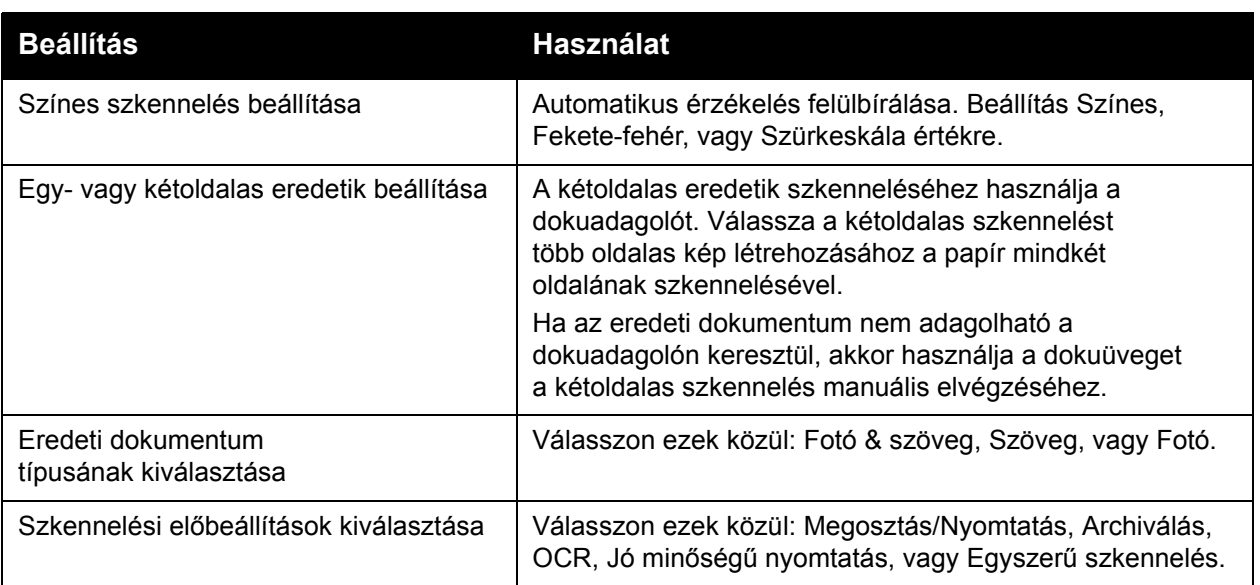

WorkCentre 7120 többfunkciós nyomtató Felhasználói útmutató 144
#### További szkennelési lehetőségek

A további szkennelési lehetőségek lehetővé teszik a szkennelési folyamat pontos ellenőrzését. Számos opcionális beállítás felülírja az automatikus beállításokat. Használatukat az érintőképernyőn megjelenő utasítások írják le.

A kívánt szkennelési módszer kiválasztása után az érintőképernyő tetején található fülek segítségével az alábbi szkennelési beállításokat lehet módosítani:

- Speciális beállítások
- Elrendezés beállítása
- Fájlozási lehetőségek

#### Speciális beállítások

A speciális beállítások segítségével szabályozhatja a kép beállításait, a képjavítást, szkennelési felbontást, a fájlméretet, a fotókat és az árnyékcsökkentést.

A speciális beállítások használata:

- 1. A nyomtató vezérlőpultján nyomja meg a **Szolgáltatások kezdőlapja** gombot.
- 2. Érintse meg a kívánt szkennelési módszert.
- 3. Válassza ki a **Speciális beállítások** fület.
- 4. Érintse meg a kívánt beállítást.

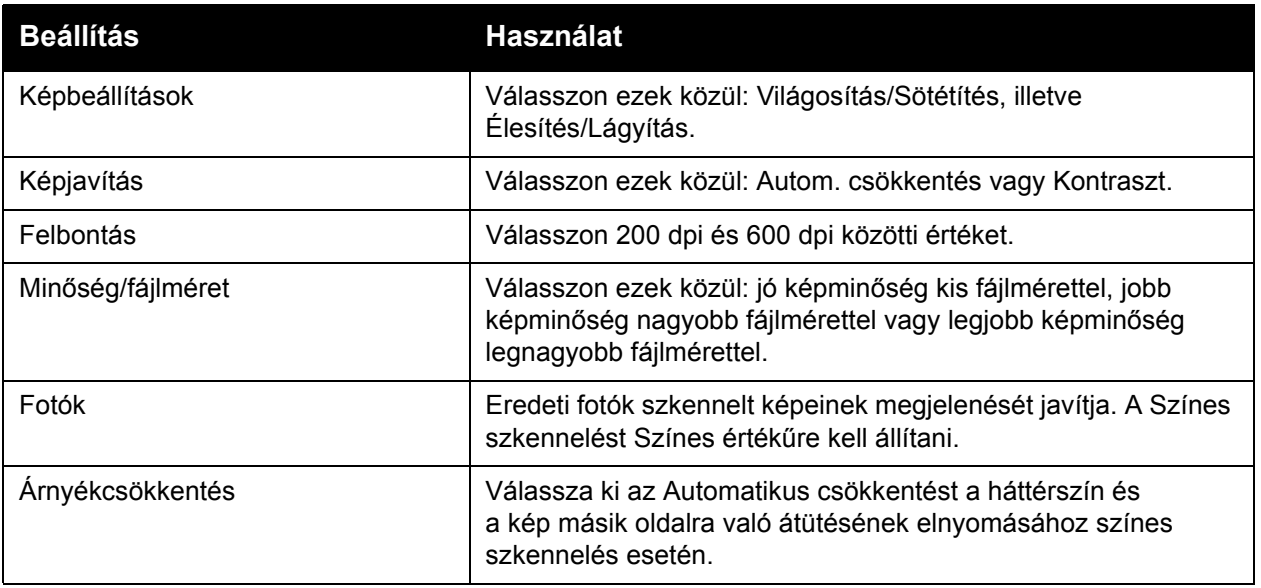

Szkennelés

#### **Elrendezés beállítása**

Az Elrendezés beállítása fül további beállításokat kínál az eredeti tájolására, méretére, a széltörlésre, a könyvszkennelésre, illetve a kicsinyítésre/nagyításra vonatkozóan.

Az Elrendezés beállítása használata:

- 1. A nyomtató vezérlőpultján nyomja meg a **Szolgáltatások kezdőlapja** gombot.
- 2. Érintse meg a kívánt szkennelési módszert.
- 3. Érintse meg az **Elrendezés beállítása** fület.
- 4. Érintse meg a kívánt beállítást.

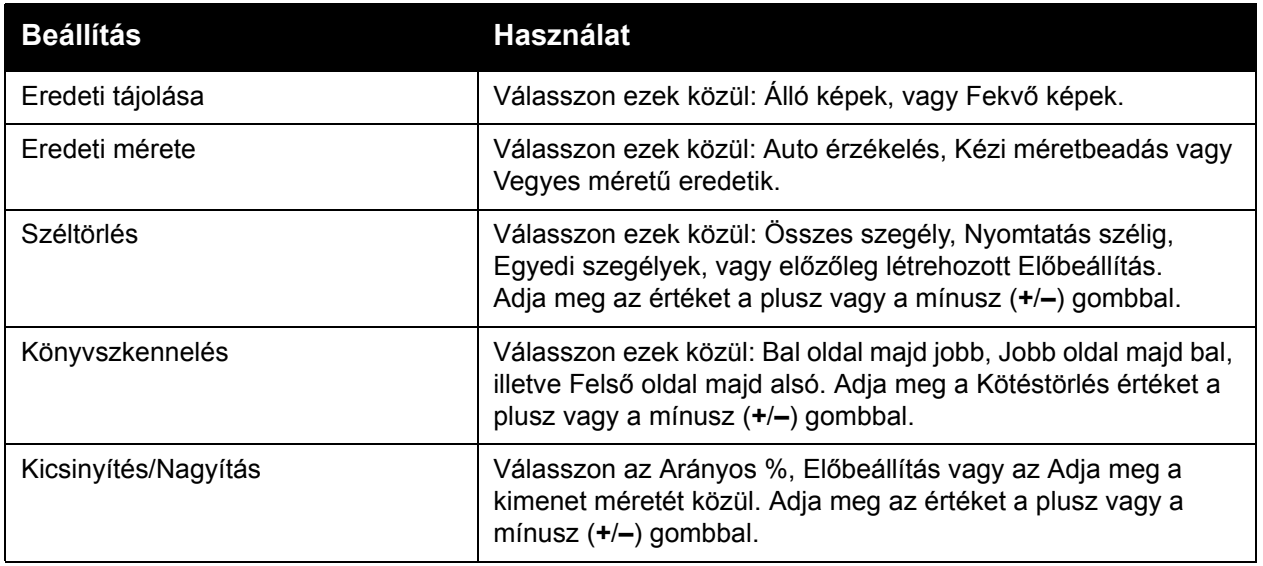

WorkCentre 7120 többfunkciós nyomtató Felhasználói útmutató 146

#### **Fájlozási lehetőségek**

A Fájlozási lehetőségek további beállításokat tesznek lehetővé a képek elnevezéséhez és a képformátumok kiválasztásához és a metaadatok hozzáadásához, valamint megadhatják, hogy mi történjen akkor, ha egy fájlnév már létezik.

A Fájlozási lehetőségek használata:

- 1. A nyomtató vezérlőpultján nyomja meg a **Szolgáltatások kezdőlapja** gombot.
- 2. Érintse meg a kívánt szkennelési módszert.
- 3. Érintse meg a **Fájlozási lehetőségek** fület.
- 4. Érintse meg a kívánt beállítást.

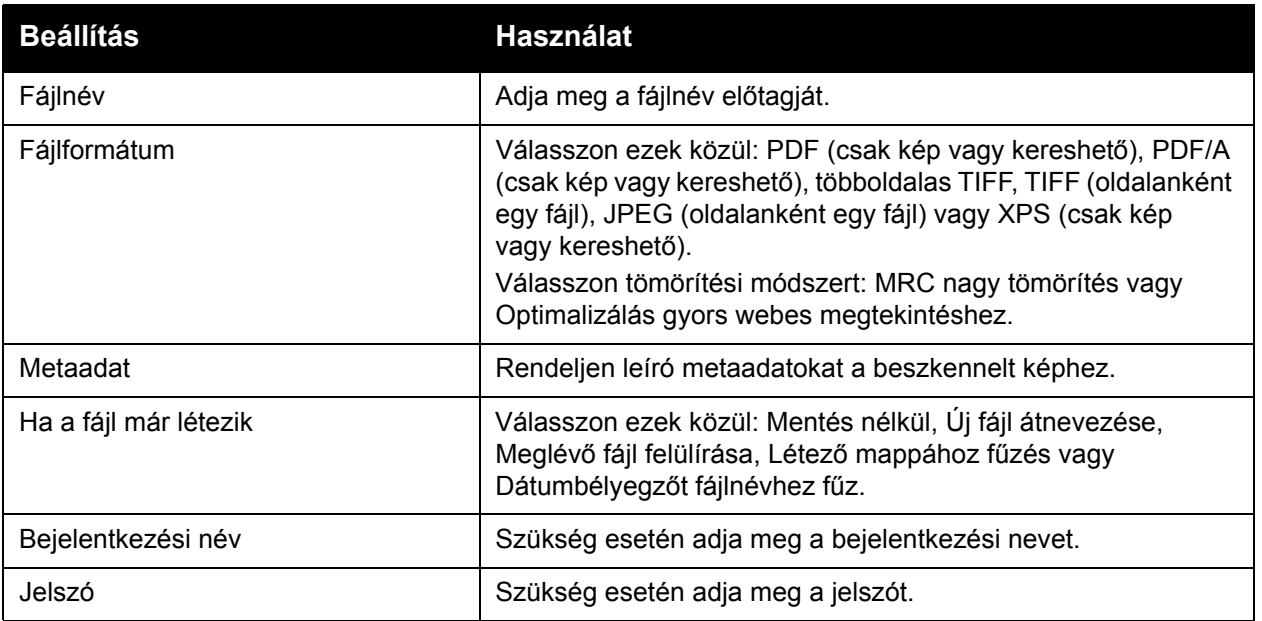

## A Xerox szkennelő-segédprogram használata

#### Ez a rész a következőket tartalmazza:

- [Áttekintés: 148. oldal](#page-147-0)
- [Szkennelési sablon létrehozása: 149. oldal](#page-148-0)
- [Szkennelés sablonba: 149. oldal](#page-148-1)
- A Xerox szkennelő[-segédprogram megnyitása: 150. oldal](#page-149-0)
- [Szkennelt fájlok importálása alkalmazásba: 151. oldal](#page-150-0)

A Xerox szkennelő-segédprogram lehetővé teszi képek szkennelését a nyomtatóról közvetlenül a számítógépre. A szkennelt képek nem tárolódnak a nyomtatón.

Megjegyzések:

- A Xerox szkennelési segédprogram használatához telepíteni kell a szkenner-illesztőprogramokat. További információkat a *System Administrator Guide* (Rendszeradminisztrátori útmutató) című dokumentáció tartalmaz, amely a következő címen érhető el: [www.xerox.com/office/WC7120docs](http://www.office.xerox.com/cgi-bin/printer.pl?APP=udpdfs&Page=color&Model=WorkCentre+WC7120&PgName=userdocpdfs&FileName=sys_admin_guide&Language=hungarian).
- A Xerox szkennelő-segédprogram használata előtt szkennelési sablont kell készíteni.

#### <span id="page-147-0"></span>Áttekintés

Az alábbi lépésekben összefoglaljuk a Xerox szkennelő-segédprogram alkalmazási területeit:

- 1. Xerox szkennelő-segédprogram szkennelési sablon létrehozása számítógépen.
	- A sablon szkennelési utasításokat például színbeállításokat, fájlformátumot és felbontást – tartalmaz.
	- A sablonadatok létrehozásuk után a nyomtatóra kerülnek, ahol későbbi felhasználás céljából tárolásra kerülnek.
- 2. Eredeti dokumentum szkennelése a nyomtatón.
	- A nyomtató érintőképernyőjével válassza ki a kívánt sablont.
	- Az eredeti dokumentum beszkennelése.
	- Amikor a szkennelés elkészült, a kép a nyomtatóról a számítógépbe kerül.
- 3. Kezelje a beszkennelt képet a számítógépen a Xerox szkennelő-segédprogrammal:
	- Képek bélyegképeinek megtekintése.
	- Képek másolása a számítógép fájlmappáiba.
	- Képek csatolása e-mailekhez.

#### <span id="page-148-0"></span>Szkennelési sablon létrehozása

A szkennelési sablon szkennelési utasításokat – például színbeállításokat, fájlformátumot és felbontást – ad meg. További beállításokat adhat meg a bélyegképek megőrzéséhez, vagy kiválaszthatja a célmappát, hogy a képeket beolvasás után a számítógép automatikusan az erre a célra kijelölt mappába másolja.

Mielőtt a képeket letöltené a számítógépre, vagy azokat a TWAIN vagy a WIA használatával alkalmazásokba importálná, létre kell hoznia egy szkennelési sablont.

Új Xerox szkennelő-segédprogram szkennelési sablon létrehozása, illetve meglévő sablon szerkesztése:

- 1. Nyissa meg a Xerox szkennelési segédprogramot a számítógépén:
	- Windows: kattintson a tálcán a jobb gombbal a **Xerox szkennelő-segédprogram** ikonra. Válassza ki a **Xerox szkennelő-segédprogram megnyitása** elemet. Ha az ikon nem látható a tálcán, kattintson a **Start** gombra, válassza a **Minden program** lehetőséget (vagy a Windows klasszikus nézetének használata esetén a **Programok** lehetőséget), válassza a **Xerox irodai nyomtatás** > **Szkennelés** > **Xerox szkennelő-segédprogram** lehetőséget.
	- Macintosh: navigáljon az **Alkalmazások** > **Xerox** > **Xerox szkennelő-segédprogram** elemhez, majd kattintson duplán a **Xerox szkennelő-segédprogram** elemre.
- 2. Kattintson a **Szkennelési beállítások** elemre, majd válassza ki az alábbi lehetőségek egyikét:
	- Ha a beszkennelt képet meg szeretné tekinteni mind a Szkennelés e-mailbe és a Másolás mappába füleken, akkor kattintson az **Előnézeti kép a Xerox szkennelő-segédprogramban** elemre.
	- A beszkennelt képek megadott mappába történő automatikus mentéséhez, a Xerox szkennelő-segédprogram megnyitása nélkül, kattintson a **Kép küldése közvetlenül a mappába** elemre. További részletek: Xerox szkennelő-segédprogram súgó.
- 3. Válassza ki a sablon kívánt beállításait: **Színes**, **Fekete-fehér**, **Eredeti mérete**, **Felbontás**, **Eredeti típusa**, **Fájlformátum** és **Szkennelendő oldalak**.
- 4. Válasszon egyet a következő lehetőségek közül:
	- Ha új sablont szeretne létrehozni azokkal a beállításokkal, amelyeket az **Elmentett sablonbeállítások** legördülő listán kiválasztott, akkor adja meg az új sablon nevét. Kattintson a **Mentés** gombra.
	- A kiválasztott beállításokat tartalmazó, létező sablon szerkesztése: válassza ki a sablont az **Elmentett sablonbeállítások** legördülő listában. Kattintson a **Mentés** gombra.

Megjegyzés: Szóközöket nem lehet használni a sablonok nevében.

Ekkor a sablon megjelenik a nyomtató érintőképernyőjének Hálózati szkennelés lapján található sablonlistán, valamint a CentreWare IS Mappa: Fájlok listája helyén.

#### <span id="page-148-1"></span>Szkennelés sablonba

Helyezze a nyomtatón az eredeti dokumentumot a dokuadagolóba vagy a dokuüvegre.

- 1. A vezérlőpulton nyomja meg a **Szolgáltatások kezdőlapja** gombot.
- 2. Érintse meg a **Hálózati szkennelés** lehetőséget.

#### Szkennelés

3. Érintse meg a kívánt sablont. A sablon létrehozásának menete: [Szkennelési sablon](#page-148-0)  [létrehozása: 149. oldal](#page-148-0).

Megjegyzés: A CentreWare IS használatával kiválasztott beállításokat megváltoztathatja a nyomtató érintőképernyőjén.

- 4. A szkennelési beállítások mindegyike módosítható az érintőképernyőn alul található négy menü megérintésével: **Színes szkennelés**, **Kétoldalas szkennelés**, **Eredeti típusa** és **Szkennelési előbeállítások**. További részletek: [Szkennelési beállítások](#page-143-0)  [megadása: 144. oldal](#page-143-0).
- 5. Nyomja meg a zöld **Start** gombot. Ekkor a nyomtató érintőképernyőjén megjelenik a folyamatképernyő. A szkennelés elkészültekor az érintőképernyőn ismét megjelenik a Hálózati szkennelés lap. A számítógép a fájlt a kiválasztott mappába menti.

Megjegyzések:

- Sablonba szkenneléskor szükség lehet jelszóra. A jelszó ügyében forduljon a rendszeradminisztrátorhoz.
- Ha a szkennelés sikertelen, a készülék hibalapot nyomtat. Ha a szkennelés sikerült, a nyomtató nem nyomtatja ki ezt az oldalt. További információkat a *System Administrator Guide* (Rendszeradminisztrátori útmutató) című dokumentáció tartalmaz, amely a következő címen érhető el: [www.xerox.com/office/WC7120docs.](http://www.office.xerox.com/cgi-bin/printer.pl?APP=udpdfs&Page=color&Model=WorkCentre+WC7120&PgName=userdocpdfs&FileName=sys_admin_guide&Language=hungarian)

#### <span id="page-149-0"></span>A Xerox szkennelő-segédprogram megnyitása

A Xerox szkennelési segédprogram megnyitása a számítógépen:

- Windows: kattintson a tálcán a jobb gombbal a **Xerox szkennelő-segédprogram** ikonra. Válassza ki a **Xerox szkennelő-segédprogram megnyitása** elemet. Ha az ikon nem látható a tálcán, kattintson a **Start** gombra, válassza a **Minden program** lehetőséget (vagy a Windows klasszikus nézetének használata esetén a **Programok** lehetőséget), válassza a **Xerox irodai nyomtatás** > **Szkennelés** > **Xerox szkennelő-segédprogram** lehetőséget.
- Macintosh: navigáljon az **Alkalmazások** > **Xerox** > **Xerox szkennelő-segédprogram** elemhez, majd kattintson duplán a **Xerox szkennelő-segédprogram** elemre.

#### <span id="page-150-0"></span>Szkennelt fájlok importálása alkalmazásba

A képeket a nyomtatóról Windows vagy Macintosh alkalmazásokba importálhatja. Mielőtt a képeket letöltené a számítógépre, vagy azokat a TWAIN vagy a WIA használatával alkalmazásokba importálná, létre kell hoznia egy szkennelési sablont. A részleteket lásd a Xerox szkennelő-segédprogram Súgójában.

Ez a rész a következőket tartalmazza:

- [Szkennelt képek importálása Windows-alkalmazásba \(TWAIN\): 151. oldal](#page-150-1)
- A WIA képkezelő [használata Windows-alkalmazásban: 151. oldal](#page-150-2)
- A Xerox szkennelő[-segédprogram használata Macintosh OS X alkalmazásban](#page-151-0)  [\(TWAIN\): 152. oldal](#page-151-0)

#### <span id="page-150-1"></span>**Szkennelt képek importálása Windows-alkalmazásba (TWAIN)**

Beszkennelt képek importálása Windows XP, Windows Vista és Windows Server 2003 alkalmazásba:

- 1. Nyissa meg azt a fájlt, amelyben el kívánja helyezni a képet.
- 2. Az alkalmazás menüjében kattintson a képimportálást kínáló menüpontra. Ha például Microsoft Word 2003 dokumentumban kívánja a képet elhelyezni:
	- a. Kattintson a **Beszúrás** menüre.
	- b. Kattintson a **Kép** elemre.
	- c. Válassza a **Szkennerről vagy kamerából** elemet.
	- d. Válassza ki a szkennert, majd kattintson a **Speciális beszúrás** elemre.

A Xerox szkennelési segédprogramban megjelennek a szkennelt képek bélyegképei. Minden bélyegkép alatt megjelenik a szkennelés dátuma és időpontja. Ha az egeret a bélyegkép fölé húzza, előugró üzenetben jelenik meg a képfájl felbontása és mérete. Ha egy nemrégiben beszkennelt kép nem jelenik meg, kattintson a **Frissítés** gombra.

- 3. Válassza ki az importálni kívánt képet.
- 4. Kattintson a **Lekérés** gombra. A képről készült másolatot a program áthelyezi az alkalmazásba. Ha törölni szeretné a kiválasztott képeket, kattintson a **Törlés** gombra.

#### <span id="page-150-2"></span>**A WIA képkezelő használata Windows-alkalmazásban**

Beszkennelt képek importálása Windows XP, Windows Vista és Windows Server 2003 alkalmazásba a WIA Image Manager használatával.

- 1. Nyissa meg azt a fájlt, amelyben el kívánja helyezni a képet.
- 2. A beszkennelt kép beolvasásához válassza ki az adott alkalmazás megfelelő menüelemét. Ha például Microsoft Word 2003 dokumentumban kívánja a képet elhelyezni:
	- a. Kattintson a **Beszúrás** menüre.
	- b. Válassza a **Kép** lehetőséget.
	- c. Válassza a **Szkennerről vagy kamerából** pontot.
	- d. Válassza ki a szkennert, majd kattintson az **OK** gombra.
- 3. A szkennelt képek bélyegképeinek megtekintéséhez nyissa meg a mappát.

#### Szkennelés

- 4. Képfájl részleteinek megtekintése:
	- a. Válassza ki a képet.
	- b. Kattintson **A kép adatainak megtekintése** lehetőségre. A **Tulajdonságok** párbeszédpanelen megjelenik a fájlméret, valamint a kép beszkennelésének dátuma és időpontja.
	- c. Kattintson az **OK** gombra.
	- d. Válassza ki az importálni kívánt képet.
- 5. Kattintson a **Képek vétele** elemre.

A képről készült másolatot a program áthelyezi az alkalmazásban kiválasztott helyre. Megjegyzés: Ha törölni szeretné a kiválasztott képeket, kattintson a **Törlés** gombra.

#### <span id="page-151-0"></span>**A Xerox szkennelő-segédprogram használata Macintosh OS X alkalmazásban (TWAIN)**

Szkennelt képek importálása alkalmazásba:

- 1. Nyissa meg azt a fájlt, amelyben el kívánja helyezni a képet.
- 2. Az alkalmazás menüjében válassza a képimportálást kínáló menüpontot. Ha például Microsoft Word for Macintosh dokumentumban kívánja a képet elhelyezni:
	- a. Kattintson a **Beszúrás** menüre.
	- b. Válassza a **Kép** lehetőséget.
	- c. Válassza a **Szkennerről vagy kamerából** pontot.
	- d. Válassza ki a szkennert, majd kattintson a **Beolvasás** gombra.

A Xerox szkennelési segédprogram **Szkennelés e-mailbe** és **Másolás mappába** lapjain megjelennek a képek bélyegképei. A képek következő adatai a bélyegkép jobb oldalán láthatók: a használt sablon, a felbontás, a képfájl mérete, a profil neve és beállításai.

- 3. Válassza ki az importálni kívánt képet.
- 4. Kattintson az **Importálás** elemre. A képről készült másolatot a program áthelyezi az alkalmazásban kiválasztott helyre. Ha törölni szeretné a kiválasztott képeket, kattintson a **Törlés** gombra.

Megjegyzés: További információkért kattintson a **Súgó** gombra.

#### Ez a fejezet a következőket tartalmazza:

- [A faxolás áttekintése: 154. oldal](#page-153-0)
- [Fax küldése: 156. oldal](#page-155-0)
- [Kiszolgálófax: 158. oldal](#page-157-0)
- [Internetes fax küldése: 159. oldal](#page-158-0)
- [Fax küldése a számítógépr](#page-159-0)ől: 160. oldal
- [Faxok fogadása: 161. oldal](#page-160-0)
- Faxolási lehető[ségek kiválasztása: 162. oldal](#page-161-0)
- [Bejegyzés hozzáadása a címjegyzékhez: 167. oldal](#page-166-0)
- [Faxmegjegyzések létrehozása: 170. oldal](#page-169-0)

## <span id="page-153-0"></span>A faxolás áttekintése

A faxolás a nyomtató választható szolgáltatása, amely az eredeti dokumentumok faxolásához többféle módszert kínál.

- **Beágyazott fax**: A gép beszkenneli a dokumentumot, és közvetlenül egy faxkészülékre küldi.
- **Kiszolgálófax**: A gép beszkenneli a dokumentumot, és egy Ethernet-hálózaton keresztül egy faxkiszolgálóra küldi, amely a faxot egy faxkészülékre továbbítja.
- **Internetes fax**: A gép beszkenneli a dokumentumot, és e-mailben elküldi a címzettnek.
- **Fax küldése a számítógépről**: A nyomtató az aktuális nyomtatási munkát a nyomtató-illesztőprogram segítségével faxként továbbítja.

Megjegyzés: A faxfunkciót használat előtt engedélyeztetni kell a rendszeradminisztrátorral. További információkat a *System Administrator Guide* (Rendszeradminisztrátori útmutató) című dokumentáció tartalmaz, amely a következő címen érhető el: [www.xerox.com/office/WC7120docs.](http://www.office.xerox.com/cgi-bin/printer.pl?APP=udpdfs&Page=color&Model=WorkCentre+WC7120&PgName=userdocpdfs&FileName=sys_admin_guide&Language=hungarian)

## Eredeti dokumentumok betöltése

A Fax küldése a számítógépről funkció kivételével minden szkennelési feladat azzal kezdődik, hogy az eredeti dokumentumot behelyezik a nyomtatóba. Egyoldalas munkák vagy olyan eredetik esetében, amelyek nem tölthetők be a dokuadagolóba, használja a dokuüveget. Az egy- vagy többoldalas munkákhoz használja a dokuadagolót.

#### Dokuüveg

Hajtsa fel a dokuadagoló fedelét, és az ábrán látható módon helyezze az eredetit a szkennelendő oldalával lefelé a dokuüveg bal hátsó sarkához.

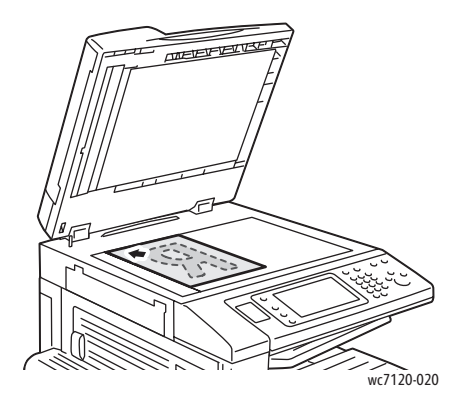

#### Dokuadagoló

Helyezze be az eredetiket nyomtatott oldalukkal felfelé. Igazítsa a papírvezetőket az eredetik széléhez.

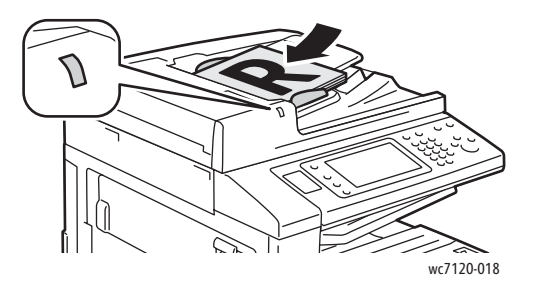

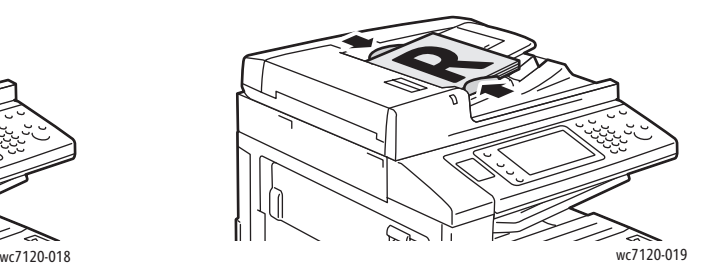

## <span id="page-155-0"></span>Fax küldése

Faxküldés a nyomtató Beágyazott fax funkciójával:

- 1. Helyezze az eredetit a dokuüvegre vagy a dokuadagolóba.
- 2. A vezérlőpulton nyomja meg a **Szolgáltatások kezdőlapja** gombot.
- 3. Érintse meg a **Fax** lehetőséget.
- 4. A címzett faxszámának manuális megadásához tegye a következők egyikét:
	- Az alfanumerikus billentyűzet segítségével adja meg a faxszámot, majd érintse meg a **Hozzáadás** gombot.
	- Érintse meg az **Új címzett** lehetőséget, adja meg a számot az érintőképernyő billentyűzetével, majd érintse meg a **Hozzáadás**, végül pedig a **Bezárás** gombot.
- 5. A címjegyzékben korábban tárolt szám használata:
	- a. Érintse meg a **Címjegyzék** lehetőséget.
	- b. A legördülő menüben érintse meg az **Összes nyilvános bejegyzés listázása** vagy az **Összes csoportbejegyzés listázása** elemet.
	- c. A listában a görgetőnyilak megérintésével lapozhat.
	- d. Érintse meg a kívánt címet.
	- e. Érintse meg a **Hozzáadás**, majd a **Bezárás** gombot.

#### Megjegyzések:

- A címjegyzék használatához a Címjegyzéknek címeket kell tartalmaznia. További részletek: [Bejegyzés hozzáadása a címjegyzékhez: 167. oldal](#page-166-0).
- Amikor a címjegyzékben megjeleníti az egyéni címzettek listáját, lánctárcsázást is alkalmazhat. További részletek: [A lánctárcsázás használata: 168. oldal.](#page-167-0)
- 6. Borítólap beszúrása:
	- Érintse meg a **Borítólap**, majd a **Borítólap nyomtatása** elemeket.
	- Korábban létrehozott megjegyzés hozzáadásához érintse meg a **Megjegyzések** elemet, majd a **Címzett megjegyzése** vagy a **Küldő megjegyzése** részben érintse meg valamelyik elérhető megjegyzést, és végül a **Mentés** gombot. További részletek: [Faxmegjegyzések létrehozása: 170. oldal](#page-169-0).
	- Érintse meg a **Mentés** gombot.
- 7. Szükség esetén módosítsa a faxbeállításokat. További részletek: [Faxolási lehet](#page-161-0)őségek [kiválasztása: 162. oldal](#page-161-0).
- 8. Nyomja meg a zöld **Start** gombot. A nyomtató beszkenneli az oldalakat, majd az összes oldal beszkennelése után elküldi a dokumentumot.

#### Szünetek beszúrása faxszámokba

Egyes faxszámokban a tárcsázási folyamat egy vagy több szünet beiktatását igényli.

Szünet beszúrása egy faxszámba:

- 1. Az alfanumerikus billentyűzeten kezdje el beírni a faxszámot.
- 2. A szünet beillesztéséhez a kívánt helyen nyomja meg a **Tárcsázási szünet** gombot a vezérlőpulton. A szünetet kötőjel jelöli.
- 3. Folytassa a faxszám bevitelét.

## <span id="page-157-0"></span>Kiszolgálófax

Amikor kiszolgálófaxot küld, a készülék beszkenneli a dokumentumot, és azt egy hálózati faxkiszolgálóra küldi. Ezután a faxkiszolgáló telefonvonalon keresztül elküldi a faxot egy faxkészüléknek.

#### Megjegyzések:

- A Kiszolgálófax szolgáltatást a használat előtt engedélyezni kell, és be kell állítani egy faxkiszolgálót is.
- A Kiszolgálófax funkció nem használható együtt a Fax funkcióval. Amikor a Kiszolgálófax használatban van, az érintőképernyő Fax gombja a Kiszolgálófaxot aktiválja.
- A Kiszolgálófax funkció nem használható együtt az Internetes fax funkcióval. Amikor a Kiszolgálófax használatban van, az érintőképernyőn nem jelenik meg az Internetes fax gomb.

#### Kiszolgálófax küldése

- 1. Helyezze az eredetit a dokuüvegre vagy a dokuadagolóba.
- 2. A vezérlőpulton érintse meg a **Szolgáltatások kezdőlap** gombot.
- 3. Érintse meg a **Fax** lehetőséget.
- 4. Az alfanumerikus billentyűzet segítségével adja meg a számot, majd érintse meg a **Hozzáadás** gombot.
- 5. Érintse meg az **Új címzett** lehetőséget, adja meg a számot az érintőképernyő billentyűzetével, majd érintse meg a **Hozzáadás**, végül pedig a **Bezárás** gombot.
- 6. A címjegyzékben korábban tárolt szám használata:
	- a. Érintse meg a **Címjegyzék** lehetőséget.
	- b. A listában a görgetőnyilak megérintésével lapozhat.
	- c. Érintse meg a kívánt címet.
	- d. Érintse meg a **Hozzáadás**, majd a **Bezárás** gombot.
- 7. Szükség esetén módosítsa a faxbeállításokat. További részletek: [Faxolási lehet](#page-161-0)őségek [kiválasztása: 162. oldal](#page-161-0).
- 8. Nyomja meg a zöld **Start** gombot. A nyomtató beszkenneli az oldalakat, majd az összes oldal beszkennelése után elküldi a faxdokumentumot.

## <span id="page-158-0"></span>Internetes fax küldése

Ha a hálózathoz SMTP e-mail kiszolgáló csatlakozik, a dokumentum e-mail címekre is továbbítható. A funkciónak köszönhetően nem lesz szüksége a faxoláshoz külön telefonvonalra. Internetes fax küldésekor a gép beszkenneli a dokumentumot, és azt egy e-mail címre küldi.

Megjegyzés: Az Internetes fax szolgáltatást a használat előtt engedélyezni kell, és konfigurálni kell egy SMTP-kiszolgáló beállításait. További információkat a *System Administrator Guide* (Rendszeradminisztrátori útmutató) című dokumentáció tartalmaz, amely a következő címen érhető el: [www.xerox.com/office/WC7120docs](http://www.office.xerox.com/cgi-bin/printer.pl?APP=udpdfs&Page=color&Model=WorkCentre+WC7120&PgName=userdocpdfs&FileName=sys_admin_guide&Language=hungarian).

Internetes fax küldése:

- 1. Helyezze az eredetit a dokuüvegre vagy a dokuadagolóba.
- 2. A nyomtató érintőképernyőjén érintse meg a **Szolgáltatások kezdőlap** lehetőséget, majd válassza az **Internetes fax** gombot.
- 3. Érintse meg az **Új címzett** lehetőséget.
- 4. A címzett e-mail címének megadásához tegye a következők egyikét:
	- Írja be a címet az érintőképernyő billentyűzetével, majd érintse meg a **Hozzáadás** gombot. Ismételje meg ezt a lépést a többi címzett esetében is, majd érintse meg a **Bezárás** gombot.
	- Érintse meg a **Címjegyzék** gombot, a görgethető listában érintse meg a kívánt elemet, majd érintse meg a **Hozzáadás** gombot. Amikor minden címzettet hozzáadott a listához, érintse meg a **Bezárás** pontot.
- 5. Szükség esetén módosítsa a faxbeállításokat. További részletek: [Faxolási lehet](#page-161-0)őségek [kiválasztása: 162. oldal](#page-161-0).
- 6. Nyomja meg a zöld **Start** gombot. A nyomtató beszkenneli az oldalakat, majd az összes oldal beszkennelése után e-mail mellékletként elküldi a dokumentumot.

## <span id="page-159-0"></span>Fax küldése a számítógépről

A számítógépen tárolt dokumentumot a nyomtató illesztőprogramjának használatával elküldheti faxként.

Megjegyzés: A számítógépről történő faxoláshoz a nyomtatónak rendelkeznie kell a faxmodullal, és a rendszeradminisztrátornak engedélyeznie kell annak használatát.

- 1. A szoftverprogramban kattintson a **Fájl** menüre, majd a **Nyomtatás** parancsra.
- 2. Válassza ki a nyomtatót a listából.
- 3. Nyissa meg a nyomtató-illesztőprogram beállításait a **Tulajdonságok** vagy a **Beállítások** (Windows), illetve a **Xerox-szolgáltatások** (Macintosh) lehetőség kiválasztásával. A gomb neve az alkalmazástól függően változhat.
- 4. Válassza ki a nyomtatási jellemzőket.
	- Windows: Kattintson a **Papír/Kimenet** fülre.
	- Macintosh: Kattintson a **Copies & Pages** (Másolatok és oldalak), majd a **Xerox Features** (Xerox-szolgáltatások) lehetőségre.
- 5. Kattintson a **Munka típusa** menüre, majd kattintson a **Fax** parancsra.
- 6. Kattintson a **Címzettek hozzáadása** elemre.
- 7. Adja meg a címzett nevét és faxszámát. Szükség esetén adja meg a további adatokat.
- 8. Szükség esetén kattintson a **Borítólap** fülre, válasszon ki egy beállítást, majd kattintson az **OK** gombra.
- 9. Szükség esetén kattintson a **Beállítások** fülre, válasszon a beállítások közül, majd kattintson az **OK** gombra.
- 10. Kattintson az **OK** gombra.
- 11. A fax elküldése:
	- Windows: Kattintson az **OK** gombra.
	- Macintosh: Kattintson a **Nyomtatás** gombra.

A további részletekért kattintson a Fax ablak **Súgó** gombjára.

## <span id="page-160-0"></span>Faxok fogadása

Ha a beágyazott fax, kiszolgálófax vagy internetes fax funkció segítségével kíván faxot fogadni és nyomtatni, előtte a rendszeradminisztrátornak konfigurálnia kell a nyomtatót. További információkat a *System Administrator Guide* (Rendszeradminisztrátori útmutató) című dokumentáció tartalmaz, amely a következő címen érhető el: [www.xerox.com/office/WC7120docs.](http://www.office.xerox.com/cgi-bin/printer.pl?APP=udpdfs&Page=color&Model=WorkCentre+WC7120&PgName=userdocpdfs&FileName=sys_admin_guide&Language=hungarian)

## <span id="page-161-0"></span>Faxolási lehetőségek kiválasztása

#### Ez a rész a következőket tartalmazza:

- [Kétoldalas faxolás beállítása: 162. oldal](#page-161-1)
- [Eredeti típusának kiválasztása: 162. oldal](#page-161-2)
- [Fax felbontásának beállítása: 162. oldal](#page-161-3)
- Képminő[ség beállítása: 162. oldal](#page-161-4)
- [Oldalelrendezés beállítása: 163. oldal](#page-162-0)
- További faxlehető[ségek: 164. oldal](#page-163-0)
- [Faxmegjegyzések létrehozása: 170. oldal](#page-169-0)

#### <span id="page-161-1"></span>Kétoldalas faxolás beállítása

- 1. Érintse meg az érintőképernyő **Fax** gombját.
- 2. Érintse meg a **Kétoldalas szkennelés** lehetőséget, majd érintse meg a kívánt opciót: **Egyoldalas**, **Kétoldalas**, **Kétoldalas, 2. oldal elforgatása**.
- 3. További beállítások eléréséhez érintse meg a **Kétoldalas szkennelés**, majd az **Egyéb** elemet:
	- Érintse meg a **Kétoldalas** vagy a **Kétoldalas, 2. oldal elforgatása** elemet.
	- Érintse meg az **Első oldal egyoldalas** lehetőséget.

#### <span id="page-161-2"></span>Eredeti típusának kiválasztása

- 1. Érintse meg az érintőképernyő **Fax** gombját.
- 2. Érintse meg az **Eredeti típusa** lehetőséget, majd érintse meg a kívánt opciót (**Szöveg, fotó és szöveg**, **Fotó**).

#### <span id="page-161-3"></span>Fax felbontásának beállítása

- 1. Érintse meg az érintőképernyő **Fax** gombját.
- 2. Érintse meg a **Felbontás** elemet, majd a kívánt lehetőséget:
	- **Szabványos 200x100 dpi**
	- **Finom 200 dpi**
	- **Szuperfinom 400 dpi**
	- **Szuperfinom 600 dpi**

Megjegyzés: A Kiszolgálófaxhoz érintse meg a **Szabványos** vagy a **Finom** elemet.

#### <span id="page-161-4"></span>Képminőség beállítása

#### **Világosítás/Sötétítés**

- 1. Érintse meg az érintőképernyő **Fax** gombját.
- 2. Érintse meg a **Világosítás/Sötétítés** elemet; ezután a bal nyíl megérintésével sötétítheti, a jobb nyíllal világosíthatja a képet.
- WorkCentre 7120 többfunkciós nyomtató Felhasználói útmutató 162

#### **Képjavítás: Automatikus csökkentés**

Ha vékony papírra nyomtatott eredetiket faxol, a papír egyik oldalára nyomtatott kép néha a papír másik oldalára is átlátszik. A problémát az Automatikus csökkentés funkció használatával enyhítheti.

- 1. Érintse meg az érintőképernyő **Fax** gombját.
- 2. Érintse meg a **Képminőség** fület, majd a **Képjavítás** lehetőséget.
- 3. Érintse meg az **Auto csökkentés** beállítást.
- 4. A kontraszt (a kép sötét és világos területei közötti különbség) manuális beállításához érintse meg a **Manuális kontraszt** lehetőséget, majd a kontrasztszint beállításához érintse meg a mutatót. Az alapértelmezett beállítás az Auto kontraszt.
- 5. Érintse meg a **Mentés** gombot.

#### <span id="page-162-0"></span>Oldalelrendezés beállítása

Az elrendezési beállítások segítségével módosítható az eredeti mérete, könyv faxolásához beállítható laponkénti szkennelés, valamint kicsinyíthető és nagyítható a fax képe.

#### **Az eredeti méretének beállítása**

- 1. Érintse meg az érintőképernyő **Fax** gombját.
- 2. Érintse meg az **Elrendezés beállítása** fület, majd érintse meg az **Eredeti mérete** lehetőséget.
- 3. Érintse meg a következők egyikét:
	- **Automatikus érzékelés**: a szabványos méretű eredetiket automatikusan érzékeli.
	- **Kézi méretbeadás**: manuálisan határozhatja meg a szkennelési területet a szabványos papírméretek használatával.
	- **Vegyes méretű eredetik**: Különböző szabványos méretű eredetik szkennelése.
- 4. Érintse meg a **Mentés** gombot.

#### **Könyvfaxolás**

- 1. Érintse meg az érintőképernyő **Fax** gombját.
- 2. Érintse meg az **Elrendezés beállítása** fület, majd érintse meg a **Könyvfaxolás** lehetőséget.
- 3. Érintse meg a következő lehetőségek egyikét:
	- **Ki**: (Alapértelmezett beállítás).
	- **Bal oldal majd jobb**, majd érintse meg a **Mindkét oldal, Csak a bal oldal** vagy a **Csak a jobb oldal** lehetőséget.
	- **Jobb oldal majd bal**, majd érintse meg a **Mindkét oldal, Csak a bal oldal** vagy a **Csak a jobb oldal** lehetőséget.
	- **Felső oldal majd alsó**, majd érintse meg a **Mindkét oldal**, a **Csak felső oldal** vagy a **Csak alsó oldal** lehetőséget.
- 4. Érintse meg a **Mentés** gombot.

#### **Kicsinyítés/Nagyítás**

- 1. Érintse meg az érintőképernyő **Fax** gombját.
- 2. Érintse meg az **Elrendezés beállítása** fület, majd érintse meg a **Kicsinyítés/Nagyítás** lehetőséget.
- 3. Érintsen meg egy előre beállított százalékarányt, vagy a plusz és a mínusz gombok (**+**/**–**) segítségével adjon meg eltérő százalékértéket.
- 4. Érintse meg a **Mentés** gombot.

#### <span id="page-163-0"></span>További faxlehetőségek

A további faxbeállítások segítségével megszabhatja a faxok elküldésének módját.

Megjegyzés: A Késleltetett kezdés kivételével ezek a beállítások nem érhetők el a Kiszolgálófax használata esetén.

A beállítások megadása:

- 1. A nyomtató érintőképernyőjén érintse meg a **Fax** elemet, majd a **Faxolási opciók** fület.
- 2. Érintse meg a kívánt opciót, a kívánt beállításokat, majd a **Mentés** gombot.

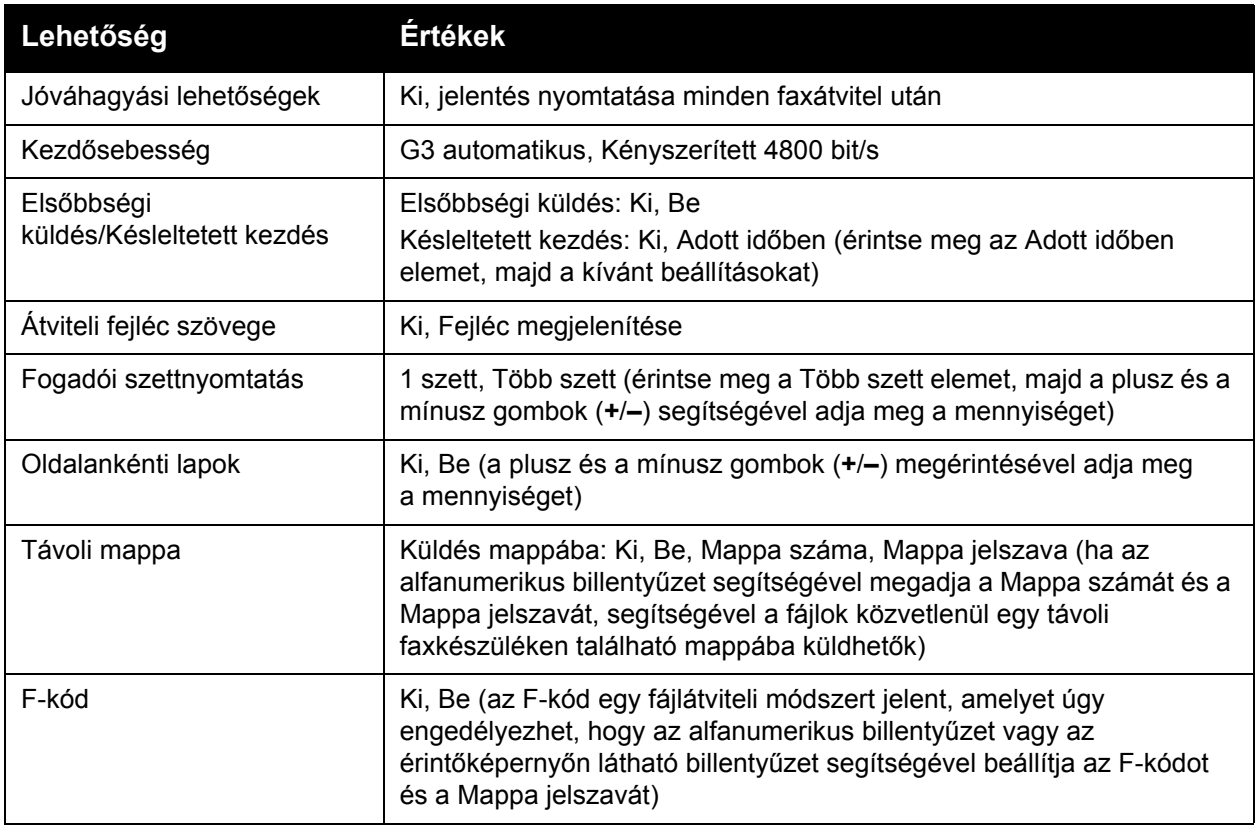

#### Egyéb faxolási opciók

További választható faxbeállítások is rendelkezésre állnak. A beállítások megadása:

- 1. A nyomtató érintőképernyőjén érintse meg a **Fax** elemet, majd az **Egyéb faxolási opciók** fület.
- 2. Érintse meg a kívánt opciót, a kívánt beállításokat, majd a **Mentés** gombot.

Megjegyzés: Ezek a beállítások Kiszolgálófax esetén nem érhetők el.

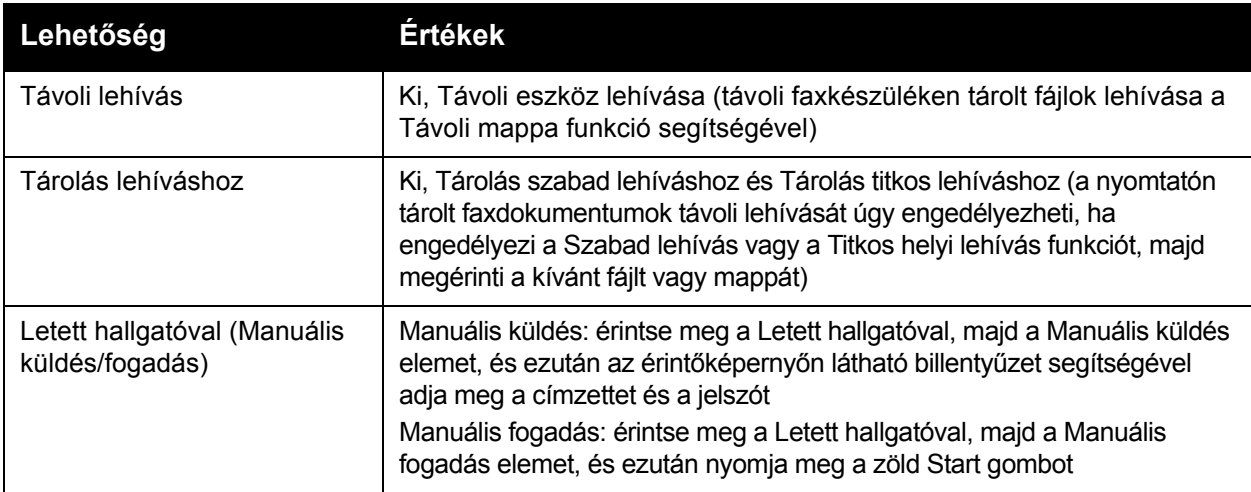

#### Internetes faxbeállítások

További internetes faxbeállítások is rendelkezésre állnak. A beállítások megadása:

- 1. A nyomtató érintőképernyőjén érintse meg az **Internetes fax** elemet, majd az **Internetes faxbeállítások** fület.
- 2. Érintse meg a kívánt opciót, a kívánt beállításokat, majd a **Mentés** gombot.

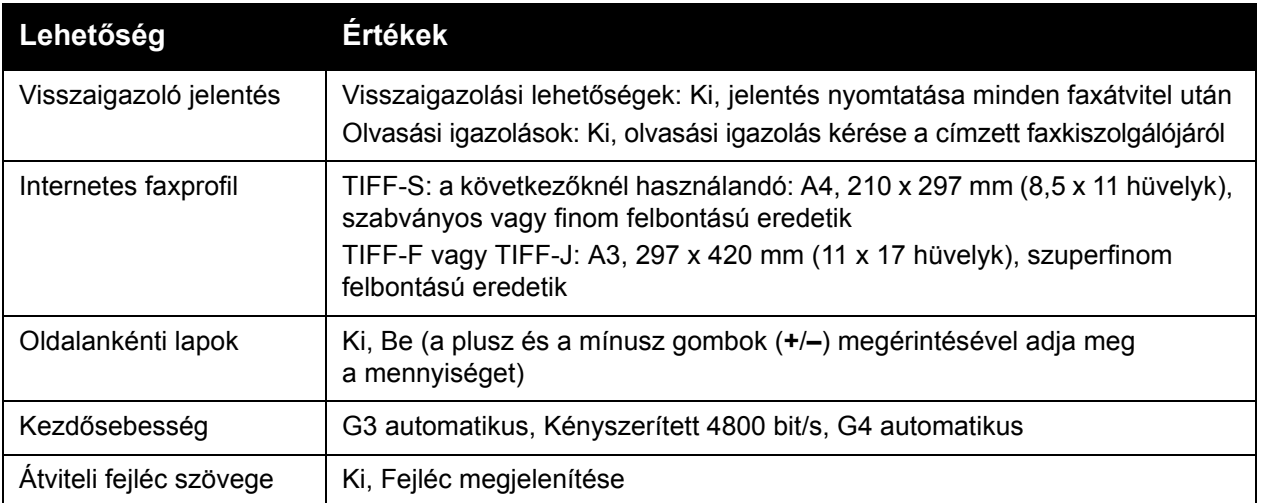

Megjegyzés: További információkat a *System Administrator Guide* (Rendszeradminisztrátori útmutató) című dokumentáció tartalmaz, amely a következő címen érhető el: [www.xerox.com/office/WC7120docs.](http://www.office.xerox.com/cgi-bin/printer.pl?APP=udpdfs&Page=color&Model=WorkCentre+WC7120&PgName=userdocpdfs&FileName=sys_admin_guide&Language=hungarian)

## <span id="page-166-0"></span>Bejegyzés hozzáadása a címjegyzékhez

#### Ez a rész a következőket tartalmazza:

- [Egyéni cím hozzáadása: 167. oldal](#page-166-1)
- [Egyéni cím törlése: 167. oldal](#page-166-2)
- [Csoport hozzáadása: 168. oldal](#page-167-1)
- [Csoport törlése: 168. oldal](#page-167-2)
- [A lánctárcsázás használata: 168. oldal](#page-167-0)

A címjegyzék e-mail, kiszolgáló-, fax- és internetes faxcímek tárolására alkalmas. Egyének és több személyt tartalmazó csoportok címei is eltárolhatók.

#### <span id="page-166-1"></span>Egyéni cím hozzáadása

- 1. Nyomja meg a vezérlőpult **Gépállapot** gombját.
- 2. Az érintőképernyőn érintse meg a **Programmód** fület.
- 3. Érintse meg a **Beállítás és kalibráció**, a **Beállítás**, majd a **Címjegyzékbejegyzés felvétele** elemet.
- 4. A következő képernyő legördülő listáján érintsen meg egy **<Szabad>** címet.
- 5. Érintse meg a **Cím típusa** elemet, érintse meg a kívánt címtípust, majd a **Mentés** gombot. Minden címjegyzéktípus különböző beállításokat igényel.
- 6. Érintsen meg minden kívánt elemet a listán, adja meg az adatokat az alfanumerikus billentyűzettel vagy az érintőképernyőn, majd érintse meg a **Mentés** gombot.
- 7. Ha minden kívánt beállítást megadott, a címjegyzékbejegyzés felvételének befejezéséhez érintse meg a **Mentés** gombot.

#### <span id="page-166-2"></span>Egyéni cím törlése

- 1. Nyomja meg a vezérlőpult **Gépállapot** gombját.
- 2. Az érintőképernyőn érintse meg a **Programmód** fület.
- 3. Érintse meg a **Beállítás és kalibráció**, a **Beállítás**, majd a **Címjegyzékbejegyzés felvétele** elemet.
- 4. A következő képernyő legördülő listáján érintse meg a kívánt címet.
- 5. Érintse meg a **Tétel törlése** elemet, majd megerősítésként a **Törlés** gombot.

#### <span id="page-167-1"></span>Csoport hozzáadása

Hozzon létre egy csoportot, ha egy faxot több egyénnek is szeretne elküldeni. A csoportok tartalmazhatnak korábban tárolt egyéneket és csoportokat.

Megjegyzés: Egy csoport meghatározása előtt egyéni bejegyzéseket kell a címjegyzékbe felvenni.

- 1. Nyomja meg a vezérlőpult **Gépállapot** gombját.
- 2. Az érintőképernyőn érintse meg a **Programmód** fület.
- 3. Érintse meg a **Beállítás és kalibráció**, a **Beállítás**, majd a **Fax csoport címzettjeinek létrehozása** elemet.
- 4. A következő képernyő legördülő listáján érintsen meg egy **<Szabad>** csoportot.
- 5. A következő képernyőn érintse meg a **Csoport neve** mezőt, adja meg a csoport nevét az érintőképernyő billentyűzetével, majd érintse meg a **Mentés** gombot.
- 6. Érintse meg a **Gyorstárcsázás** mezőt, majd az alfanumerikus billentyűzet segítségével adja meg a kívánt egyénhez tartozó gyorstárcsázási számot.
- 7. Érintse meg a **Hozzáadás ehhez a csoporthoz** elemet.
- 8. Ismételje meg a 6. és 7. lépéseket, míg az összes egyént hozzá nem adta.
- 9. Amikor minden bejegyzést hozzáadott a listához, érintse meg a **Mentés**, majd a **Bezárás** lehetőséget.

#### <span id="page-167-2"></span>Csoport törlése

- 1. Nyomja meg a vezérlőpult **Gépállapot** gombját.
- 2. Az érintőképernyőn érintse meg a **Programmód** fület.
- 3. Érintse meg a **Beállítás és kalibráció**, a **Beállítás**, majd a **Fax csoport címzettjeinek létrehozása** elemet.
- 4. A következő képernyő legördülő listáján érintse meg a kívánt csoportot.
- 5. Érintse meg a **Törlés** elemet, majd megerősítésként a **Törlés** gombot.

#### <span id="page-167-0"></span>A lánctárcsázás használata

A lánctárcsázás egyetlen faxszámot hoz létre két vagy több faxszám egyesítésével. Például olyankor, amikor egy körzetszám vagy egy mellék száma a telefonszám többi részétől külön van tárolva. A Lánctárcsázás funkció a címjegyzékből érhető el.

- 1. A nyomtató érintőképernyőjén érintse meg a **Fax** gombot.
- 2. Érintse meg a **Címjegyzék** lehetőséget.
- 3. A legördülő menüben érintse meg az **Összes nyilvános bejegyzés listázása** elemet.
- 4. Érintse meg a **Lánctárcsázás** lehetőséget.
- 5. Számok hozzáadásának menete:
	- a. Érintse meg a kívánt gyorstárcsázási bejegyzést a görgethető listából. Szükség esetén érintse meg a gördítőnyilakat.
	- b. Írjon be egy számot az alfanumerikus billentyűzeten.
	- c. Érintse meg a billentyűzetgombot, írjon be egy számot az érintőképernyő billentyűzetével, majd érintse meg a **Mentés** gombot.
- WorkCentre 7120 többfunkciós nyomtató Felhasználói útmutató 168
- 6. Érintse meg a **Hozzáadás** gombot. A számok együttesen hozzáadásra kerülnek a **Címzettlista** helyhez.
- 7. Érintse meg a **Mentés** gombot. Az egyesített szám egyetlen címzettként jelenik meg **Címzett(ek)** listában.
- 8. Érintse meg a **Bezárás** gombot. A fax ezután elküldhető.

## <span id="page-169-0"></span>Faxmegjegyzések létrehozása

- 1. Nyomja meg a vezérlőpult **Gépállapot** gombját.
- 2. Az érintőképernyőn érintse meg a **Programmód** fület.
- 3. Érintse meg a **Beállítás**, majd a **Faxmegjegyzés felvétele** elemet.
- 4. A következő képernyő legördülő listáján érintsen meg egy **<Szabad>** megjegyzést.
- 5. Írja be a megjegyzést az érintőképernyő billentyűzetével, majd érintse meg a **Mentés** gombot.
- 6. Érintse meg a **Bezárás** gombot. A megjegyzés ezután készen áll a használatra.

WorkCentre 7120 többfunkciós nyomtató Felhasználói útmutató 170

## Karbantartás **8**

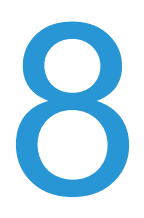

Ez a fejezet a következőket tartalmazza:

- [Karbantartás és tisztítás: 172. oldal](#page-171-0)
- [Kellékrendelés: 179. oldal](#page-178-0)

## <span id="page-171-0"></span>Karbantartás és tisztítás

#### Ez a rész a következőket tartalmazza:

- [Általános óvintézkedések: 172. oldal](#page-171-1)
- [A gyári szám megkeresése: 173. oldal](#page-172-0)
- [Számlázási és felhasználási adatok: 173. oldal](#page-172-1)
- [A nyomtató tisztítása: 174. oldal](#page-173-0)
- Tűző[kapcsok behelyezése: 181. oldal](#page-180-0)

#### *Lásd még:*

[Biztonság: 11. oldal](#page-10-0)

#### <span id="page-171-1"></span>Általános óvintézkedések

#### **FIGYELMEZTETÉSEK:**

- A nyomtató tisztításakor NE használjon szerves és maró folyadékot vagy aeroszolos tisztítószert. NE öntsön semmilyen folyadékot közvetlenül a gép egyik részére sem. A kellékeket és tisztítószereket csak a jelen dokumentumban leírt módon használja. Az összes tisztítószert tartsa gyermekektől távol.
- A nyomtató belső részei forróak lehetnek. Amikor az ajtók és a fedelek nyitva vannak, fokozott óvatossággal járjon el.
- A nyomtató belső és külső részeinek tisztításához NE használjon sűrített levegős tisztítószereket. Egyes sűrítettlevegő-tartályokban olyan robbanásveszélyes gázkeverékek lehetnek, amelyek nem alkalmasak elektromos berendezések tisztítására. Az ilyen tisztítószerek használata tűz- és robbanásveszélyes lehet.
- NE vegye le a csavarral rögzített fedeleket és védőlapokat. Az ilyen fedelek és védőlapok mögött található alkatrészeket a felhasználó nem tudja karbantartani vagy javítani. NE próbálkozzon olyan karbantartási eljárással, amelyet a nyomtatóhoz mellékelt dokumentáció NEM ismertet.

A nyomtató károsodásának elkerülése érdekében tartsa be az alábbi irányelveket:

- Ne helyezzen semmit a nyomtató tetejére.
- Soha ne hagyja nyitva a fedeleket és az ajtókat. Erre különösen ügyeljen jól megvilágított helyeken. A fényhatás károsíthatja a dobkazettákat.
- Ne nyissa ki a fedeleket és az ajtókat nyomtatás közben.
- Használat közben ne billentse meg a nyomtatót.
- Ne érintse meg az elektromos csatlakozásokat, szerelvényeket és a lézereszközöket. A nyomtató megsérülhet, és romolhat a nyomtatás minősége.
- Mielőtt a nyomtatót az elektromos hálózathoz csatlakoztatja, győződjön meg arról, hogy a tisztítás során eltávolított minden részt visszahelyezett.
- WorkCentre 7120 többfunkciós nyomtató Felhasználói útmutató 172

#### <span id="page-172-0"></span>A gyári szám megkeresése

Kellékek rendelésekor és a Xerox vevőszolgálattal való kapcsolatfelvételkor meg kell adnia a nyomtató gyári számát.

A nyomtató gyári számának megtekintése a nyomtató érintőképernyőjén:

- 1. Nyomja meg a **Gépállapot** gombot.
- 2. Megjelenik a Gépinformációk lap. A gyári szám a Gépinformációk képernyő bal oldalán látható.

Ha a gyári szám nem olvasható le a nyomtató érintőképernyőjéről, akkor megtalálható a nyomtató belsejében is. Nyissa ki az **A fedelet** a nyomtató bal oldalán. A gyári szám a bal oldalon található.

#### <span id="page-172-1"></span>Számlázási és felhasználási adatok

A Számlázási adatok képernyőn a számlázási és nyomtatóhasználati adatok jelennek meg.

- 1. Nyomja meg a **Gépállapot** gombot.
- 2. Érintse meg a **Számlázási információk** fület.

Az összes nyomat számának számlálója a képernyő bal oldalán jelenik meg.

További részletek:

- 1. Érintse meg a **Használati számlálók** elemet, majd érintse meg a lefelé mutató nyilat a kívánt számláló kiválasztásához. A teljes lista megtekintéséhez érintse meg a gördítőnyilakat.
- 2. Érintse meg a **Bezárás** gombot.

#### Karbantartás

## <span id="page-173-0"></span>A nyomtató tisztítása

- [A dokuüveg és a dokumentumfedél tisztítása: 174. oldal](#page-173-1)
- Külső [tisztítás: 175. oldal](#page-174-0)
- A dokuadagoló görgő[inek tisztítása: 175. oldal](#page-174-1)
- [A nyomtatófej lencséinek tisztítása: 176. oldal](#page-175-0)
- [Kellékrendelés: 179. oldal](#page-178-0)

#### <span id="page-173-1"></span>A dokuüveg és a dokumentumfedél tisztítása

A nyomtatási minőség megfelelő szinten tartásához érdemes rendszeresen megtisztítania a készülék üvegfelületeit. Ezzel elkerülhető, hogy a dokumentum beszkennelésekor az üvegről foltok, elkenődések és más nyomok kerüljenek a nyomatra.

A dokuüveget és a bal oldalán található CVT üveget Xerox Anti-Static tisztítószerrel vagy más karcolásmentes üvegtisztítóval megnedvesített, szöszmentes ruhával tisztítsa meg.

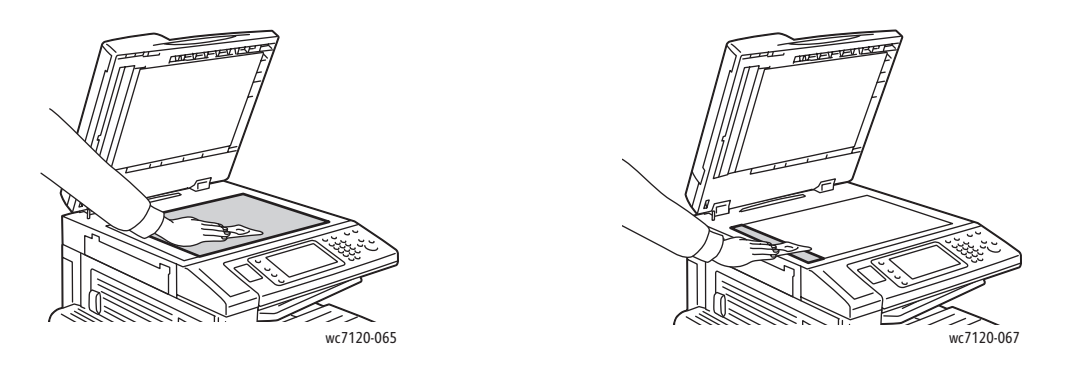

A dokumentumfedél alsó oldalát és a dokuadagolót szöszmentes ruhával és Xerox Cleaning Fluid vagy Xerox Film Remover tisztítószerrel tisztítsa meg.

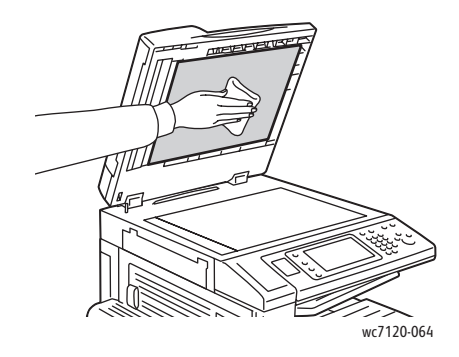

WorkCentre 7120 többfunkciós nyomtató Felhasználói útmutató 174

#### <span id="page-174-0"></span>Külső tisztítás

A rendszeres tisztítás eltávolítja az érintőképernyőről és a vezérlőpanelről a port és más szennyeződéseket. Az ujjlenyomatokat és a foltokat az érintőképernyőről és a vezérlőpanelről puha, szöszmentes ruhával távolítsa el.

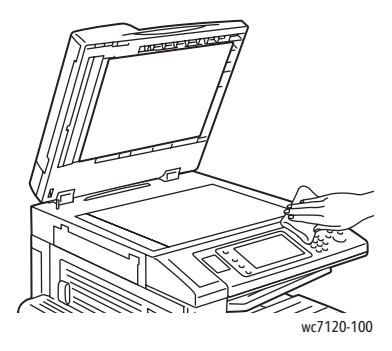

Használjon törlőkendőt a dokuadagoló, a gyűjtőtálcák, a papírtálcák és a nyomtató külső részeinek tisztításához.

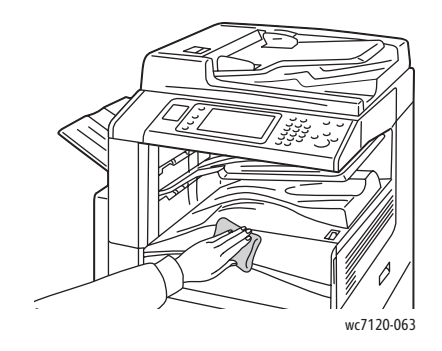

#### <span id="page-174-1"></span>A dokuadagoló görgőinek tisztítása

A dokuadagoló szennyezett görgői papírelakadásokat okozhatnak, és ronthatják a nyomtatás minőségét. A legjobb eredmény érdekében havonta tisztítsa meg a dokuadagoló görgőit.

1. Emelje fel a kart, majd nyissa fel a dokuadagoló fedelét addig, amíg meg nem akad.

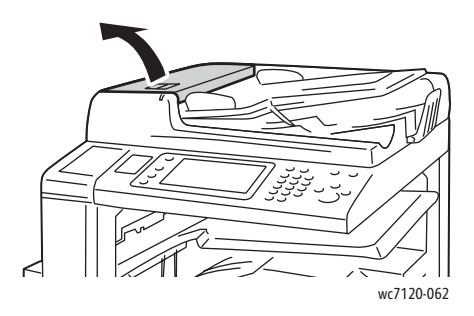

#### Karbantartás

2. Forgassa a görgőket, és közben törölgesse őket tiszta, megnedvesített szöszmentes ruhával.

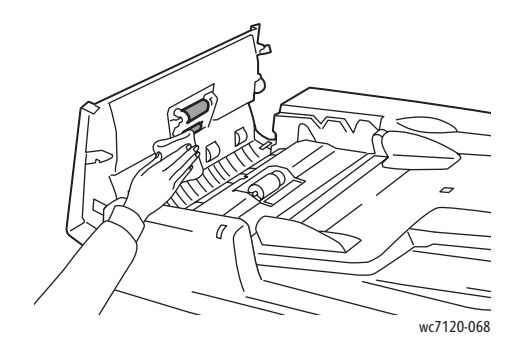

**VIGYÁZAT:** Ne használjon alkoholos vagy vegyi tisztítószereket a dokuadagoló görgőinek tisztításához.

3. Nyomja le, és kattintsa a helyére a fedelet. Győződjön meg arról, hogy a fedél teljesen be van csukva.

#### <span id="page-175-0"></span>A nyomtatófej lencséinek tisztítása

 A nyomtató négy nyomtatófejlencsét tartalmaz. Tisztítsa meg az összes lencsét az alábbi útmutatás alapján.

**f** FIGYELEM: Másolás vagy nyomtatás közben ne hajtsa végre ezt a műveletet.

- 1. Kapcsolja ki a nyomtatót az alsó középső tálcán látható tápkapcsolóval.
- 2. Nyissa fel az elülső burkolatot.

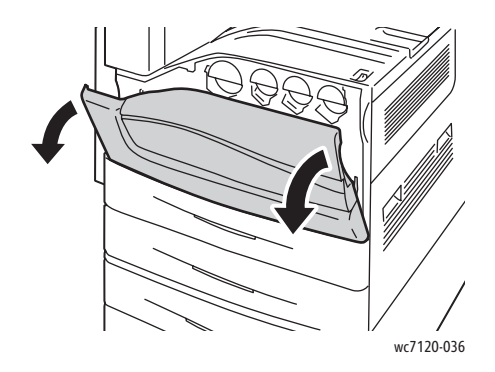

WorkCentre 7120 többfunkciós nyomtató Felhasználói útmutató 176

3. Fogja meg a használt patronok tárolóján található narancssárga füleket, majd húzza maga felé a tárolót. Tegye félre a tárolót.

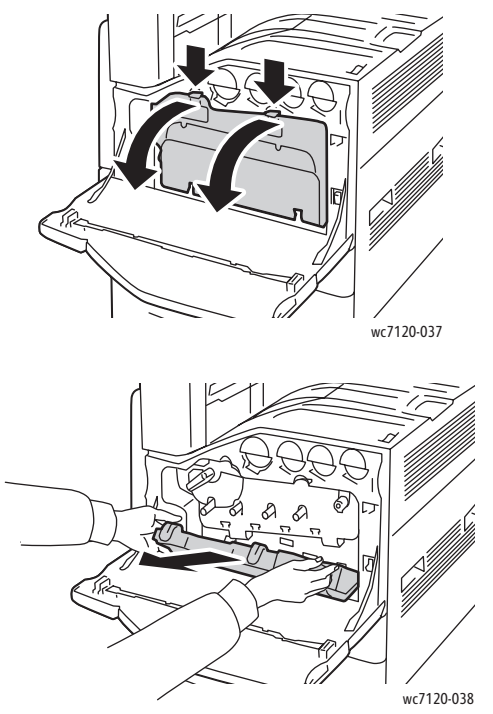

- 4. Vegye le a tisztítóeszközt az elülső burkolatról.
- 5. Helyezze be lassan, ütközésig a tisztítóeszközt minden nyílásba egyenként, majd lassan csúsztassa ki. Ismételje meg minden nyomtatófejnél.

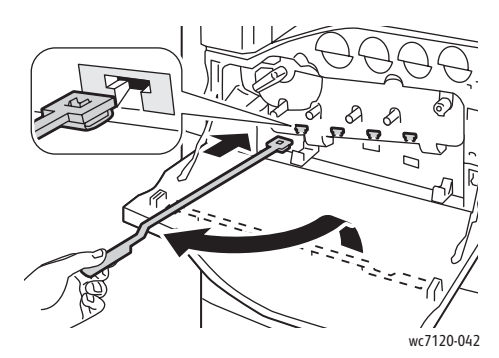

6. Tárolja a tisztítóeszközt az elülső burkolatban.

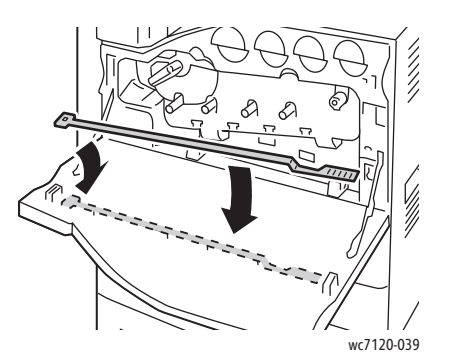

Karbantartás

7. Igazítsa a használtfesték-gyűjtőtartály alját a fülekhez.

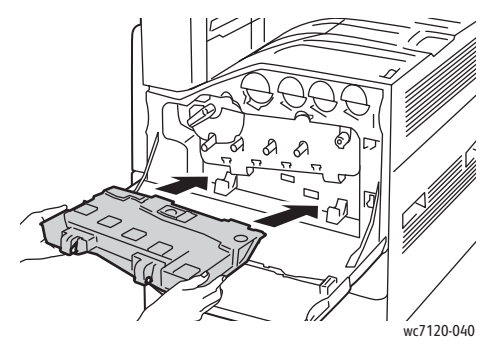

8. Forgassa el a használtfesték-gyűjtőtartályt a nyomtató felé addig, amíg helyére nem kattan.

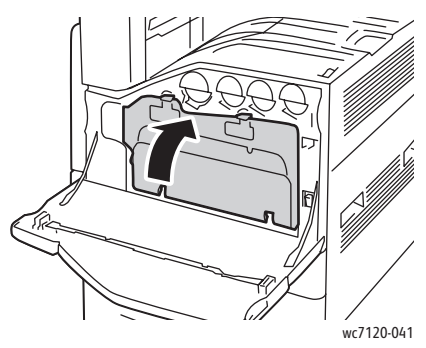

- 9. Csukja be az elülső burkolatot.
- 10. Kapcsolja be a nyomtatót az alsó középső tálcán látható tápkapcsolóval.

## <span id="page-178-0"></span>Kellékrendelés

#### Ez a rész a következőket tartalmazza:

- [Kellékanyagok: 179. oldal](#page-178-1)
- [Rendszeres karbantartási tételek: 179. oldal](#page-178-2)
- [Mikor kell kelléket rendelni: 180. oldal](#page-179-0)
- [Kellékek újrahasznosítása: 180. oldal](#page-179-1)

Bizonyos kellékeket és a karbantartáshoz szükséges anyagokat esetenként meg kell rendelni. Minden tétel tartalmaz üzembe helyezési útmutatót is.

#### <span id="page-178-1"></span>Kellékanyagok

Használjon eredeti Xerox festékkazettákat (ciánkék, magenta, sárga és fekete).

Megjegyzés: Minden festékkazettához tartozik egy behelyezési útmutató.

**<sup>1</sup>) VIGYÁZAT:** Ha nem eredeti Xerox festéket használ, az befolyásolhatja a nyomtatás minőségét és a nyomtató megbízhatóságát. Ez az egyetlen olyan festék, amely a Xerox cég szoros ellenőrzése mellett kifejezetten az ezen a nyomtatón történő felhasználásra készült.

#### <span id="page-178-2"></span>Rendszeres karbantartási tételek

A rendszeres karbantartási tételek a nyomtató korlátozott élettartamú részei, melyeket időközönként cserélni kell. Ezek lehetnek alkatrészek vagy készletek. A rendszeres karbantartási tételeket általában a felhasználó cserélheti.

A következő elemek rendszeres karbantartási tételek:

- Dobkazetta
- Használtfesték-gyűjtőtartály
- **Beégetőegység**
- Átvivőszalag
- Második előfeszített továbbítóhenger
- Lyukasztó hulladéktartálya
- Tűzőkazetta
- Füzetkészítő tűzőkazettája

#### <span id="page-179-0"></span>Mikor kell kelléket rendelni

A nyomtató vezérlőpultján figyelmeztetés jelenik meg, amikor közeledik egy kellék cseréjének ideje. Ellenőrizze, hogy van-e kéznél cseretétel. Fontos akkor kellékeket rendelni, amikor az üzenet először megjelenik, hogy ne legyen kiesés a nyomtatásban. Az érintőképernyőn hibaüzenet jelenik meg, amikor a kelléket ki kell cserélni.

Kellékrendeléskor forduljon viszonteladójához, vagy keresse meg a Xerox tartozékok webhelyét a [www.xerox.com/office/WC7120supplies](http://www.office.xerox.com/cgi-bin/printer.pl?APP=udpdfs&Page=color&Model=WorkCentre+WC7120&PgName=order&Language=hungarian) címen.

**/ VIGYÁZAT:** Nem Xerox eredetű kellékek használata nem ajánlott. A Xerox jótállás, a szervizszerződések és a *Total Satisfaction Guarantee* (Teljeskörű elégedettség garanciája) nem vonatkoznak olyan kárra, meghibásodásra és teljesítményromlásra, amely nem Xerox eredetű vagy nem a nyomtatóhoz előírt kellékek használatából ered. A *Total Satisfaction Guarantee* (Teljeskörű elégedettség garanciája) az Egyesült Államokban és Kanadában áll rendelkezésre. E területeken kívül érvényessége eltérő lehet. Kérjük, a részletekért forduljon a helyi képviselőhöz.

#### <span id="page-179-1"></span>Kellékek újrahasznosítása

A Xerox-kellékek újrahasznosítási programjáról szóló információkat megtekintheti a [www.xerox.com/gwa](http://www.office.xerox.com/cgi-bin/printer.pl?APP=udpdfs&Page=color&Model=WorkCentre+WC7120&PgName=recyclesupplies&Language=hungarian) webhelyen.

Egyes rendszeres karbantartási tételekhez előre fizetett visszaküldési címke is tartozik. A címkét ragassza a tartozékok eredeti dobozára, és juttassa azokat vissza újrahasznosítás céljából.
# Tűzőkapcsok behelyezése

Ha a nyomtatón fel van szerelve opcionális integrált irodai finiser vagy opcionális, füzetkészítővel rendelkező LX irodai finiser, akkor a vezérlőpulton üzenet jelenik meg, ha a tűzőkazetta üres, és ki kell cserélni.

Ez a rész a következőket tartalmazza:

- Tűző[kapocscsere az integrált irodai finiser esetén: 181. oldal](#page-180-0)
- Az elsődleges tűző[kapcsok cseréje LX irodai finiserben: 183. oldal](#page-182-0)
- A füzetkészítő tűző[kapcsok cseréje az LX irodai finiserben: 185. oldal](#page-184-0)

<span id="page-180-0"></span>Tűzőkapocscsere az integrált irodai finiser esetén

**f** FIGYELEM: Másolás vagy nyomtatás közben ne hajtsa végre ezt a folyamatot.

1. Nyissa ki a finiser elülső fedelét.

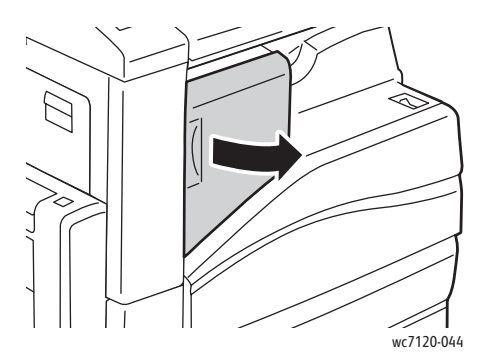

2. Húzza maga felé a tűzőkazettát a kazetta elején található narancssárga fogantyúnál fogva, és vegye ki a kazettát a gépből.

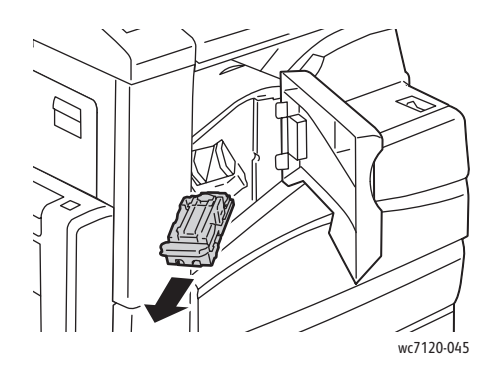

#### Karbantartás

3. Ellenőrizze, hogy a finiser belsejében nincsenek-e szabad tűzőkapcsok, és távolítsa el őket.

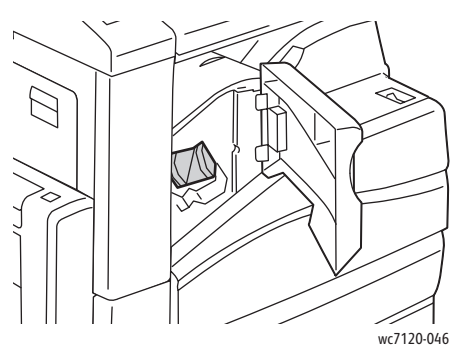

4. Nyomja össze a tűzőkapocs-doboz oldalait (1), és vegye ki el a tűzőkapocs-dobozt a kazettából (2).

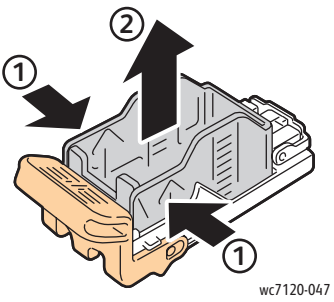

5. Helyezze az új tűzőkapocs-dobozt a tűzőkapocs-kazettába (1), majd a hátsó oldalánál fogva nyomja be a kazettába (2).

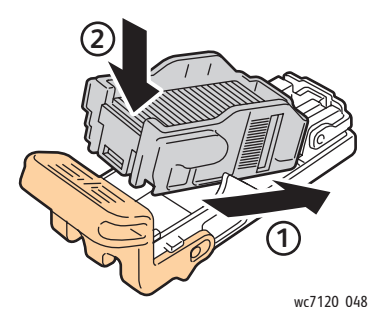

6. Helyezze be a tűzőkazettát a finiserbe.

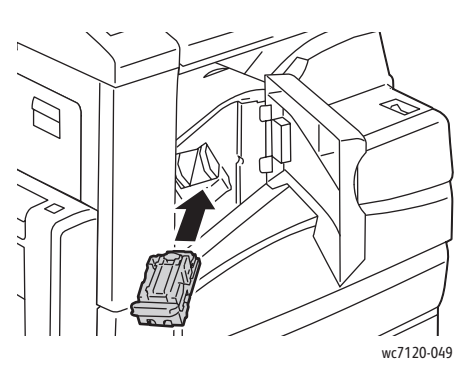

- 7. Zárja le a finiser elülső fedelét.
- WorkCentre 7120 többfunkciós nyomtató Felhasználói útmutató 182

## <span id="page-182-0"></span>Az elsődleges tűzőkapcsok cseréje LX irodai finiserben

**f** FIGYELEM: Másolás vagy nyomtatás közben ne hajtsa végre ezt a folyamatot.

1. Nyissa ki a finiser elülső fedelét.

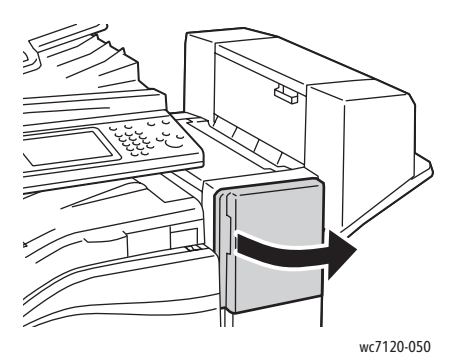

- 2. A tűzőkazetta a finiser házában van elhelyezve. Húzza ki a tűzőegységet ütközésig a készülékből.
- 3. Nyomja jobbra a tűzőegységet.

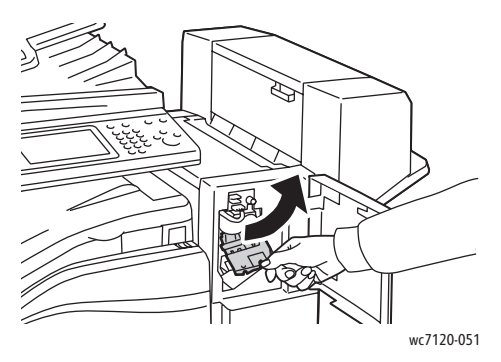

4. Vegye ki a tűzőkazettát úgy, hogy megfogja az R1-nél lévő narancssárga fület, és erősen maga felé húzza.

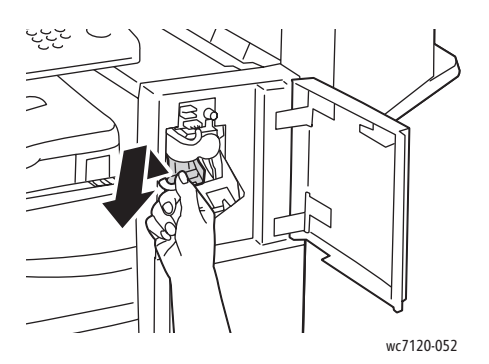

#### Karbantartás

5. Nyomja össze a tűzőkapocs-doboz oldalait (1), és vegye ki el a tűzőkapocs-dobozt a kazettából (2).

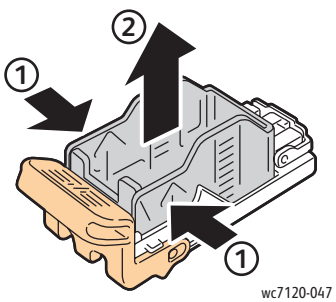

6. Helyezze az új tűzőkapocs-dobozt a tűzőkapocs-kazettába (1), majd a hátsó oldalánál fogva nyomja be a kazettába (2).

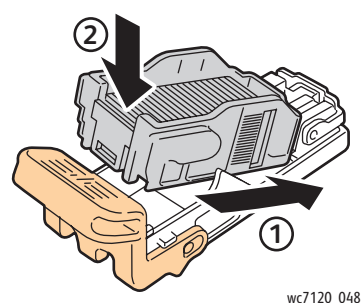

7. A tűzőkazettát fogja meg a narancssárga fülénél fogva, és tolja a tűzőegységbe, amíg a helyére nem kattan.

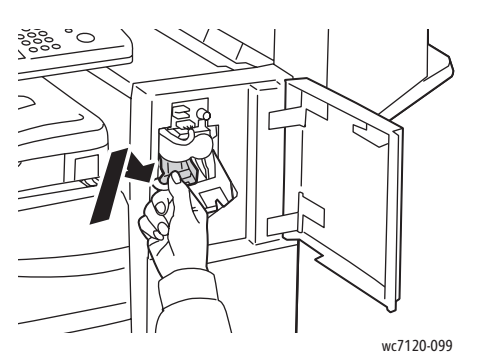

8. Zárja le a finiser elülső fedelét.

#### <span id="page-184-0"></span>A füzetkészítő tűzőkapcsok cseréje az LX irodai finiserben

Megjegyzés: A füzetkészítő két, R2 és R3 jelzésű tűzőkazettát használ. A füzetek csak akkor tűzhetők, ha mindkét tűzőkazetta tartalmaz tűzőkapcsokat.

**fologo FIGYELEM:** Másolás vagy nyomtatás közben ne hajtsa végre ezt a folyamatot.

1. Nyissa ki a füzetkészítő oldalsó fedelét.

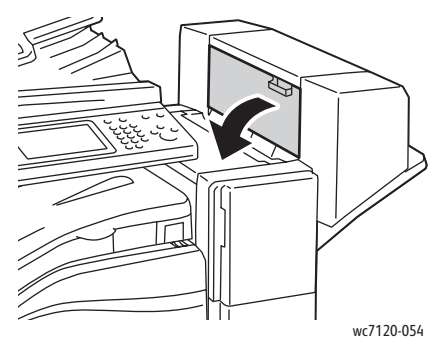

2. Ha a tűzőkazetták nem láthatók, fogja a függőleges paneleket a nyílás bal és jobb oldalánál fogva, és finoman csúsztassa őket középre ütközésig.

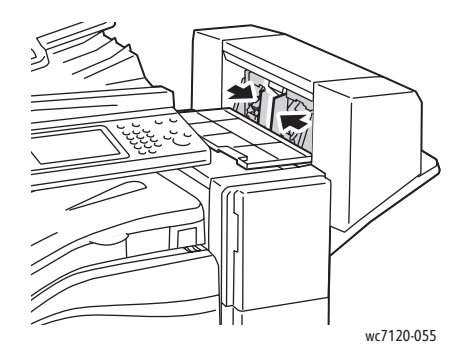

3. Fogja meg a narancssárga füleket a tűzőkazetta két oldalán, majd húzza ki a kazettát a tűzőegységből.

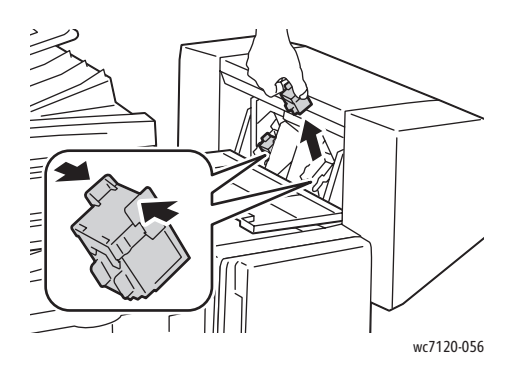

#### Karbantartás

4. Fogja meg az új tűzőkazetta két oldalán lévő narancssárga füleket, és helyezze be az eredeti helyére a tűzőben.

Megjegyzés: Ha nem sikerül behelyezni a kazettát, ellenőrizze, hogy a kazettán a narancsszínű fülek felfelé néznek-e.

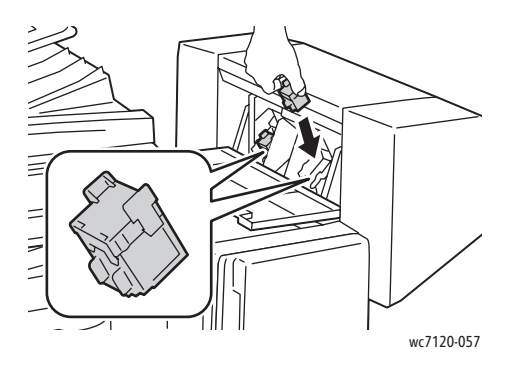

Megjegyzés: A füzetkészítő két tűzőkazettát használ. A füzetek csak akkor tűzhetők, ha mindkét tűzőkazetta tartalmaz tűzőkapcsokat.

- 5. Ismételje meg a 3. és 4. lépést a másik tűzőkazettával is.
- 6. Csukja be a füzetkészítő oldalsó fedelét.

Ez a fejezet a következőket tartalmazza:

- A vezérlő[panel üzenetei: 188. oldal](#page-187-0)
- [Általános hibaelhárítási feladatok: 189. oldal](#page-188-0)
- [Papírelakadások megszüntetése: 192. oldal](#page-191-0)
- Tűző[kapocs-elakadások megszüntetése: 207. oldal](#page-206-0)
- A nyomtatás minő[ségével kapcsolatos problémák: 214. oldal](#page-213-0)
- [Másolási és szkennelési problémák: 215. oldal](#page-214-0)
- [Faxproblémák: 216. oldal](#page-215-0)
- [Segítség kérése: 219. oldal](#page-218-0)

# <span id="page-187-0"></span>A vezérlőpanel üzenetei

A vezérlőpanel érintőképernyője információkat és a hibakereséshez segítséget jelenít meg. Ha egy hibajelenség vagy figyelmeztetési feltétel teljesül, az érintőképernyő egy üzenetet jelenít meg. Az érintőképernyő animációs rajzokat is kijelez, feltüntetve a probléma helyét, mint például a papír elakadásának helyét.

A nyomtató működését akadályozó problémákhoz hibakódok tartoznak. Ezeknek a kódoknak a segítségével megtalálhatja a problémát okozó alrendszert. Az aktuális hibák és a hibaelőzmények bármikor lekérhetők.

A nyomtatón korábban megjelenített hibaüzenetek listájának előhívása:

- 1. Nyomja meg a **Gépállapot** gombot.
- 2. Az érintőképernyőn érintse meg a **Hibák** fület.
- 3. Érintse meg a **Jelenlegi hibák**, **Jelenlegi üzenetek** vagy a **Hiba előzmények** lehetőséget.
- 4. Érintse meg a **Bezárás** gombot.

# <span id="page-188-0"></span>Általános hibaelhárítási feladatok

Ebben a részben útmutatást talál a problémák azonosítására és megoldására. Egyes problémák a nyomtató újraindításával is elháríthatók.

A nyomtató újraindításához lásd: [A nyomtató kikapcsolása: 42. oldal.](#page-41-0)

Ha a probléma nem oldódott meg a nyomtató újraindításával, keresse meg a fejezetben a problémának leginkább megfelelő táblázatot.

- [A nyomtatót nem lehet bekapcsolni: 189. oldal](#page-188-1)
- [A nyomtatás túl hosszú ideig tart: 190. oldal](#page-189-0)
- [A nyomtató gyakran alaphelyzetbe áll vagy kikapcsol: 190. oldal](#page-189-1)
- [A nyomtató szokatlan zajokat ad ki: 190. oldal](#page-189-2)
- [Problémák a kétoldalas nyomtatással: 191. oldal](#page-190-0)
- [Szkennerhiba: 191. oldal](#page-190-1)

#### <span id="page-188-1"></span>A nyomtatót nem lehet bekapcsolni

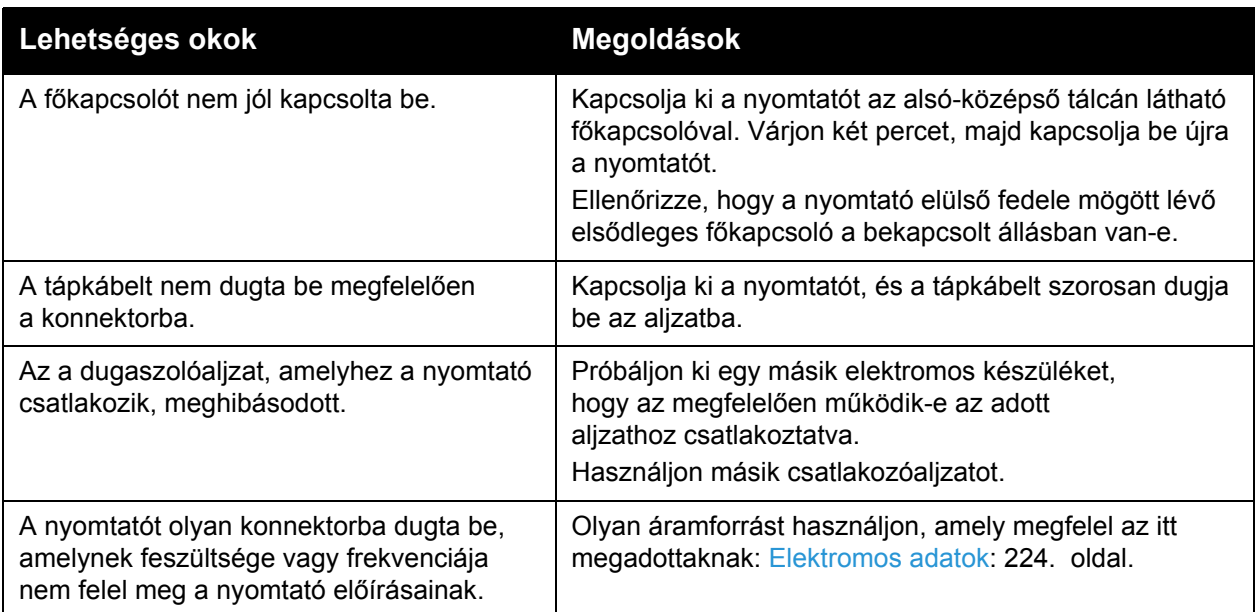

**<sup>1</sup>** VIGYÁZAT: A háromeres tápkábelt (földelt dugóval) mindig közvetlenül a földelt váltakozó áramú aljzatba csatlakoztassa. Ne használjon hosszabbító kábelt. Ha szükséges, kérjen meg egy engedéllyel rendelkező villanyszerelőt, hogy szereljen fel egy megfelelően földelt csatlakozóaljzatot.

# <span id="page-189-0"></span>A nyomtatás túl hosszú ideig tart

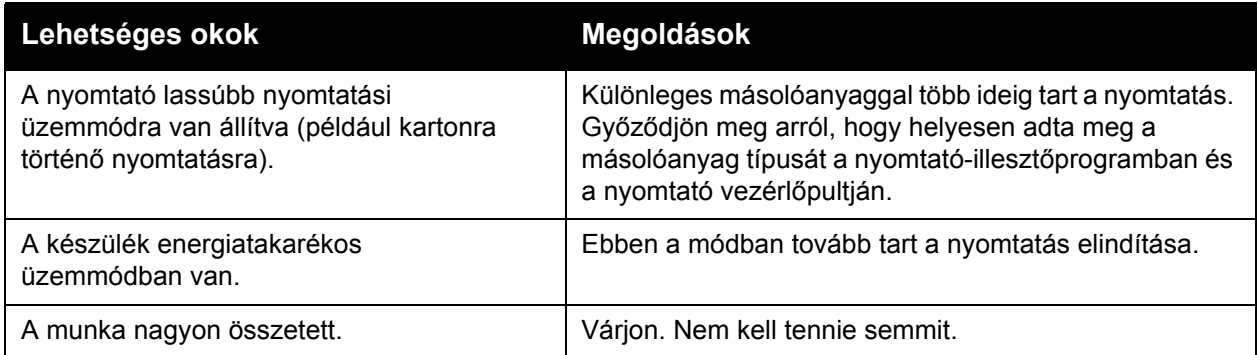

# <span id="page-189-1"></span>A nyomtató gyakran alaphelyzetbe áll vagy kikapcsol

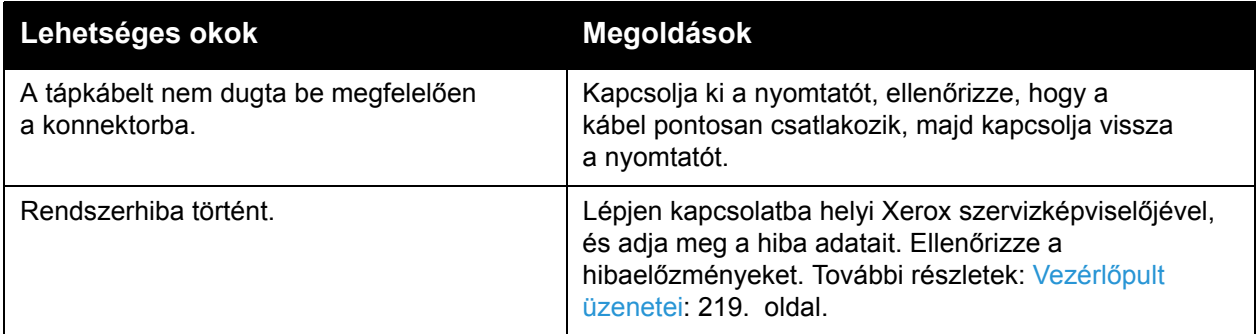

# <span id="page-189-2"></span>A nyomtató szokatlan zajokat ad ki

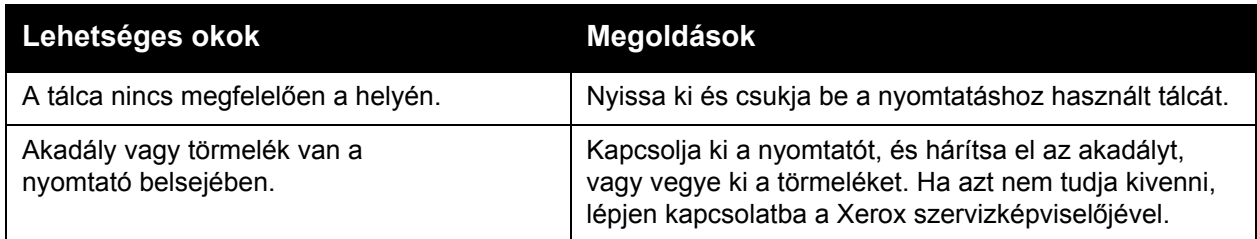

# <span id="page-190-0"></span>Problémák a kétoldalas nyomtatással

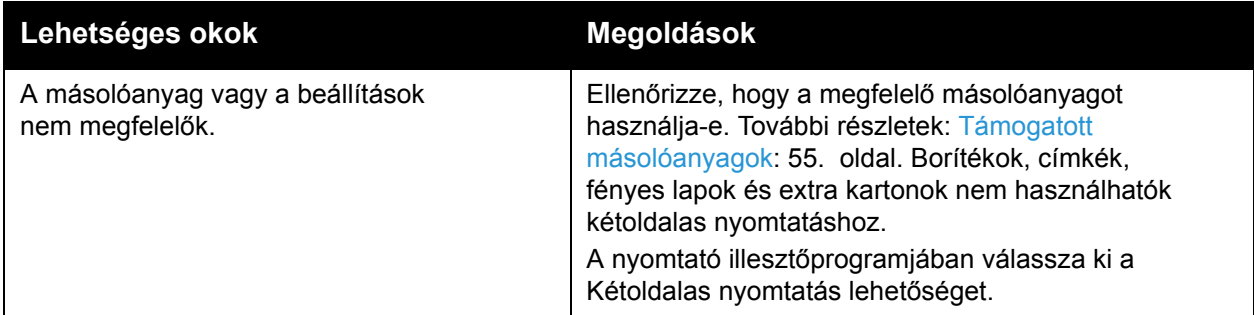

## <span id="page-190-1"></span>**Szkennerhiba**

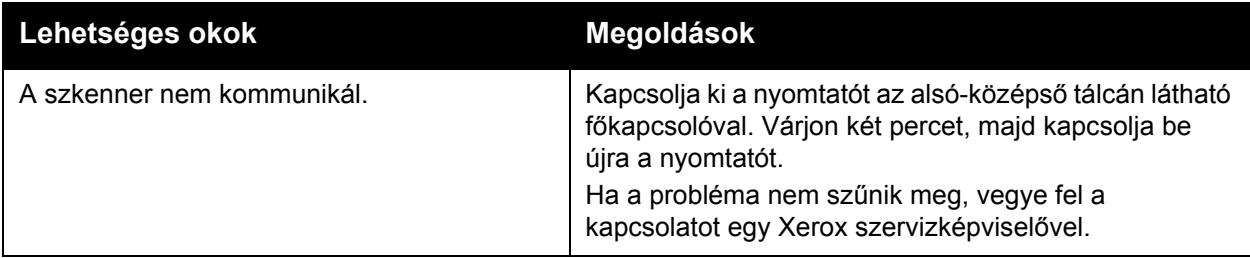

# <span id="page-191-0"></span>Papírelakadások megszüntetése

Papírelakadás esetén a vezérlőpanel érintőképernyője egy animált grafikát jelenít meg, amely jelzi a papírelakadás helyét.

#### A szakasz tartalma:

- [Papírelakadás elhárítása az 1., a 2., a 3. vagy a 4. tálcában: 193. oldal](#page-192-0)
- [Papírelakadás elhárítása az 5. tálcánál \(kézitálca\): 193. oldal](#page-192-1)
- [Papírelakadás megszüntetése a dokuadagolóban: 194. oldal](#page-193-0)
- [Papírelakadások megszüntetése az A fedélben: 196. oldal](#page-195-0)
- [Papírelakadások megszüntetése a B fedélben: 197. oldal](#page-196-0)
- [Papírelakadások megszüntetése a C fedélben: 198. oldal](#page-197-0)
- [Papírelakadások megszüntetése a D kétoldalas modulnál: 199. oldal](#page-198-0)
- [Papírelakadások megszüntetése az E fedélben: 200. oldal](#page-199-0)
- [Papírelakadások megszüntetése az egységesített irodai finiserben: 201. oldal](#page-200-0)
- [Papírelakadások megszüntetése az LX irodai finiserben: 201. oldal](#page-200-1)
- [Papírelakadás megszüntetése a lyukasztónál az LX irodai finiserben: 203. oldal](#page-202-0)
- [Papírelakadások hibaelhárítás: 204. oldal](#page-203-0)

A lapok sérülésének elkerülése érdekében az elakadt másolóanyagot mindig óvatosan vegye ki, anélkül, hogy eltépné. Az elakadt papírt a lap szokásos adagolási irányába húzva próbálja kivenni. A nyomtatóban maradt bármilyen kicsi vagy nagy méretű papír elzárhatja a másolóanyag útját, és további elakadásokat okozhat. Az elakadt másolóanyagot ne helyezze be újra.

Megjegyzés: Az elakadt papír nyomtatott oldalán lévő festék foltokat hagyhat a kezén. A másolóanyag kihúzása közben ne érintse meg a lap nyomtatott oldalát. Ügyeljen arra, hogy ne kerüljön festék a nyomtató belsejébe.

**f** FIGYELEM: Ha a festék véletlenül a ruhájára kerül, finoman porolja le, amennyire csak tudja. Ha marad rajta festék, akkor a lemosáshoz hideg vizet használjon, ne meleget. A bőréről enyhén szappanos hideg vízzel moshatja le a festéket. Ha festék kerül a szemébe, azonnal mossa ki hideg vízzel, és forduljon orvoshoz.

#### <span id="page-192-0"></span>Papírelakadás elhárítása az 1., a 2., a 3. vagy a 4. tálcában

1. Húzza ki a tálcát ütközésig a készülékből.

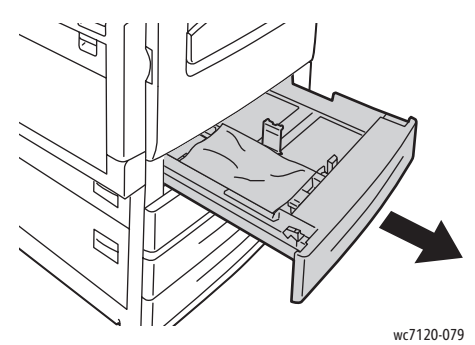

2. Vegye ki a papírt a tálcából.

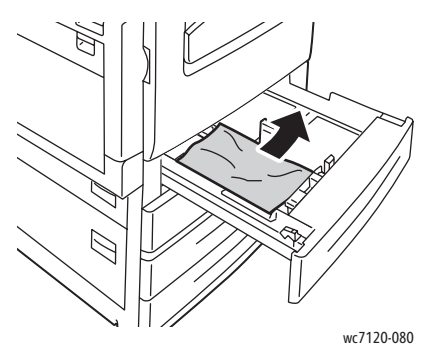

- 3. Ha a papír elszakadt, vegye ki a tálcát, és ellenőrizze, hogy nem maradtak-e papírdarabok a nyomtatóban.
- 4. Töltse fel a tálcát ép papírral, és tolja azt vissza ütközésig.
- 5. A nyomtató érintőképernyőjén érintse meg a **Jóváhagyás** gombot.

#### <span id="page-192-1"></span>Papírelakadás elhárítása az 5. tálcánál (kézitálca)

1. Vegye ki az elakadt papírt a tálcából. Ellenőrizze, hogy nincs-e papír a papíradagoló belépési területén, ahol a tálca a nyomtatóhoz csatlakozik.

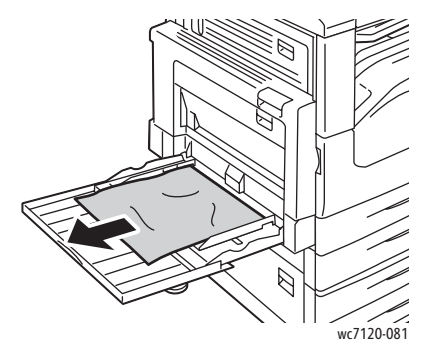

2. Ha a papír elszakadt, ellenőrizze, hogy nem maradtak-e papírdarabok a nyomtatóban.

3. Töltse fel a tálcát ép papírral. A papír vezető éle könnyedén érintkezzen a papír adagoló nyílásával.

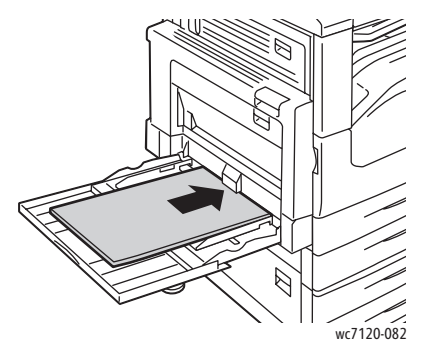

4. Érintse meg a **Jóváhagyás** lehetőséget a nyomtató érintőképernyőjén.

#### <span id="page-193-0"></span>Papírelakadás megszüntetése a dokuadagolóban

1. Emelje meg a kart, majd nyissa fel a dokuadagoló fedelét addig, amíg meg nem akad.

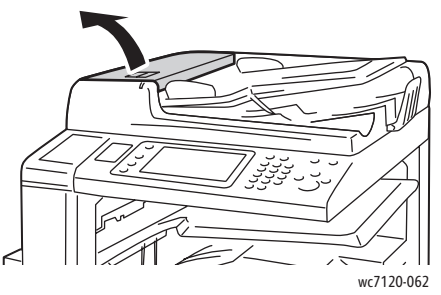

2. Ha a papír nem a dokuadagolóban akadt el, húzza ki azt a feltüntetett irányban.

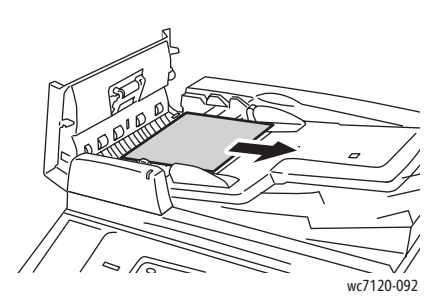

3. Ha az érintőképernyőn látható üzenet a gomb elforgatására szólítja fel, a papír kiadásához forgassa el a gombot. A papírt a dokuadagolóból való eltávolításhoz óvatosan húzza ki.

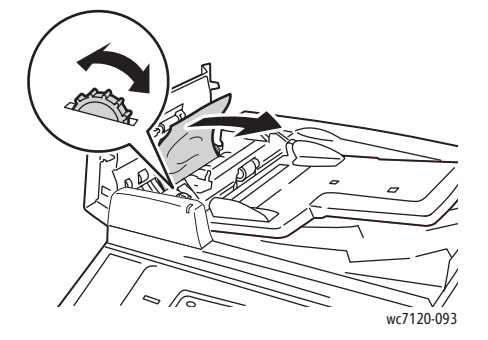

WorkCentre 7120 többfunkciós nyomtató Felhasználói útmutató 194

4. Ha a nyomtató érintőképernyőjén lévő üzenet úgy utasítja, hogy nyissa ki a belső fedelet, emelje meg a zöld kart, és nyissa ki a belső fedelet.

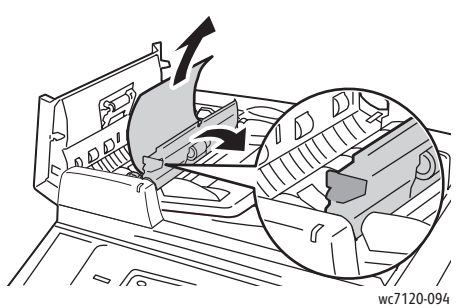

5. A papír felfelé történő kiadásához forgassa el a gombot. A papírt a dokuadagolóból való eltávolításhoz óvatosan húzza ki.

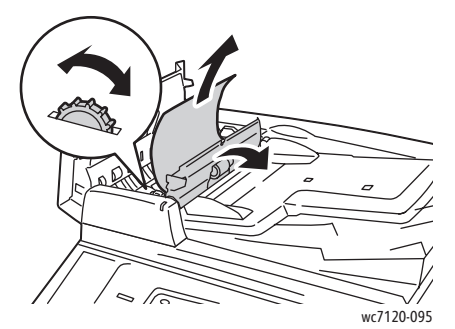

- 6. Zárja le a belső fedelet, majd nyomással kattintsa a helyére a dokuadagoló fedelét is. Győződjön meg róla, hogy a fedél mind az innenső, mind a túlsó oldalakon teljesen zárva van-e.
- 7. Ha a papírelakadás nem látható, hajtsa fel a dokuadagolót. Távolítson el minden elakadt papírt a dokuadagoló alól, illetve a dokuüvegről.
- 8. Csukja le a dokuadagolót.
- 9. Ha a papírelakadás nem látható, hajtsa fel a dokuadagoló tálcáját, és távolítsa el az elakadt papírt.

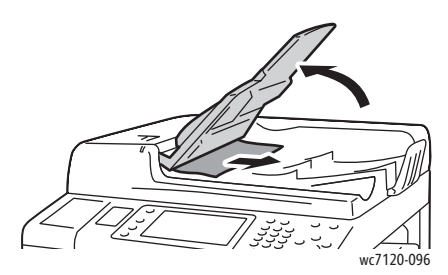

- 10. Helyezze vissza a dokuadagoló tálcáját az eredeti helyzetébe.
- 11. A dokumentumszkennelés folytatásához győződjön meg róla, hogy a papír nincs elszakadva, meggyűrődve vagy összehajtva. Ezután helyezze be újra az egész dokumentumot, beleértve a már beszkennelt oldalakat is. A nyomtató automatikusan átugorja a korábban már beszkennelt oldalakat, és folytatja a fennmaradó, még be nem szkennelt oldalakkal.

**<sup>/</sup>** VIGYÁZAT: Szakadt, gyűrött vagy összehajtott eredetik elakadást okozhatnak, és károsíthatják a nyomtatót. Ezek szkenneléséhez a dokuüveget használja.

## <span id="page-195-0"></span>Papírelakadások megszüntetése az A fedélben

## **A**FIGYELMEZTETÉSEK:

- Másolás vagy nyomtatás közben ne hajtsa végre ezt a műveletet.
- A beégető környéke forró lehet. Legyen óvatos, nehogy megsérüljön.

**1 VIGYÁZAT:** Ne érintse meg a fedél belsejében található fényes, fekete átvivőszalagot. Az érintés ronthatja a kép minőségét, illetve károsíthatja a szalagot.

1. Ha szükséges, nyissa ki az 5. tálcát (1). Miközben emeli a kioldókart (2), nyissa ki az A fedelet (3).

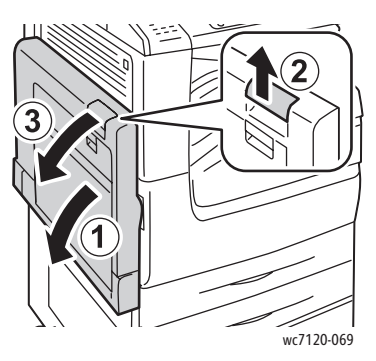

2. Ha látja az elakadt papír szélét a gyűjtőtálcánál, távolítsa el a papírt úgy, hogy kihúzza a megjelölt irányban.

Megjegyzés: Ha a papír elszakadt, távolítson el minden papírdarabot a nyomtatóból.

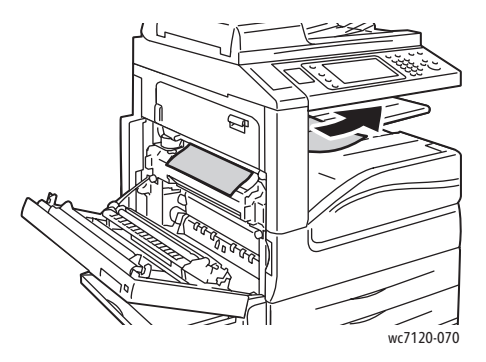

WorkCentre 7120 többfunkciós nyomtató Felhasználói útmutató 196

3. Távolítsa el az elakadt papírt.

Megjegyzés: Ha a papír elszakadt, távolítson el minden papírdarabot a nyomtatóból.

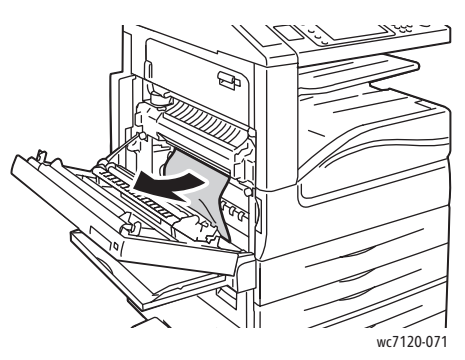

4. Ha a papír a beégetőműben akadt el, a megjelölt irányba húzva vegye ki a készülékből.

**f** FIGYELEM: A beégető környéke forró lehet. Legyen óvatos, nehogy megsérüljön.

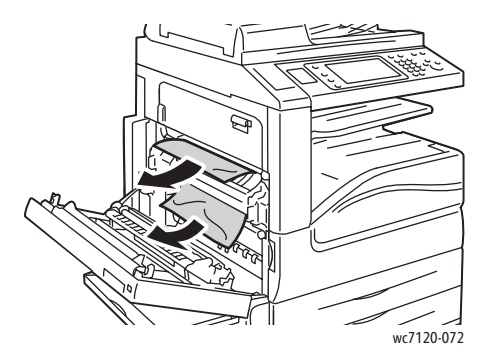

5. Csukja le az A fedelet.

<span id="page-196-0"></span>Papírelakadások megszüntetése a B fedélben

- 1. Szükség esetén csukja be az 5. tálcát (kézitálca).
- 2. Emelje fel a kart, majd nyissa ki a B fedelet.

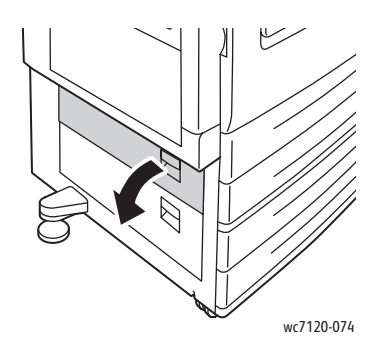

3. Távolítsa el az elakadt papírt.

Megjegyzés:

- A papírelakadás a nyomtató belsejében is történhetett. Nézze meg alaposan, és távolítson el minden elakadt papírt.
- Ha a papír elszakadt, távolítson el minden papírdarabot a nyomtatóból.

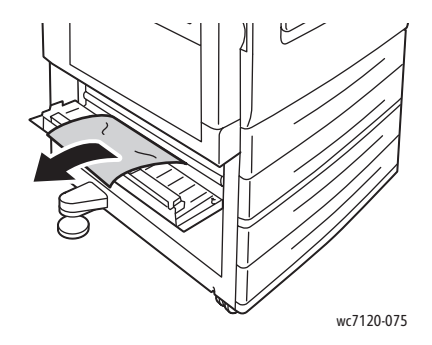

4. Csukja be a B fedelet.

#### <span id="page-197-0"></span>Papírelakadások megszüntetése a C fedélben

- 1. Szükség esetén csukja be az 5. tálcát (kézitálca).
- 2. Emelje fel a kart, majd nyissa ki a C fedelet.

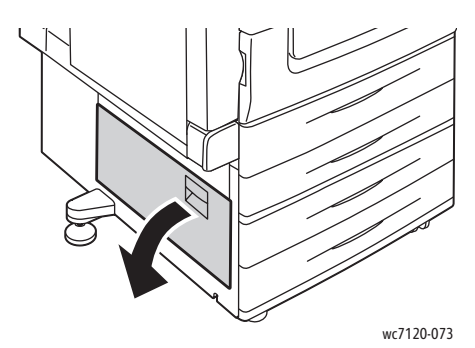

3. Távolítsa el az elakadt papírt.

#### Megjegyzések:

- A papírelakadás a nyomtató belsejében is történhetett. Nézze meg alaposan, és távolítson el minden elakadt papírt.
- Ha a papír elszakadt, távolítson el minden papírdarabot a nyomtatóból.

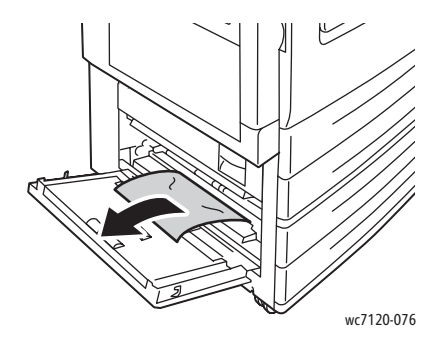

- 4. Csukja le a C fedelet.
- WorkCentre 7120 többfunkciós nyomtató Felhasználói útmutató 198

#### <span id="page-198-0"></span>Papírelakadások megszüntetése a D kétoldalas modulnál

1. Ha szükséges, nyissa ki az 5. tálcát (1). Miközben emeli a kioldókart (2), nyissa ki a D kétoldalas modul fedelét (3).

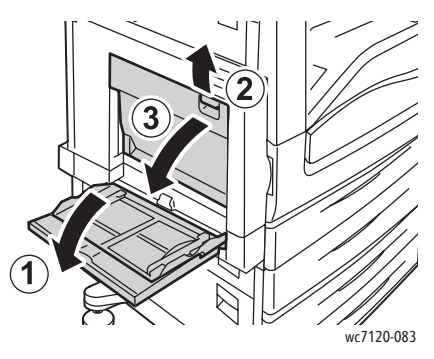

2. Távolítsa el az elakadt papírt.

Megjegyzés: Ha a papír elszakadt, távolítson el minden papírdarabot a nyomtatóból.

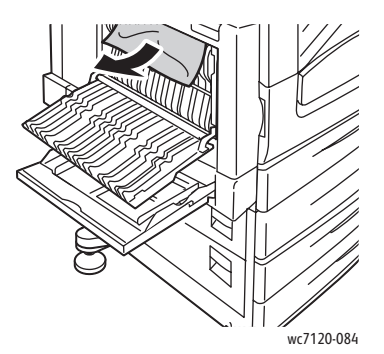

3. Zárja le a D kétoldalas egység fedelét (1), majd az 5. tálcát (2).

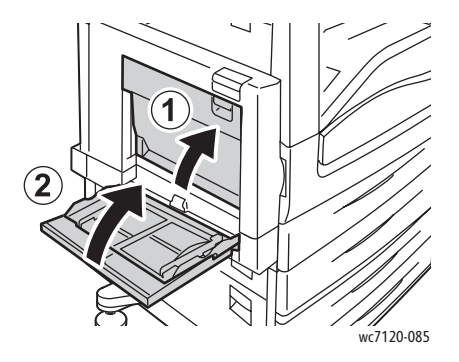

## <span id="page-199-0"></span>Papírelakadások megszüntetése az E fedélben

## **A**FIGYELMEZTETÉSEK:

- Másolás vagy nyomtatás közben ne hajtsa végre ezt a műveletet.
- A beégető környéke forró lehet. Legyen óvatos, nehogy megsérüljön.

**1 VIGYÁZAT:** Ne érintse meg a fedél belsejében található fényes, fekete átvivőszalagot. Az érintés ronthatja a kép minőségét, illetve károsíthatja a szalagot.

1. Ha szükséges, nyissa ki az 5. tálcát (1). Miközben emeli a kioldókart (2), nyissa ki az A fedelet (3).

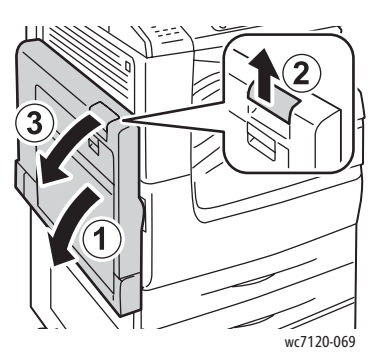

2. Emelje fel a kart, majd nyissa ki az E fedelet.

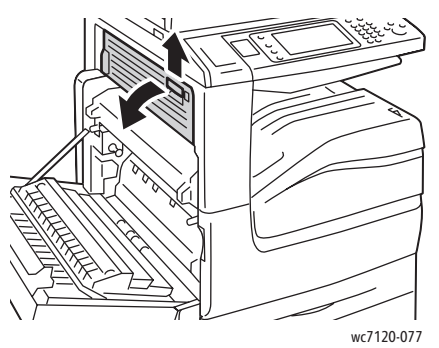

3. Távolítsa el az elakadt papírt.

Megjegyzés: Ha a papír elszakadt, távolítson el minden papírdarabot a nyomtatóból.

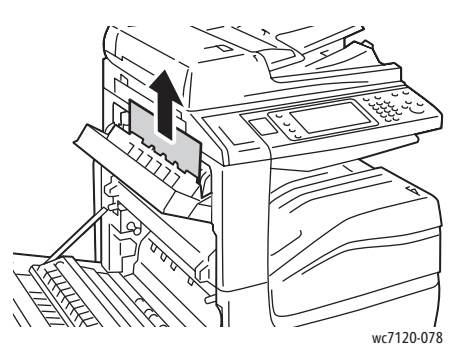

- 4. Csukja le az E fedelet.
- 5. Csukja le az A fedelet.
- WorkCentre 7120 többfunkciós nyomtató Felhasználói útmutató 200

#### <span id="page-200-0"></span>Papírelakadások megszüntetése az egységesített irodai finiserben

1. Nyissa ki a finiser felső fedőlapját (1). Forgassa el a gombot (2), majd távolítsa el a papírt úgy, hogy a megjelölt irányba húzza (3).

Megjegyzés: Ha a papír elszakadt, távolítson el minden papírdarabot a nyomtatóból.

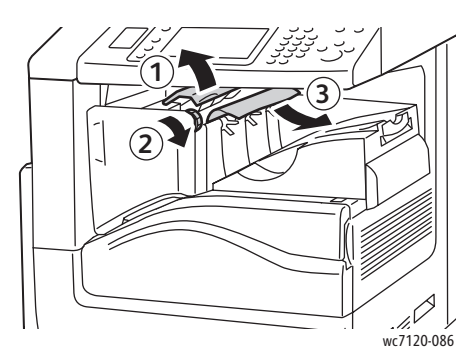

2. Zárja le a finiser felső fedőlapját.

#### <span id="page-200-1"></span>Papírelakadások megszüntetése az LX irodai finiserben

#### Ez a rész a következőket tartalmazza:

- [Papírelakadások a fels](#page-200-2)ő fedél alatt: 201. oldal
- [Papírelakadások a finiser továbbítóban: 202. oldal](#page-201-0)

#### <span id="page-200-2"></span>**Papírelakadások a felső fedél alatt**

1. A finiser felső fedőlapjának kinyitásához húzza fel a kart.

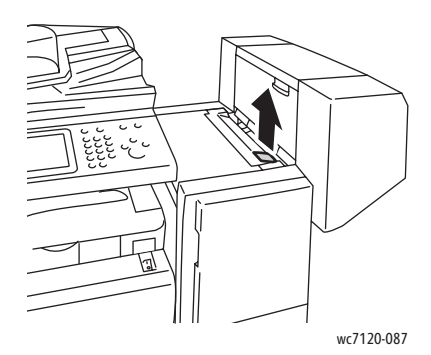

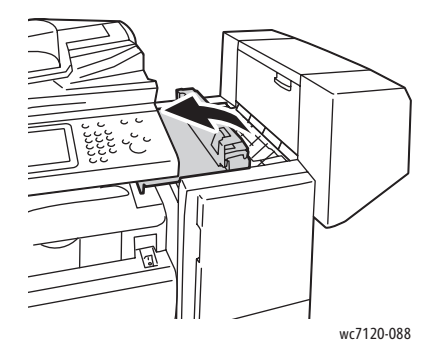

2. Távolítsa el az elakadt papírt.

Megjegyzés: Ha a papír elszakadt, távolítson el minden papírdarabot a nyomtatóból.

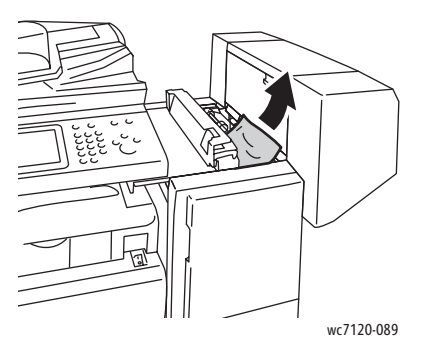

3. Zárja le a finiser felső fedőlapját.

#### <span id="page-201-0"></span>**Papírelakadások a finiser továbbítóban**

1. Emelje meg és nyissa ki a finiser továbbító fedelét.

Megjegyzés: A fedél pánttal csatlakozik, így nem távolítható el a nyomtatóról.

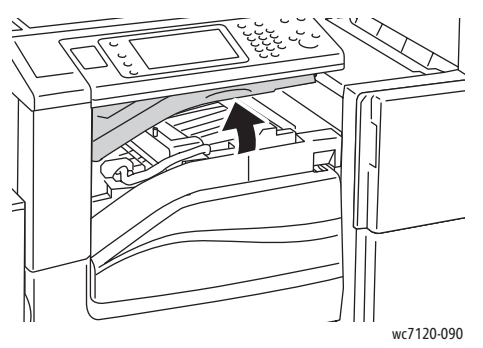

2. Távolítsa el az elakadt papírt.

Megjegyzés: Ha a papír elszakadt, távolítson el minden papírdarabot a nyomtatóból.

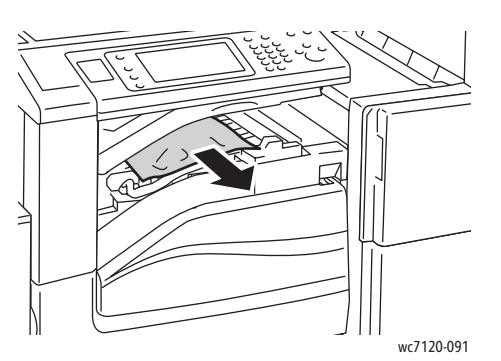

- 3. Zárja le a finiser továbbító fedelét.
- WorkCentre 7120 többfunkciós nyomtató Felhasználói útmutató 202

#### <span id="page-202-0"></span>Papírelakadás megszüntetése a lyukasztónál az LX irodai finiserben

1. Emelje meg és nyissa ki a finiser továbbító fedelét, majd nyissa ki az elülső továbbító fedelet. Megjegyzés: A fedelek pánttal csatlakoznak, így nem távolíthatók el a nyomtatóról.

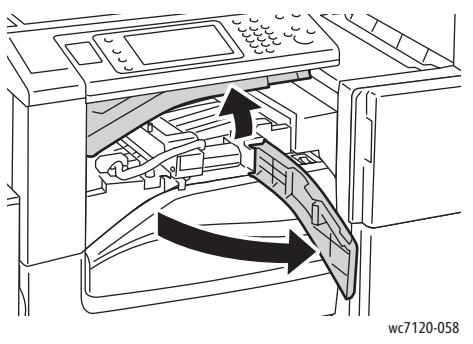

2. Távolítsa el a lyukasztó hulladéktartályát az R4 jelzésű pontnál.

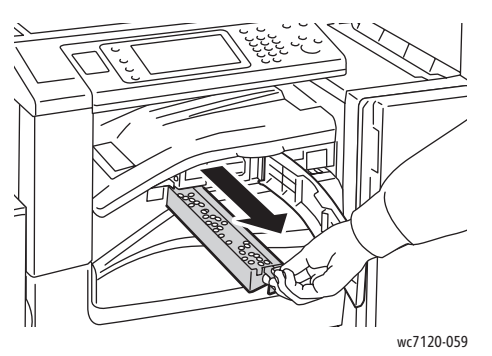

3. Ürítse ki a hulladéktartályt.

Megjegyzés: A hulladéktartályt eltávolítása esetén mindig ki kell üríteni, mielőtt visszahelyezné a nyomtatóba.

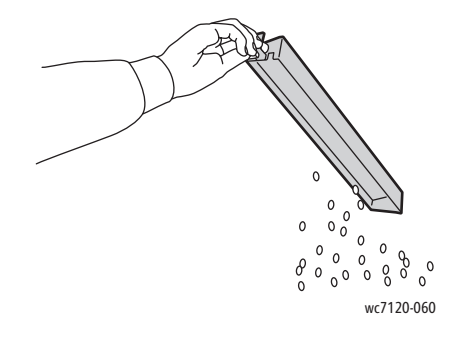

4. Tolja be a tartályt ütközésig a finiserbe.

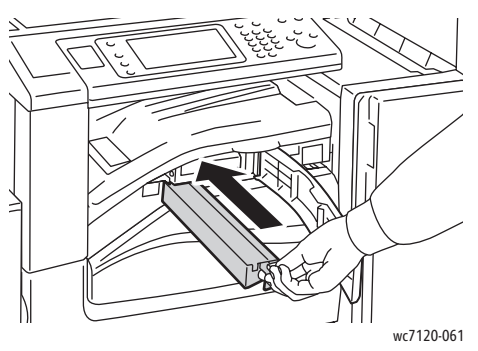

- 5. Keresse meg, és szüntesse meg a papírelakadást.
- 6. Zárja be az elülső továbbító fedelet, majd zárja be a finiser továbbító fedelét.

#### <span id="page-203-0"></span>Papírelakadások – hibaelhárítás

A nyomtatót úgy alakították ki, hogy csak a Xerox által támogatott másolóanyag-típusokkal biztosítható a minimális mértékű papírelakadás. Más másolóanyag-típusok több papírelakadást okozhatnak. Ha a támogatott másolóanyag gyakran elakad egy adott helyen, a terület valószínűleg tisztításra vagy javításra szorul.

Ez a szakasz a következő problémák megoldásához nyújt segítséget:

- [A nyomtató több lapot húz be egyszerre: 204. oldal](#page-203-1)
- [A papírelakadási üzenet nem t](#page-204-0)űnik el: 205. oldal
- [Elakadások a kétoldalas egységben: 205. oldal](#page-204-1)
- [Elakadás a dokuadagolónál: 205. oldal](#page-204-2)

#### <span id="page-203-1"></span>**A nyomtató több lapot húz be egyszerre**

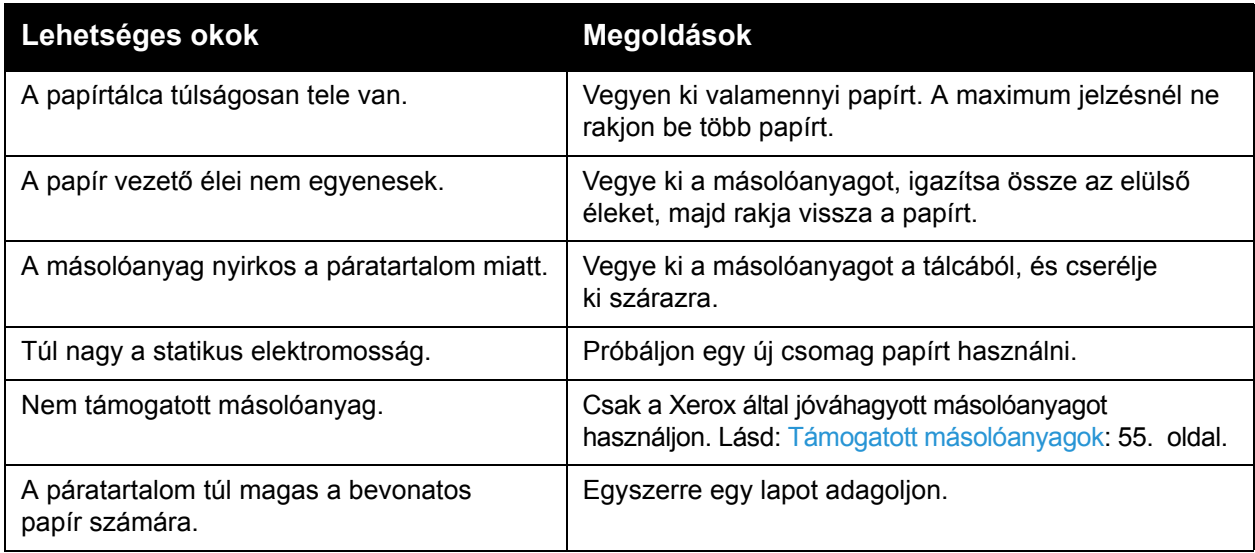

## <span id="page-204-0"></span>**A papírelakadási üzenet nem tűnik el**

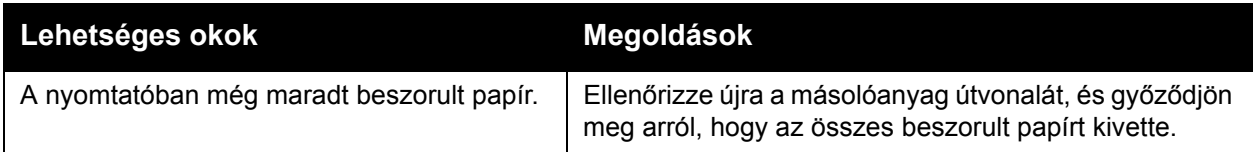

## <span id="page-204-1"></span>**Elakadások a kétoldalas egységben**

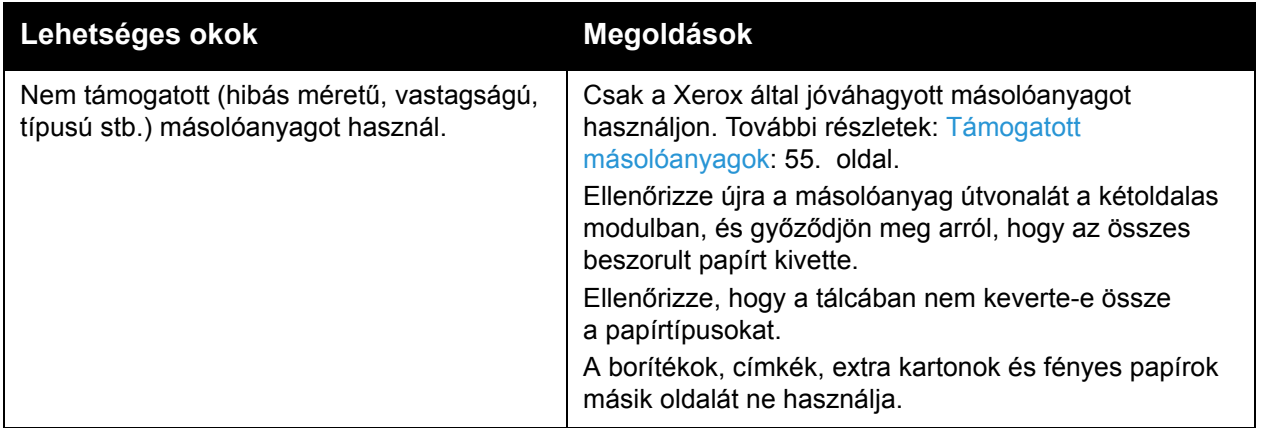

## <span id="page-204-2"></span>**Elakadás a dokuadagolónál**

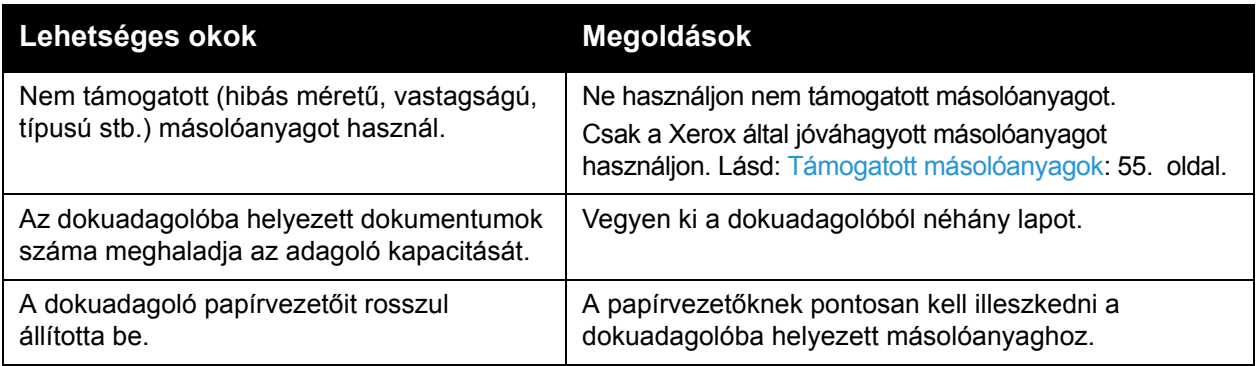

## **Másolóanyag-adagolási hiba**

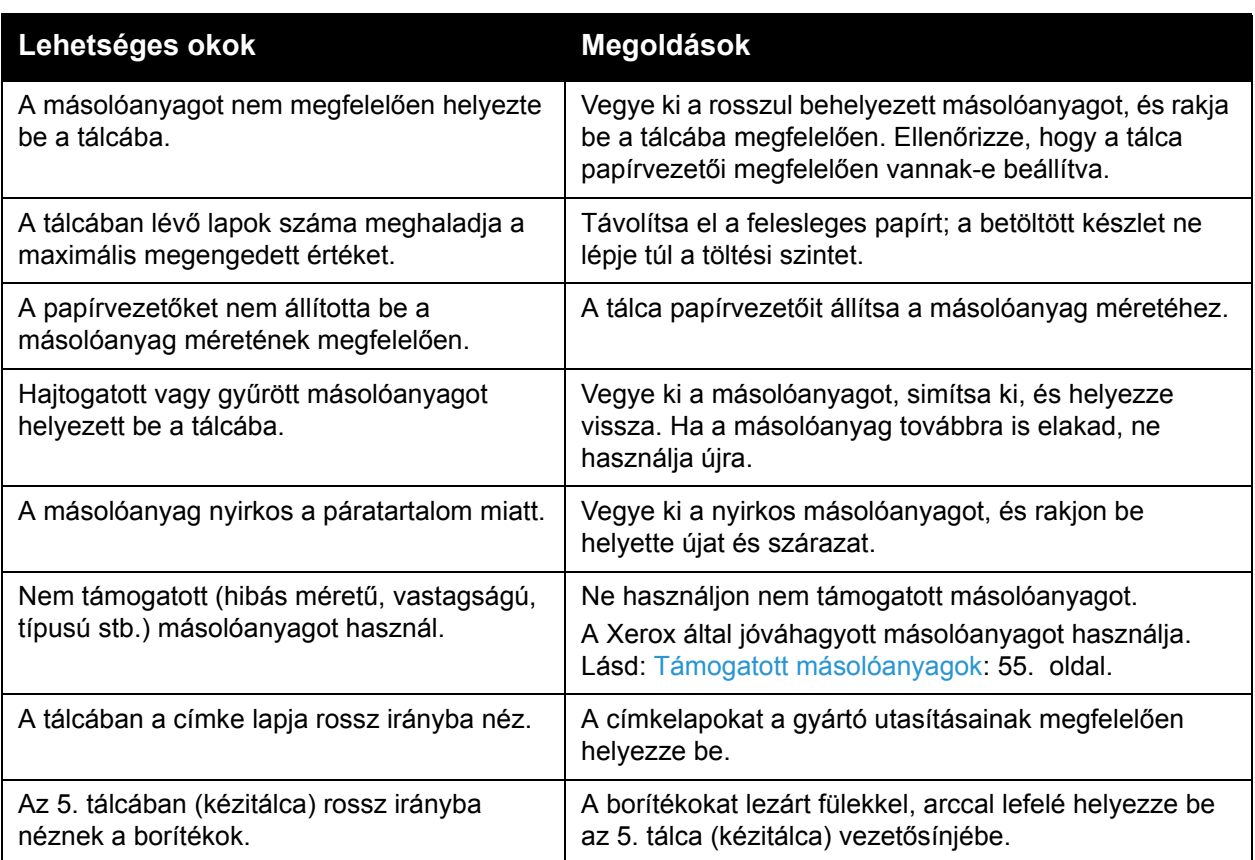

# <span id="page-206-0"></span>Tűzőkapocs-elakadások megszüntetése

#### Ez a rész a következőket tartalmazza:

- Tűző[kapocs-elakadások megszüntetése az egységesített irodai finiserben: 207. oldal](#page-206-1)
- Elsődleges tűző[kapocs elakadásának megszüntetése az LX irodai finiserben: 209. oldal](#page-208-0)
- Füzettűző[kapcsok elakadásának megszüntetése az LX irodai finiserben: 211. oldal](#page-210-0)

#### <span id="page-206-1"></span>Tűzőkapocs-elakadások megszüntetése az egységesített irodai finiserben

**f** FIGYELEM: Másolás vagy nyomtatás közben ne hajtsa végre ezt a műveletet.

1. Nyissa ki a finiser ajtaját.

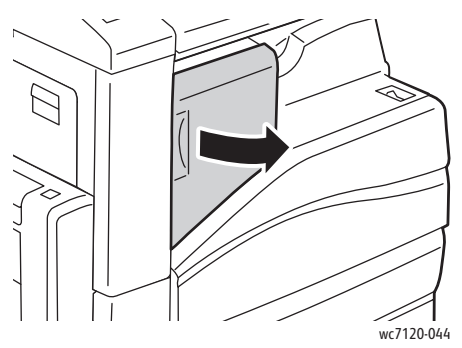

2. A tűzőkapocs-kazettát fogja meg a narancssárga fogantyúnál, és határozottan maga felé húzva vegye ki a készülékből.

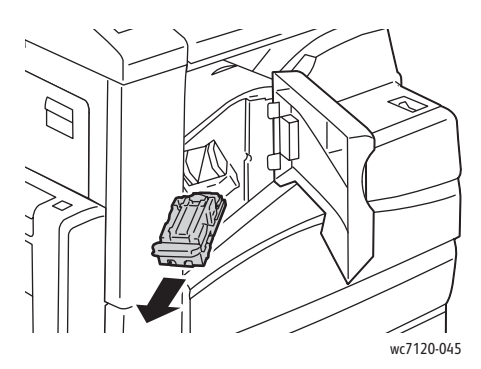

3. Ellenőrizze, hogy a finiser belsejében nincsenek-e tűzőkapcsok, és távolítsa el őket.

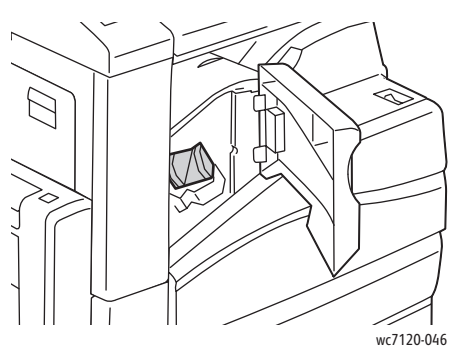

4. Nyissa ki a tűzőkapocs-kazetta rögzítőkapcsait úgy, hogy azokat határozott mozdulattal a megjelölt irányba húzza.

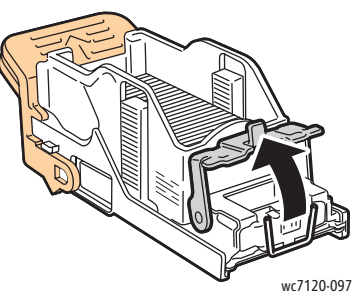

5. Távolítsa el az elakadt tűzőkapcsokat (1), majd nyomja a rögzítőkapcsot a megjelölt irányba, amíg a helyére nem kattan (2).

**f** FIGYELEM: Az elakadt tűzőkapcsok hegye éles. Óvatosan távolítsa el az elakadt tűzőkapcsokat.

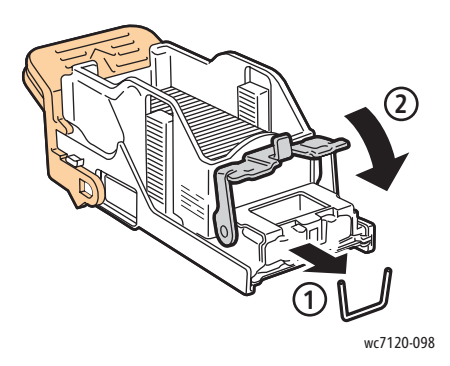

WorkCentre 7120 többfunkciós nyomtató Felhasználói útmutató 208

6. A tűzőkapocs-kazettát fogja meg a narancssárga fogantyúnál fogva, és ütközésig tolja be a tűzőkapocs-kazetta egységbe.

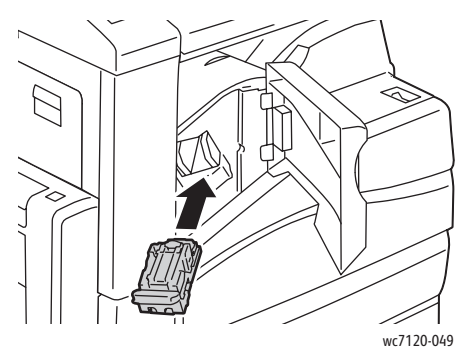

7. Zárja be a finiser elülső ajtaját.

#### <span id="page-208-0"></span>Elsődleges tűzőkapocs elakadásának megszüntetése az LX irodai finiserben

**f** FIGYELEM: Másolás vagy nyomtatás közben ne hajtsa végre ezt a folyamatot.

1. Nyissa ki a finiser elülső ajtaját.

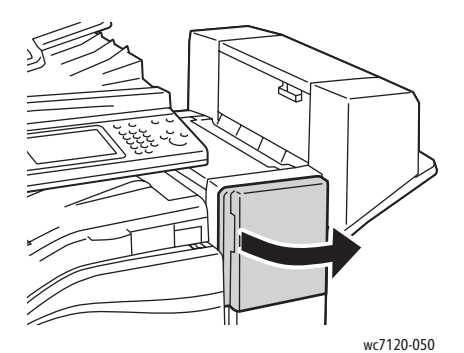

- 2. A tűző a finiser házában van elhelyezve. Húzza ki a tűzőt ütközésig a készülékből.
- 3. Nyomja a tűzőt jobb felé.

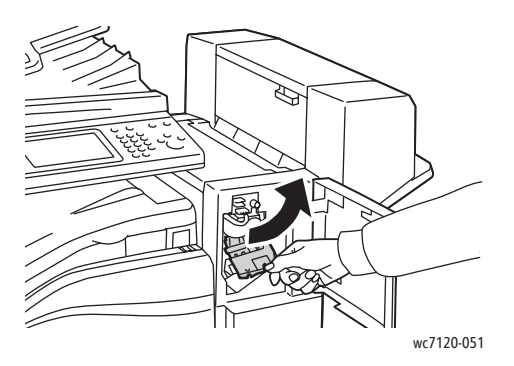

4. A tűzőkazettát fogja meg a narancssárga fogantyúnál, és határozottan maga felé húzva vegye ki a készülékből.

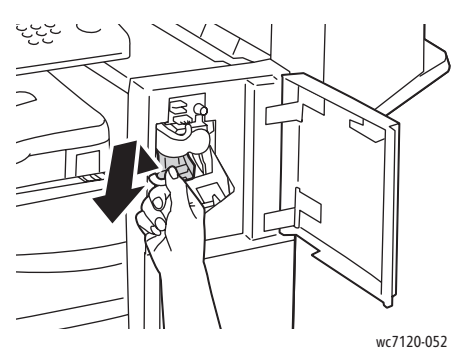

5. Ellenőrizze, hogy a finiser belsejében nincsenek-e tűzőkapcsok, és távolítsa el őket.

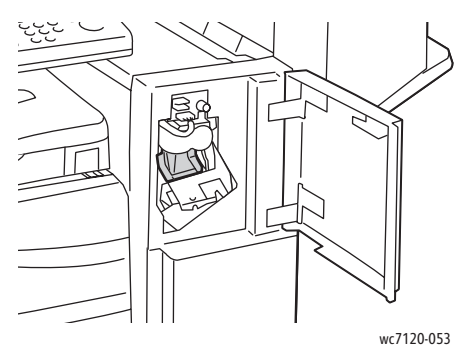

6. Nyissa ki a tűzőkapocs-kazetta rögzítőkapcsait úgy, hogy azokat határozott mozdulattal a megjelölt irányba húzza.

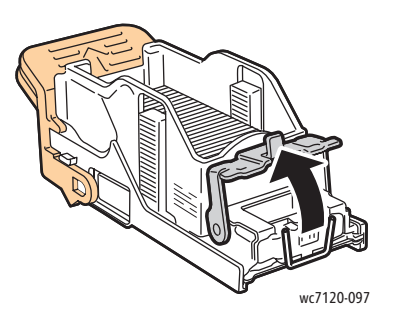

**f** FIGYELEM: Az elakadt tűzőkapcsok hegye éles. Óvatosan távolítsa el az elakadt tűzőkapcsokat.

WorkCentre 7120 többfunkciós nyomtató Felhasználói útmutató 210

7. Távolítsa el az elakadt tűzőkapcsokat (1), majd nyomja a rögzítőkapcsot a megjelölt irányba, amíg a helyére nem kattan (2).

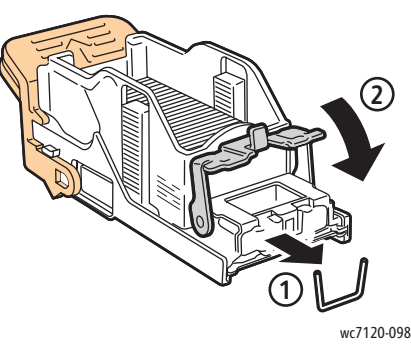

8. A tűzőkazettát fogja meg a narancssárga fogantyúnál fogva, és ütközésig tolja be a tűzőbe.

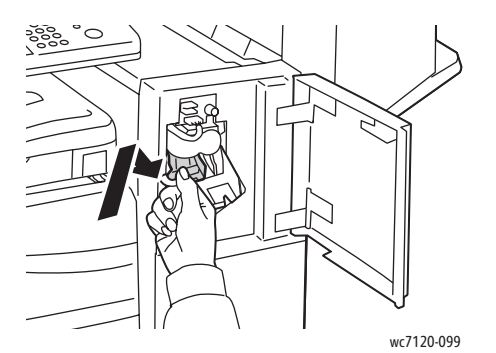

9. Zárja be a finiser elülső ajtaját.

#### <span id="page-210-0"></span>Füzettűzőkapcsok elakadásának megszüntetése az LX irodai finiserben

A füzettűző két, **R2** és **R3** jelzésű tűzőkazettát használ. A füzet csak akkor tűzhető, ha egyik tűzőkazetta sem tartalmaz elakadt tűzőkapcsokat.

**FIGYELEM:** Másolás vagy nyomtatás közben ne hajtsa végre ezt a folyamatot.

1. Nyissa ki a füzetkészítő oldalsó fedelét.

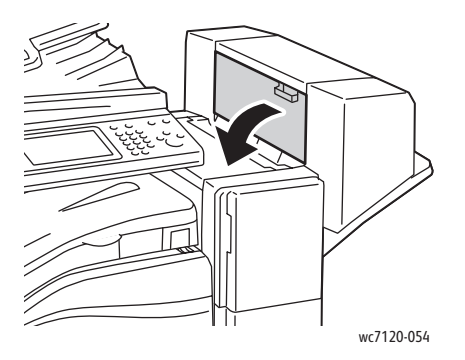

2. Ha a tűzőkazetták nem láthatók, fogja a függőleges paneleket a nyílás bal és jobb oldalánál fogva, és finoman csúsztassa őket középre ütközésig.

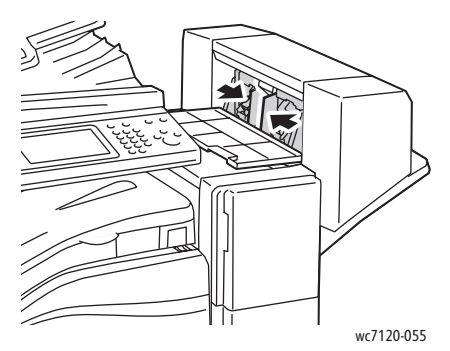

3. Fogja meg a narancssárga füleket a tűzőkazetta két oldalán, majd húzza ki a kazettát a tűzőegységből.

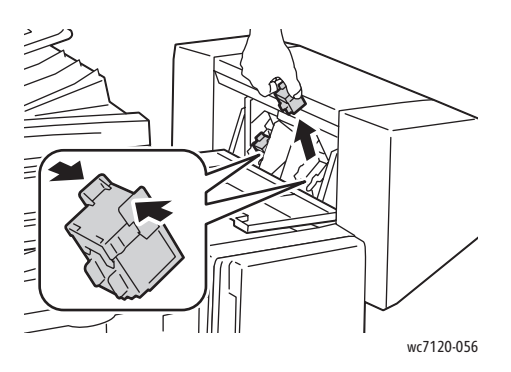

**f** FIGYELEM: Az elakadt tűzőkapcsok hegye éles. Óvatosan távolítsa el az elakadt tűzőkapcsokat.

4. A megjelölt irányba húzva távolítsa el az elakadt tűzőkapcsokat.

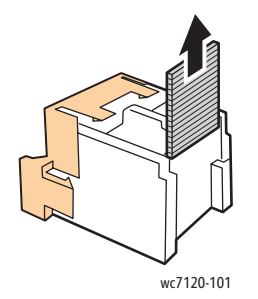

WorkCentre 7120 többfunkciós nyomtató Felhasználói útmutató 212

5. Fogja meg a tűzőkazetta két oldalán lévő narancsszínű füleket, és helyezze be az eredeti helyére a tűzőben.

Megjegyzés: Ha nem sikerül behelyezni a kazettát, ellenőrizze, hogy a kazettán a narancsszínű fülek felfelé néznek-e.

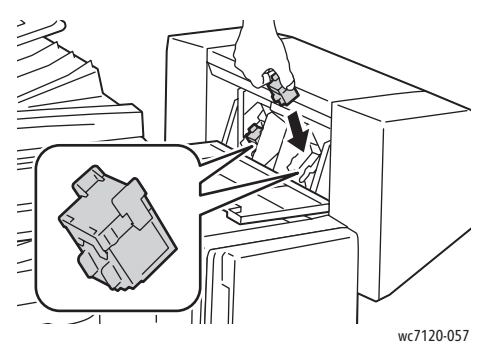

- 6. Ha nem talált elakadt tűzőkapcsokat, ismételje meg a 3–5. lépést a másik tűzőkazettával.
- 7. Csukja be a füzetkészítő oldalsó fedelét.

# <span id="page-213-0"></span>A nyomtatás minőségével kapcsolatos problémák

**VIGYÁZAT:** A Xerox jótállás, a szervizszerződés és a *Total Satisfaction Guarantee* (Teljeskörű elégedettség garanciája) nem vonatkozik a nem támogatott papír vagy egyéb speciális másolóanyagok használatából eredő károkra. A *Total Satisfaction Guarantee* (Teljeskörű elégedettség garanciája) az Egyesült Államokban és Kanadában áll rendelkezésre. E területeken kívül érvényessége eltérő lehet. A részleteket helyi képviselőjétől tudhatja meg.

#### Megjegyzések:

- A nyomtatási minőség javítása érdekében sok nyomtatómodell festékkazettáját/nyomtatókazettáját úgy tervezték, hogy egy előre meghatározott ponton túl ne működjön.
- Ha összetett fekete beállítással nyomtat szürkeskálás (grayscale) képeket, az színes nyomtatásnak számít, mivel a nyomtató színes fogyóeszközöket használ fel hozzá. A legtöbb nyomtatón ez az alapbeállítás.

# <span id="page-214-0"></span>Másolási és szkennelési problémák

Ha gyenge a másolás vagy a szkennelés minősége, a probléma elhárításához válassza a következő táblázatban a problémához legközelebb eső jelenséget.

Ha a másolás minősége nem javul a megfelelő művelet elvégzése után, forduljon a Xerox vevőszolgálatához vagy viszonteladójához.

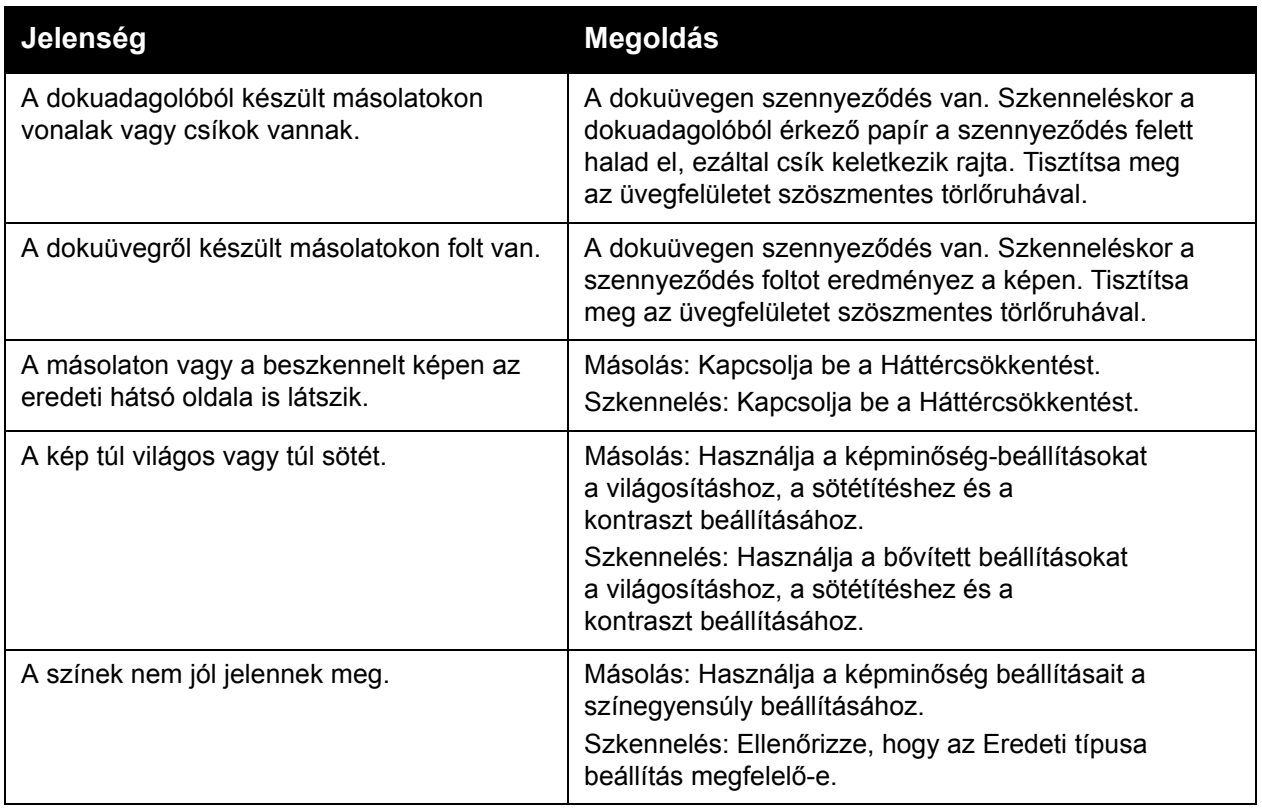

# <span id="page-215-0"></span>Faxproblémák

Ha egy faxot nem lehet megfelelően elküldeni vagy fogadni, tekintse meg az alábbi táblázatot, és végezze el a megjelölt műveletet. Ha a faxot még a leírt műveletek után sem lehet elküldeni vagy fogadni, lépjen kapcsolatba szervizképviselőjével.

Ez a rész a következőket tartalmazza:

- [Faxküldési problémák: 216. oldal](#page-215-1)
- [Faxvételi problémák: 217. oldal](#page-216-0)

## <span id="page-215-1"></span>Faxküldési problémák

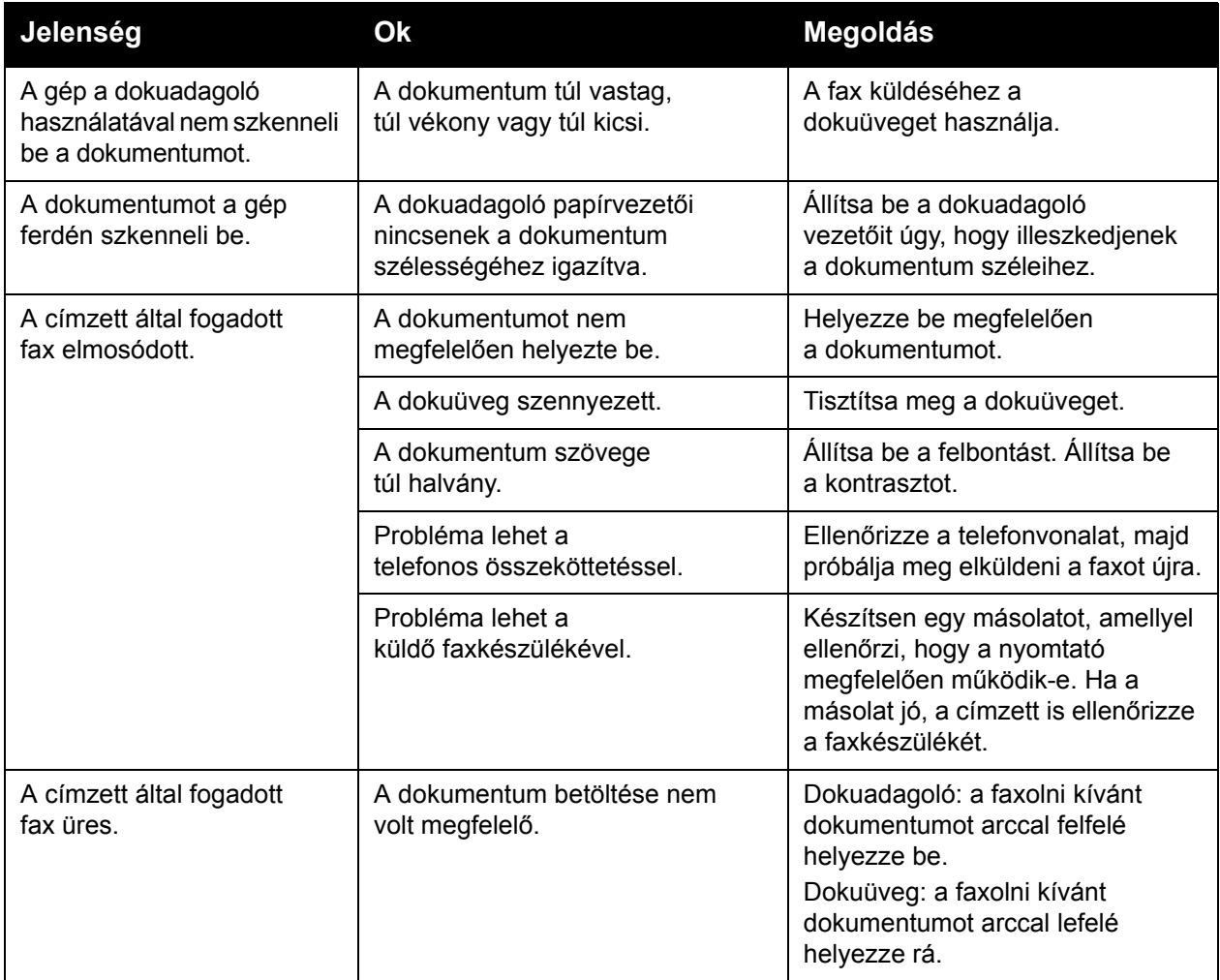

WorkCentre 7120 többfunkciós nyomtató Felhasználói útmutató 216
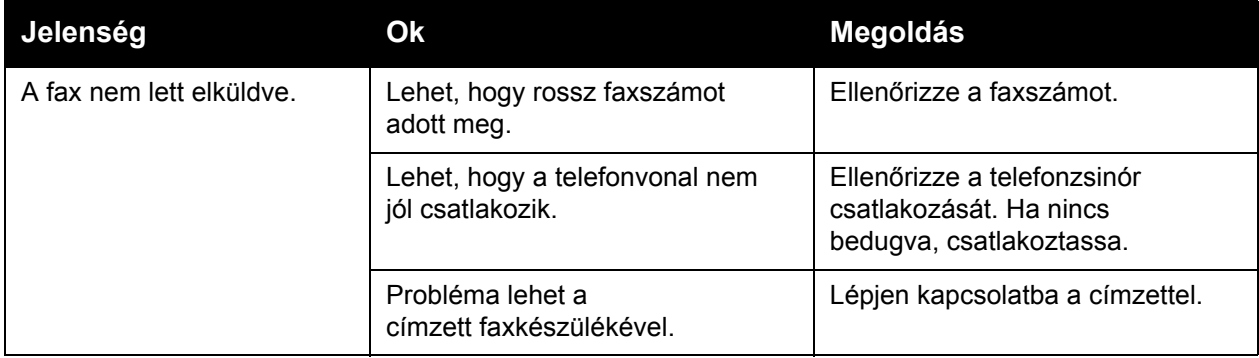

### Faxvételi problémák

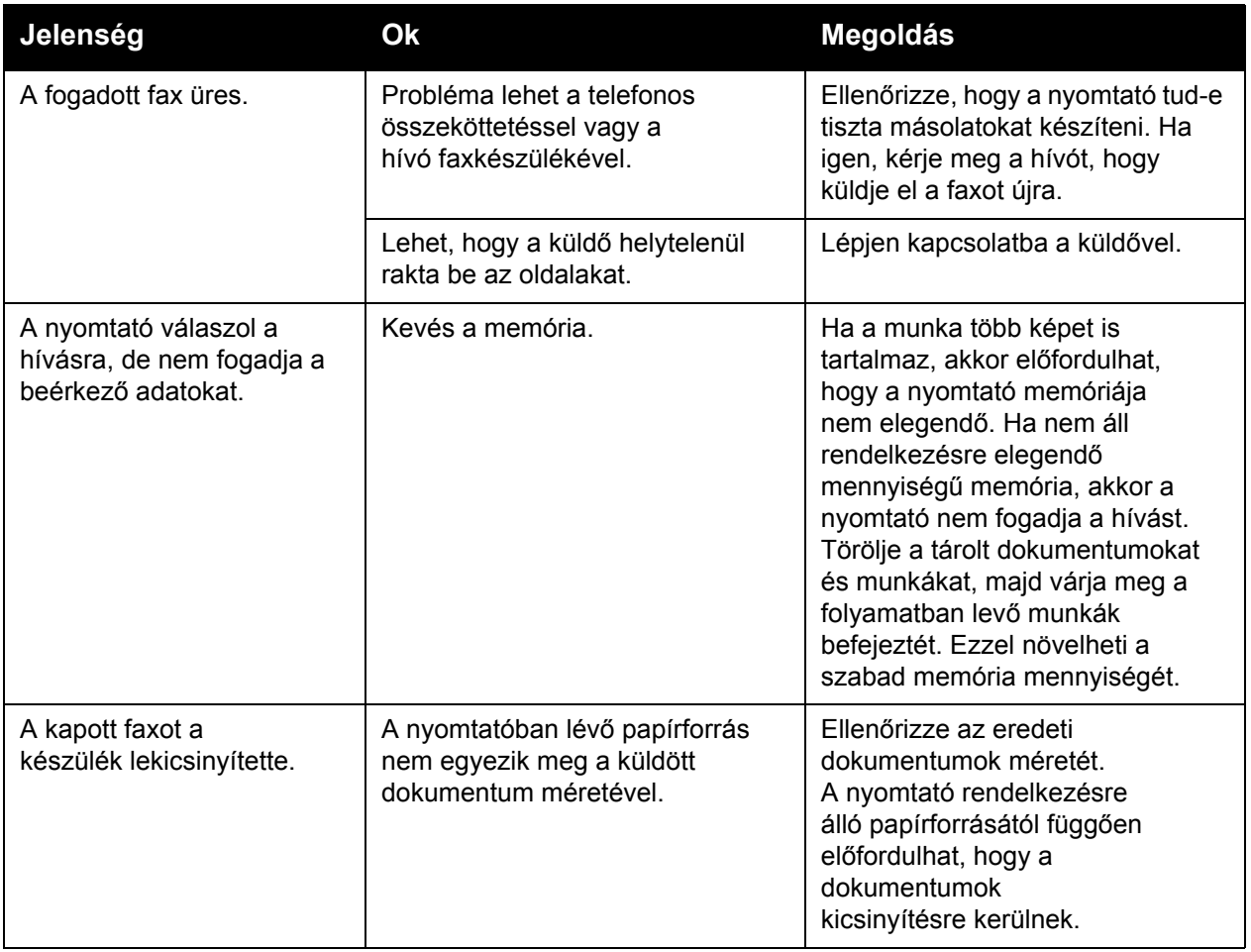

#### Hibaelhárítás

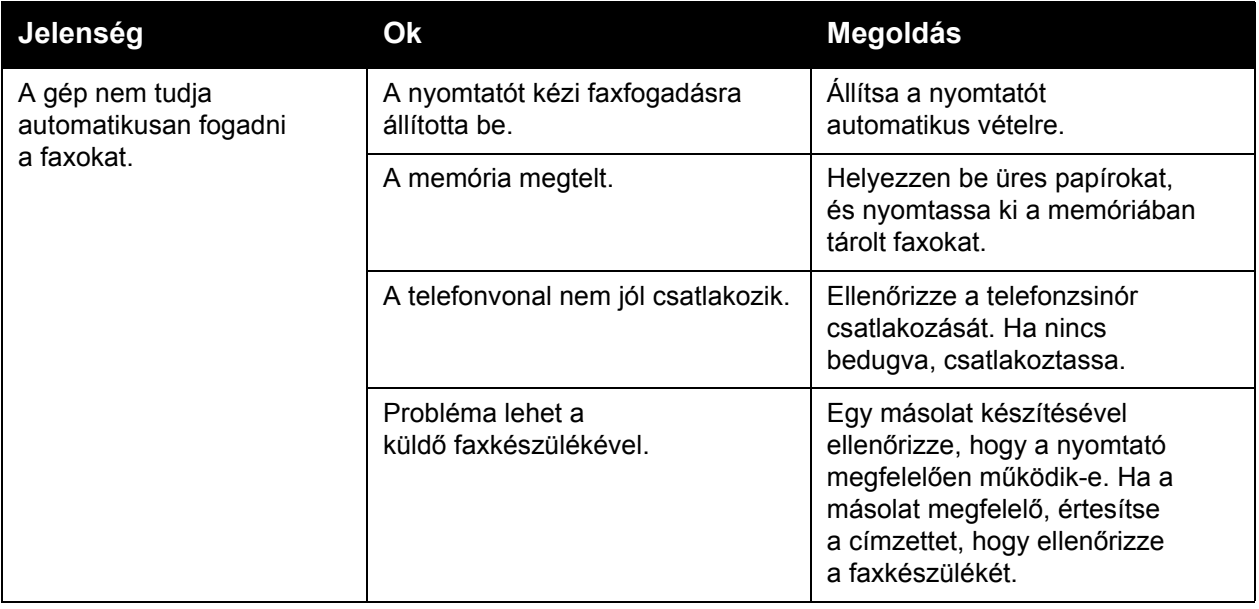

### <span id="page-218-4"></span>Segítség kérése

#### Ez a rész a következőket tartalmazza:

- Vezérlő[pult üzenetei: 219. oldal](#page-218-0)
- [Figyelmeztetések: 219. oldal](#page-218-1)
- [Online Support Assistant \(Online támogatás\): 219. oldal](#page-218-2)
- <span id="page-218-6"></span>• [Webes segédanyagok: 220. oldal](#page-219-0)

### <span id="page-218-0"></span>Vezérlőpult üzenetei

A Xerox számos automatikus diagnosztikai eszközt biztosít a jó nyomtatási minőség biztosításához és a minőség fenntartásához.

A vezérlőpult információkat és hibakeresési segítséget nyújt. Hiba vagy figyelmeztetés esetén üzenet jelenik meg a vezérlőpult érintőképernyőjén, amely tájékoztatja a felhasználót a problémáról. Sok esetben a vezérlőpult érintőképernyője animációs rajzokat is kijelez, feltüntetve a probléma helyét, mint például a papír elakadásának helyét.

### <span id="page-218-5"></span><span id="page-218-1"></span>Figyelmeztetések

A figyelmeztetések üzenetek és utasítások révén segítenek megoldani a problémákat. A riasztások a következő helyeken tekinthetők meg:

- A CentreWare IS állapotoldalán.
- A nyomtató-illesztőprogram Tulajdonságok ablakának minden lapján. Részletes állapotinformációért kattintson a **További állapotok** elemre.

### <span id="page-218-3"></span><span id="page-218-2"></span>Online Support Assistant (Online támogatás)

Az *Online Support Assistant* (Online támogatás) egy adatbázis, mely útmutatást és hibakeresési segítséget nyújt a nyomtató problémáinak megoldásához. Itt megoldást találhat a nyomtatás és másolás minőségét, a másolóanyag elakadását és a szoftvertelepítést érintő problémákra, és még sok minden másra.

Az *Online Support Assistant* (Online támogatás) elérhető a [www.xerox.com/office/WC7120support](http://www.office.xerox.com/cgi-bin/printer.pl?APP=udpdfs&Page=color&Model=WorkCentre+WC7120&PgName=knowledgebase&Language=hungarian) webhelyen.

### <span id="page-219-1"></span><span id="page-219-0"></span>Webes segédanyagok

A Xerox számos webhelyen kínál kiegészítő segítséget a nyomtatóhoz.

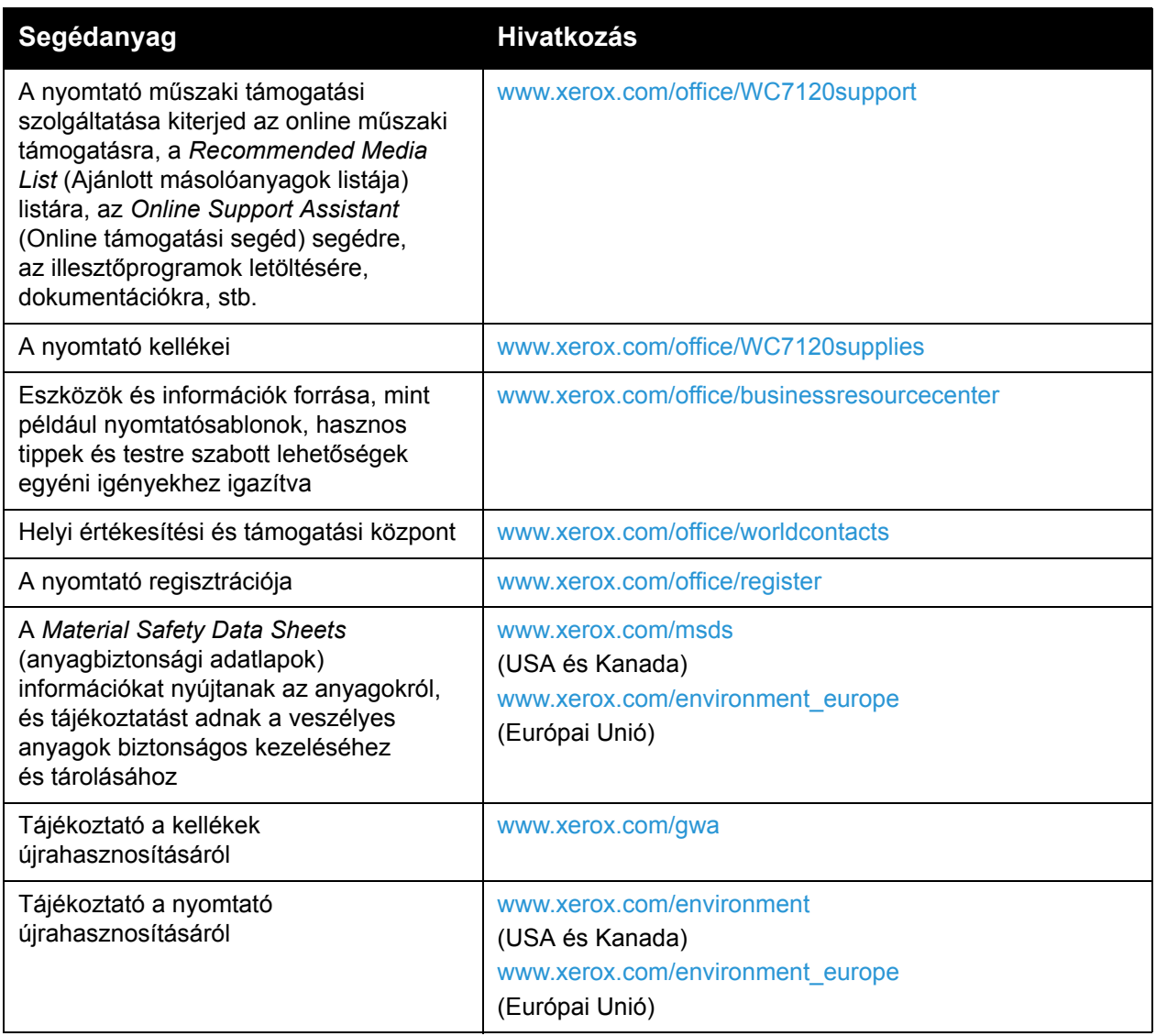

# <span id="page-220-0"></span>A nyomtató 10 műszaki adatai

Ez a fejezet a következőket tartalmazza:

- [Fizikai adatok: 222. oldal](#page-221-0)
- [Környezeti adatok: 223. oldal](#page-222-0)
- [Elektromos adatok: 224. oldal](#page-223-0)
- [Teljesítményadatok: 225. oldal](#page-224-0)
- Vezérlő mű[szaki adatai: 226. oldal](#page-225-0)

A másolóanyagok műszaki adatait és kapacitását itt találja: [Támogatott másolóanyagok: 55. oldal](#page-54-0).

### <span id="page-221-1"></span><span id="page-221-0"></span>Fizikai adatok

### Alapgép

- Szélesség: 607 mm, ha a kézitálca csukva van
- Mélység: 640 mm
- Magasság: 1 132 mm
- Súly: 115 kg

### Alapgép egységesített irodai finiserrel

- Szélesség: 644 mm
- Mélység: 640 mm
- Magasság: 1 132 mm
- Súly: 127 kg

### Alapgép LX irodai finiserrel és füzetkészítővel

- Szélesség: 1 164 mm
- Mélység: 651 mm
- Magasság: 1 132 mm
- Súly: 153 kg

### <span id="page-222-1"></span><span id="page-222-0"></span>Környezeti adatok

### Hőmérséklet

Működési: 10° – 28° C

85%-os páratartalomnál a maximális megengedhető hőmérséklet 28° C.

### Relatív páratartalom

Működési: 15% – 85%

32°C-os hőmérsékletnél a maximális megengedhető páratartalom 62,5%.

### <span id="page-223-1"></span><span id="page-223-0"></span>Elektromos adatok

- 120 V, +/- 10%, 60 Hz. Áramfogyasztás: max. 1,58 kW
- 220–240 V, +/- 10%, 50 Hz. Áramfogyasztás: 220 V-nál max. 1,76 kW, 240 V-nál 1,92 kW
- ENERGY STAR minősítéssel rendelkező termék

WorkCentre 7120 többfunkciós nyomtató Felhasználói útmutató 224

### <span id="page-224-1"></span><span id="page-224-0"></span>Teljesítményadatok

### Felbontás

Legnagyobb felbontás: 600 x 600 dpi

### Nyomtatási sebesség

Színes: 20 oldal/perc

Fekete-fehér: 20 oldal/perc

<span id="page-225-2"></span>A nyomtató műszaki adatai

### <span id="page-225-0"></span>Vezérlő műszaki adatai

Processzor

667 MHz

<span id="page-225-1"></span>Memória

2 GB

Interfész

Ethernet 10/100Base-TX

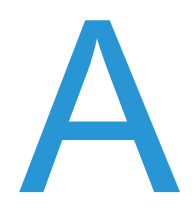

## Biztonságtechnikai információk

Ez a fejezet a következőket tartalmazza:

- Alapvető [szabályok: 228. oldal](#page-227-0)
- [A másolásra vonatkozó rendelkezések: 230. oldal](#page-229-0)
- [A faxolás szabályai: 233. oldal](#page-232-0)
- [Material Safety Data Sheets \(Anyagbiztonsági adatlapok\): 236. oldal](#page-235-0)
- [Energiatakarékos mód: 237. oldal](#page-236-0)

### <span id="page-227-0"></span>Alapvető szabályok

A Xerox az elektromágneses kisugárzásra és mentességre vonatkozó szabványok szerint tesztelte ezt a terméket. Ezek a szabványok a termék által okozott vagy fogadott interferencia enyhítését célozzák, tipikus irodai környezetben.

### <span id="page-227-1"></span>Egyesült Államok (FCC szabályzat)

A vizsgálati eredmények szerint ez a berendezés az FCC Szabályzat 15. része szerint a B osztályú digitális eszközökre vonatkozó korlátozásoknak megfelel. Ezek a korlátozások a káros interferencia elleni indokolt védelmet szolgálják a kereskedelmi környezetben. Ez a berendezés rádióhullámú energiát fejleszt, használ és bocsáthat ki. Ha nem az itt közölt útmutatásnak megfelelően helyezik üzembe és használják, zavarhatja a rádiókommunikációt. Ez a berendezés a lakókörnyezetben történő működtetésekor káros interferenciát okozhat, melyet a felhasználónak saját költségén kell elhárítania.

Ha a berendezés zavarja a rádiós vagy televíziós vételt (amit a berendezés ki- és bekapcsolásával lehet megállapítani), akkor azt javasoljuk a felhasználónak, hogy a következő intézkedésekkel próbáljon javítani ezen:

- Fordítsa el vagy helyezze át a vevőkészüléket.
- Növelje a berendezés és a vevő közötti távolságot.
- Csatlakoztassa a berendezést olyan elektromos aljzatba, mely másik áramkörön van, mint a vevőkészülék.
- Lépjen kapcsolatba a kereskedővel, vagy szakképzett rádió-/televízió-műszerésszel.

Bármilyen változtatás vagy módosítás, melyet nem Xerox kifejezett engedélyével végeznek, érvénytelenítheti a felhasználó jogosultságát a berendezés működtetésére. Az FCC szabályzat 15. részének megfelelően használjon árnyékolt interfészkábelt.

### <span id="page-227-2"></span>Kanada (szabályzat)

Ez a B osztályú digitális eszköz megfelel az ICES-003 sz. kanadai előírásoknak.

Cet appareil numérique de la classe B est conforme à la norme NMB-003 du Canada.

### <span id="page-228-1"></span>Európai Unió

**VIGYÁZAT:** Ez egy B osztályú termék. Lakókörnyezetben ez a termék rádióinterferenciát okozhat, ilyen esetben a felhasználónak meg kell tennie a megfelelő intézkedéseket.

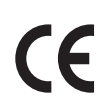

A termék CE jelzése a Xerox nyilatkozatát jelképezi, mely szerint a termék az Európai Közösség alább felsorolt dátumú előírásainak megfelel:

- 2006 december 12: Kisfeszültségű berendezésekre vonatkozó 2006/95/EC irányelv
- 2004 december 15: Az elektromágneses kompatibilitásra vonatkozó 2004/108/EC irányelv
- 1999. március 9.: Rádiós és telekommunikációs állomásokra vonatkozó 1999/5/EC irányelv

Ez a termék, amennyiben a felhasználói útmutatásnak megfelelően használják, nem veszélyes sem a fogyasztóra, sem a környezetre.

Az Európai Unió előírásainak megfelelően használjon árnyékolt interfészkábelt.

A termékre vonatkozó megfelelőségi nyilatkozat egy aláírt példánya a Xeroxtól beszerezhető.

### Ózonkibocsátás

Nyomtatás közben a készülék kisebb mennyiségű ózont bocsát ki. Ez azonban nem elég ahhoz, hogy bárkinek sérülést okozzon. Ennek ellenére győződjön meg arról, hogy a készülék helyisége megfelelően szellőzik, különösen ha sokat nyomtat, vagy ha hosszú időn keresztül folyamatosan használja a gépet.

### Egyéb rendelkezések

### <span id="page-228-0"></span>**Törökország (RoHS-szabályzat)**

A 7. § (d) bekezdése értelmében ezennel igazoljuk: "Az EEE-előírásoknak megfelel."

### <span id="page-229-0"></span>A másolásra vonatkozó rendelkezések

### Egyesült Államok

A kongresszus rendeletben tiltotta meg az alábbi anyagok sokszorosítását, bizonyos körülmények között. Pénzbírsággal vagy börtönnel sújtható, akit bűnösnek találnak ilyen másolatok készítésében.

- 1. Az amerikai kormány kötvényei vagy értékpapírjai, mint például:
	- Az adósság tanúsítványai
	- A Nemzeti bank valutája
	- Kötvényszelvények
	- A Központi jegybank bankjegyei
	- Ezüst tanúsítványok
	- Arany tanúsítványok
	- Az Egyesült Államok kötvényei
	- Kincstári bankjegyek
	- Központi bankjegyek
	- Váltópénzek
	- Betétek tanúsítványai
	- Papírpénz
	- A kormány bizonyos szerveinek (pl. FHA stb.) kötvényei és adóslevelei.
	- Kötvények (az amerikai betétkötvényekről csak olyan hirdetési célokhoz szabad másolatot készíteni, mely az adott kötvény eladási kampányával áll kapcsolatban).
	- Belső adóbélyegek. Ha egy érvénytelen adóbélyeget tartalmazó jogi dokumentumot kell sokszorosítani, akkor ezt abban az esetben lehet megtenni, ha az törvényes célokat szolgál.
	- Érvénytelen vagy érvényes postai bélyegek. Bélyeggyűjtési célokhoz szabad postai bélyegekről másolatot készíteni, feltéve hogy a másolat fekete-fehér, és az eredeti hosszméreteinek 75%-ánál kisebb vagy 150%-ánál nagyobb.
	- Postai pénzutalvány
	- Illetékes amerikai hivatalnokok által vagy megbízásából kiállított váltók, számlák vagy csekkek.
	- Bélyegzők és bármilyen elnevezésű, egyéb értéket képviselő iratok, melyet a Kongresszus valamelyik határozata alapján bocsátottak ki.
	- A világháborúk veteránjainak kiállított kompenzációs igazolás.
- 2. Bármelyik külföldi kormány, bank vagy társaság kötvényei vagy értékpapírjai.
- 3. Szerzői joggal védett anyagok, kivéve a szerzői jog tulajdonosának engedélyével végzett, vagy a "becsületes használat" körébe tartozó sokszorosítást, vagy a szerzői jogi törvény szerinti jogos könyvtári sokszorosítást. Ezen intézkedésekről további felvilágosítást a Szerzői jogvédő hivataltól vagy a Kongresszusi könyvtárból (Washington, D.C. 20559., R21. körlevél) kaphat.
- WorkCentre 7120 többfunkciós nyomtató Felhasználói útmutató 230
- 4. Állampolgárság vagy honosítási igazolás. Külföldi honosítási igazolásokról szabad másolatot készíteni.
- 5. Útlevelek. Külföldi útlevelekről szabad másolatot készíteni.
- 6. Bevándorlási papírok.
- 7. Sorozási nyilvántartó kártyák.
- 8. Általános hadkötelezettség sorozási papírjai, mely a nyilvántartott személy következő adatait tartalmazza:
	- Jövedelem vagy bevétel
	- Bírósági jegyzőkönyv
	- Fizikai vagy pszichikai állapot
	- Függőségi állapot
	- Korábbi katonai szolgálat

Kivétel: Az amerikai katonai leszerelési igazolásról szabad másolatot készíteni.

9. Szolgálati jelvények, személyi igazolványok, oklevelek, illetve katonák vagy különböző szövetségi minisztériumok (pl. FBI, Kincstár stb.) tagjai által viselt rangjelzések. (Hacsak a másolat készítését nem az adott minisztérium vagy hivatal vezetője rendelte el.)

Bizonyos államokban a következő iratokat sem szabad sokszorosítani:

- Autó forgalmi engedélye
- Vezetői jogosítvány
- Autó típusigazolás

A fenti lista nem teljes, és a szerzők semmilyen felelősséget nem vállalnak a teljességéért vagy pontosságáért. Kétség esetén forduljon ügyvédjéhez.

### Kanada

A parlament rendeletben tiltotta meg az alábbi anyagok sokszorosítását, bizonyos körülmények között. Pénzbírsággal vagy börtönnel sújtható, akit bűnösnek találnak ilyen másolatok készítésében.

- 1. Forgalomban lévő bankjegyek vagy papírpénzek.
- 2. Egy kormány vagy bank kötvényei vagy értékpapírjai.
- 3. Kincstári váltó- vagy értékpapír.
- 4. Kanada, egy tartománya, egy kanadai testület, hatóság vagy törvényszék hivatalos bélyegzője.
- 5. Ezek nyilatkozatai, utasításai, szabályozásai, kinevezései vagy megjegyzései (azzal a célzattal, hogy hamisan bizonyítsa, hogy a Királynő kanadai vagy egy azzal egyenértékű tartományi nyomdájában nyomtatták).
- 6. Kanada, egy tartomány vagy egy másik állam kormánya, illetve azok által létrehozott minisztérium, hivatal, tanács vagy kirendeltség által vagy azok nevében használt kézjegy, bélyegző, pecsét, fedőlap vagy minta.
- 7. Kanada, egy tartomány vagy egy másik állam kormányának jövedelméhez felhasznált nyomó vagy öntapadó bélyegzők.

Biztonságtechnikai információk

- 8. Ezek hiteles másolatainak készítési vagy kibocsátási feladataival megbízott közhivatalnokok által őrzött dokumentumok, nyilvántartások vagy okiratok, ahol a másolatok hamisan bizonyítják, hogy azok hiteles másolatai.
- 9. Szerzői joggal védett anyagok, illetve bármilyen fajtájú vagy típusú védjegyek, a szerzői jog vagy védjegy tulajdonosának beleegyezése nélkül.

A fenti lista az Ön kényelmét és segítését szolgálja, de nem teljes, és a szerzők semmilyen felelősséget nem vállalnak teljességéért vagy pontosságáért. Kétséges esetben forduljon ügyvédjéhez.

### <span id="page-231-0"></span>Egyéb országok

- Előfordulhat, hogy országában bizonyos dokumentumok másolása illegális. Pénzbírsággal vagy börtönnel sújtható, akit bűnösnek találnak ilyen másolatok készítésében.
- Valuta-adóslevelek
- Bankjegyek és csekkek
- A bank és a kormány kötvényei és értékpapírjai
- Útlevelek és személyi igazolványok
- Szerzői joggal védett anyagok vagy védjegyek, a tulajdonos beleegyezése nélkül
- Postai bélyegzők és egyéb forgatható értékpapír

Ez a lista nem teljes, és a szerzők nem vállalnak felelősséget sem teljességéért, sem pontosságáért. Kétség esetén forduljon jogi tanácsadójához.

### <span id="page-232-0"></span>A faxolás szabályai

### Egyesült Államok

### **Faxfejléc-küldési követelmények**

Az 1991-es telefon-előfizetők védelmi határozata törvénytelennek nyilvánítja, hogy bárki egy számítógép vagy egyéb elektronikus eszköz, például faxkészülék felhasználásával bármilyen üzenetet küldjön, ha az az első vagy mindegyik átvitt oldalán, annak felső vagy alsó margóján nem tartalmazza egyértelműen a küldés dátumát és idejét, a küldő cég, más jogi személy vagy egyén azonosítását és a küldő gép telefonszámát. A megadott telefonszám nem lehet 900-as vagy más olyan szám, melynek felhívási költsége meghaladja a helyi vagy távolsági átvitel költségeit.

Ezen adat beprogramozásához kövesse a készülék vásárlói tájékoztatójában megadott lépéseket.

### **Adatátviteli kapcsolat információi**

A berendezés megfelel az FCC előírások 68. részében leírtaknak, valamint a Huzalvégződések összekapcsolásának adminisztratív tanácsa (Administrative Council for Terminal Attachments - ACTA) által elfogadott követelményeket. A készülék fedelén lévő címkén - egyéb adatok mellett - megtalálja a termék azonosítóját US:AAAEQ##TXXXX formátumban. Ezt a számot meg kell adnia a telefontársaságnak, ha az kéri.

A csatlakozónak és az aljzatnak, mellyel a berendezést az épület villamos rendszeréhez és a telefonhálózathoz lehet kötni, teljesítenie kell a vonatkozó FCC szabályzat 68. részét, valamint az ACTA által alkalmazott követelményeket. Az ezeknek megfelelő telefonzsinórt és moduláris csatlakozót megtalálja a készülék mellett. Ezeket úgy tervezték, hogy csatlakoztatni lehessen egy ugyancsak kompatibilis moduláris aljzatba. Részletekért lásd a telepítési útmutatót.

A telepítőcsomagban található megfelelő telefonzsinór (és moduláris dugó) használatával biztonságosan kapcsolhatja a gépet az USOC RJ-11C szabványos moduláris csatlakozóhoz. Részletekért lásd a telepítési útmutatót.

A REN (Ringer Equivalence Number) értéket használják annak megállapítására, hogy egy telefonvonalra hány eszközt lehet csatlakoztatni. Ha ennél többet kapcsol rá, akkor egy bejövő hívás esetén előfordulhat, hogy az eszközök nem csöngenek ki. Általában, de nem minden esetben a REN számok összege nem haladhatja meg az ötöt (5,0). A REN értékek összegét, azaz az egy vonalra csatlakoztatható eszközök számát a telefontársaságtól kérdezheti meg. A 2001. július 23. után jóváhagyott termékek esetén a REN a termékazonosító része, melynek formátuma: US:AAAEQ##TXXXX. A ## jelek helyén álló számok jelentik a REN-értéket, tizedesvessző nélkül (például a 03 azt jelenti, hogy a REN = 0,3). Korábbi termékeken a REN a címke más részén található.

Biztonságtechnikai információk

A megfelelő szolgáltatás helyi telefontársaságtól történő megrendeléséhez szüksége lehet az alábbi kódokra:

- Berendezés interfészkódja (FIC) = 02LS2
- Szolgáltatásrendelési kód (SOC) = 9.0Y

**f** FIGYELEM: Érdeklődiön a telefontársaságnál a vonalhoz tartozó moduláris rendszerű csatlakozóaljzat típusával kapcsolatban. Ha a készüléket jóvá nem hagyott csatlakozóhoz csatlakoztatja, károsíthatja a telefontársaság berendezéseit. Ha a készüléket nem megfelelő csatlakozóhoz csatlakoztatja, a felelősséget Ön viseli a keletkezett károkért, nem a Xerox.

Ha ez a Xerox berendezés károsítja a telefonhálózatot, a telefontársaság előzetesen kiértesíti, ha ideiglenesen szüneteltetnie kell a szolgáltatást. Ha az előzetes értesítés nem lehetséges, a telefontársaság az ügyfelet a lehető leghamarabb értesíti. Továbbá tájékoztatni fogják arról a jogáról, hogy panaszt tehet az FCC-nél, ha ezt szükségesnek véli.

Előfordulhat, hogy a telefontársaság úgy módosítja felszereléseit, berendezéseit, üzemeltetéseit vagy eljárásait, hogy azok befolyásolják a készülék működését. Ha ez bekövetkezik, a telefontársaság előzetesen figyelmezteti, hogy végezze el a megfelelő módosításokat a megszakítás nélküli szolgáltatás biztosításának érdekében.

Ha baj van ezzel a Xerox berendezéssel, a javítási vagy jótállási információkért lépjen kapcsolatba a megfelelő szervizközponttal, melynek adatait a gépen vagy a felhasználói útmutatóban találhatja. Ha a készülék kárt okoz a telefonhálózatban, a telefontársaság megkérheti, hogy húzza ki a gépet a hálózatból, míg a problémát meg nem oldják.

A készüléket csak a Xerox szervizképviselője vagy egy hivatalos Xerox szerviz javíthatja. Ez a garanciális idő alatt és után minden időszakra vonatkozik. Ha a készüléken illetéktelen javítást végeznek, a hátralévő garancia érvényét veszíti.

A berendezést nem szabad partivonalakon használni. A partivonalak tarifái államonként változhatnak. Információért lépjen kapcsolatba az állami közüzemi bizottsággal, a közszolgálati bizottsággal vagy a vállalati bizottsággal.

Ha irodája a telefonvonalra különlegesen csatlakozó riasztóberendezést használ, ellenőrizze, hogy ezen Xerox gép telepítése nem akadályozza-e meg a riasztórendszer működését.

Ha kérdései vannak arról, hogy mi gátolja a riasztó működését, lépjen kapcsolatba a telefontársasággal vagy egy képzett szerelővel.

### Kanada

Megjegyzés: Az Industry Canada címke tanúsított készüléket azonosít. Ez a tanúsítvány azt jelenti, hogy a berendezés megfelel bizonyos telekommunikációs hálózatvédelmi, működési és biztonsági előírásoknak, az állomások műszaki követelményeit ismertető dokumentum(ok) szerint. A cég nem garantálja, hogy a berendezés a felhasználó megelégedésére fog működni.

A telepítés előtt a felhasználóknak meg kell győződnie arról, hogy a készüléket hozzá lehet csatlakoztatni a helyi távközlési társaság berendezéseihez. A gépet ugyancsak egy elfogadott

WorkCentre 7120 többfunkciós nyomtató Felhasználói útmutató 234

bekötési eljárással kell telepíteni. A vevőnek tisztában kell lennie azzal, hogy néhány esetben akkor is csökken a szolgáltatás minősége, ha a fenti feltételek teljesülnek.

A tanúsított készülék javítását a szállító által kijelölt képviselőnek kell irányítani. A felhasználó által a gépen végzett javítás vagy átalakítás vagy a gép hibás működése miatt a távközlési szolgáltató megkérheti a felhasználót, hogy kösse le a gépet a hálózatról.

A felhasználóknak saját védelmük érdekében meg kell győződniük arról, hogy a tápegység, a telefonvonal és a belső fém vízvezeték-rendszer elektromos földelő csatlakozásai (ha van ilyen) össze vannak kötve. Ez az óvintézkedés különösen vidéki helyeken lehet fontos.

**f** FIGYELEM: A felhasználók ne próbálkozzanak ilyen csatlakozásokat létrehozni. Ilyen esetekben lépjenek kapcsolatba a megfelelő elektromossági felügyelettel vagy villanyszerelővel.

Az egyes állomásokhoz rendelt REN (Ringer Equivalence Number) érték a telefonos interfészre csatlakoztatható készülékek maximális számára utal. Egy interfész végpontjára bármilyen kombinációban csatlakoztathatja a készülékeket, ezekre csak az a követelmény vonatkozik, hogy a REN értékeik összege ne legyen nagyobb, mint 5. A kanadai REN értéket lásd a készülék címkéjén.

### Európa

### **Rádiókészülékek és távközlési állomások irányelve**

A faxátvitelt a Tanács 1999/5/EC számú döntése alapján hagyták jóvá, mely az összeurópai nyilvános kapcsolt telefonhálózatra (PSTN) csatlakoztatott egyszerű állomásokról szól. Azonban a különböző országok egyedi PSTN-jei közötti különbségek miatt a jóváhagyás önmagában nem ad feltétel nélküli biztosítékot arra, hogy a készülék minden hálózati végponton sikeresen fog működni.

Probléma felmerülése esetén először a hivatalos helyi viszonteladóval lépjen kapcsolatba.

Ez a termék a vizsgálat alapján megfelel az ES 203 021-1, -2, -3 előírásnak, mely az Európai Gazdasági Térség analóg kapcsolású telefonhálózatain használt állomások specifikációja. A készülék országhívó kódját a felhasználó állíthatja be. Ezt az eljárást a vásárlói tájékoztatóban találhatja meg. Az országhívó kódot azelőtt kell beállítani, mielőtt a készüléket a hálózatra csatlakoztatná.

Megjegyzés: Bár a termék képes használni az impulzusos (pulse) és a DTMF hangfrekvenciás (tone) jelzésrendszert is, inkább a hangfrekvenciás DTMF üzemmód használata javasolt. A DTMF megbízhatóbb és gyorsabb híváslétesítést biztosít. Ha a készüléket módosítja, vagy a Xerox által nem engedélyezett külső vezérlőprogramhoz, illetve -szerkezethez kapcsolja, a tanúsítvány érvényét veszti.

### <span id="page-234-0"></span>Dél-Afrika

Ezt a modemet egy jóváhagyott túlfeszültségvédő eszközzel együtt kell használni.

Biztonságtechnikai információk

### <span id="page-235-1"></span><span id="page-235-0"></span>Material Safety Data Sheets (Anyagbiztonsági adatlapok)

A nyomtató anyagbiztonsági adataival kapcsolatos tájékoztatásért keresse fel a következőket:

Észak-Amerika: [www.xerox.com/msds](http://www.office.xerox.com/cgi-bin/printer.pl?APP=udpdfs&Page=color&Model=WorkCentre+WC7120&PgName=msdsna&Language=hungarian)

Európai Unió: [ww.xerox.com/environment\\_europe](http://www.office.xerox.com/cgi-bin/printer.pl?APP=udpdfs&Page=color&Model=WorkCentre+WC7120&PgName=msdseu&Language=hungarian)

A Vevőszolgálat telefonszámai a [www.xerox.com/office/worldcontacts](http://www.office.xerox.com/cgi-bin/printer.pl?APP=udpdfs&Page=color&Model=WorkCentre+WC7120&PgName=customersupport&Language=hungarian) webhelyen találhatók.

### <span id="page-236-0"></span>Energiatakarékos mód

Az ENERGY STAR partnereként a Xerox Corporation megállapította, hogy ezen nyomtató alapkonfigurációja megfelel az ENERGY STAR gazdaságos energiafelhasználásra vonatkozó irányelveinek.

Az ENERGY STAR és az ENERGY STAR jelzés az Amerikai Egyesült Államokban bejegyzett védjegy.

Az ENERGY STAR irodai berendezésekre kiterjedő programja az Egyesült Államok, az Európai Unió és Japán kormányainak, valamint az irodai berendezéseket gyártó vállalatoknak a közös kezdeményezése. Célja az energiahatékony másolók, nyomtatók, faxberendezések, többfunkciós gépek, személyi számítógépek és monitorok népszerűsítése. A termékek energiafogyasztásának visszaszorításával csökkenthető a levegőszennyezés, a savas esők, illetve az éghajlat hosszú távú változásának esélye, mivel csökken az elektromos áram előállításakor keletkező káros anyagok kibocsátása.

A Xerox ENERGY STAR berendezések elő-beállítása a gyárban történik. A nyomtató időzítője szállításkor úgy van beállítva, hogy az utolsó másolás/nyomtatás után 20 perccel energiatakarékos üzemmódba vált. Részletesebb tájékoztatás a System Administrator Guide (Rendszeradminisztrátori útmutató) dokumentumban található.

Biztonságtechnikai információk

WorkCentre 7120 többfunkciós nyomtató Felhasználói útmutató 238

# Újrahasznosítás B és leselejtezés

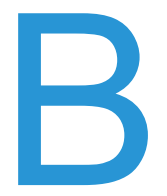

Ez a fejezet az alábbi régiók újrahasznosítási és ártalmatlanítási irányelveit tartalmazza:

- [Összes ország: 240. oldal](#page-239-0)
- [Észak-Amerika: 240. oldal](#page-239-1)
- [Európai Unió: 240. oldal](#page-239-2)
- [Egyéb országok: 242. oldal](#page-241-0)

### Irányelvek és információk

### <span id="page-239-3"></span><span id="page-239-0"></span>Összes ország

Xerox termékének kidobásakor vegye figyelembe, hogy a termék ólmot, perklorátot és más olyan anyagot tartalmazhat, melynek ártalmatlanítására környezetvédelmi rendelkezések vonatkozhatnak. Ezeknek az anyagoknak a jelenléte a termék piacra kerülésekor teljes mértékben megfelel a vonatkozó rendelkezéseknek. Az újrahasznosítással és selejtezéssel kapcsolatos tájékoztatásért forduljon a helyi hatóságokhoz. Az Egyesült Államokban érvényes rendelkezések az Electronic Industries Alliance webhelyén találhatók, a [www.eia.org c](http://www.eia.org/)ímen. Perklorát anyag – A perklorát például szárazelemben és hasonló termékekben fordulhat elő. Különleges kezelést igényelhet: [www.dtsc.ca.gov/hazardouswaste/perchlorate.](http://www.dtsc.ca.gov/hazardouswaste/perchlorate/)

### <span id="page-239-1"></span>Észak-Amerika

A Xerox a készülékeire egy visszavételi és újrafelhasználási/újrahasznosítási programot működtet. Kérdezze meg a Xerox kereskedelmi részlegétől (+1-800-ASK-XEROX), hogy ez a Xerox termék része-e a programnak. A környezetvédelmi programokról további információkért látogasson el a [www.xerox.com/environment](http://www.office.xerox.com/cgi-bin/printer.pl?APP=udpdfs&Page=color&Model=WorkCentre+WC7120&PgName=environmentna&Language=hungarian) webhelyre, vagy az újrahasznosítással, selejtezéssel kapcsolatos tájékoztatásért forduljon az illetékes helyi hatóságokhoz.

### <span id="page-239-2"></span>Európai Unió

### **2002/96/EK számú WEEE-irányelv**

Egyes berendezések alkalmasak mind otthoni/háztartási, mind hivatásos/üzleti használatra.

### **Otthoni/háztartási környezet**

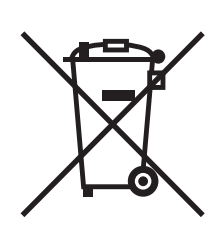

Ez a jelkép a berendezésen azt jelenti, hogy a berendezés nem kerülhet a normál háztartási hulladék közé.

Az európai rendelkezéseknek megfelelően az elektromos és elektronikus berendezéseket a háztartási hulladéktól elkülönítve kell eltakarítani.

Az EU-országokon belül a magánháztartások használt elektromos és elektronikus berendezéseiket díjmentesen eljuttathatják a kijelölt gyűjtőhelyekre. Tájékoztatásért forduljon a helyi illetékes hulladékkezelő szervekhez.

WorkCentre 7120 többfunkciós nyomtató Felhasználói útmutató 240

Egyes tagállamokban új berendezés vásárlásakor a helyi kereskedő köteles lehet a régi berendezést díjmentesen visszavenni. Kérjen tájékoztatást a kereskedőtől.

#### **Hivatásos/üzleti környezet**

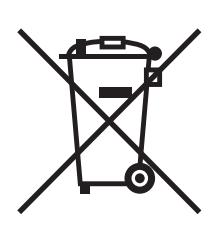

Ez a jelkép a berendezésen azt jelenti, hogy ezt a berendezést az állami rendelkezéseknek megfelelően kell hulladékként kezelni.

Az európai rendelkezéseknek megfelelően az elektromos és elektronikus berendezéseket élettartamuk végén a megállapított eljárással kell eltakarítani.

A készülék ártalmatlanítása előtt forduljon helyi viszonteladójához vagy Xerox képviselőjéhez, hogy tájékozódjon az élettartam lejártával esedékes visszavételről.

#### **Régi berendezések és használt akkumulátorok gyűjtésére és ártalmatlanítására vonatkozó tudnivalók felhasználók részére**

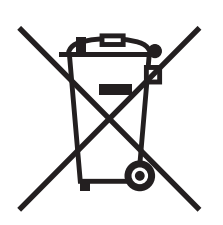

A termékeken és/vagy a kísérő dokumentumokon található alábbi szimbólumok azt jelentik, hogy a használt elektromos és elektronikus termékek és akkumulátorok nem keveredhetnek a hétköznapi háztartási hulladék közé.

A régi termékek és használt akkumulátorok megfelelő kezelése, visszanyerése és újrahasznosítása érdekében kérjük, a megfelelő gyűjtőhelyre szállítsák őket az ország törvényeinek és a 2002/96/EK, valamint a 2006/66/EK irányelveknek megfelelően.

Ezen termékek és akkumulátorok megfelelő ártalmatlanításával segíti az értékes erőforrások megőrzését és megelőzi az emberi egészségre és a környezetre gyakorolt esetleges negatív hatásukat, ami egyébként a nem megfelelő hulladékkezelésből adódhatna.

A régi termékek és akkumulátorok gyűjtéséről és újrahasznosításáról további információkhoz juthat, ha kapcsolatba lép a helyi önkormányzattal, a hulladék szállítását végző vállalattal vagy azzal az eladási hellyel, ahol a termékeket vásárolta.

Az adott ország törvényeinek értelmében a hulladék nem megfelelő elhelyezése büntetést vonhat maga után.

Újrahasznosítás és leselejtezés

### **Az Európai Unió üzleti felhasználói számára**

Ha elektromos vagy elektronikus hulladékot kíván elhelyezni további információkért kérjük, lépjen kapcsolatba a termék eladójával vagy beszállítójával.

#### **A hulladék ártalmatlanítására vonatkozó információk az Európai Unión kívüli országok esetében**

Ezek a szimbólumok kizárólag az Európai Unióban érvényesek, ha a termékeket el kívánja dobni, kérjük lépjen kapcsolatba a helyi hatóságokkal vagy az eladóval és érdeklődjön a hulladék elhelyezésének megfelelő módja felől.

### **Megjegyzés az akkumulátor jelzéséről**

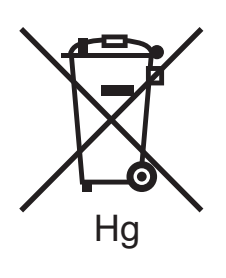

Ez a kerekes kuka szimbólum együtt is használatos a kémiai anyag szimbólummal. Az Irányelv követelményeinek így felel meg.

### **Eltávolítás**

Az akkumulátorokat kizárólag a GYÁRTÓ által jóváhagyott szervizekben lehet cserélni.

### <span id="page-241-0"></span>Egyéb országok

Forduljon a helyi illetékes hulladékkezelő szervekhez, és kérjen útmutatást az ártalmatlanításhoz.

## Tárgymutató

### A

[ajánlott másolóanyagok, 55](#page-54-1) [állapotüzenetek, 180](#page-179-0)

#### B

[bekapcsolás, 40](#page-39-0) [biztonság, 11](#page-10-0) [elektromos, 12](#page-11-0) [igazolások, 18](#page-17-0) [karbantartás, 16](#page-15-0) [lézer, 13](#page-12-0) mű[ködési, 14](#page-13-0) [nyomtató elhelyezése, 14](#page-13-1) [nyomtatókellékek, 15](#page-14-0) biztonságtechnikai információk [Dél-Afrika, 235](#page-234-0) [egyéb országok, 232](#page-231-0) [Törökország, 229](#page-228-0) borítékok [nyomtatás, 65](#page-64-0) borítékok betöltése [5. tálca \(kézitálca\), 61](#page-60-0) [borítéktálca, 63](#page-62-0) borítéktálca [betöltés, 63](#page-62-0) [konfigurálás, 62](#page-61-0)

### $\cap$

[CentreWare IS, 50](#page-49-0) címkék [nyomtatás, 66](#page-65-0)

### E

egyéni papírméretek [1., 2., 3., 4. tálca, 58](#page-57-0) [5. tálca, 60](#page-59-0) [létrehozás, 93](#page-92-0) elektromos biztonság védő[föld kapocs, 12](#page-11-1)

e-mail [szkennelés ide, 139](#page-138-0) [értesítés a munka elkészültér](#page-93-0)ől, 94

### F

[faxolás, 153](#page-152-0) [áttekintés, 154](#page-153-0) [címjegyzék, 167](#page-166-0) [fogadás, 161](#page-160-0) [Internetes fax, 159](#page-158-0) [kiszolgálófax, 158](#page-157-0) [küldés, 156](#page-155-0) lehető[ségek kiválasztása, 162](#page-161-0) [problémák, 216](#page-215-0) [számítógépr](#page-159-0)ől, 160 fényes papír [nyomtatás, 66](#page-65-1) [fizikai adatok, 222](#page-221-1) [füzetnyomtatás, 79](#page-78-0)

### H

[használatszámlálók, 173](#page-172-0) [hibaelhárítás, 187](#page-186-0) [fax, 216](#page-215-0) mű[szaki támogatás, 37](#page-36-0) [papírelakadások megszüntetése, 192](#page-191-0) problémák a [másolással/szkenneléssel, 215](#page-214-0) [problémák a nyomtatás min](#page-213-0)őségével, 214 tűzőkapocs-elakadások [megszüntetése, 207](#page-206-0)

### I

információk [források, 37](#page-36-0) [Gyorsismertet](#page-36-0)ő, 37 mű[szaki támogatás, 37](#page-36-0) [nyomtatókezel](#page-36-0)ő eszközök, 37 [nyomtatóról, 37](#page-36-0) IP-cím [keresés, 50](#page-49-1)

### K

[karbantartás, 171](#page-170-0) [általános óvintézkedések, 172](#page-171-0) [kellékanyagok, 179](#page-178-0)

WorkCentre 7120 többfunkciós nyomtató Felhasználói útmutató 243 Tárgymutató

[kellékek, 15](#page-14-0) [csere, 179,](#page-178-1) [180](#page-179-0) [nem Xerox eredet](#page-179-1)ű kellékek, 180 [rendelés, 180](#page-179-2) [újrahasznosítás, 180](#page-179-3) [Kétoldalas nyomtatás, 75](#page-74-0) [másolóanyag-típusok, 74](#page-73-0) [oldalelrendezési opciók, 75](#page-74-1) [kikapcsolás, 42](#page-41-0) [kinyomtatott oldalak méretezése, 89](#page-88-0) kivétellapok [nyomtatás, 88](#page-87-0) konfigurációs jelentés [nyomtatás, 50](#page-49-2)

### L

[lépések a nyomtató használatának](#page-21-0)  megkezdése előtt, 22 [Linux nyomtató-illeszt](#page-48-0)őprogram, 49

#### M

Macintosh [nyomtató-illeszt](#page-44-0)őprogramok, 45 [másolás, 103](#page-102-0) másolóanyag [elakadás, 206](#page-205-0) [támogatott, 55](#page-54-2) [material safety data sheets \(anyagbiztonsági](#page-235-1)  adatlapok), 236 Médiakártya-olvasó [nyomtatás innen, 96](#page-95-0) megfelelőségi információk [Egyesült Államok, 228](#page-227-1) [Európa, 229](#page-228-1) [Kanada, 228](#page-227-2) [memória, 226](#page-225-1) műszaki adatok [elektromos, 224](#page-223-1) [fizikai, 222](#page-221-1) [környezeti, 223](#page-222-1) [memória, 226](#page-225-1) [nyomtató, 221](#page-220-0) [teljesítmény, 225](#page-224-1) [vezérl](#page-225-2)ő, 226

### N

[nem Xerox eredet](#page-179-1)ű kellékek, 180 nyomdai eljárás szimulációja [Macintosh, 83](#page-82-0) [Windows, 83](#page-82-1) nyomtatás [borítékok, 65](#page-64-0) [borítólapok, 85](#page-84-0) [címkék, 66](#page-65-0) [egyéni méretek létrehozása, 93](#page-92-0) [elválasztólapok, 87](#page-86-0) [fekete-fehér, 84](#page-83-0) [fényes papír, 66](#page-65-1) [füzetek, 79](#page-78-0) [Kétoldalas, 75](#page-74-0) [kivétellapok, 88](#page-87-0) [különleges munkatípusok, 97](#page-96-0) [méretezés, 89](#page-88-0) opciók [Macintosh, 71](#page-70-0) [Windows, 68](#page-67-0) [papír mindkét oldala, 74](#page-73-1) [speciális másolóanyag, 65](#page-64-1) [tájékoztató oldalak, 35](#page-34-0) [titkos nyomtatási munkák, 97](#page-96-1) [több oldal egy lapra \(sokképes minta\), 78](#page-77-0) [tükörképek Windowsban, 92](#page-91-0) [vízjelek, 90](#page-89-0) nyomtatási lehető[ségek kiválasztása, 68](#page-67-1) nyomtató [alapfunkciók, 31](#page-30-0) [áramforrás, 12](#page-11-2) belső [alkotórészek, 28](#page-27-0) [biztonsági követelmények, 11](#page-10-1) [elektromos biztonság, 12](#page-11-3) [fizikai csatlakozások, 40](#page-39-1) [információforrások, 37](#page-36-0) [jelentések, 35](#page-34-0) [kellékek, 15](#page-14-0) [konfigurációk, 31](#page-30-1) [legnagyobb felbontás \(dpi\), 31](#page-30-0) [legnagyobb nyomtatási sebesség, 31](#page-30-0) [leselejtezés, 240](#page-239-3) [opciók, 32](#page-31-0) [tálcák, 31](#page-30-0) [újrahasznosítás, 240](#page-239-3) vezérlő[pult jellemz](#page-33-0)ői, 34 [nyomtató részei, 23](#page-22-0)

[nyomtató tisztítása, 174](#page-173-0) [dokuadagoló-görg](#page-174-0)ők, 175 [dokumentumfedél, 174](#page-173-1) [dokuüveg, 174](#page-173-1) külső[, 175](#page-174-1) nyomtató-illesztőprogramok [Linux, 49](#page-48-0) [Macintosh, 45](#page-44-0) [UNIX, 49](#page-48-0) [Windows, 44](#page-43-0)

#### $\Omega$

[oldal/perc \(ppm\), 31](#page-30-2) [Online Support Assistant \(Online](#page-218-3)  támogatás), 219

#### P

papír betöltése [5. tálca \(kézitálca\), 59](#page-58-0) [az 1-4. tálcába, 57](#page-56-0) papírelakadások megszüntetése [1., 2., 3. vagy 4. tálca, 193](#page-192-0) [5. tálca \(kézitálca\), 193](#page-192-1) [A fedél, 196](#page-195-0) [B fedél, 197](#page-196-0) [C fedél, 198](#page-197-0) [D kétoldalas modul, 199](#page-198-0) [dokuadagoló, 194](#page-193-0) [E fedél, 200](#page-199-0) [egységesített irodai finiser, 201](#page-200-0) [lx irodai finiser, 201](#page-200-1) [PCL 5 nyomtató-illeszt](#page-44-1)őprogram, 45 [PCL 6 nyomtató-illeszt](#page-44-2)őprogram, 45 **PostScript** [külön beszerezhet](#page-31-1)ő, 32 [nyomtató-illeszt](#page-44-3)őprogram, 45

#### R

[rendszeres karbantartási tételek, 179](#page-178-2)

### S

speciális másolóanyag [nyomtatás, 65](#page-64-1) [súgó, 219](#page-218-4) [figyelmeztetések, 219](#page-218-5) [források, 37](#page-36-0) mű[szaki támogatás, 37](#page-36-0) [Online Support Assistant \(Online](#page-218-3)  támogatás), 219 vezérlő[panel üzenetei, 219](#page-218-6) [webes segédanyagok, 220](#page-219-1) [számlázás, 36](#page-35-0) [számlázási számlálók, 173](#page-172-0) [színkorrekció, 82](#page-81-0) [szkennelés, 129](#page-128-0) [áttekintés, 130](#page-129-0) [beállítások megadása, 144](#page-143-0) [dokumentumok betöltése, 131](#page-130-0) [sablon, 149](#page-148-0) [szkennelés e-mail címre, 139](#page-138-0) [szkennelés hálózati fájltárolóba, 138](#page-137-0) [szkennelés PC-re, 141](#page-140-0) [szkennelés saját könyvtárba, 142](#page-141-0) [szkennelt fájlok importálása](#page-150-0)  alkalmazásba, 151 [tárolás mappában, 132](#page-131-0) [további lehet](#page-144-0)őségek, 145 Xerox szkennelő segédprogram [használata, 148](#page-147-0)

### T

tájékoztató oldalak [nyomtatás, 35](#page-34-0) [támogatott másolóanyagok, 55](#page-54-2) [teljesítményadatok, 225](#page-224-1) [titkos nyomtatási munkák, 97](#page-96-1) [nyomtatás, 97](#page-96-1) több oldal egy lapra (sokképes minta) [nyomtatás, 78](#page-77-0) [tükörképek, 92](#page-91-0) tűző[kapcsok behelyezése, 181](#page-180-0) [Egységesített irodai finiser, 181](#page-180-1) LX irodai finiser első[dleges t](#page-182-0)űző, 183 [füzett](#page-184-0)űző, 185

#### Tárgymutató

tűzőkapocs-elakadások megszüntetése elsődleges tűző [Egységesített irodai finiser, 207](#page-206-1) [LX irodai finiser, 209](#page-208-0) füzettűző [LX irodai finiser, 211](#page-210-0) [TWAIN, 45](#page-44-4)

### $\overline{U}$

[UNIX nyomtató-illeszt](#page-48-0)őprogram, 49 USB flash meghajtó [nyomtatás innen, 95](#page-94-0) [tárolás, 143](#page-142-0) [üzembe helyezés és beállítás, 40](#page-39-2)

### V

vezérlő[pult, 34](#page-33-1) jellemző[k és elrendezés, 34](#page-33-0) [kellékek figyelmeztet](#page-179-0)ő üzenete, 180 [nyomtatójelentések, 35](#page-34-0)

### W

[WIA, 45](#page-44-5) [Windows nyomtató-illeszt](#page-43-0)őprogramok, 44

### X

Xerox szkennelő-segédprogram [áttekintés, 148](#page-147-1) [hozzáférés, 150](#page-149-0) [szkennelési sablon létrehozása, 149](#page-148-0)